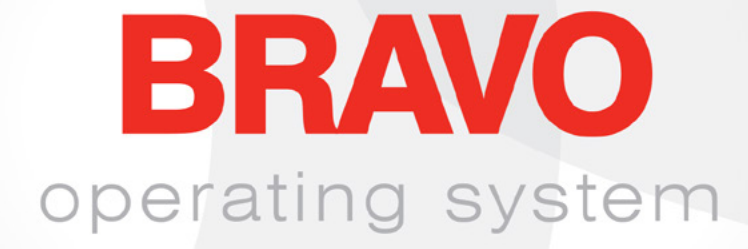

### Расширенное руководство пользователя по работе с интерфейсом

Rev 011520

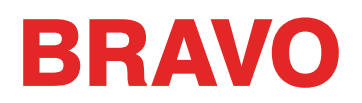

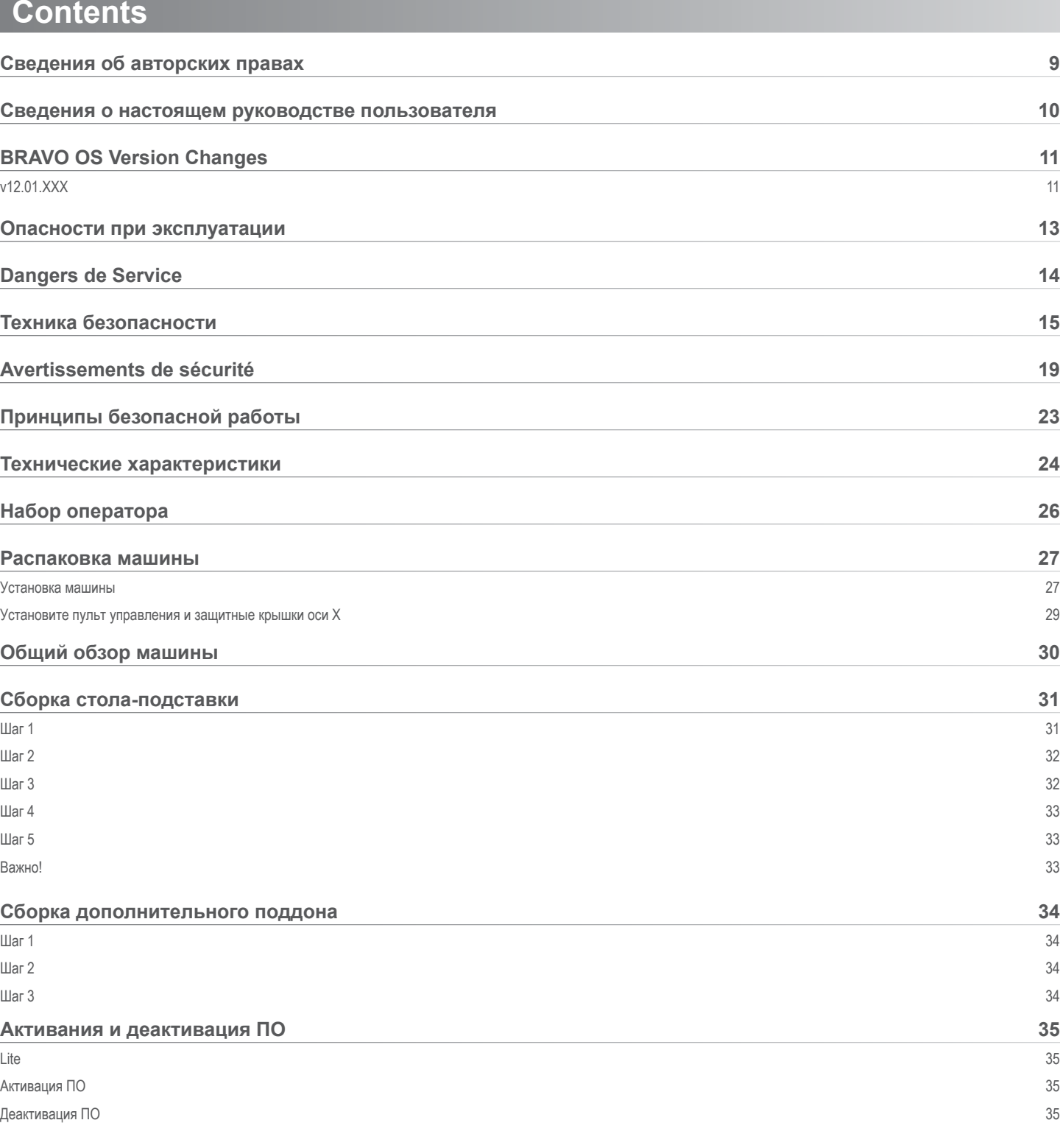

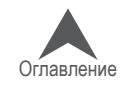

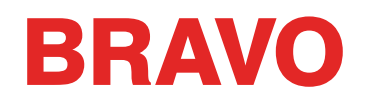

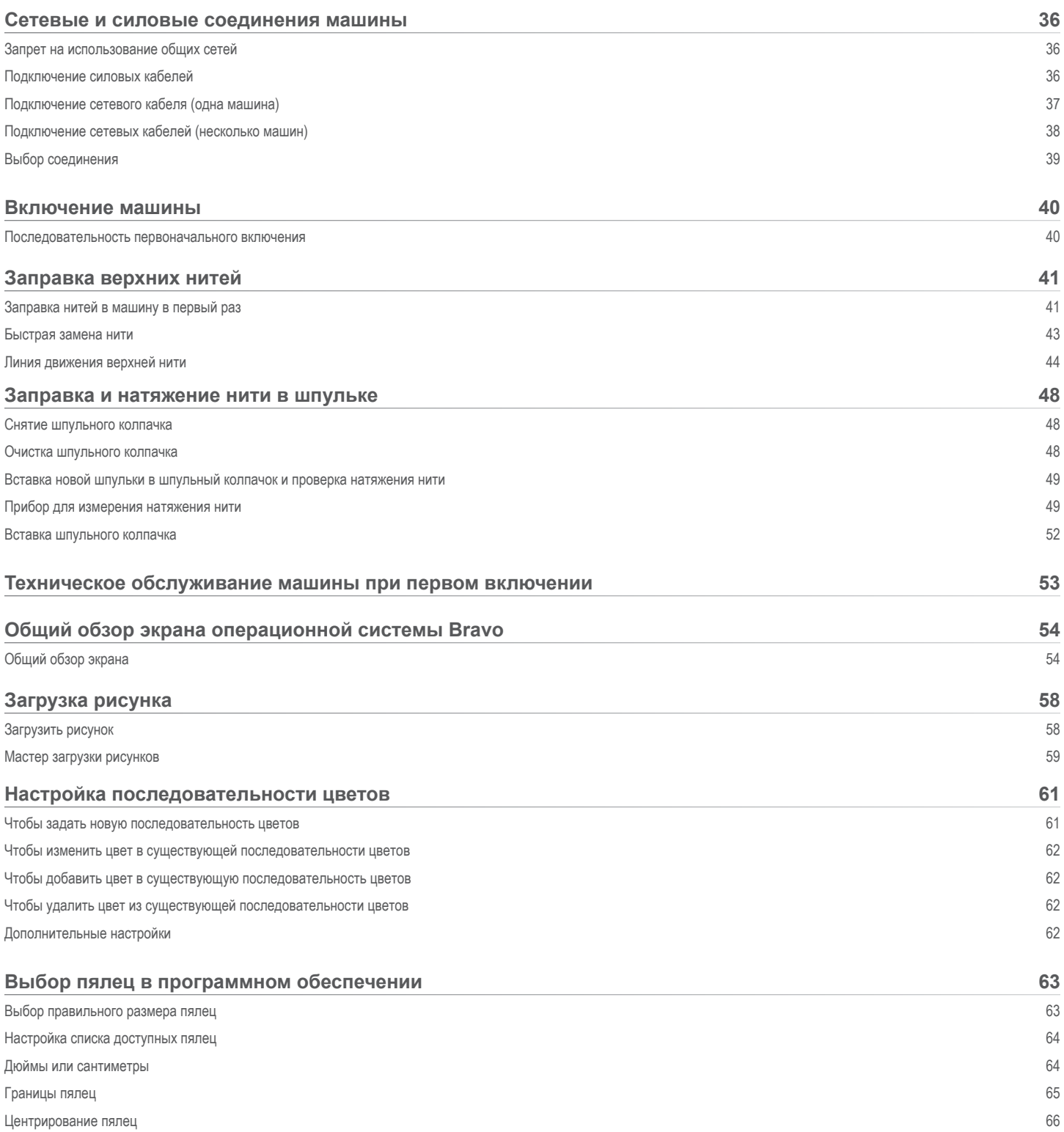

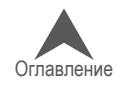

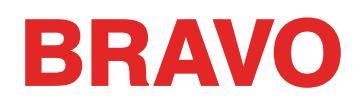

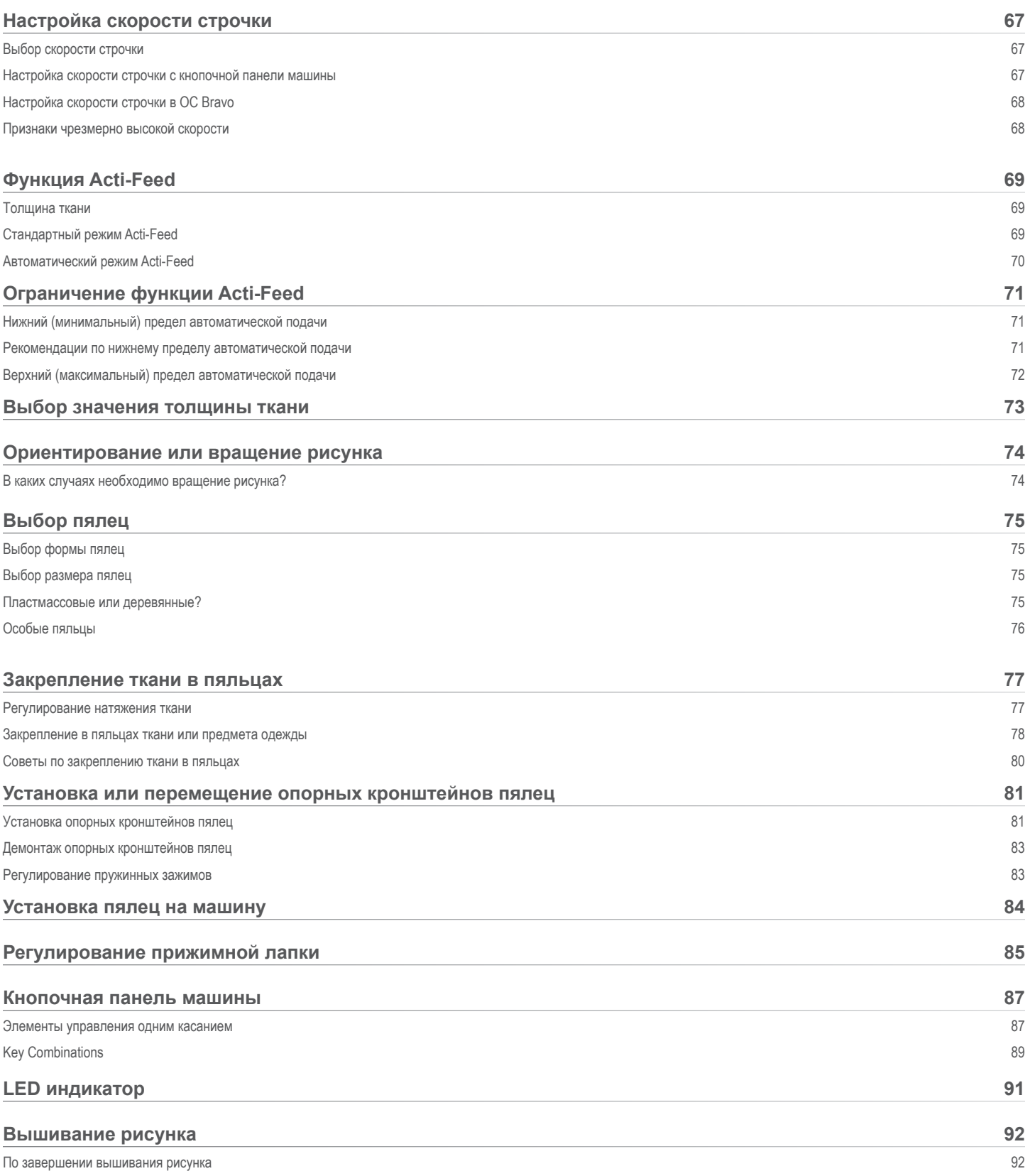

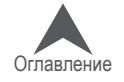

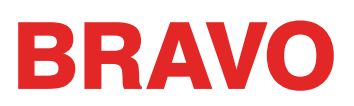

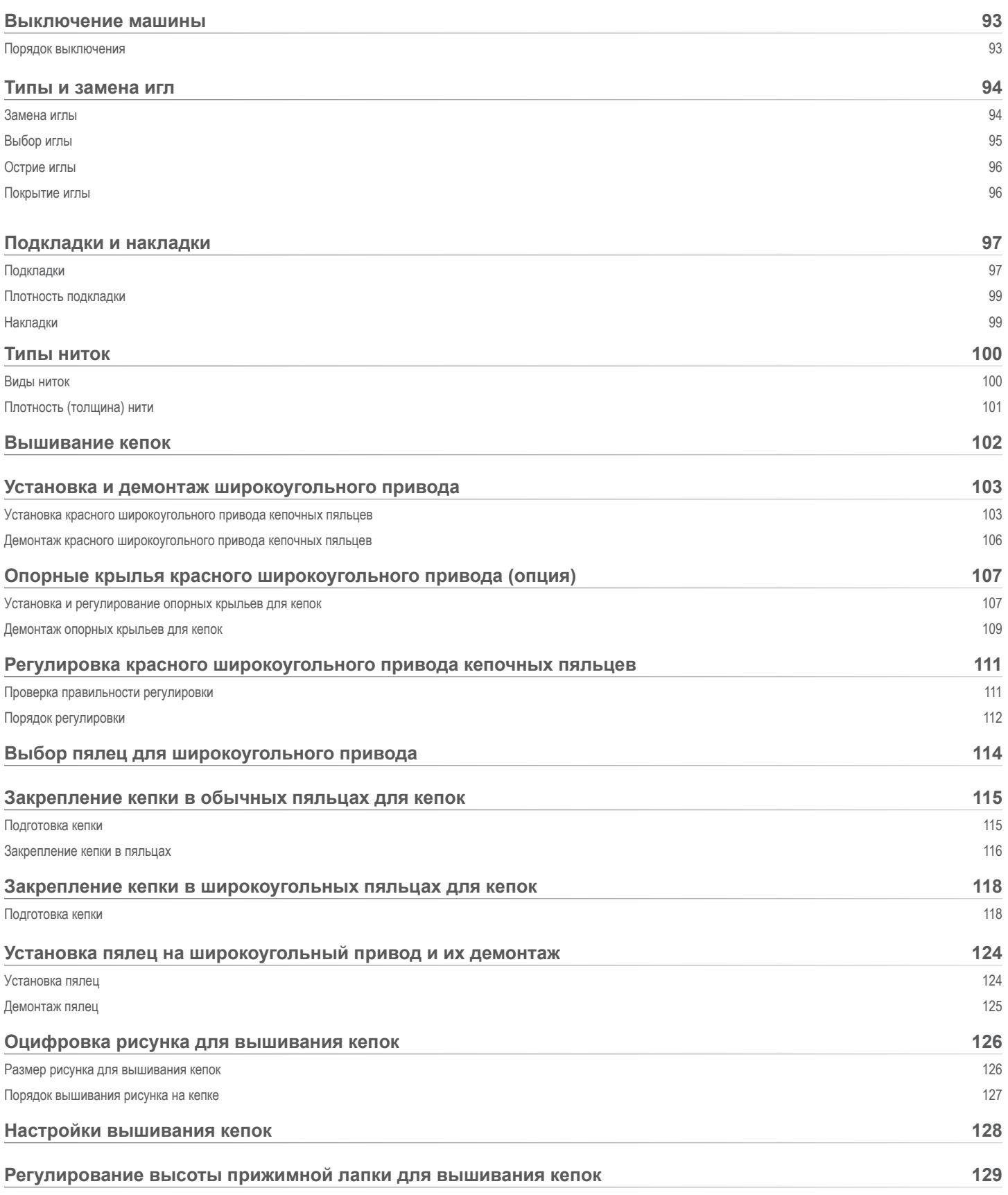

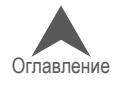

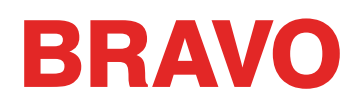

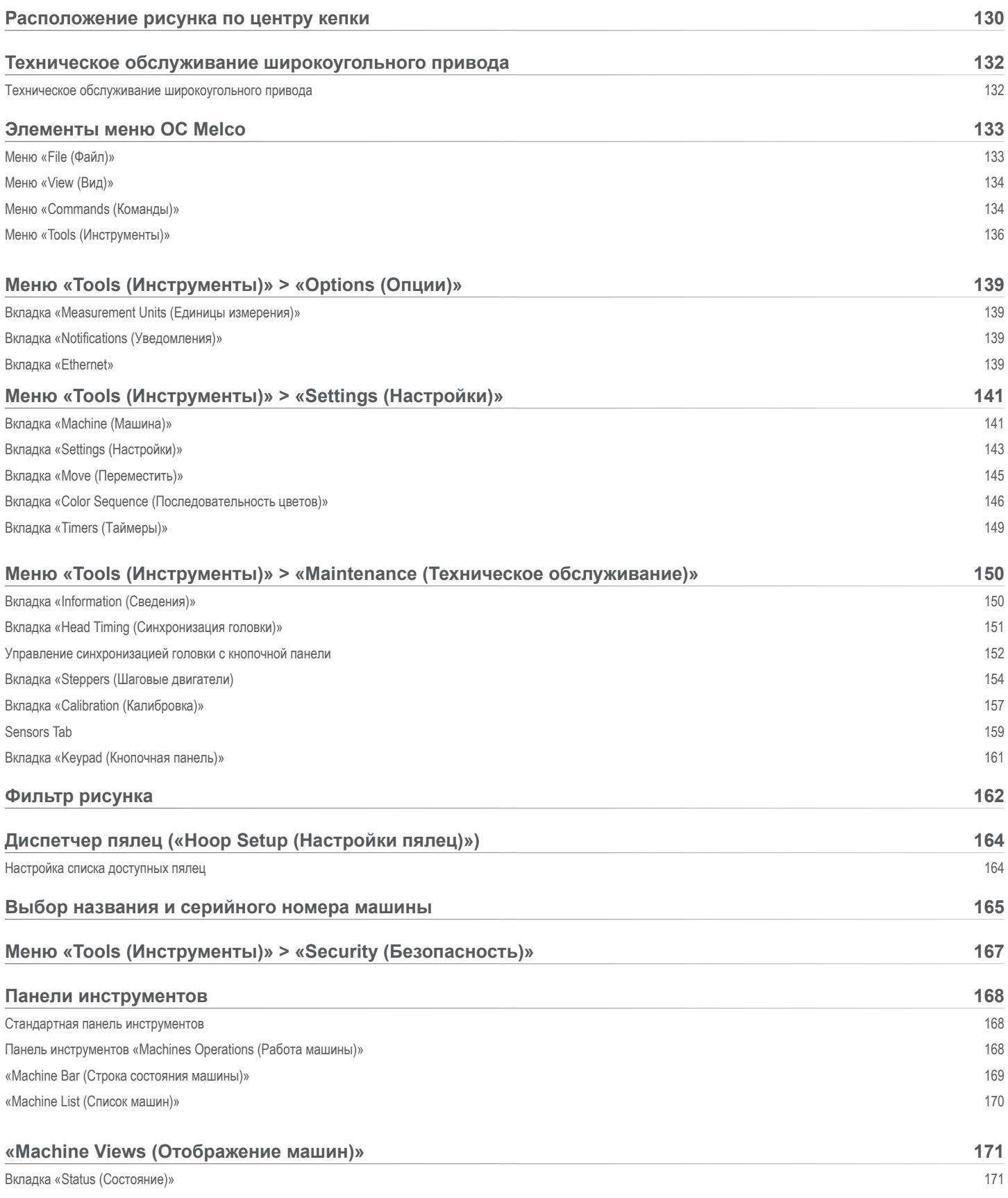

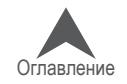

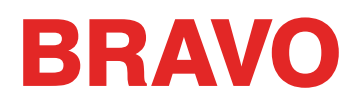

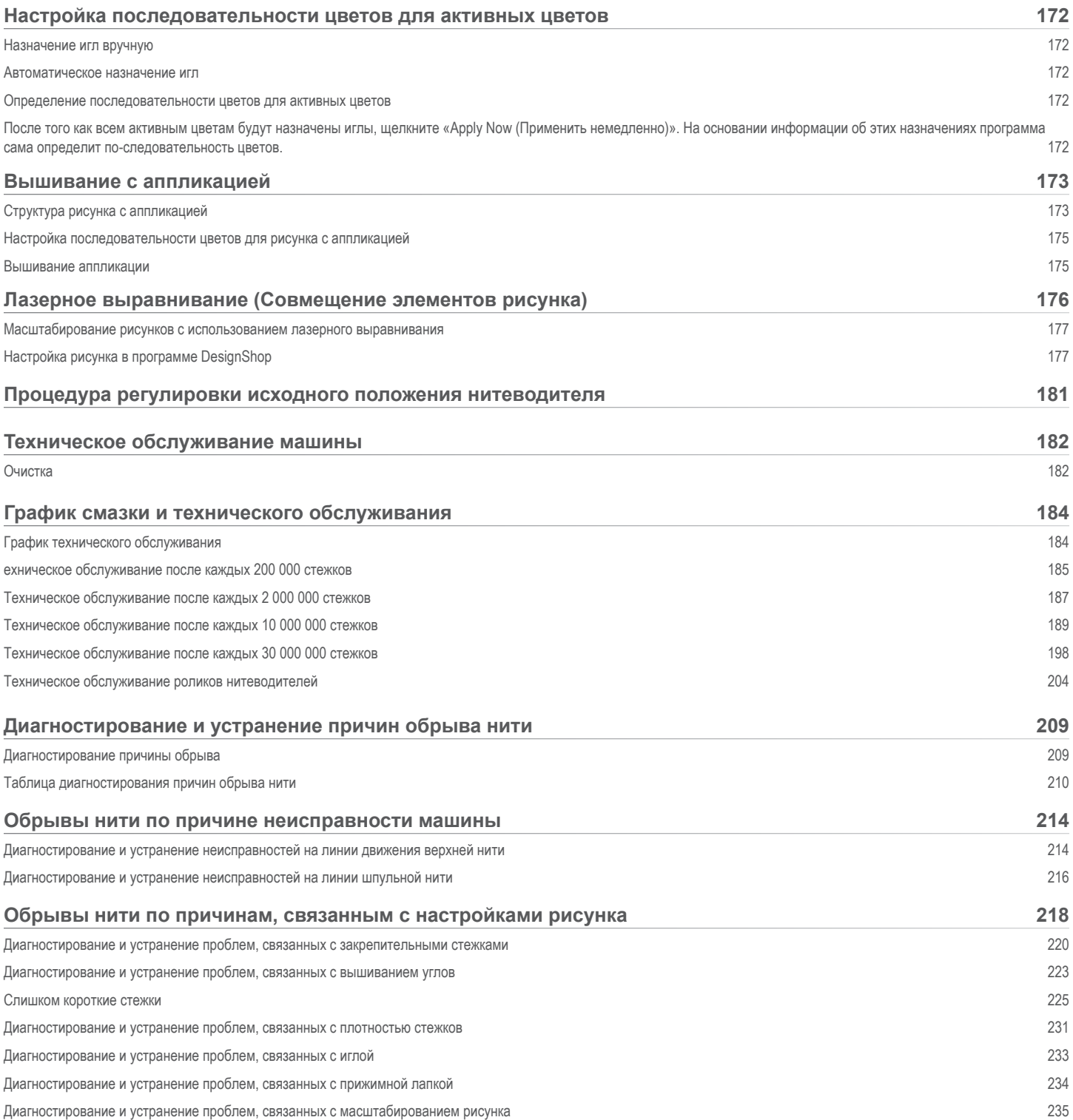

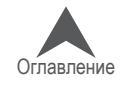

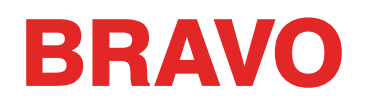

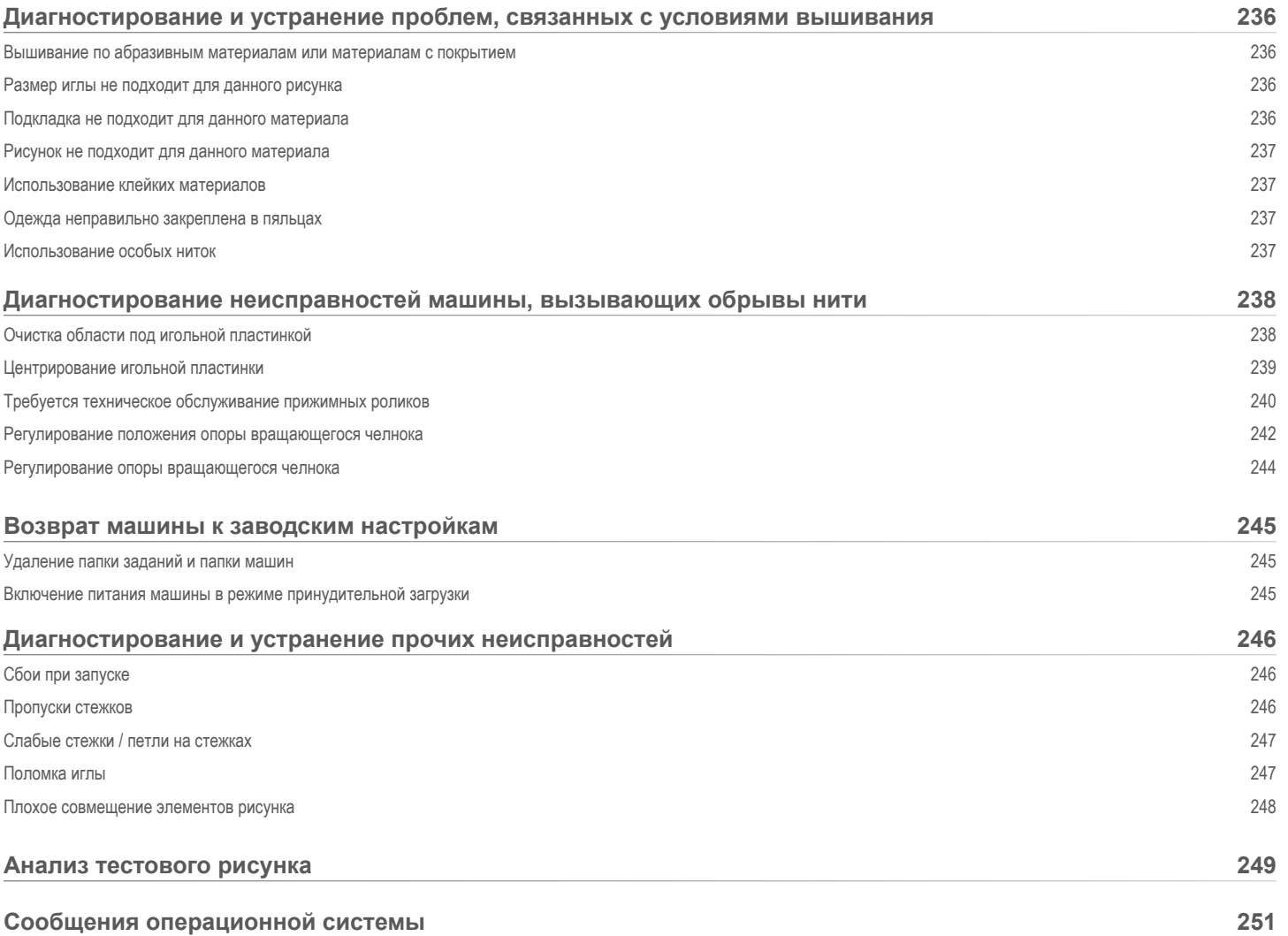

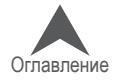

### <span id="page-8-0"></span>**Сведения об авторских правах**

#### © Авторские права Melco, 2020

АВТОРСКИЕ ПРАВА ЗАЩИЩЕНЫ. Запрещается копирование, сохранение в системах поиска информации или передача в любой форме и любыми средствами (электронными, механиче-скими, фотокопировальными, записывающими и т.д.) какой-либо части настоящего издания без предварительного письменного согласия автора. Автор сохраняет за собой право редак-тировать настоящее издание и вносить в него изменения в любое время, не уведомляя при этом какое-либо лицо или организацию о таком редактировании или внесении изменений.

Автор принял все меры предосторожности во избежание ошибок, искажения фактов и предос-тавления неверных данных об оборудовании или изделиях. Тем не менее, производитель не несет ответственности за убытки или ущерб, понесенные какой-либо стороной в случае нали-чия в настоящем издании ошибок или неполной информации.

Технология функционирования механического оборудования защищена – в числе прочих – следующими патентами:

- Pat. US 6,445,970 B1
- Pat. US 6,823,807
- Pat. CH 693569 A5
- Pat. US 6,736,077 B2
- Pat. US 6,732,668 B2
- Pat. US 6,871,605
- Pat. US 6,983,192 B2
- Pat. US 7,308,333 B2
- Pat. US 7,513,202
- Pat. US 8,851,001 B2
- Pat. US 9,702,070
- другие патенты, заявки на которые находятся на рассмотрении

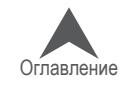

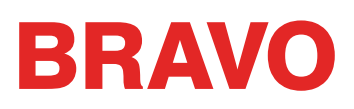

### <span id="page-9-0"></span>**Сведения о настоящем руководстве пользователя**

В настоящем руководстве пользователя помимо прочей технической информации представ-лены инструкции по ремонту и настройке вышивальной машины.

Если пользователю не до конца понятна какая-либо информация в настоящем руководстве, рекомендуется обратиться за помощью в авторизованную службу технической поддержки по месту нахождения пользователя.

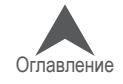

### <span id="page-10-0"></span>**BRAVO OS Version Changes**

#### **v12.01.XXX**

- Simplified user view along with tradition BRAVO OS view. This is optimized for a touch screen Windows device.
- Удалено ежемесячное техническое обслуживание из рекомендуемых первоначальных шагов по техническому обслуживанию.
- Обновления безопасности
- Изменения в натяжении шпульной нити
- Машина может автоматически замедляться на более длинных стежках по оси Х, У и теперь по оси Z. Более длинные стежки, а также большие значения подачи нити, могут влиять на скорость вышивки.
- Стежки в комплексном заполнении больше не удаляются при обработке операционной системой
- Исправлена ошибка истечения времени ожидания команды подъема иглы
- Исправлена ошибка, которая позволяла передвижение по X/Y во время нахождения иглы в ткани
- Исправлена ошибка, периодически отключавшая машину от OC при игнорировании процедур обслуживания
- С этой версии пользователь сам должен следить за обновлениями. Автоматические предупреждения об обновлениях более не работают.
- Исправлена ошибка ориентации дизайна , или его отдельных элементов, на экране, в то время, когда вышивка выполняется в правильной ориентации.
- При трассировке движение пяльцев по X больше не заcтавляет пяльца двигаться по Y
- При слишком раннем выходе из OC система больше "не сопротивляется" ее повторному открытию.
- Исправлена ошибка, когда установки системы активной подачи нити сбиваются при превышении определенного числа смен цвета
- Титульное наименование ПО теперь содержит наименование его уровня
- Добавлены пальца
	- Mighty Hoops:
		- 16.625" x 17.25" (41.3 x 43.8 cm)
		- $10" \times 5"$  (25.4 x 12.7 cm)
		- $6" \times 9"$  (15.25 x 22.86 cm)
		- $12"$  x 15" (30.5 x 38.1 cm)
		- $\cdot$  4.25" x 16" (10.8 x 40.6 cm)
		- 19" x 10" (48.25 x 25.4 cm)
		- 16" x 14" (40.6 x 35.6 cm)

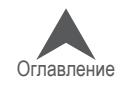

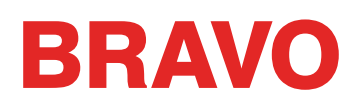

- Allied Hoops:
	- $7.0$ " x 6.5" (17 x 16 cm)
	- 6.0"  $\times$  5.5" (15  $\times$  14 cm)
	- 3.5" (12 cm) round
	- 5.9" (15 cm) round
	- 7.1" (18 cm) round
- Slim Line 2:
	- $6.5$ " x 6.5" (16.5 x 16.5 cm)
	- $8" \times 5"$  (20.3 x 12.7 cm)
- Slim Line 1:
	- Hat Side Right Clamp
	- Hat Side Left Clamp
- Red Driver
	- Back of Cap Clamp XL

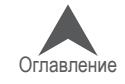

### <span id="page-12-0"></span>**Опасности при эксплуатации**

При эксплуатации любого механического оборудования присутствуют определенные риски. Представленная ниже информация предназначена для ознакомления как с факторами риска, так и со значением предупреждающих знаков, присутствующих на машине. Никогда не вме-шивайтесь в работу механических или электромеханических деталей машины в процессе ее эксплуатации, если в настоящем руководстве не указано иное.

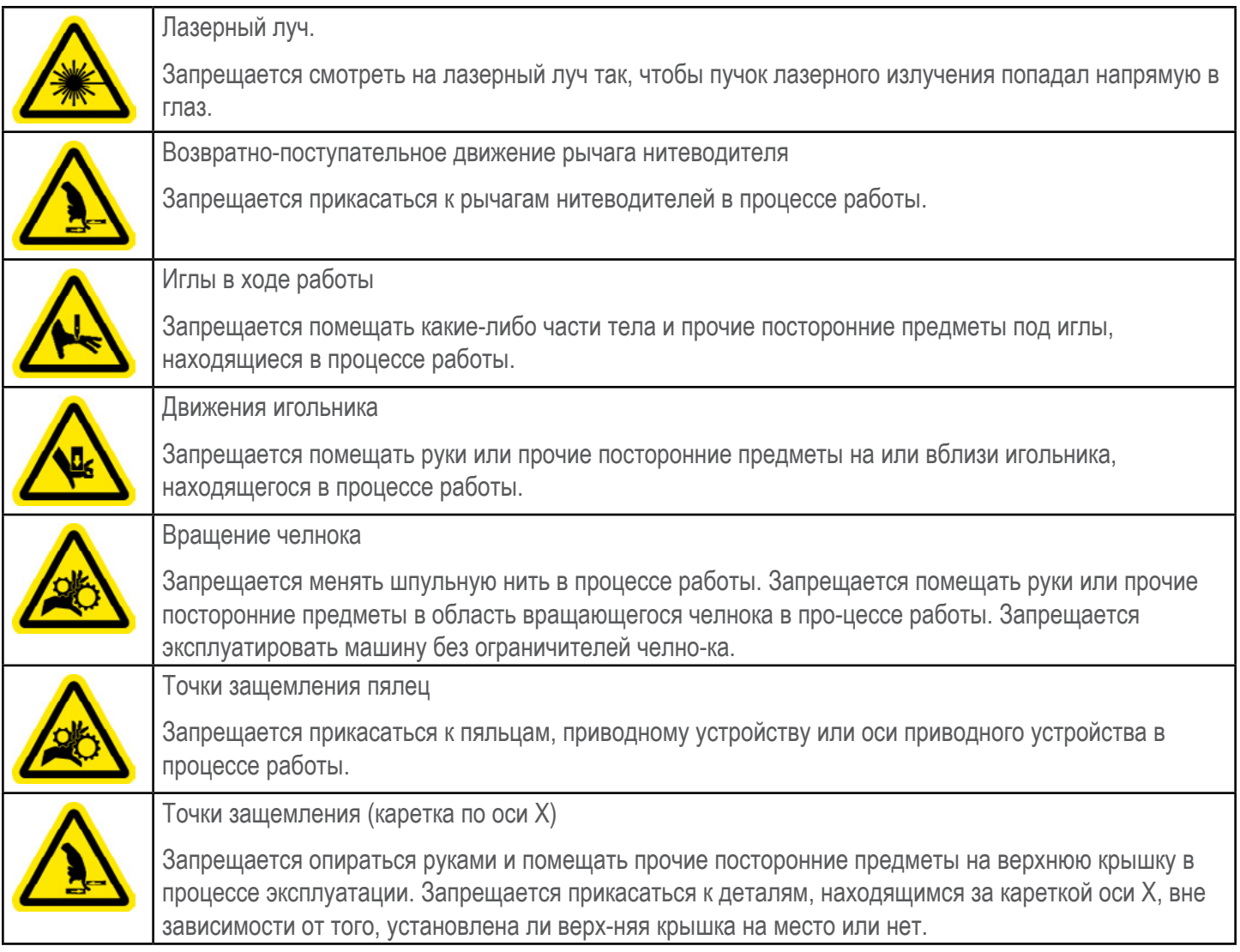

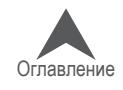

### <span id="page-13-0"></span>**Dangers de Service**

Le tableau suivant montre des zones de risques ou points de danger qu'on peut rencontrer lors du service. Portez toujours des lunettes protectrices lors du maniement de la machine pour éviter des blessures corporelles en cas d'une casse d'aiguille.

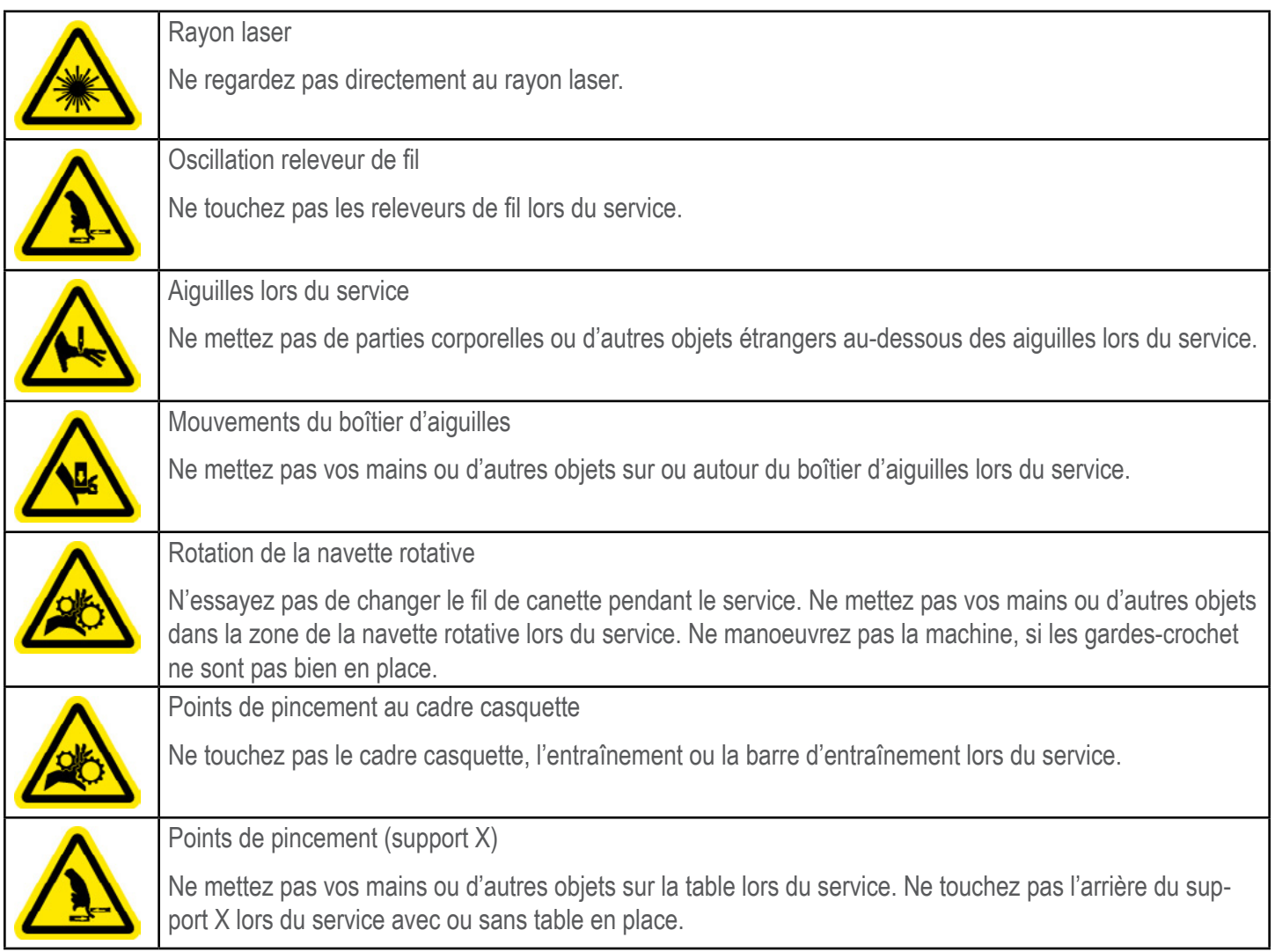

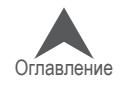

### <span id="page-14-0"></span>**Техника безопасности**

В перечне ниже приведены требования техники безопасности, которые должны соблюдаться пользователем в процессе нормальной эксплуатации и технического обслуживания выши-вальной машины.

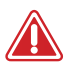

• Не пытайтесь смазывать машину в ходе работы.

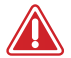

• При снятии или замене игл должна быть нажата кнопка аварийного выключения на кнопочной панели машины. В противном случае машина может случайно включиться в результате ошибки системы или оператора, что может привести к повреждению машины и/или серьезной травме.

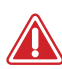

• Ни при каких обстоятельствах не пытайтесь извлечь или вставить шпульку в процессе работы машины.

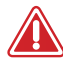

• Запрещается эксплуатировать машину в случае, если все крышки не установлены на свои места. Движущиеся части могут стать причиной защемления или перелома. Кроме того, движущиеся приводные ремни и зубчатые колеса могут зажать ткань и прочие рабочие материалы, что приведет к повреждению машины.

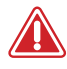

• Запрещается регулировать высоту прижимной лапки в процессе шитья. В против-ном случае возможна серьезная травма.

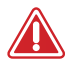

• Запрещается натягивать или обрезать нить вблизи движущихся игл. В противном случае возможна болезненная травма.

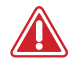

• Смазочные материалы, указанные в техническом руководстве или руководстве по про-граммному обеспечению, содержат известные канцерогены. Не допускайте контакта смазочного материала с тканями глаз, рта или носа. После смазывания машины тща-тельно мойте руки.

• При очистке машины с использованием растворителей должна быть обеспечена достаточная вентиляция. Перед включением машины следует подождать до пол-ного испарения всех растворителей во избежание замыкания электрических компо-нентов. Пары большинства растворителей являются токсичными и легковоспла-меняющимися. Пропитанная растворителем ткань, использовавшаяся для очист-ки, должна быть удалена в отходы надлежащим образом.

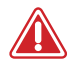

• Перед заменой плавкого предохранителя выключателя электропитания следует отключить силовой шнур машины от сети.

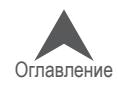

В таблице ниже представлены конкретные требования техники безопасности, которые должны соблюдаться при выполнении процедур (таких как ремонт и техническая отладка), выходящих за рамки нормальной эксплуатации и технического обслуживания.

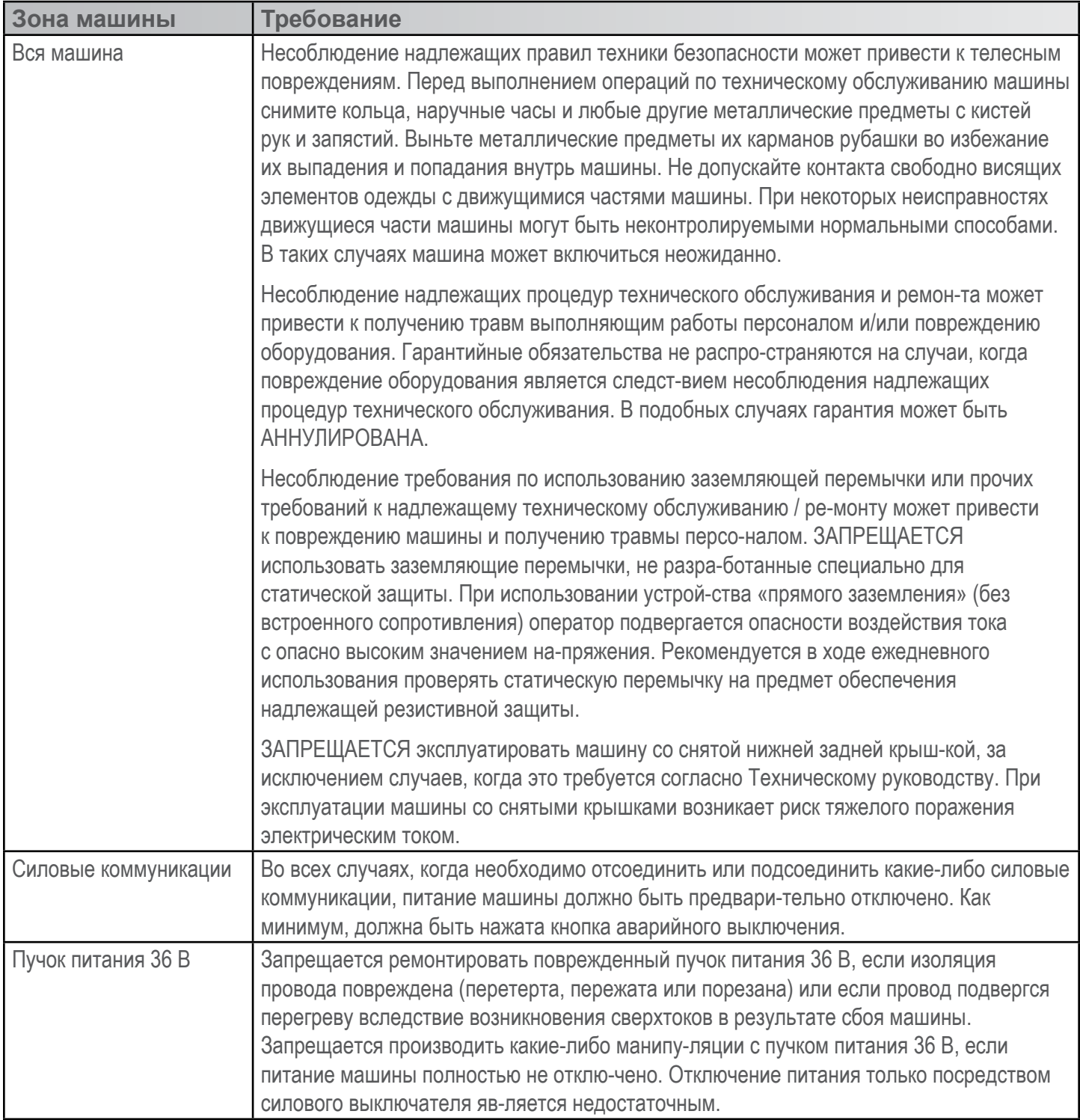

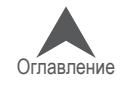

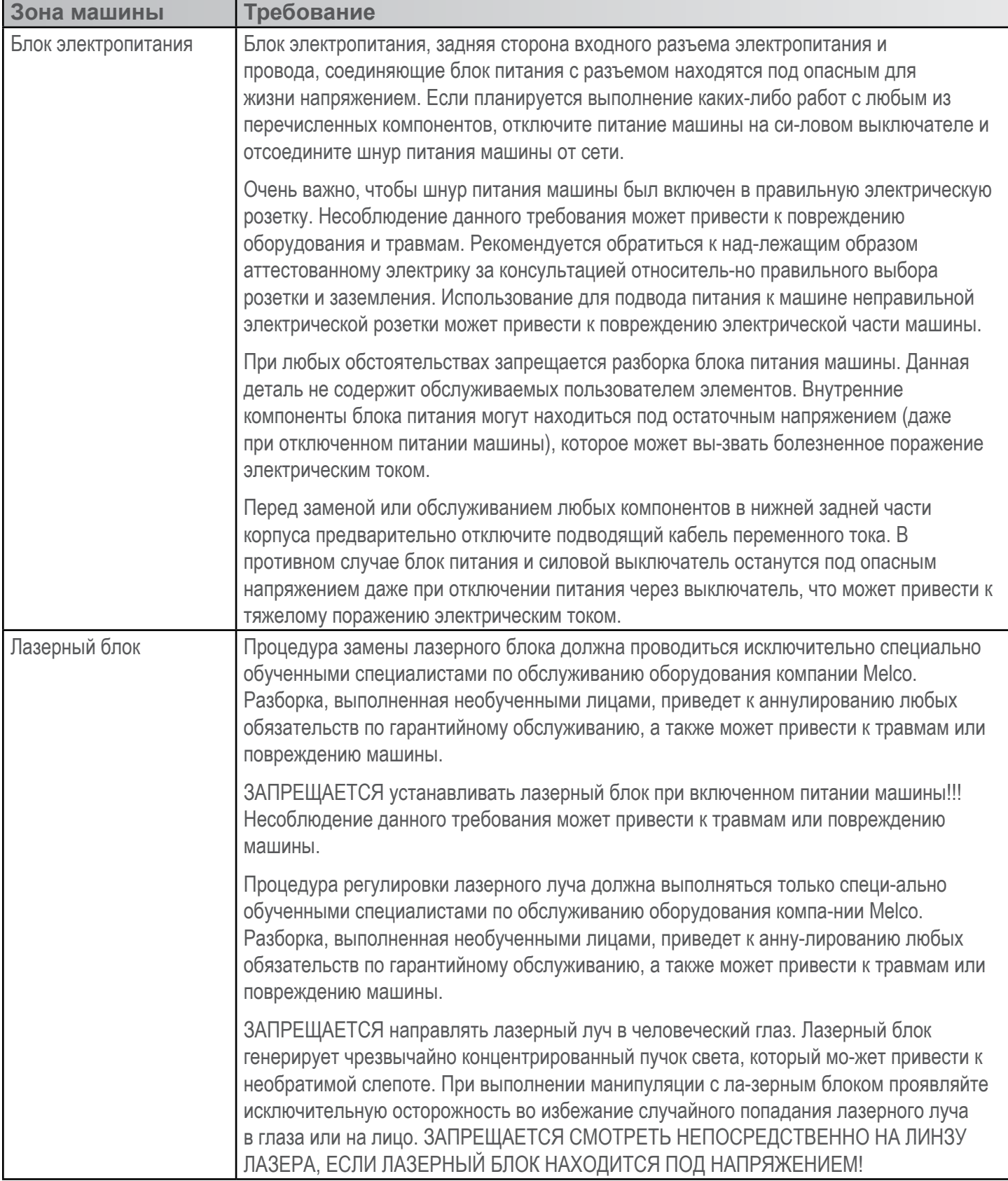

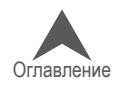

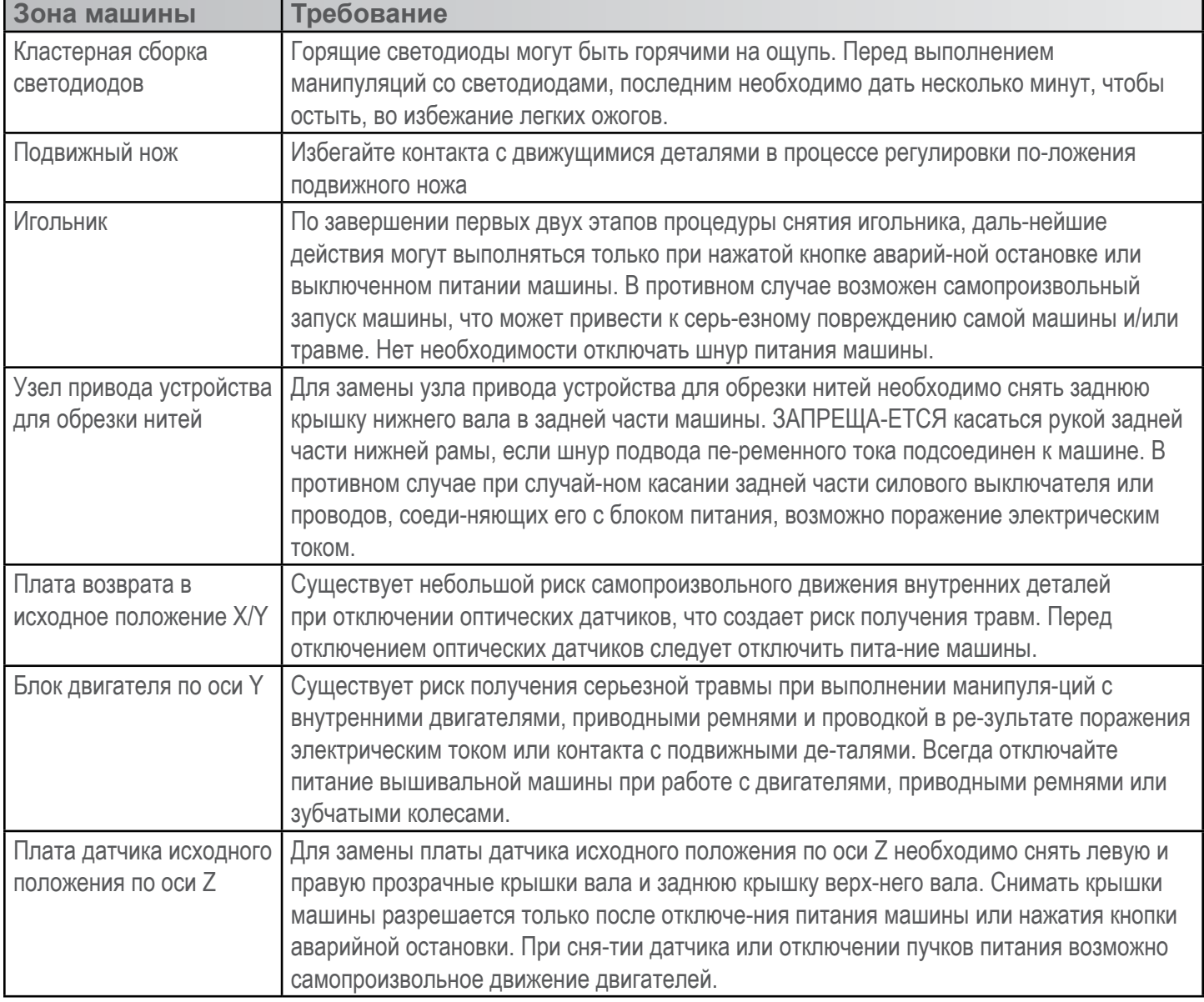

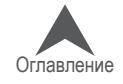

### <span id="page-18-0"></span>**Avertissements de sécurité**

Le liste ci-après comprend avertissements de sécurité spécifiques que vous devriez rappeler lors du service normal et lors de l'entretien de la machine.

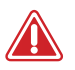

• N'essayez pas de lubrifier la machine lorsqu'elle est en marche.

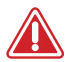

• N'oubliez pas d'actionner le bouton d'arrêt d'urgence de la machine si vous voulez enlever ou remplacer des aiguilles sinon vous risquez que la machine commence à marcher à cause d'une erreur de machine ou par l'opérateur. Vous risquez des dommages de la machine et/ou de graves blessures corporelles.

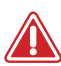

• N'essayez jamais d'enlever ou installer la bobine lorsque la machine est en service.

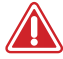

• Ne manoeuvrez pas la machine sans recouvrements installés. Des pièces mobiles peuvent causer de blessures de pincement et d'écrasement. De plus, le tissue et d'autres matériaux peuvent être attrapés dans des ceintures et entraînements mobiles et endommager la machine.

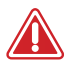

• Ne réglez pas la hauteur du pied presseur lorsque la machine est en train de broder. Sinon vous risquez de graves blessures.

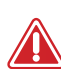

• N'essayez pas de tirer ou couper des fils à côté des aiguilles mouvantes. Vous risquez de graves blessures.

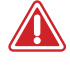

• Les lubrifiants indiqués dans les Instructions de service et techniques contiennent de carcinogènes connues. Evitez que les lubrifiant entrent en contact avec vos yeux, votre bouche ou nez. Lavez toujours bien vos mains après avoir réalisé des procédures de lubrification.

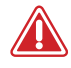

• Si vous utilisez des détergents pour nettoyer des composants de la machine, veuillez toujours vous assurer qu'il y a assez de ventilation. Il faut que les détergents soient complètement évaporés avant de remettre la machine en marche pour éviter des courts-circuits des composants électriques. Les vapeurs de la plupart des détergents sont toxiques et inflammables. Eliminez les torchons imbibés de détergent soigneusement.

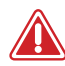

• Vous devez débrancher la machine avant de remplacer le fusible de sécurité.

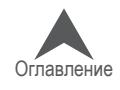

Le tableau suivant comprend des avertissements de sécurités spécifiques que vous devriez respecter lors des travaux de réparation, des réglages techniques ou d'autres procédures qui sont hors le service normal ou d'entretien.

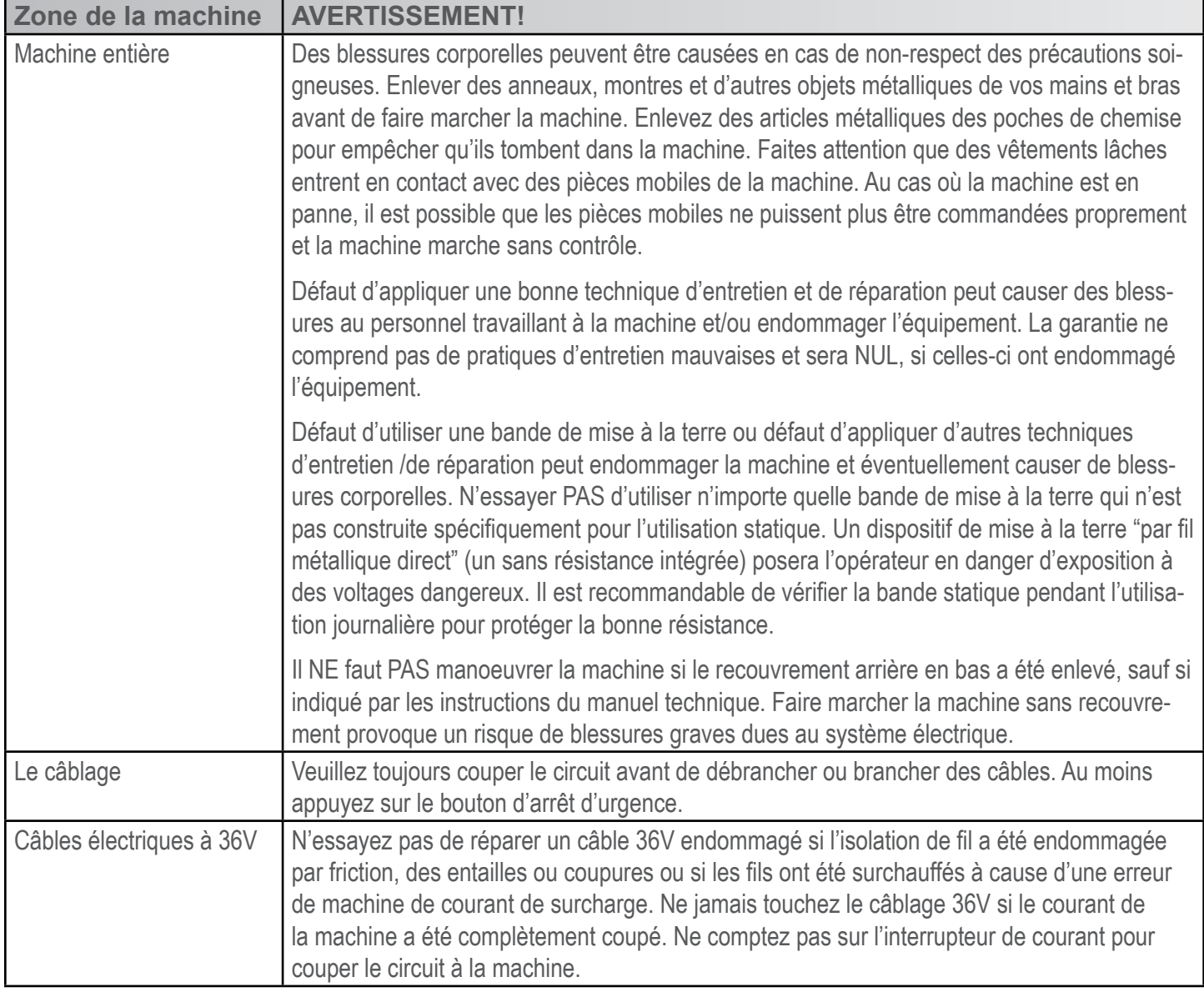

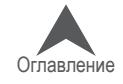

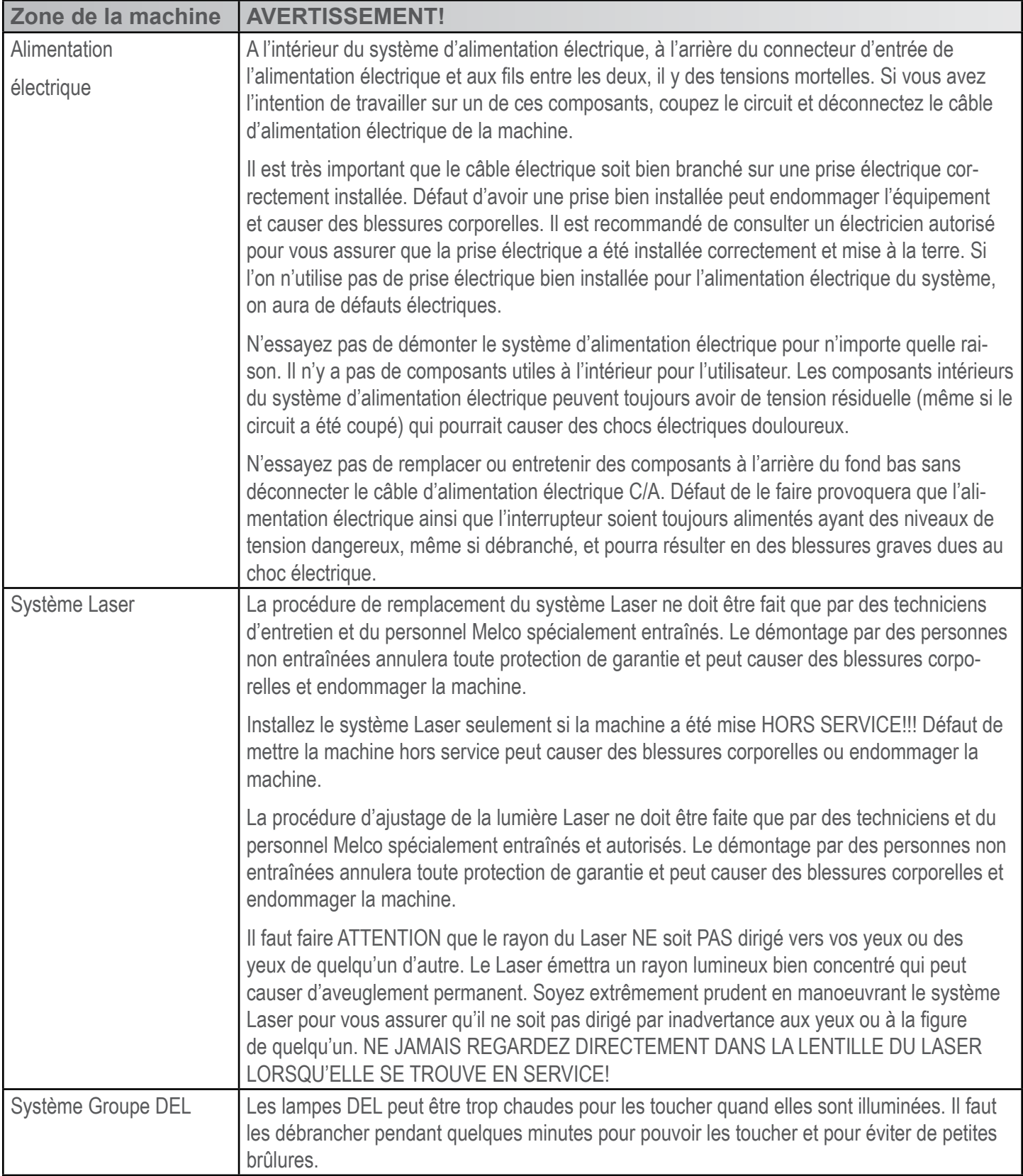

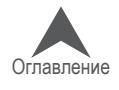

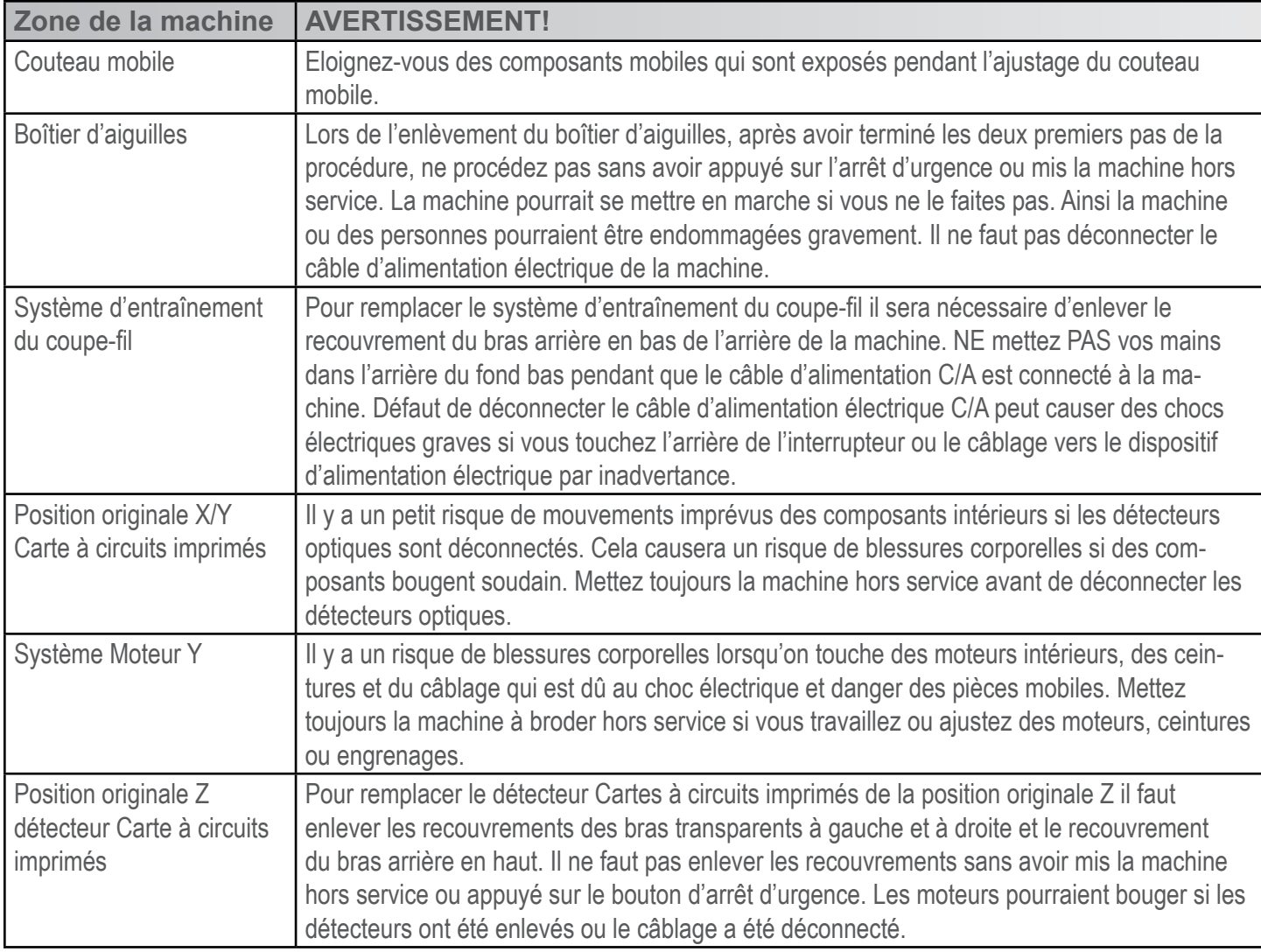

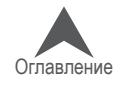

### <span id="page-22-0"></span>**Принципы безопасной работы**

Ниже перечислены основные принципы безопасной работы, которые должны соблюдаться при эксплуатации машины.

- В рабочую зону машины может быть допущен только персонал, прошедший надлежащее обучение.
- К работе на машине может быть допущен только персонал, прошедший надлежащее обучение.
- Вышивать данной машиной в безопасном и контролируемом режиме возможно только при соблюдении всех инструкций, приведенных в настоящем руководстве.
- Датчики обрыва нити автоматически останавливают машину при выявлении нарушения динамики подачи нити; такая остановка является нормальной и процедура возобновления работы после такой остановки описана в настоящем руководстве.
- После выполнения рисунка машина прекратит работу автоматически; не пытайтесь оста-новить работающую машину вручную, за исключением случаев, описанных в настоящем руководстве
- ЗАПРЕЩАЕТСЯ препятствовать движению подвижных частей во время работы машины.
- Производить какие-либо операции с машиной разрешается только после остановки ма-шины.
- При работе на машине ЗАПРЕЩАЕТСЯ носить свободную или мешковатую одежду, а также украшения.
- При работе на машине ВСЕГДА следует надевать средства для защиты глаз.
- Рабочая зона должна содержаться в чистоте; в рабочей зоне не должны присутство-вать какие-либо предметы, которые могут препятствовать нормальному движению подвижных частей машины.
- Соблюдайте требуемый режим технического обслуживания. Это позволит обеспечить не только безопасный режим эксплуатации, но и качественную вышивку, а также про-длить срок эксплуатации машины.
- Прежде чем приступать к работе с машиной прочтите данное руководство полностью.

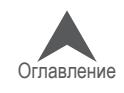

### <span id="page-23-0"></span>**Технические характеристики**

Предназначена для эксплуатации исключительно в помещении.

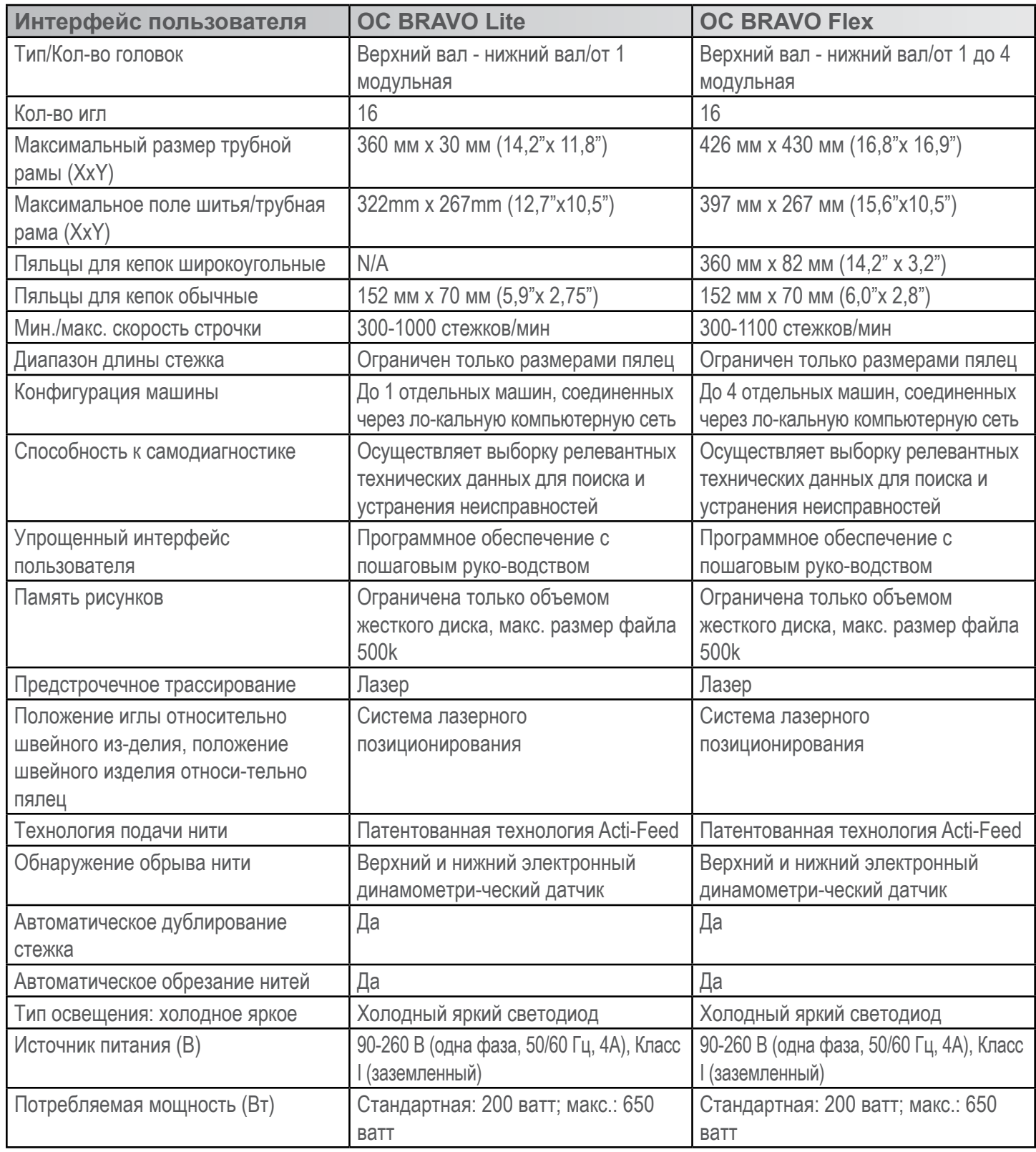

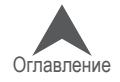

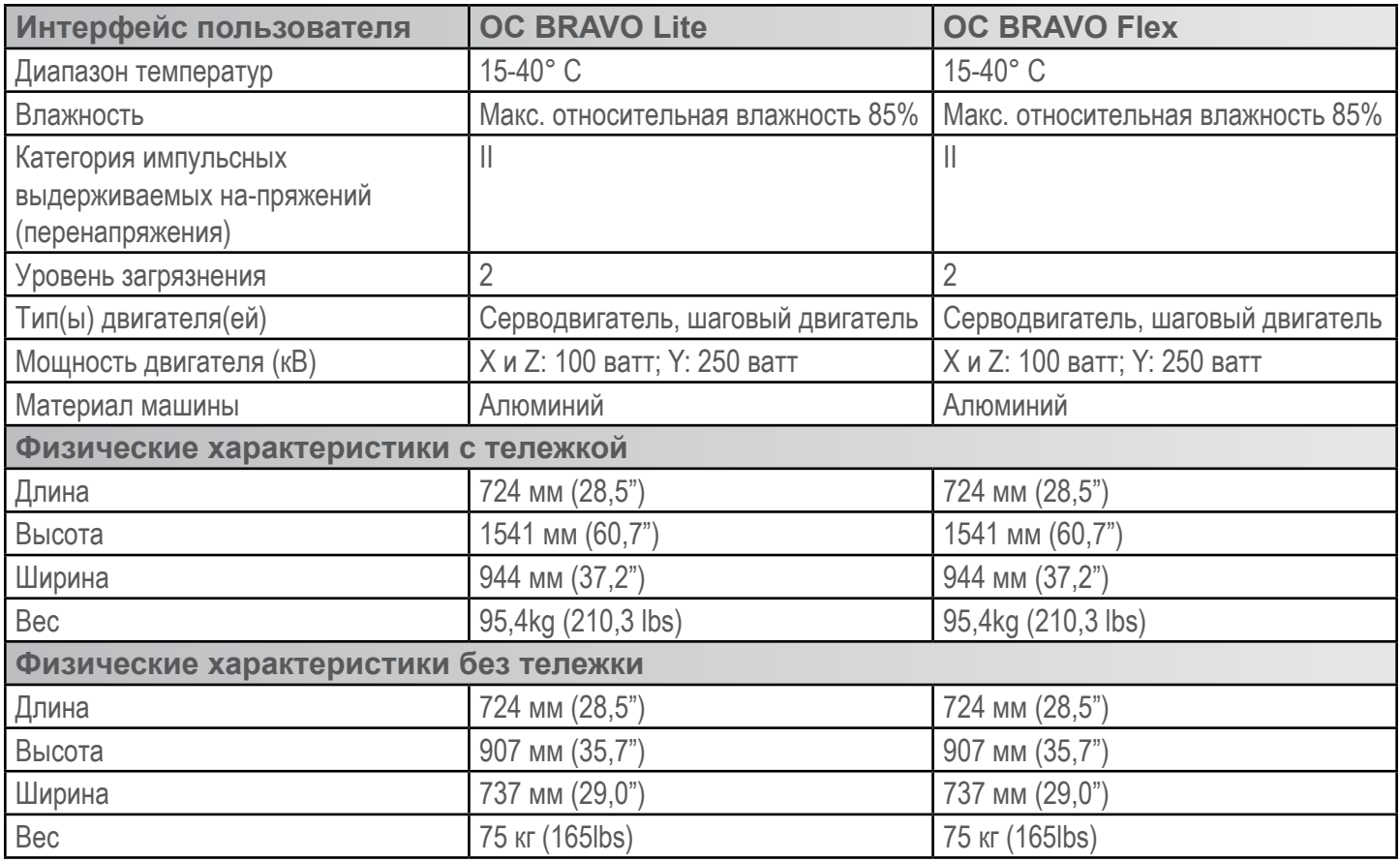

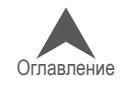

### <span id="page-25-0"></span>**Набор оператора**

Набор оператора содержит многие инструменты, необ-ходимые для сборки тележки и первоначального техни-ческого обслуживания машины. Остальные инструменты будут использоваться в ходе прочих процедур регулиро-вания машины.

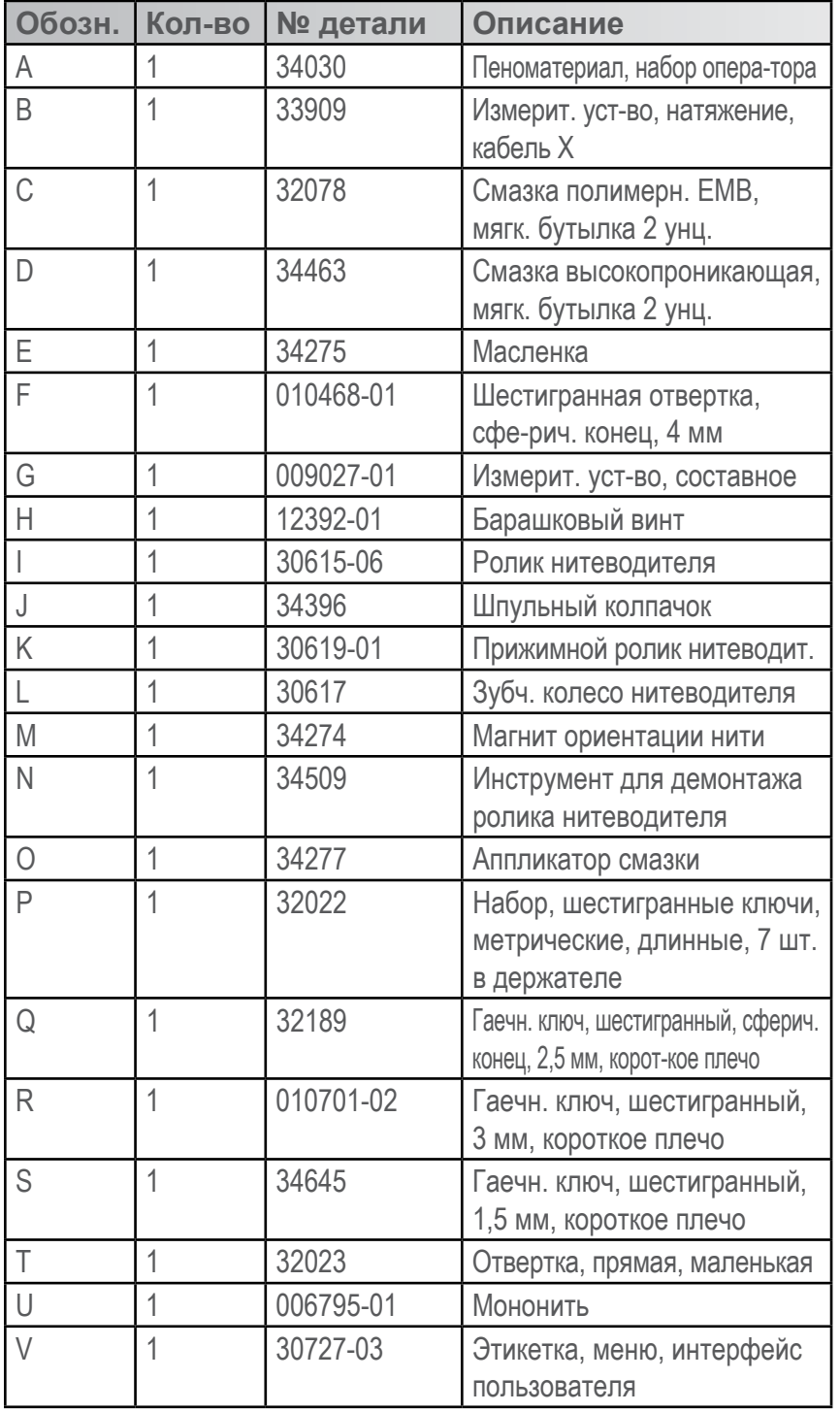

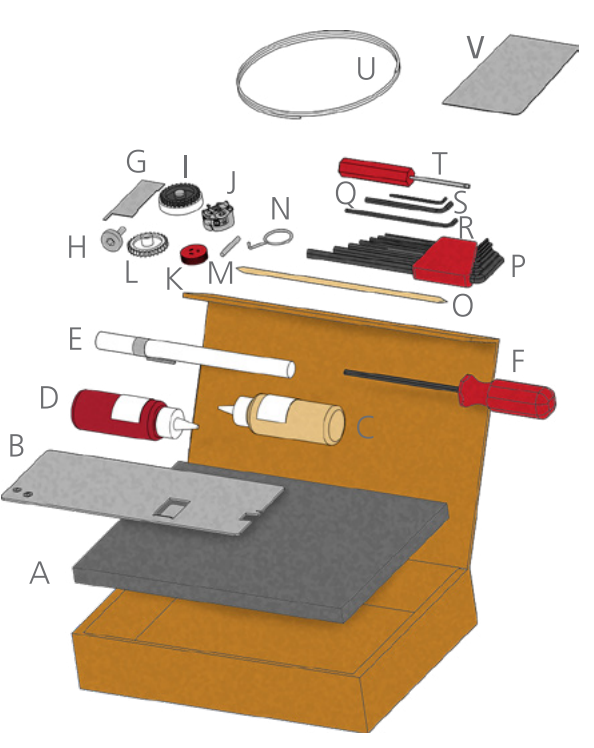

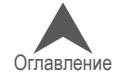

#### <span id="page-26-0"></span>**Распаковка машины**

Доставка машины в большинстве случаев осуществляется службой, осуществляющей обслу-живание при поставке. Тем не менее, рекомендуется проверить комплектность поставки по упаковочному листу. Комплектность следует проверять именно по упаковочному листу, а не по товарной накладной. В товарной накладной указываются все заказанные изделия, а в упа-ковочном листе будут указаны также изделия, находящиеся в задолженности по заказу.

#### **Установка машины**

Если машина не была доставлена без обслуживания при поставке, для распаковки машины следуйте инструкции, приведенной ниже. Перед тем как приступать к распаковке, прочтите данную инструкцию полностью.

1. Разрежьте и снимите внешние упаковочные/фиксирующие веревки.

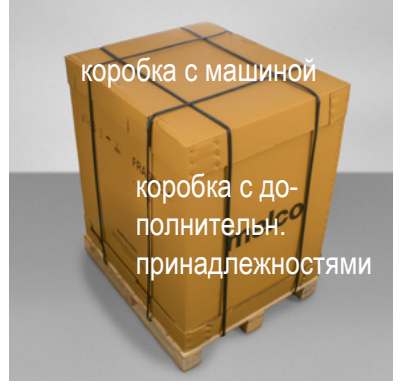

- 2. Отставьте в сторону коробку с дополнительными принадлежностями.
- 3. Снимите верхнюю крышку и, осторожно подняв внешнюю коробку, снимите ее с машины.

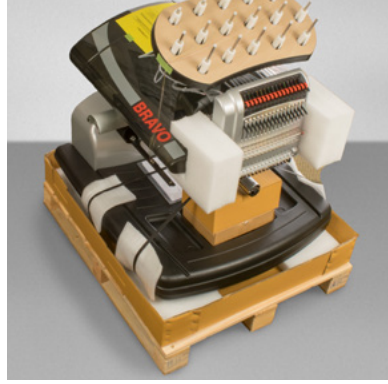

4. Разрежьте и снимите упаковочные/фиксирующие веревки, удерживающие машину на дне коробки/поддоне. Снимите все ненужные прокладки, части упаковки, пену.

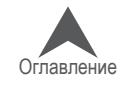

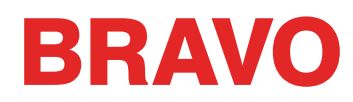

5. Снимите черную крышку основания из машины и установите его в сторону.

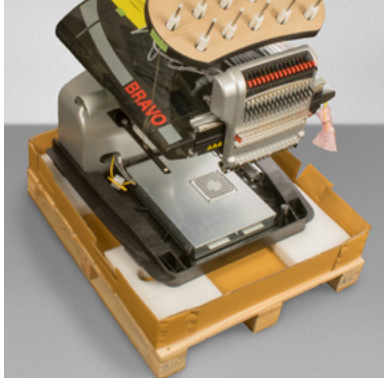

- 6. If not already completed, assemble the cart using the cart instructions.
- 7. With two people, lift the machine using the hand holds located on the bottom of the machine casting.

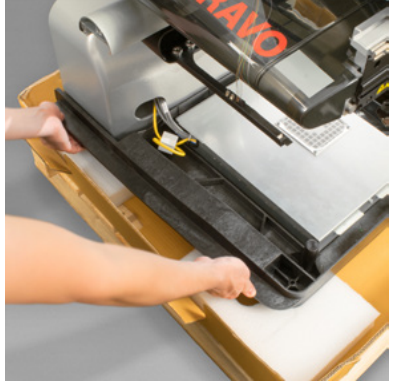

• Запрещается поднимать машину в одиночку. Перемещать машину должны 2 человека

Each person should use the hand holds on the bottom of either side of the machine. When moving the machine, take care not to apply pressure against the needle case.

8. Depending on which option was purchased, place the machine on the cart or bench-top pad. If the machine is placed on a cart, make sure that it fits within the placement tabs.

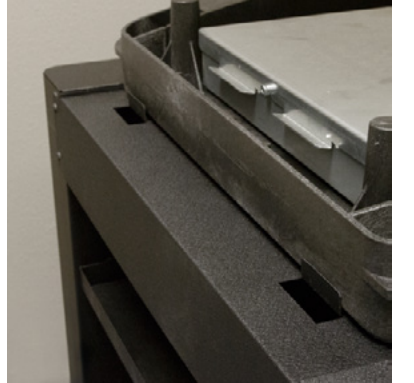

9. Replace the black base cover on the machine.

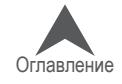

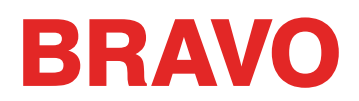

#### <span id="page-28-0"></span>**Установите пульт управления и защитные крышки оси X**

- 1. Пульт управления и крышки оси упакованы в отдельную коробку с рисунком на боковой части.
- 2. Установите пульт управления в сборе.

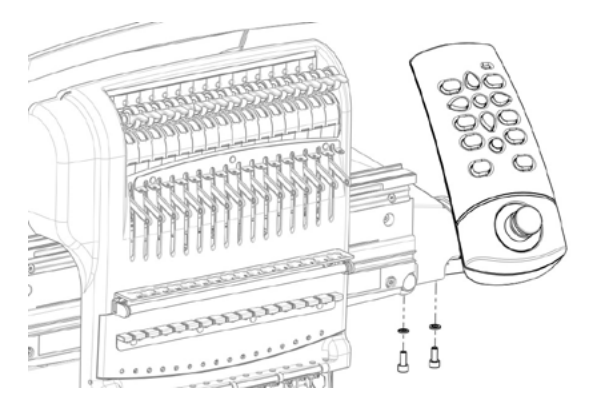

2-мя винтами с шайбами, поставляемыми с интерфейсом, установите пульт, как показано на рис., используя 6-гранник 4 мм.

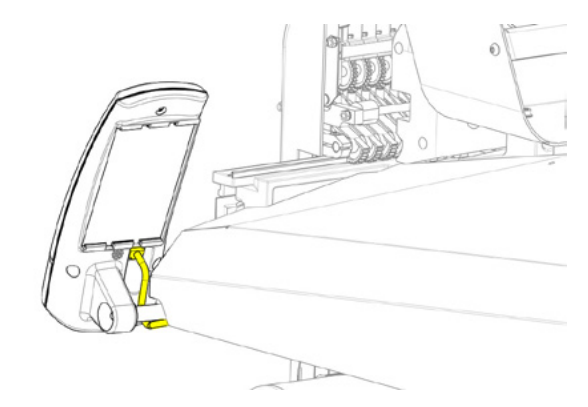

Проложите желтый сетевой кабель под правой боковой крышкой машины, под крепежным болтом пульта и воткните его в гнездо на задней части пульта.

3. Установите крышки оси X, как показано на рисуне ниже.

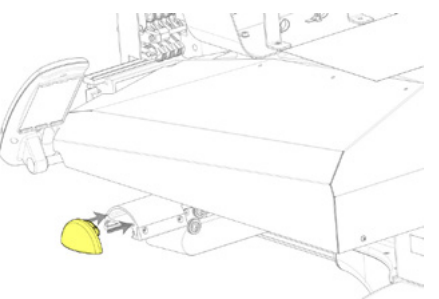

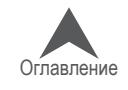

### <span id="page-29-0"></span>**Общий обзор машины**

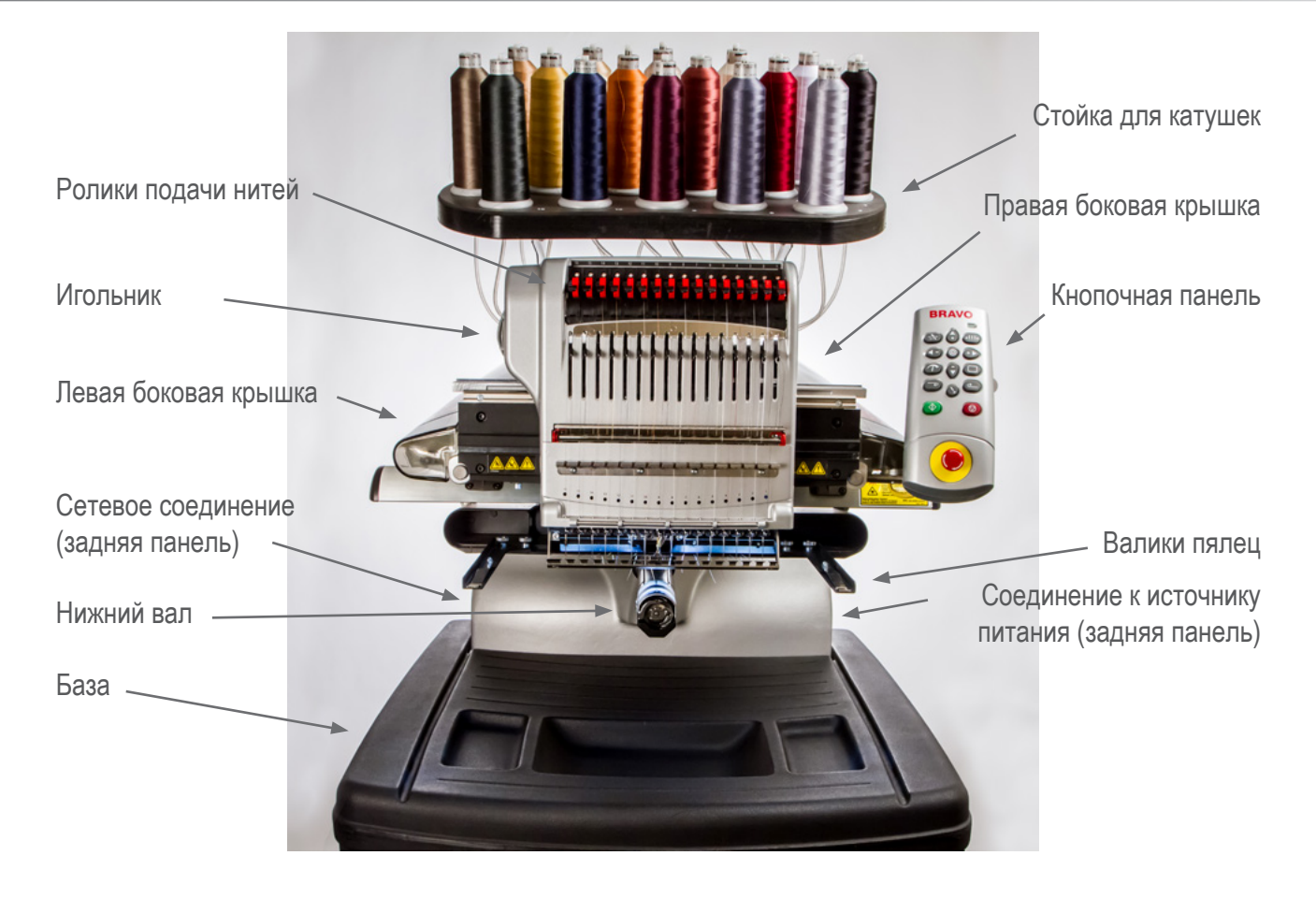

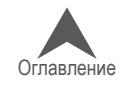

### <span id="page-30-0"></span>**Сборка стола-подставки**

Стол-подставка (Melco PN:34262) состоит из частей, собранных, как показано на рис. справа. Для сорки понадобятся шестигранники 3 и 5 мм, входящие в состав ЗИПа.

Внимание: если вы не приобрели стол-подставку, установите машину на настольный пэд (Melco PN: 33423), входящий в комплект поставки.

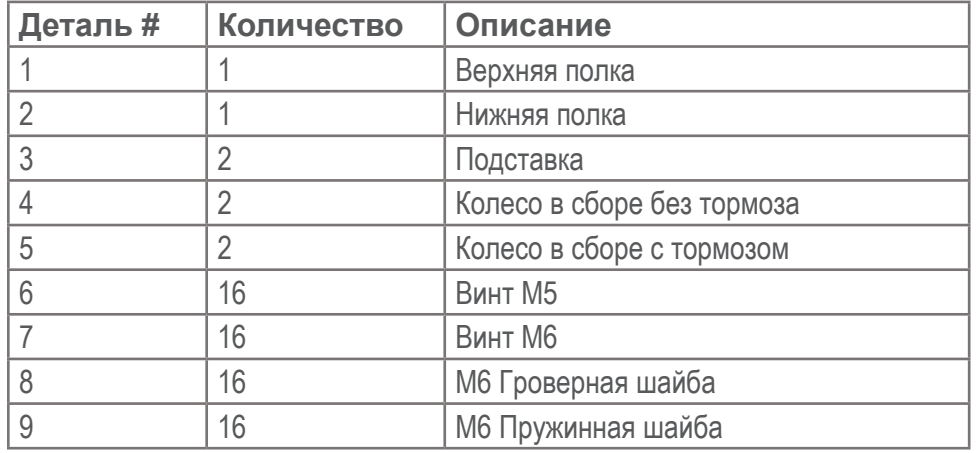

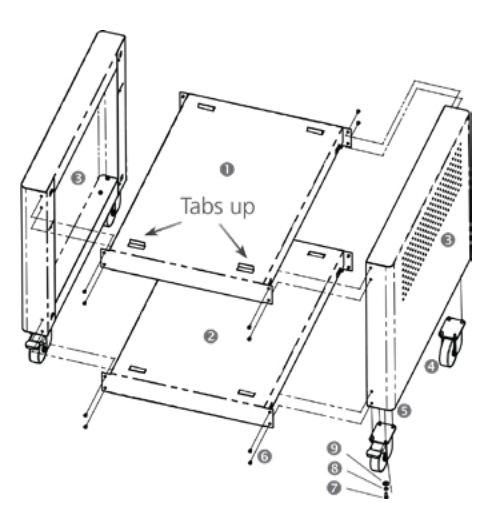

### **Шаг 1**

Уложите ногу (3) на мягкую плоскую поверхость, к примеру, коврик, чтобы избежать царапин. Прикрепите нижнюю полку (2) к ноге, вставив приливы полки в вырезы на ноге, как показано ниже. надивите и слегка затяните четыре винта M5 (6). Полная затяжка винтов будет сделана позже.

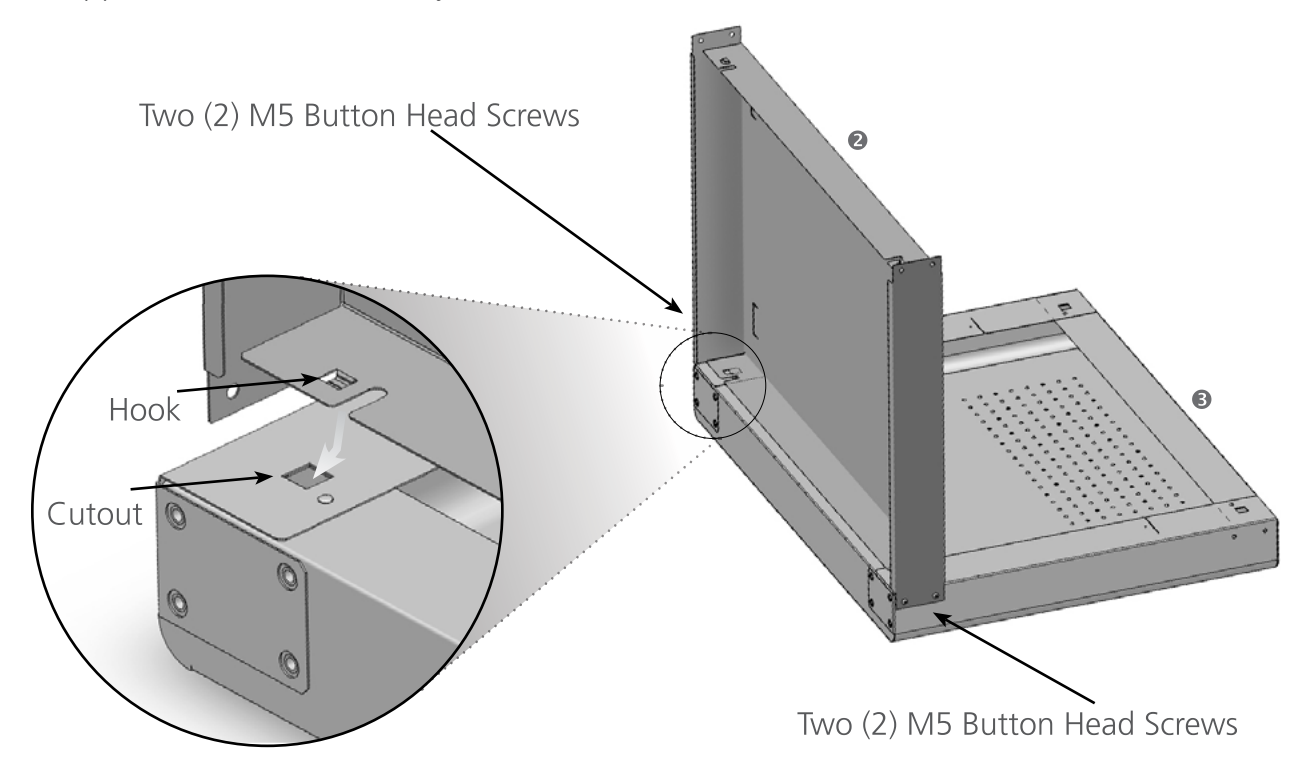

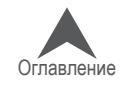

#### <span id="page-31-0"></span>**Шаг 2**

Переверните ногу и нижнюю полку, как показано. Прикрепите вторую ногу к нижней полке, как показано, наживите четыре винта M5 (6) и слегка стяните их. Полная затяжка винтов будет произведена позже.

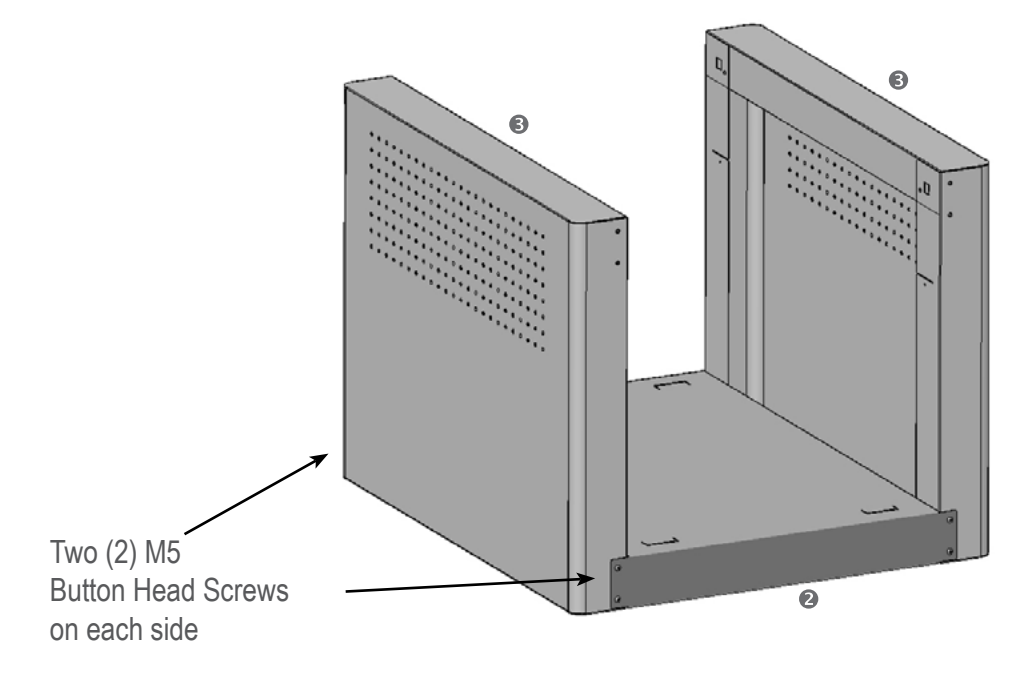

#### **Шаг 3**

Прикрепите верхнюю полку (1) к обеим ногам, как показано, вставив приливы полки в вырезы на ногах (3). Наживите винты M6, а затем полностью затяните их.

Полностью затянте все винты (6)

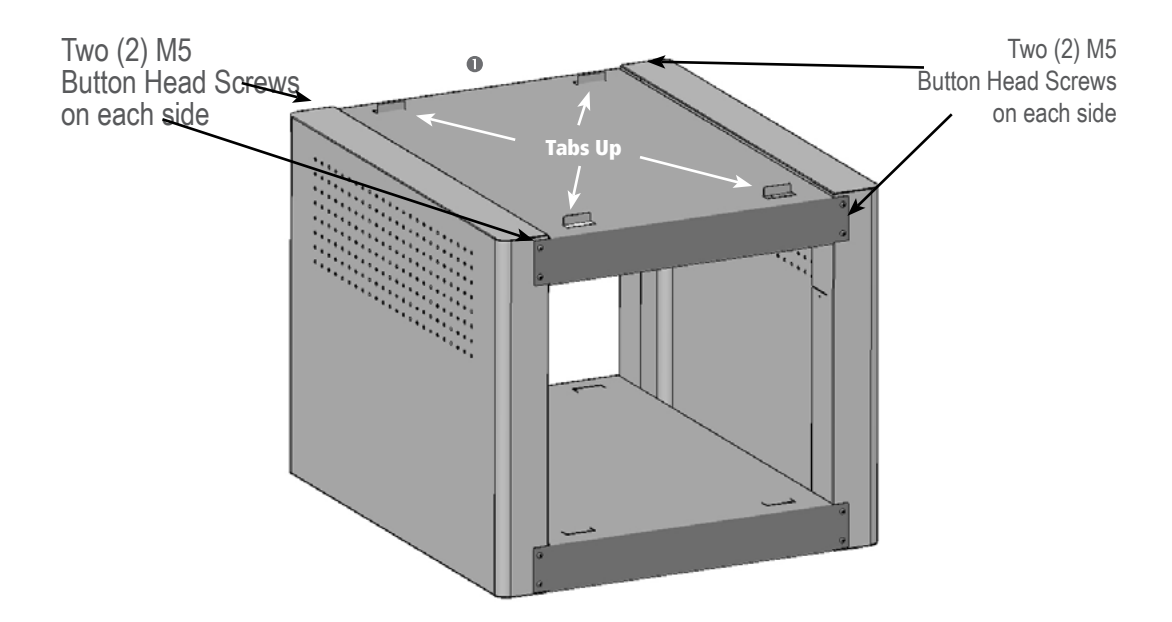

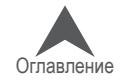

#### <span id="page-32-0"></span>**Шаг 4**

Опять переверните стол и соберите колеса (4 и 5) с помощью фурнитуры (7, 8 и 9), как показано. Установите стол на колеса.

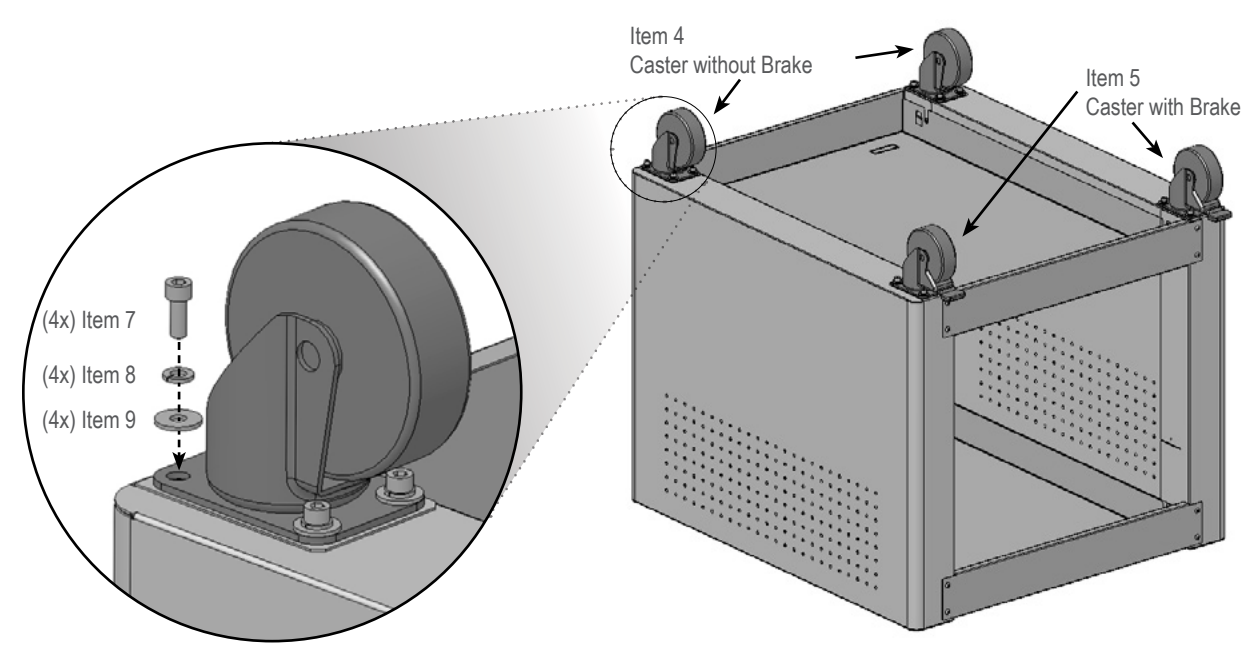

### **Шаг 5**

Установите стол-подставку за машиной. Задействуйте тормоза колес.

Снимите задлюю черную крышку с машины. 2-мя людьми аккуратно поднимите машину, используя ручки. Установите машину на 4 языка стола, как показано справа. Убедитесь в том, что машина отцентрована между ногами стола (3). Установите черную заднюю крышку на машину.

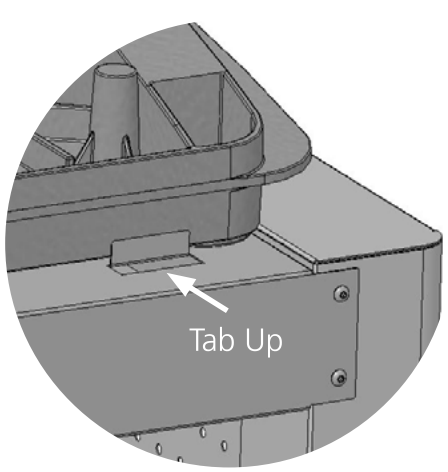

#### **Важно!**

- Передвигать машину на столе рекомендуется, прилагая усилия к ее нижней части. Перед началом движения снимите стол с тормозов.
- После установки машины в нужное положение, задействуйте тормоза.
- Для облегчения передвижения не бросайте на пол обрезки ниток, которые могу намотаться на колеса машины и заблокировать их.

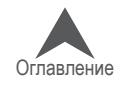

### <span id="page-33-0"></span>**Сборка дополнительного поддона**

Дополнительный поддон (Melco PN: 34272) доступен на www.shopmelco.com. Он состоит из следующих частей:

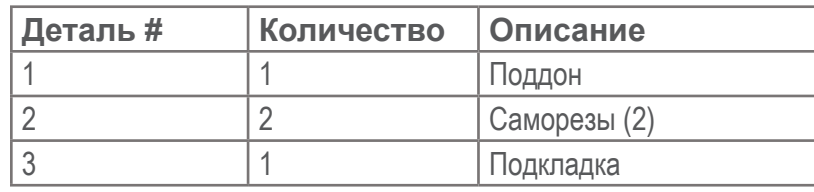

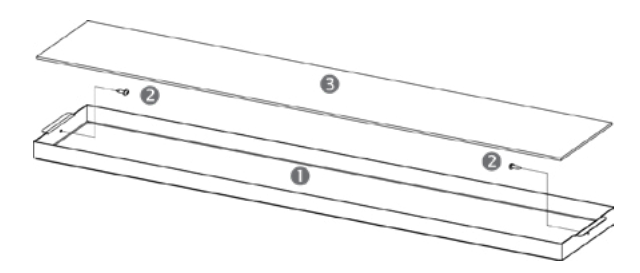

#### **Шаг 1**

Расположите поддон между ногами стола. Выпрямите поддон и соедините его выступы с прорезями в ногах стола.

Закрепите поддон на ногах, вытянув по прорезям.

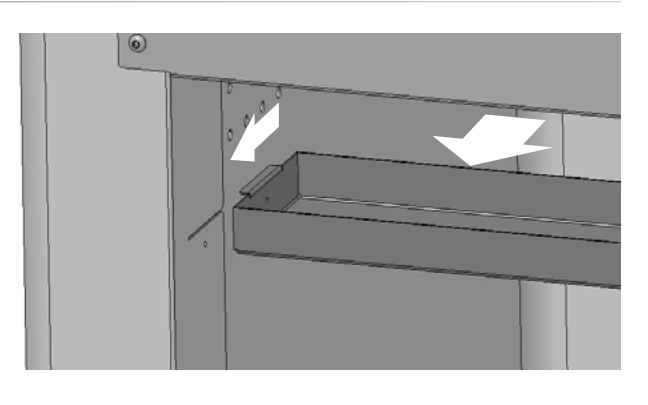

### **Шаг 2**

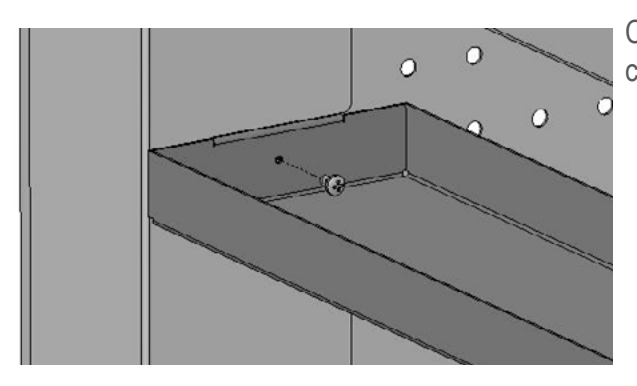

Совместите отверстия в поддоне и на ногах. Закрепите поддон 2-я саморезами (2).

### **Шаг 3**

Уложите подкладку в поддон.

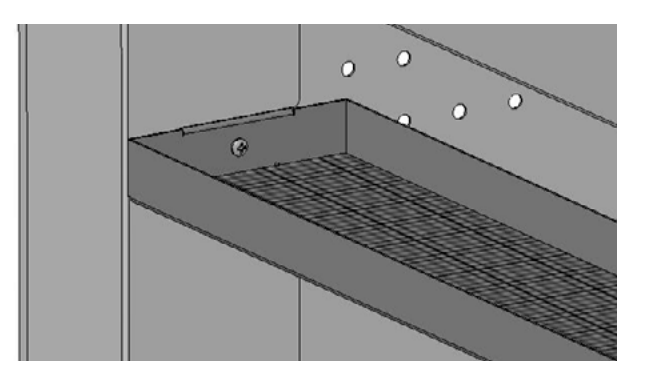

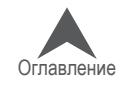

### <span id="page-34-0"></span>**Активания и деактивация ПО**

OS BRAVO может использовать как физический ключ безопасности, так и виртуальный. Это означает, что при первом запуске системы, если у Вас нет физического ключа, Вас попросят активировать ПО, используя его серийный номер.

При присоединенном к USB порту ключе безопасности этот экран будет пропущен и сразу будет запущена соответствующая версия ПО

BRAVO OS может быть установлено на нескольких компьютерах, но только одна копия может быть активирована в одно и то же время. В любое время можно деактивировать действующую копию и активировать другую по серийному номеру.

#### **Lite**

Если копия не активирована, она может использоваться в режиме Lite

Lite - это версия OS, которая позволяет управлять машиной с некоторыми органичениями по полю вышивки, скорости и иным. В этой версии также недоступен упрощенный интерфейс (User Interface)

Чтобы запустить Lite, нажмите Lite на первой странице активации ПО.

### **Активация ПО**

Для активации ПО:t:

- 1. На первой странице активации, которая возникает при запуске ПО, введите следующую информацию:
	- Серийный номер ПО этот номер расположен на коробке. Не теряйте его.
	- Device Identification Number (Идентификационный номер компьютера) - этот номер генерируется и присваивается ПО каждому конкретномукомпьютеру.

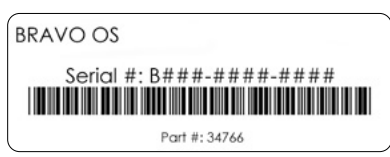

- Код активациии. Если Вы соединены с Интренетом, Вы можете попытаться получить его автоматически, кликнув кнопку Активировать. Это самый простой способ.
	- Если Вы не соединены с Интернетом, следуйте инструкциям на экране, чтобы получить код активации через иные устройства, которые к нему подключены.

### **Деактивация ПО**

Для деактивации ПО и запуска его на другом компьютере, следуйте инстуркциям ниже::

- 1. Выйдите на страницу Деактивации, используя следующие способы::
	- Следуйте в Инструменты>Деактивировать ПО
	- или идите в Инструменты>Безопасность и нажмите кнопку Деактивировать.
- 2. Следуйте инструкциям на экране и сохраните код деактивации

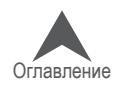

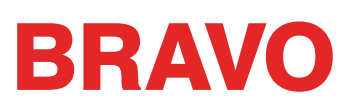

#### <span id="page-35-0"></span>**Сетевые и силовые соединения машины**

В настоящем разделе описана процедура подключения силовых кабелей и кабелей связи к машине и к компьютеру.

Для связи машины с компьютером необходима локальная сеть Ethernet. Такое соединение ус-танавливается для управления и загрузки рисунков через компьютер.

Способ подключения машины к компьютеру зависит от количества подключаемых машин.

#### **Необходимые материалы**

Для подключения машины необходимы следующие детали:

- 1 силовой кабель
- 1 перекрестный кабель ИЛИ 1 коммутатор Ethernet и 2 Ethernet-кабеля

Примечание: Перекрестный кабель представляет собой сетевой кабель с перекрещи-вающимися проводниками. Это позволяет активировать принимающие и передающие сигнальные штыри на обоих концах. Перекрестный кабель должен использоваться при подключении машины напрямую к компьютеру.

#### **Запрет на использование общих сетей**

The machines cannot share network communications with the internet. The computer may have access to the internet, but it must be accomplished through a separate network connection. A separate network card, either wireless or Ethernet, will need to be used for the internet connection.

#### **Подключение силовых кабелей**

- 1. Найдите силовой кабель, который будет использоваться для питания машины.
- 2. Найдите штепсельный разъем силового кабеля на задней панели машины.
- 3. Убедитесь, что силовой выключатель машины находится в положении ВЫКЛЮЧЕНО (OFF). Вставьте силовой кабель в разъем.

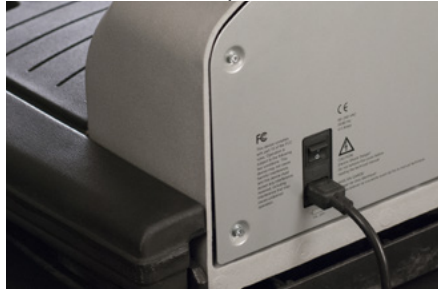

При использовании устройства защиты от электрических помех (рекомендуется), под-ключите второй конец кабеля к устройству защиты от электрических помех.

4. Подключите устройство защиты от электрических помех к источнику питания.

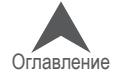
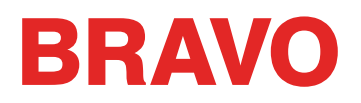

## **Подключение сетевого кабеля (одна машина)**

Для подключения к компьютеру одной машины требуется перекрестный кабель (можно также использовать 2 Ethernet-кабеля и коммутатор Ethernet).

1. Подключите один конец перекрестного кабеля к Ethernet-гнезду машины.

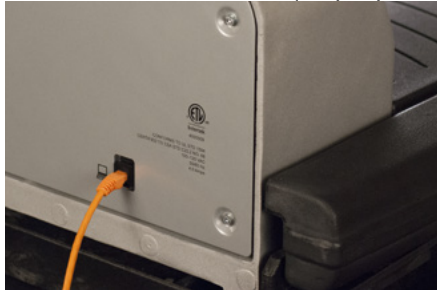

- 2. Подключите второй конец перекрестного кабеля к Ethernet-гнезду компьютера. Располо-жение такого гнезда зависит от модели компьютера. При использовании нескольких се-тевых плат рекомендуется отметить их, наклеив соответствующие этикетки на заднюю панель компьютера.
- 3. Переходите к выбору соединения.

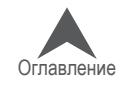

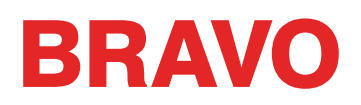

## **Подключение сетевых кабелей (несколько машин)**

Для подключения к компьютеру нескольких машин требуется коммутатор Ethernet и Ethernet-кабели. Коммутатор представляет собой небольшое электронное устройство, которое по-зволяет подключить к сети несколько устройств. Возможно подключить такое количество устройств, которое позволяет коммутатор.

- 1. Подключите кабель питания коммутатора Ethernet к коммутатору и источнику питания.
- 2. К коммутатору Ethernet должны быть подключены не менее двух Ethernet-кабелей. Под-ключите один конец Ethernet-кабеля к любому из портов коммутатора.

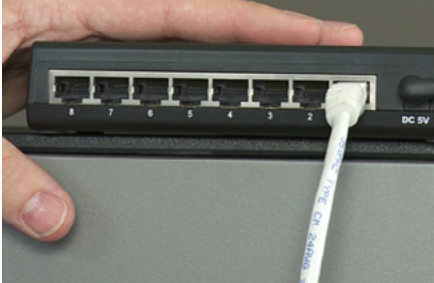

- 3. Подключите второй конец Ethernet-кабеля напрямую к Ethernet-порту компьютера.
- 4. Теперь, используя другой кабель, подключите один его конец к другому порту коммута-тора.
- 5. Подключите второй конец данного кабеля к кабельному порту первой из машин, кото-рые необходимо подключить к компьютеру.
- 6. Для подключения каждой следующей машины точно также подключайте отдельный ка-бель к коммутатору Ethernet и порту подключаемой машины.
- 7. После подключения всех машин переходите к выбору соединения.

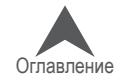

## **Выбор соединения**

Перед установлением соединения нужный тип соединения должен быть выбран в соответст-вующем программном обеспечении.

- 1. Запустите приложение двойным щелчком по значку программы.
- 2. Выберите «Tools (Инструменты)» > «Options (Опции)» > вкладка «Ethernet» в строке меню в верхней части экрана. Данный шаг, как правило, требуется только при первона-чальном включении.
	- a. Убедитесь, что в соответствующем поле выбран Ethernet-адаптер/сетевая карта, которая подключена к машине(ам) (чтобы выбрать щелкните левой кнопкой мыши).
	- b. Активируйте «Force Download (Принудительная загрузка)», установив флажок в соот-ветствующем квадрате.
	- c. Щелкните «OK».

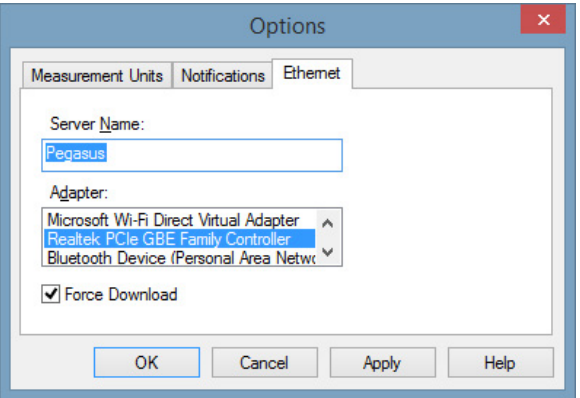

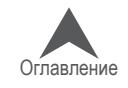

## **Включение машины**

В настоящем разделе описана процедура правильного включения машины.

#### **Последовательность первоначального включения**

- 1. Убедитесь, что все машины отключены.
- 2. Запустите приложение и убедитесь, что на мониторе отображается главный экран программы.
- 3. Убедитесь, что функция аварийного отключения выключена, повернув соответствующую кнопку в направлении, указанном стрелками.

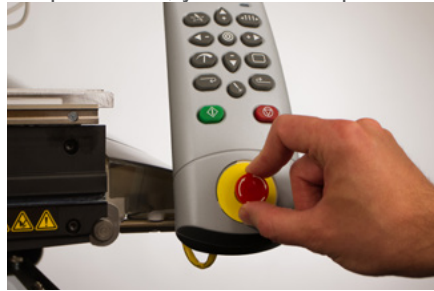

4. Включите питание машины, нажав силовой выключатель.

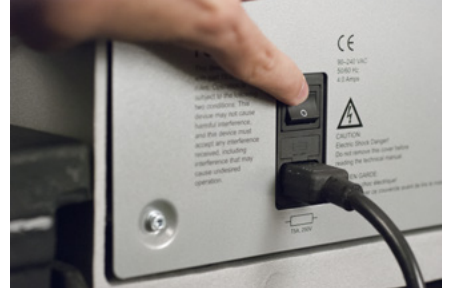

5. Приложение загрузит файлы CSA и RSA в машину, машина инициализируется и ото-бразится на экране.

• Если машина включена, но полностью не инициализируется, проверьте кнопку ава-рийного отключения. Если аварийное отключение активировано, двигатели не мо-гут включиться, чтобы установить машину в исходное положение, что не позво-ляет завершить инициализацию. При включении машина сигнализирует об акти-вированном аварийном отключении серией коротких гудков. При наличии такого сигнала просто поверните кнопку аварийного отключения в направлении, указан-ном стрелками, чтобы отключить данную функцию. После этого машина сможет принять исходное положение и полностью инициализироваться.

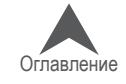

## **Заправка верхних нитей**

Правильная линия движения нити от катушки до ушка иглы является критически важной для функционирования машины. Правильная заправка нити предотвращает ее обрыв, а также по-вышает эффективность и качество строчки. Понимание принципа заправки верхней нити помо-гает также выявлять и устранять неисправности в работе машины.

На рисунке ниже показаны основные компоненты игольника и системы заправки верхней нити.

## **Заправка нитей в машину в первый раз**

При доставке новой машины нити будут заправлены в систему. Верхние края нитей скорее всего будут закреплены клейкой лентой по сторонам стойки для катушек. Снимите клейкую ленту и раскрутите нити. Теперь на стойку можно поставить новые катушки, используя метод быстрой замены нити, описанный ниже.

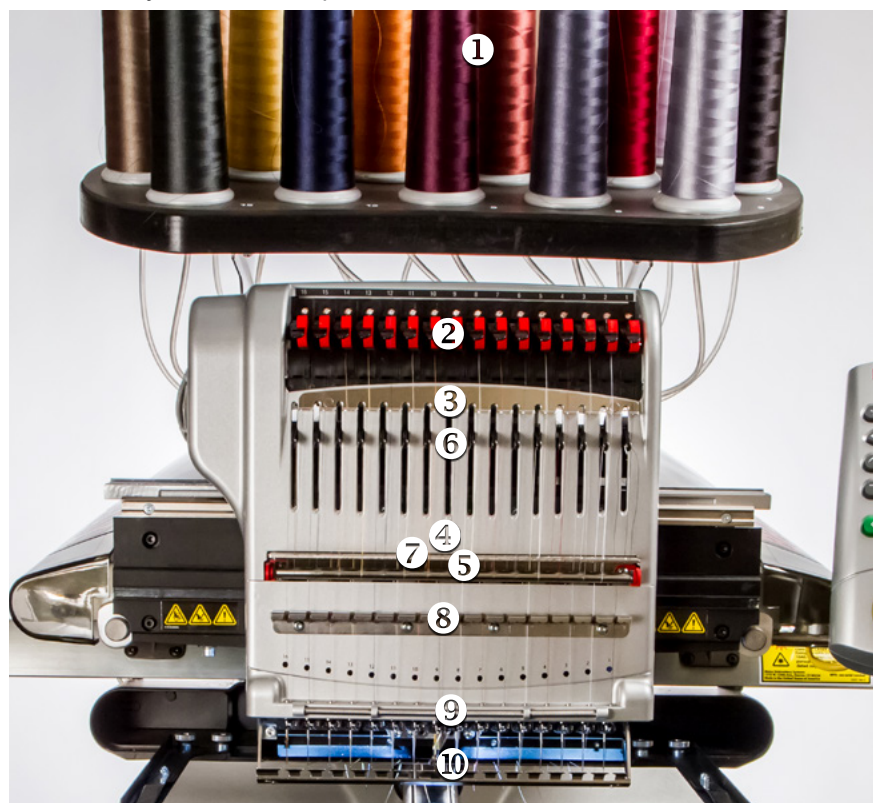

#### **Большие или малые катушки**

Часто более эффективным является использование маленьких катушек, установленных на под-ставку. Подставка не дает нити зацепляться за нижнюю часть катушки по окончании работы.

#### **Использование насадок-трилистников**

Некоторые большие катушки имеют большой внутренний диаметр, вследствие чего неплотно сидят на стойке и раскачиваются при разматывании. В таких случаях для стабилизации ка-тушки может использоваться насадкатрилистник, которая предотвращает раскачивание или выпадение катушки.

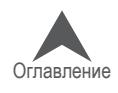

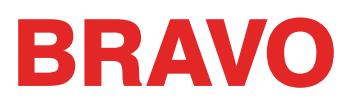

Насадки-трилистники используются следующим образом:

1. Натяните трилистник на трубку нитеводителя.

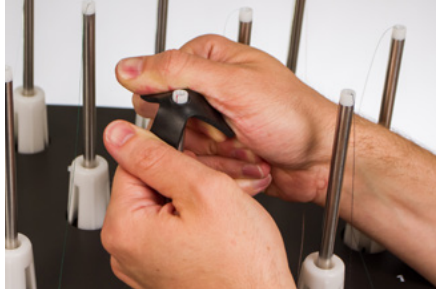

2. Установите на машину катушку, прижимая лепестки трилистника к трубке.

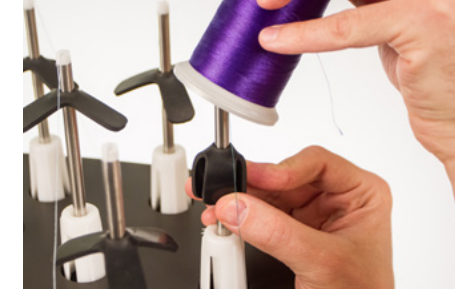

3. Когда вы отпустите трилистник, лепестки расправятся внутри сердцевины катушки, стабилизировав ее положение.

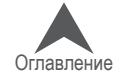

### **Быстрая замена нити**

При замене катушки не требуется выполнение полной процедуры заправки нити по всей линии ее движения. Если нить уже заправлена в систему, самым быстрым и легким способом замены катушки будет снять старую катушку, оставив в машине нить достаточной длины.

1. Поместите новую катушку на стойку, оставив конец нити от старой катушки торчать из трубки нитеводителя над новой катушкой.

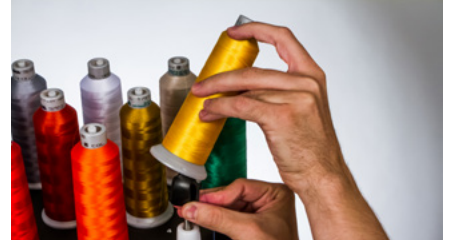

- 2. При использовании трилистника, чтобы установить новую катушку на трубку нитеводителя, лепестки трилистника необходимо прижать. Если трилистник сидит на трубке слишком низко, новая катушка может не стать на нее надлежащим образом. В этом случае трилист-ник необходимо сдвинуть вверх и попытаться установить катушку повторно.
- 3. Если нить застряла в трилистнике, сдвиньте трилистник немного вверх, чтобы нить образовала петлю, за которую можно ухватиться. Потяните нить вверх и освободите ее из отверстия трилистника.
- 4. Вытяните конец трубки нитеводителя так, чтобы он выступал над катушкой на ½ 1 дюйм. Если трубка нитеводителя не будет выступать на указанную длину, возможны частые обрывы нити.
- 5. После того как катушка будет установлена на машину, старая нить окажется под катуш-кой. Взявшись за нить у трубки нитеводителя, вытащите нить из-под катушки, так, чтобы нить оказалась поверх нее.

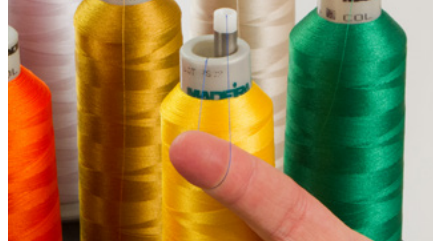

6. Свяжите конец старой нити с концом новой ткацким узлом.

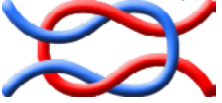

7. Поднимите прижимной ролик и аккуратно потяните нить с задней стороны иглы. Это по-зволит протянуть новую нить через всю систему. Если узел получился тугой и достаточ-но маленький, он сможет пройти даже через ушко иглы.

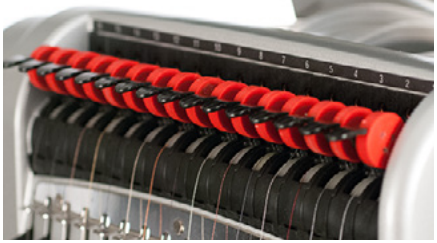

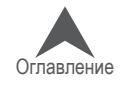

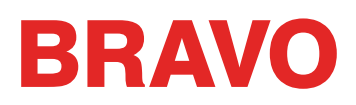

8. По завершении выровняйте нить под прижимным роликом и опустите ролик на место.

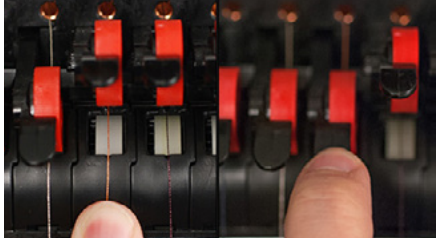

9. При желании, нить затем может быть зафиксирована зажимной пружиной перед нижним нитепроводником или удерживаться на месте устройством захвата нити. Уберите руки от нити и нажмите одновременно кнопку регулировки и кнопку центрирования на кнопочной панели, чтобы закрыть устройство захвата нити и поместить нить в зажимную колодку за иглами.

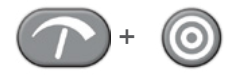

- 10. Обрежьте конец так, чтобы его длина составляла приблизительно один дюйм.
- 11. Снова нажмите кнопки, чтобы открыть устройство захвата нити.

#### **Линия движения верхней нити**

Если нить окажется вытянута из системы, пользователю придется заправлять нить без направ-ляющей нити.

1. Чтобы заправить новую катушку, выдвиньте пластиковые трубки нитеводителей вверх из-за стойки для катушек. Поместите катушку на стойку. Трубка нитеводителя должна выступать над катушкой на ½ - 1 дюйм. Если трубка нитеводителя не будет выступать на указанную длину, возможны частые обрывы нити.

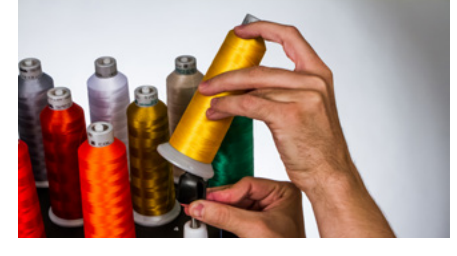

- 2. Используя входящую в комплект оператора мононить или баллон со сжатым воздухом, протяните нить через трубку нитеводителя от катушки до небольшого отверстия позади блока нитеводителя.
- Если вы используете мононить, найдите небольшое отверстие позади блока нитеводи-теля. Введите мононить в это отверстие и проведите вверх по трубке, пока конец моно-нити не выйдет из трубки над катушкой. Затем закрепите конец нити от катушки в насеч-ке на мононити и медленно протяните нить через трубку.

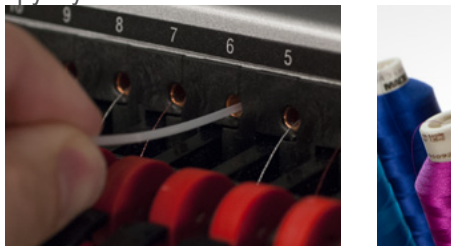

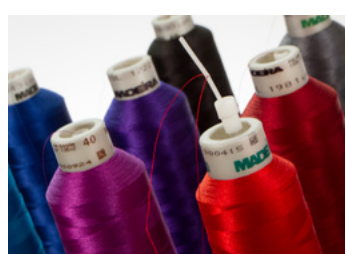

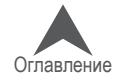

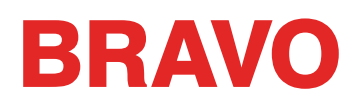

- Если вы используете сжатый воздух, введите конец нити в верхнее отверстие трубки ни-теводителя так, чтобы нить не выпадала из трубки, если ее не удерживать рукой. Затем подайте в трубку сжатый воздух. Поток воздуха протянет конец нити через трубку и вы-толкнет из ее отверстия в передней части машины.
- 3. Используя торчащую вперед черную лапку, поднимите прижимной ролик.

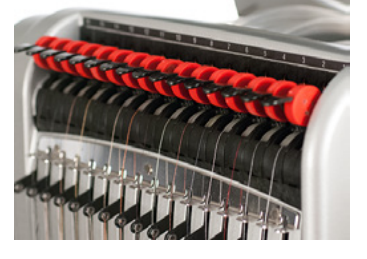

4. Вытяните нить из отверстия и поместите ее под прижимной ролик. Проведите нить вниз через верхний нитеводитель.

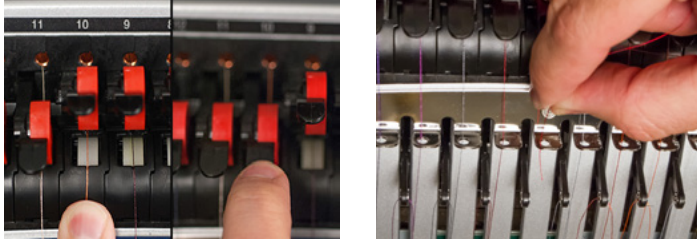

5. Вытяните нить вниз до среднего нитеводителя. Из трех имеющихся отверстий протяните нить сверху через заднее правое отверстие. Проверьте, чтобы нить находилась с пра-вой стороны от рычага нитеводителя.

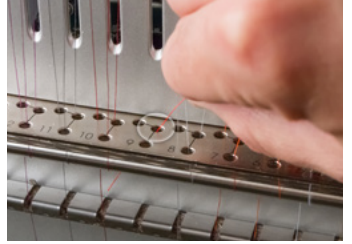

6. Проведите нить вокруг датчика нити сзади вперед и вверх через переднее отверстие среднего нитеводителя.

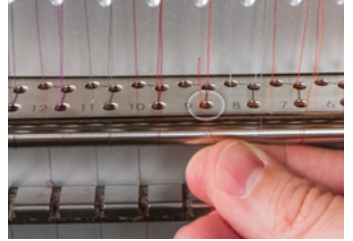

7. Протяните нить вверх и через ушко рычага нитеводителя справа налево.

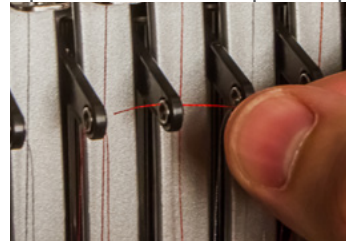

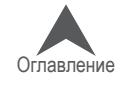

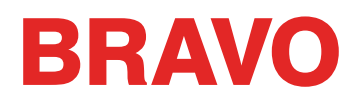

8. Протяните нить прямо вниз через заднее левое отверстие среднего нитеводителя.

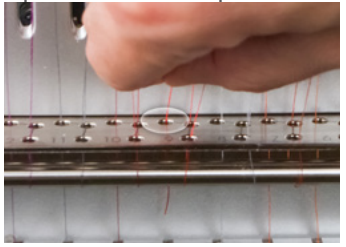

9. Вдавите нить в войлочный ограничитель и протяните ее сквозь отверстие нижнего ните-водителя.

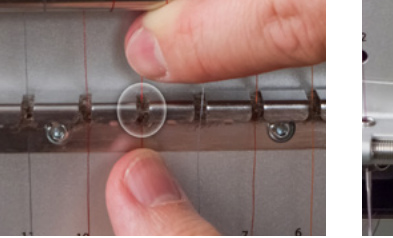

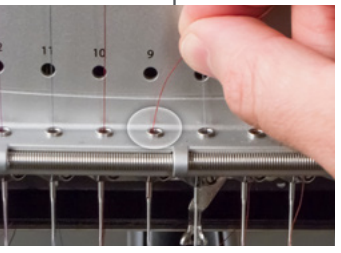

10. Проденьте нить в иглу спереди назад. Чтобы нить легче вошла в ушко иглы, обрежьте кончик нити.

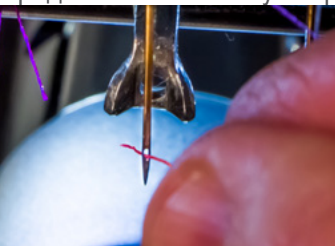

11. Проверьте, чтобы нить находилась на одной линии с небольшим v-образным пазом на крышке нитеводителя.

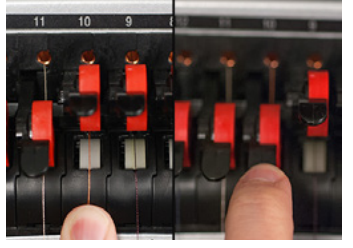

12. Прижмите черную лапку, чтобы опустить прижимной ролик.

При желании, нить затем может быть зафиксирована зажимной пружиной перед нижним нитепроводником или удерживаться на месте устройством захвата нити.

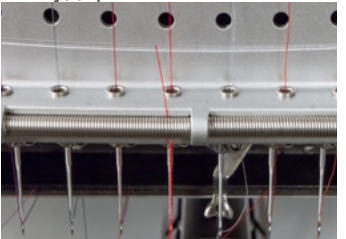

Уберите руки от нити и нажмите одновременно кнопку регулировки и кнопку центриро-вания на кнопочной панели, чтобы закрыть устройство захвата нити и поместить нить в зажимную колодку за иглами.

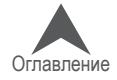

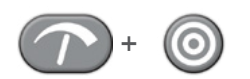

Снова нажмите кнопки, чтобы открыть устройство захвата нити.

13. Обрежьте конец так, чтобы его длина составляла приблизительно один дюйм

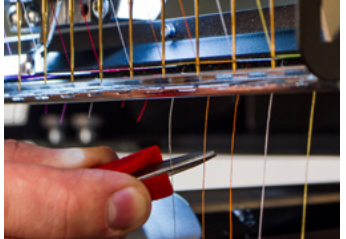

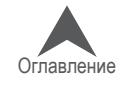

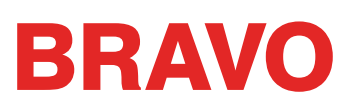

## **Заправка и натяжение нити в шпульке**

Правильное натяжение шпульной нити и установка шпульки также имеют большое значение для качества и эффективности вышивки.

## **Тип шпульки**

Для получения наилучшего качества машинной вышивки используйте шпульки Style L для поли-эфирных филаментных ниток.

## **Снятие шпульного колпачка**

• ОСТОРОЖНО: Никогда не пытайтесь снять или вставить шпульку в процессе работы машины.

Шпульный колпачок снимается с нижнего вала машины с помощью ры-чага освобождения, являющегося частью шпульного колпачка.

Потяните рычаг освобождения вперед, пока шпульный колпачок не снимется с машины. Достаньте из шпульного колпачка старую шпульку.

## **Очистка шпульного колпачка**

При каждой замене шпульки рекомендуется очищать область шпульного колпачка под натяжной пружиной.

Под пружиной могут скапливаться волокна и воск со шпульки, что влияет на натя-жение шпульной нити и ухудшает качество строчки (болтающаяся шпулька, выход шпульной нити на лицевую сторону вышивки, обрыв нити, ложный обрыв нити). Для того чтобы очистить область под пружиной, просуньте уголок небольшого кусочка бумаги под натяжную пружину и проведите им в направлении движения нити. При очистке шпульного колпачка действуйте осторожно, чтобы не погнуть пружину.

После очистки шпульного колпачка рекомендуется также продуть его сжатым воз-духом и проверить натяжение шпульной нити.

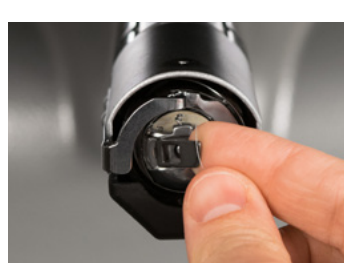

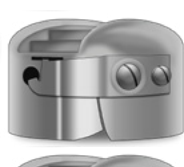

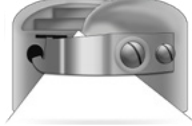

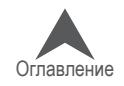

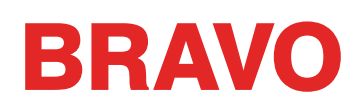

#### **Вставка новой шпульки в шпульный колпачок и проверка натяжения нити**

- 1. Возьмите шпульный колпачок так, чтобы его передняя часть смотрела вниз, а открытый конец – вверх.
- 2. Возьмите новую шпульку так, чтобы конец нити свисал сверху вправо в направлении по часовой стрелке, и шпулька с торчащим концом нити была похожа на цифру девять (9).
- 3. Не переворачивая шпульку, поместите ее в шпульный колпачок.
- 4. Проведите нить через узкий паз и заведите под натяжную пружину. Те-перь шпульная нить должна выходить из боковой части шпульного кол-пачка.
- 5. Для проверки натяжения шпульной нити возьмите шпульный колпачок за торчащий конец нити. При легком встряхивании нити шпульный колпачок должен опускаться.
	- Для ХТ и АСАТ: приблизительно на 1 2 дюйма (25 50 мм).
	- Для S95: приблизительно на 0.5 дюйма (12 мм).
- 6. Если на-тяжение неправильное, используя прямошлицевую отвертку, поверните больший регулировочный винт по часовой стрелке, чтобы увеличить на-тяжение, или против часовой стрелки, чтобы ослабить его.

Данное испытание следует проводить ДО того, как нить будет пропущена через нитепроводник.

7. После того, как натяжение нити будет отрегулировано, пропустите нить через нитепроводник.

Для более точного натяжения шпульной нити используйте прибор для измерения натяжения нити.

#### **Прибор для измерения натяжения нити**

#### **Внешний вид**

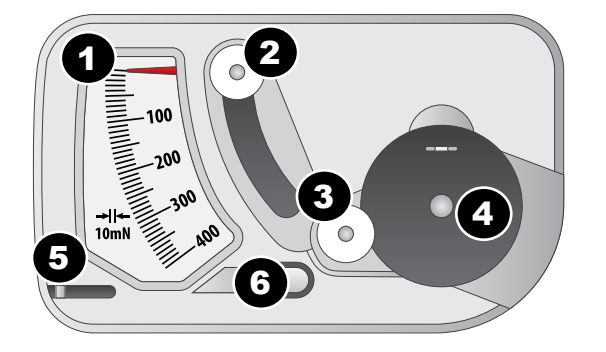

- 1. Индикатор
- 2. Второй шкив
- 3. Первый шкив
- 4. Гнездо шпульного колпачка
- 5. Нож
- 6. Нитепритягиватель

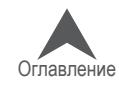

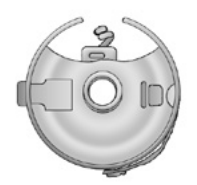

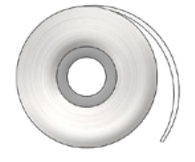

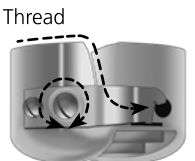

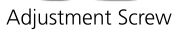

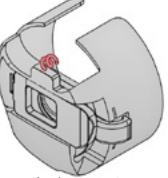

Pigtail Shown in Red

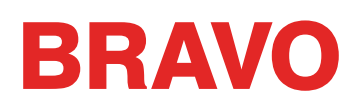

#### **Как пользоваться прибором**

- 1. Почистите шпульный колпачок, как обычно
- 2. Заправьте колпачок как обычно, но не протягивайте нить через центровочную пружину ("поросячий хвост").
- 3. Вставьте шпульный колпачок с вытянутой на направитель нитью, как показано красным
- 4. Проведите нить через шкивы и нитепритягиватель, как показано красным
- 5. Равномерно потяните нить в направлении стрелки со скоростью примерно 2,5 см \ сек. Второй шкив опустится и вызовет движение индикатора. Зафиксируйте значение на индикаторе в то время, когда начнет вращаться шпульный колпачок.
	- Для ХТ и АСАТ: Идеальное занчение натяжения нити для вышивки находится в пределах 150 - 190
	- Для S95: Идеальное занчение натяжения нити для вышивки находится в пределах 180 - 220

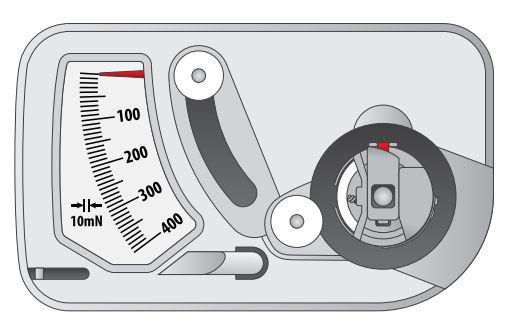

Шаг 3

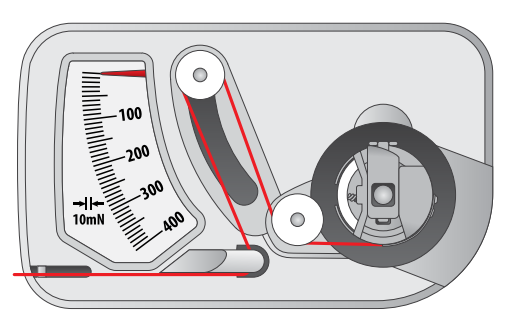

Шаг 4

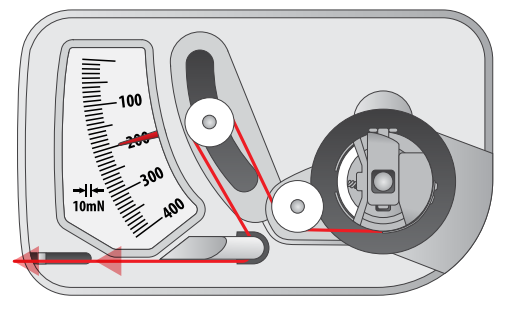

Шаг 5

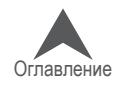

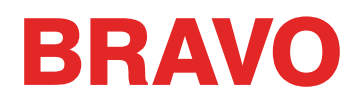

#### **Как отрегулировать натяжение шпульной нити**

- 6. Для регулировки натяжения используйте больший из двух винтов, расположенных на прижимной пружине шпульного колпачка.
- 7. Небольшой отверткой с поским лезвием регулируйте натяжение нити вращением регулировочного винта. Совсем небольшие регулировки винта вызывают большие изменения в натяжении.
	- По часовой стрелке: натяжение увеличивается
	- Против часовой стрелки: натяжение уменьшается.

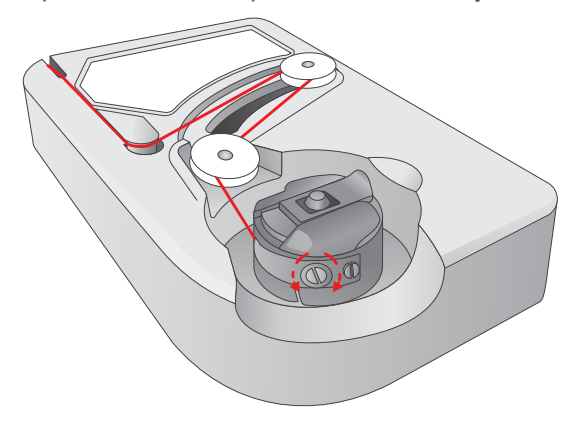

## **Другие советы**

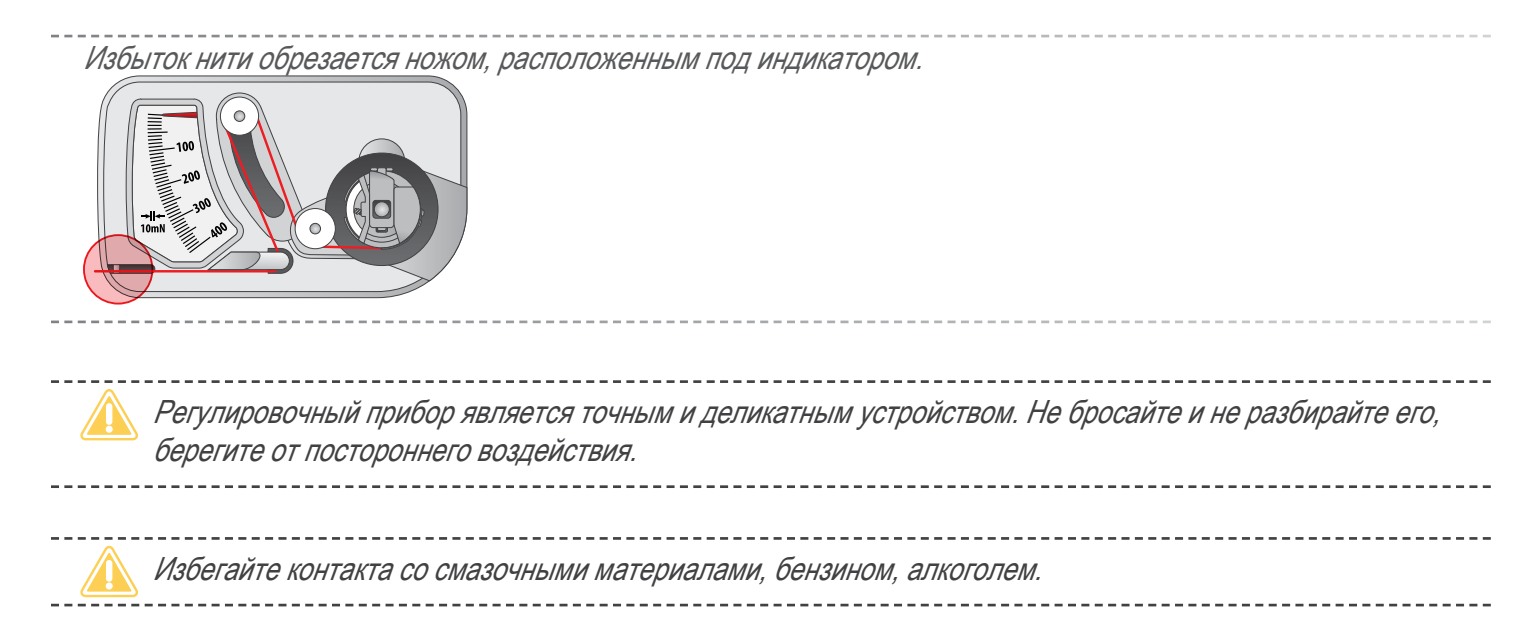

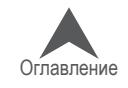

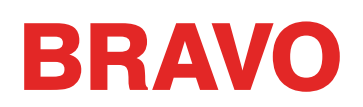

### **Вставка шпульного колпачка**

• ОСТОРОЖНО: Никогда не пытайтесь снять или вставить шпульку в процессе работы машины.

- 1. Вставьте шпульный колпачок со шпулькой в машину нитепроводником кверху. Надавите на шпульный колпачок, чтобы он не встал на место.
- 2. Проверьте направление шпульки, потянув за нить. Шпулька должна вращаться в на-правлении против часовой стрелки.

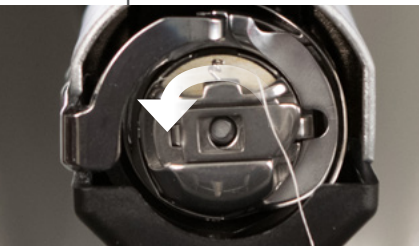

3. Обрежьте нить так, чтобы длина торчащего из шпульного колпачка конца составляла 2-3 дюйма.

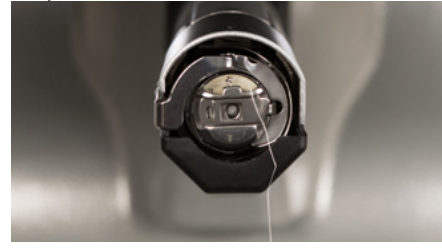

ПРИМЕЧАНИЕ: Если оставить конец нити слишком коротким, машина не сможет захва-тить его при стежке. Если оставить конец нити слишком длинным, он может запу-таться в механизме машины.

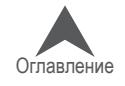

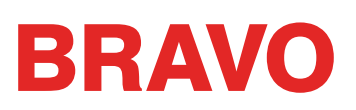

## **Техническое обслуживание машины при первом включении**

При первом включении машины настоятельно рекомендуется выполнить указанные ниже процедуры технического обслуживания.

При первоначальной настройке машины рекомендуется выполнить первые три процедуры технического обслуживания, описанные в настоящем руководстве в разделе, посвященном техническому обслуживанию машины.

- Техническое обслуживание после 200 000 стежков (обслуживание челнока)
- Техническое обслуживание после 2 000 000 стежков

В каждом разделе приведены пошаговые инструкции по выполнению соответствующих про-цедур технического обслуживания с подробными указаниями, как установить механизм в по-ложение, необходимое для каждого шага технического обслуживания.

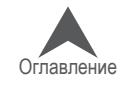

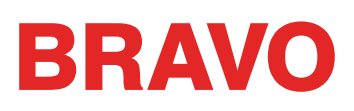

## **Общий обзор экрана операционной системы Bravo**

В нескольких разделах ниже будет более подробно описано системное программное обеспе-чение вашей машины, процедура загрузки рисунков и настройка параметров машины, таких как последовательность смены цвета нити.

## **Общий обзор экрана**

Для того чтобы отобразить на мониторе компьютера экран операционной системы Bravo, про-граммное обеспечение должно быть запущено, а машина включена и надлежащим образом подключена к компьютеру. Запустите ОС Bravo и включите питание машины.

Когда ОС Bravo запустится и установит связь с машиной, компьютер отобразит окно, показан-ное на рисунке ниже. Некоторые значки, окна и вкладки могут не отображаться в зависимости от уровня установленного программного обеспечения.

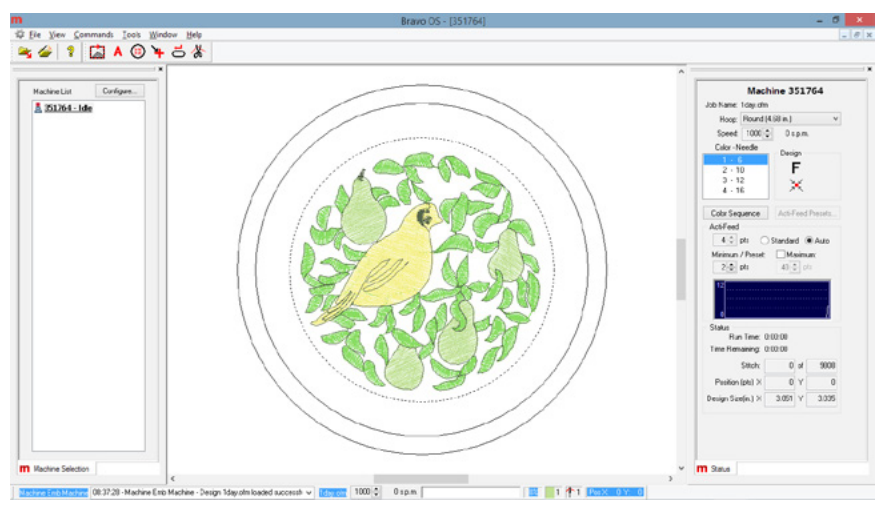

## **Строка меню**

В строке меню отображаются названия выпадающих меню, из которых вы можете выбрать любые нужные команды, направляемые машине. Многие из этих команд доступны также посредством клавиш быстрого вызова или значков на панелях инструментов.

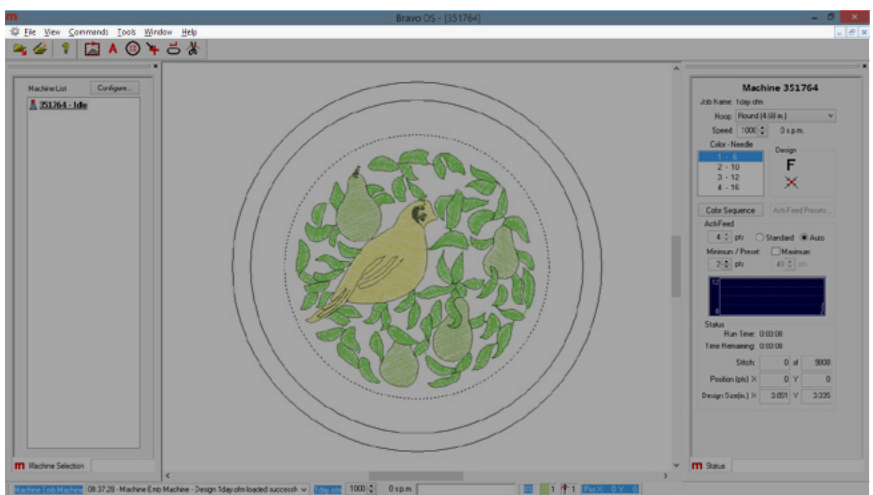

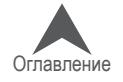

#### **Панели инструментов**

На панелях инструментов находятся многие из направляемых машине команд. Панели можно перемещать по экрану, щелкнув по панели и потянув маленькую вертикальную черточку слева от каждого из наборов значков. При наведении мышки на любой из значков, программа отобра-жает всплывающую подсказку, позволяющую быстро понять, какое действие выполняет дан-ный значок.

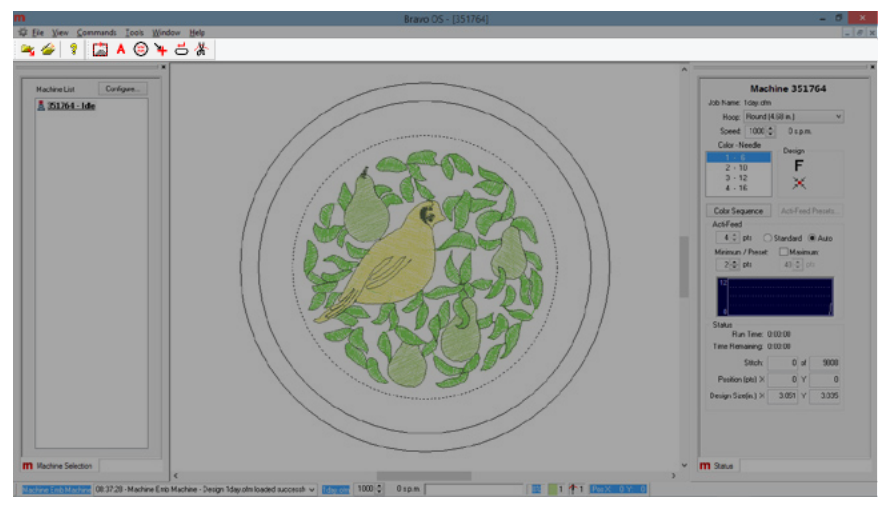

### **Список машин**

Список подключенных компьютеру машин, с которыми ОС Melco поддерживает связь, может отображаться, а может и не отображаться в зависимости от уровня используемого программ-ного обеспечения. Данный список используется для выбора машины или машин, которым не-обходимо задать рисунок или настройки.

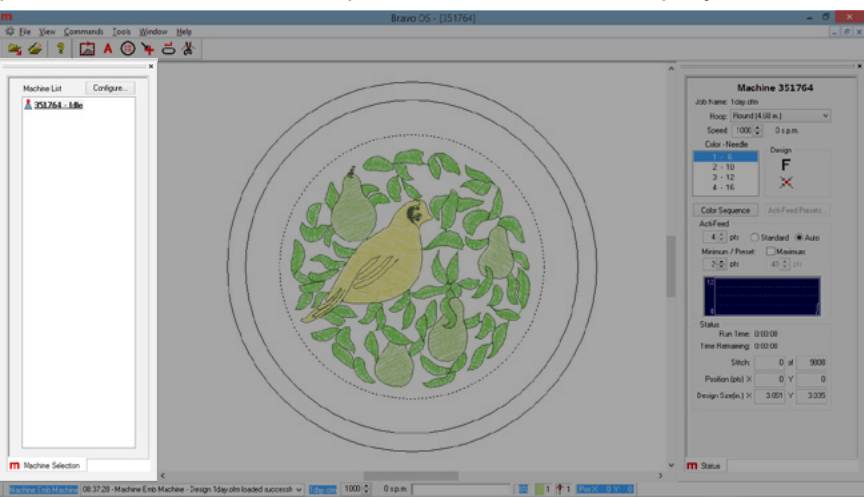

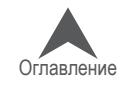

### **Окно просмотра**

В данной области экрана отображается рисунок, заданный в настоящее время машине, а также выбранные в настоящий момент пяльцы. Данная область помогает определить пра-вильный размер пялец, а также расположение вышивки. Данная область может быть пустой при первом подключении машины к компьютеру или если машина была выключена в течение длительного времени.

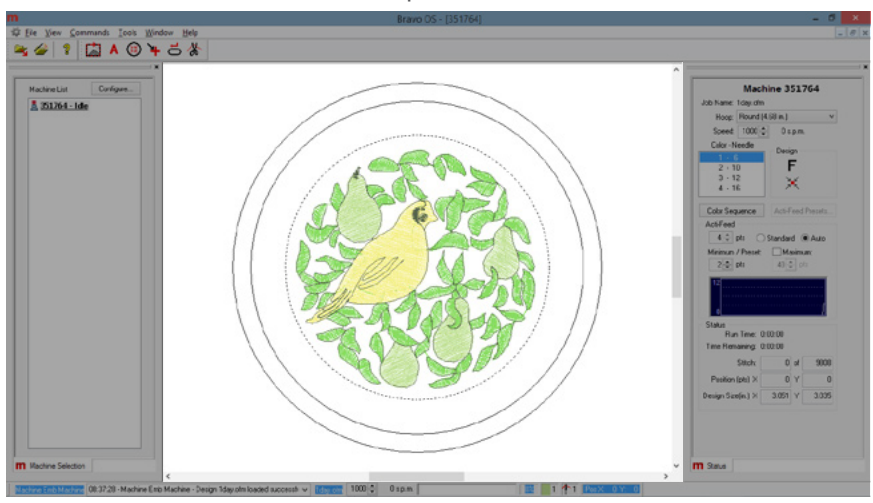

### **Область состояния**

В области состояния отображаются многие настройки строчки машины. Большинство этих на-строек, как правило, регулируется при подготовке к вышиванию рисунка перед нажатием кнопки «пуск». Данные настройки более подробно описаны в следующих разделах.

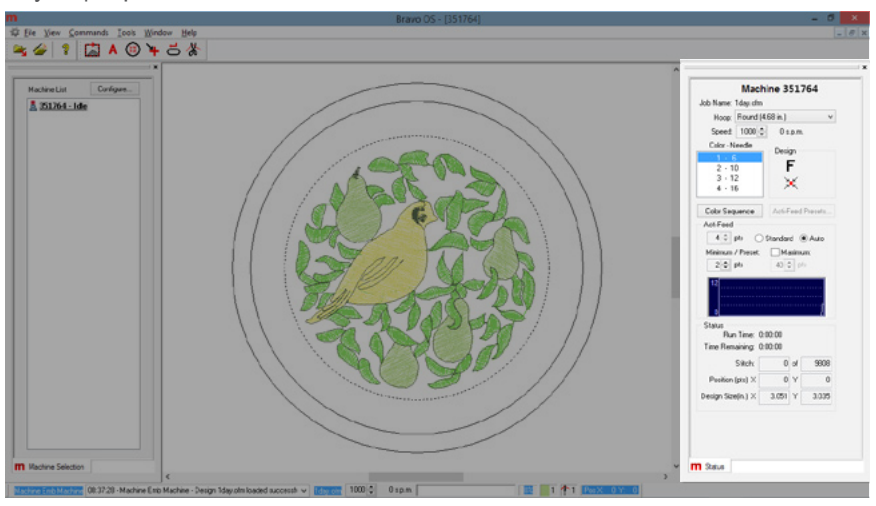

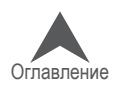

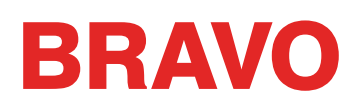

## **Строка состояния машины**

Данная строка, расположенная, как правило, внизу экрана отображает текущее состояние ра-ботающей машины. В данной строке отображается журнал состояний, скорость строчки, ин-дикатор и процент выполнения операции, а также текущая игла, цвет и положение..

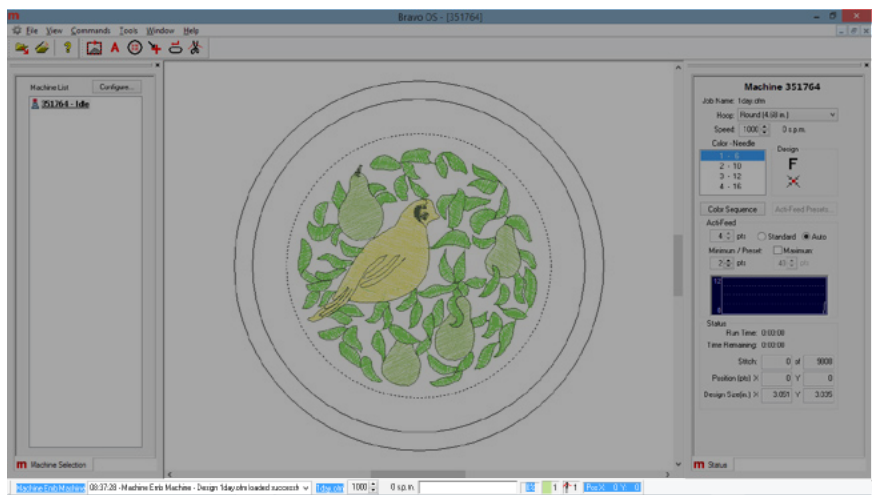

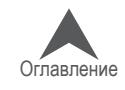

## **Загрузка рисунка**

В настоящем разделе приведена подробная процедура загрузки рисунка в память машины. Существует несколько способов выполнить загрузку, но в данном разделе мы рассмотрит две основных команды:

- Загрузить рисунок
- Мастер загрузки рисунков

Команда «Загрузить рисунок» просто загружает рисунок в память выбранной машины или ма-шин. Мастер загрузки рисунков также загрузит рисунок в память выбранной машины, но поми-мо этого предложит задать последовательность смены цветов, выбрать пяльцы и активиро-вать Acti-feed.

• При необходимости загрузить следующий рисунок, предыдущий рисунок удалять не надо. Загрузите следующий рисунок, и он заменит в памяти машины предыдущий.

## **Загрузить рисунок**

Чтобы загрузить рисунок с помощью команды «Загрузить рисунок», можно выбрать эту коман-ду из выпадающего меню или нажать соответствующий значок на панели инструментов.

1. Щелкните по значку «Load Design (Загрузить рисунок)» или в меню «File (Файл)» выбе-рите команду «Load Design.... (Загрузить рисунок…)»

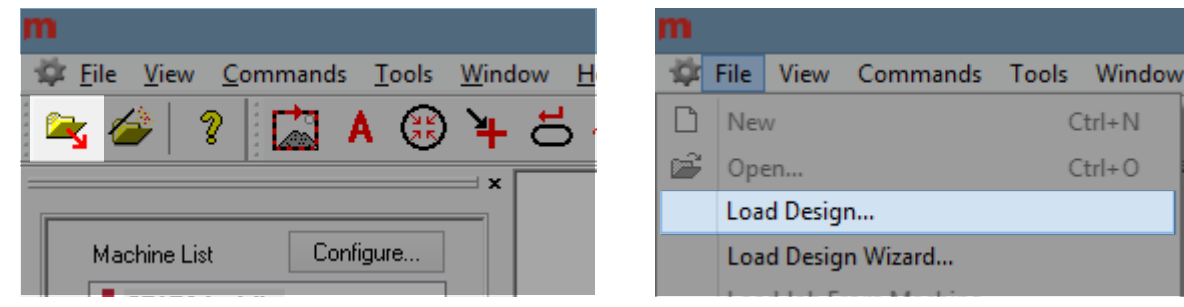

2. В открывшемся диалоговом окне выберите файл нужного рисунка, затем нажмите «Open (Открыть)». Двойной щелчок мышью по файлу рисунка в этом окне также загру-зит данный рисунок в память машины.

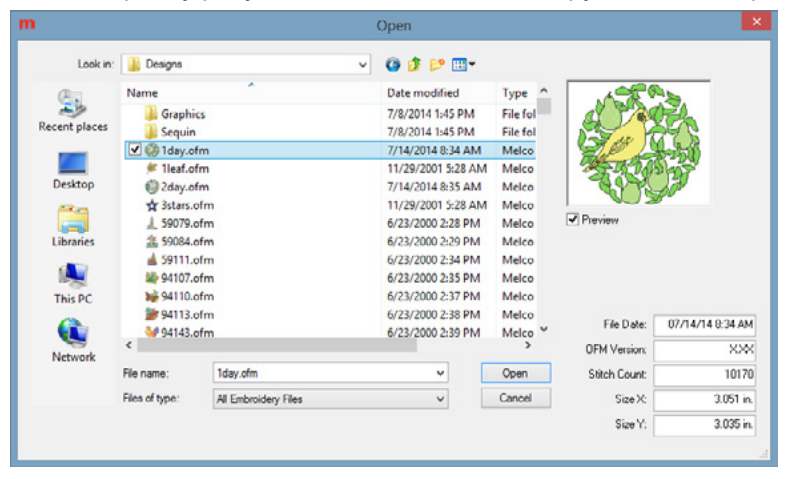

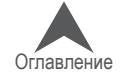

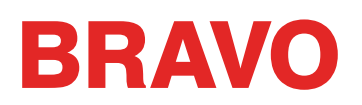

- 3. Для начала рекомендуется выбрать файл 1day.ofm. Как правило, он находится в папке «Designs (Рисунки)» на вашем локальном диске.
- 4. Отобразится индикатор выполнения загрузки, затем загруженный в память машины рисунок отобразится на экране.

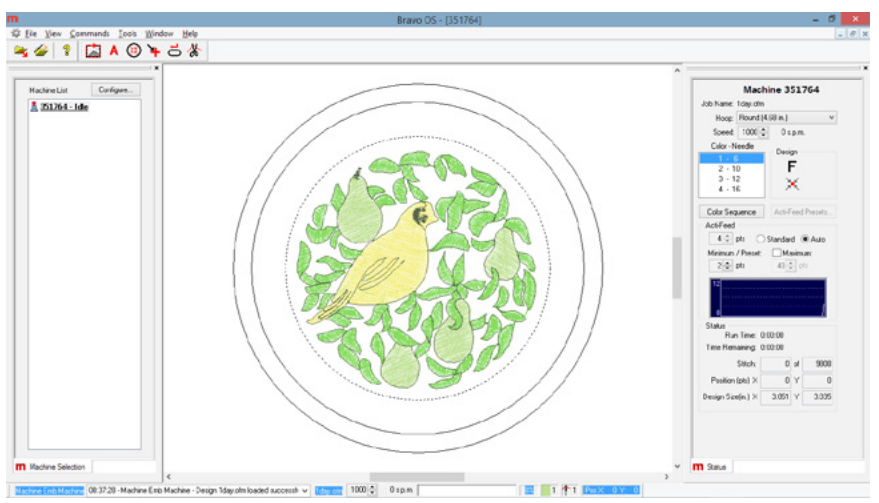

5. Теперь рисунок загружен и можно переходить к определению последовательности цве-тов.

### **Мастер загрузки рисунков**

Чтобы загрузить рисунок с помощью мастера загрузки рисунков, можно выбрать эту команду из выпадающего меню или нажать соответствующий значок на панели инструментов

1. Щелкните по значку «Load Design Wizard (Мастер загрузки рисунков)» или в меню «File (Файл)» выберите команду «Load Design Wizard.... (Мастер загрузки рисунков…)»

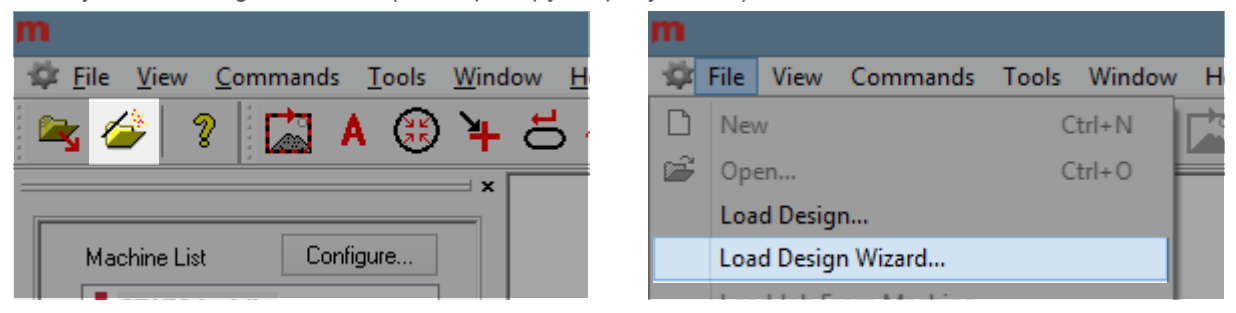

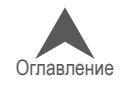

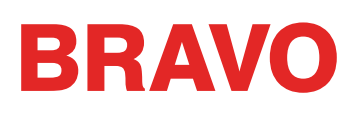

2. В открывшемся диалоговом окне выберите файл нужного рисунка, затем нажмите «Open (Открыть)». Двойной щелчок мышью по файлу рисунка в этом окне также загру-зит данный рисунок в память машины.

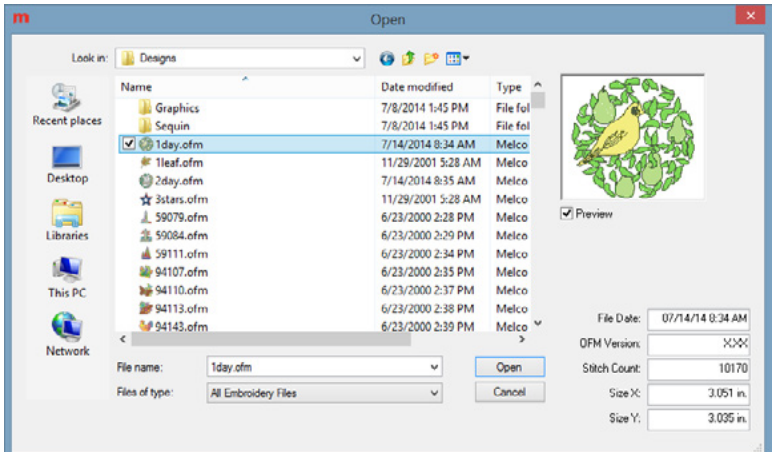

3. Для начала рекомендуется выбрать файл 1day.ofm. Как правило, он находится в папке «Designs (Рисунки)» на вашем локальном диске.

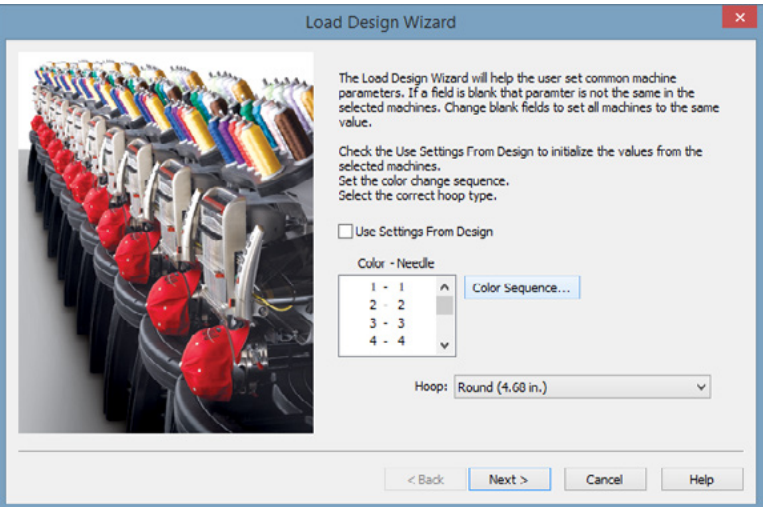

- 4. Отобразится индикатор выполнения загрузки, затем загруженный в память машины ри-сунок отобразится на экране. Появится следующее окно мастера загрузки, в котором вы сможете задать последовательность цветов.
- 5. После того, как последовательность цветов будет задана, выберите пяльцы и нажмите кнопку «Next (Далее)», чтобы перейти к выбору скорости строчки и настройкам функции Acti-Feed. Инструкции по выбору всех настроек приведены в последующих разделах настоящего руководства.
- 6. По завершении нажмите кнопку «Finish (Готово)», чтобы подтвердить выбранные на-стройки и закрыть мастер загрузки рисунков.

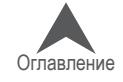

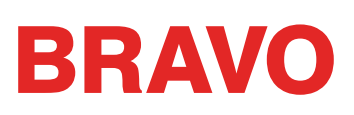

## **Настройка последовательности цветов**

В настоящем разделе приведена пошаговая инструкция по настройке последовательности цветов нити при выполнении рисунка. Просмотреть текущую последовательность цветов можно посмотреть в нескольких местах:

- Область состояния или расширенная область состояния:
	- Щелкните кнопку «Color Sequence (Последовательность цветов)».
- Мастер загрузки рисунков:
	- В первом окне, появляющемся после загрузки рисунка, щелкните кнопку «Color Sequence (Последовательность цветов)».
- Меню «Tools (Инструменты)»:
	- Щелкните меню Tools (Инструменты)» и выберите «Set-tings.... (Настройки)»;
	- Щелкните по вкладке «Color Sequence (Последовательность цветов)».

Для настройки последовательности смены цветов выполните сле-дующее:

## **Чтобы задать новую последовательность цветов**

- 1. Нажмите кнопку «Clear All (Очистить все)». Эта команда удалит настройки последо-вательности цветов предыдущего рисунка. Если машина новая, эта команда удалит последовательность цветов, использовавшуюся для узора тестовой вышивки.
- 2. Определите необходимый вам порядок смены игл при вышивке. Это можно сделать, ис-пользуя предложенные цвета рисунка или используя кнопки «Step Forward (Шаг вперед)» и «Step Back (Шаг назад)» для определения порядка вышивания элементов рисунка. В неко-торых файлах рисунков, например, во многих готовых рисунках, может быть задана реко-мендуемая последовательность цветов. Функции «Step Forward (Шаг вперед)» и «Step Back (Шаг назад)» работают, только если рисунок видим на экране. Для того, чтобы увидеть ри-сунок на экране, может потребоваться переместить закрывающее его окно настроек.

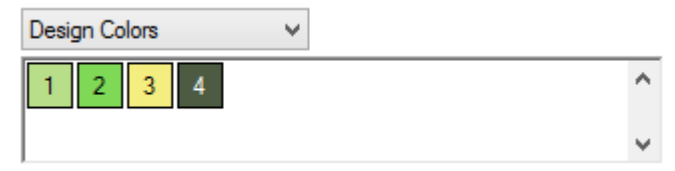

3. В показанном выше примере первым рекомендуемым цветом является светло-зеленый. Вторым – зеленый средней насыщенности. Если вы хотите вышивать предложенными цветами, определите положение катушек со светло-зелеными нитками и нитками зелено-го цвета средней насыщенности на стойке для катушек вашей машины. Положение кату-шек на машине соответствует нумерации на табло катушек в программе.

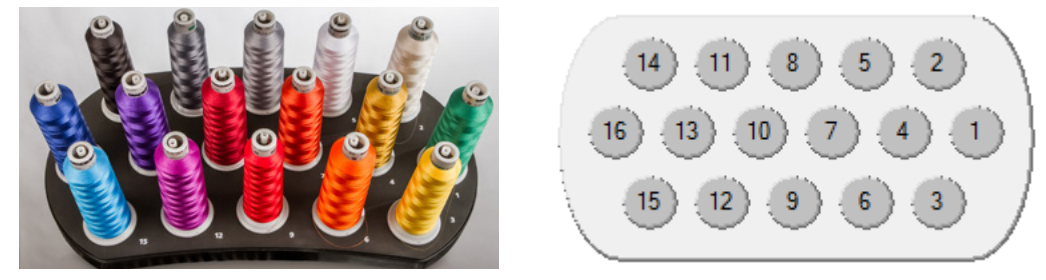

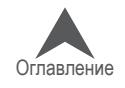

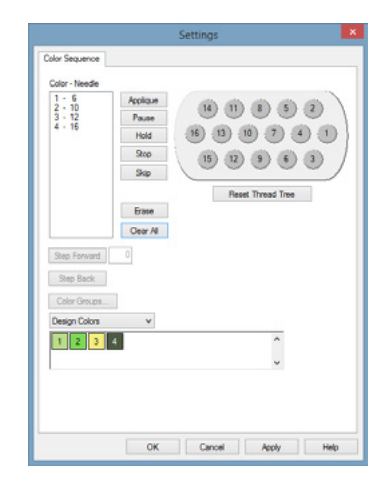

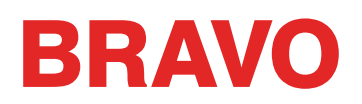

- 4. Щелкните по номеру катушки (иглы) на табло катушек в том порядке, в котором вы хоти-те вышивать. Если нить светло-зеленого цвета заправлена в иглу 4, как в примере выше, щелкните сначала по кружку с номером 4. В поле «Color-Needle (Цвет – Игла)» слева отобразится «1-16». Это обозначает, что цветом 1 будет вышивать игла 4.
- 5. Повторите это действие для всех остальных цветов, которые присутствуют на рисунке.

## **Чтобы изменить цвет в существующей последовательности цветов**

- 1. Определите, какой номер цвета в последовательности цветов вы хотите изменить.
- 2. Дважды щелкните по этому цвету он начнет мигать. Теперь вы можете выбрать новую иглу для данного цвета. На табло катушек щелкните по номеру иглы (катушки), в кото-рую заправлена (будет заправлена) нить, для которой вы хотите назначить этот номер цвета. Это действие заменит текущий номер иглы на новый.

#### **Чтобы добавить цвет в существующую последовательность цветов**

Если вы пропустили цвет и вам необходимо вернуться, чтобы добавить его, это можно выпол-нить в поле «Color-Needle (Цвет – Игла)»

- 1. Щелкните по цвету, который вы хотите добавить. Например, если вы пропустили цвет 2, щелкните по цвету с этим номером.
- 2. Нужный цвет будет выделен. Теперь щелкните по нужному номеру катушки (номеру иглы) на табло катушек. Это действие вставит новый номер иглы для данного цвета и сдвинет вниз все следующие цвета в последовательности вышивки.

#### **Чтобы удалить цвет из существующей последовательности цветов**

- 1. Выберите цвет, который вы хотите удалить в поле «Color-Needle (Цвет Игла)».
- 2. После того как нужный цвет в поле будет выделен, щелкните по кнопке «Erase (Сте-реть)».
- 3. Оставшиеся в последовательности цвета сдвинутся вверх.

### **Дополнительные настройки**

Во вкладке «Color Sequence (Последовательность цветов)» доступны некоторые дополнитель-ные команды и настройки. Раздел настоящего документа.

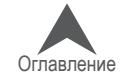

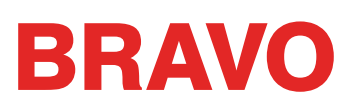

## **Выбор пялец в программном обеспечении**

Чтобы выбрать пяльцы в ОС Bravo:

- 1. Щелкните по раскрывающемуся меню выбора пялец («Hoop»), чтобы увидеть список доступных размеров.
- 2. Щелкните по пяльцам, которые вы хотите выбрать. Выбранные пяльцы отобразятся в окне просмотра.

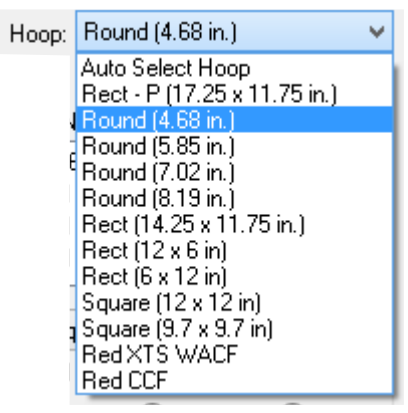

- 3. If using the load design wizard, you will need to click Next > to continue to the next screen with Machine Speed and Acti-feed.
- 4. При использовании мастера загрузки рисунков щелкните «Next (Далее)», чтобы перей-ти к следующему окну выбора скорости работы машины и функции Acti-feed.

### **Выбор правильного размера пялец**

В окне просмотра ОС Bravo отображается то, насколько текущий рисунок помещается в выбран-ные пяльцы. В идеале, используемые для вышивания пяльцы должны максимально точно соот-ветствовать границам рисунка, и рисунок не должен выходить за периметр пялец. Это позволит избежать вытягивания и смещения излишков ткани в пяльцах в процессе вышивания.

Если вы используете мастер загрузки рисунков, пяльцы можно изменить после выхода из мастера загрузки, чтобы изменение размера пялец отобразилось на экране.

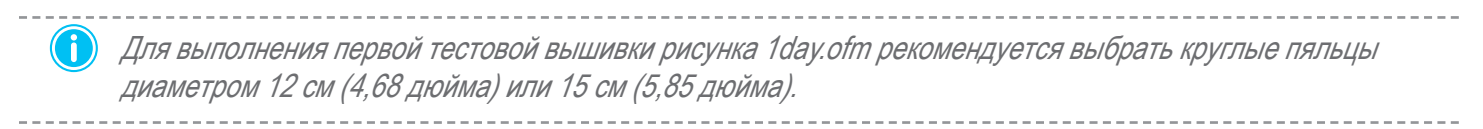

Более подробную информацию по выбору пялец смотрите раздел «Выбор пялец».

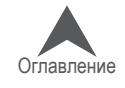

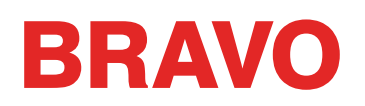

## **Настройка списка доступных пялец**

Выпадающий список пялец может быть настроен так, чтобы в нем отображались только те пяльцы, которые у вас есть в действительности. Чтобы выполнить такую настройку:

- 1. Щелкните меню «Tools (Инструменты)».
- 2. Выберите «Hoop Setup (Заданные значения пялец)».
- 3. Щелкните кнопку «Customize Hoop List (Настроить список пялец)». Отобразится окно, в котором вы можете выбрать пяльцы, которые будут отображаться в выпадающем спи-ске пялец при настройке машины.
- 4. Отметьте флажками те пяльцы, которые у вас есть в действительности или которые вы ходите включить в список, и снимите флажки с тех пялец, которые в списке не нужны.
- 5. По завершении нажмите «OK».

## **Дюймы или сантиметры**

Единицы измерения, используемые для отображения размеров пялец и многих других аспек-тов ОС Bravo, могут быть изменены.

- 1. Щелкните меню «Tools (Инструменты)».
- 2. Выберите «Options (Опции)».
- 3. Щелкните по вкладке «Measurement Units (Единицы измерения)».
- 4. Выберите нужные единицы измерения.
- 5. Щелкните «OK».

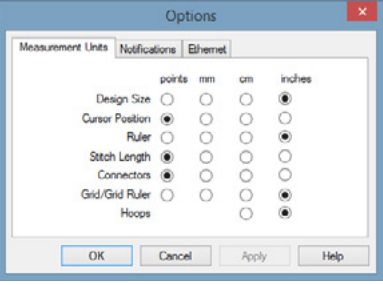

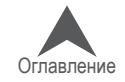

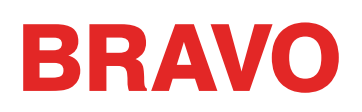

## **Границы пялец**

Пунктирная точечная линия обозначает границу максимального поля вышивки, внешняя сплошная линия обозначает внешний край внутренних пялец, а внутренняя сплошная линия – обозначает внутренний край внутренних пялец. Программные границы пялец отображаются в виде черной точечной пунктирной линии внутри периметра пялец. Программные границы пя-лец для устройства нашивки блесток, если в память машины загружен рисунок с блестками отображаются в виде черной штрих-точечной пунктирной линии внутри периметра пялец. Машинные границы пялец для тех пялец, в которых машинные границы отличаются от программ-ных, отображаются в виде светло-серой штрих-точечной пунктирной линии.

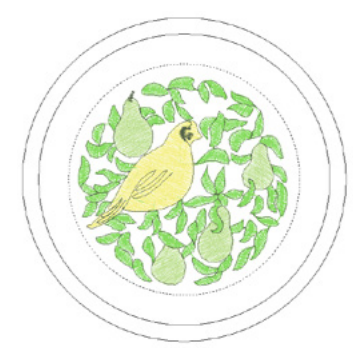

Если выбранные вами пяльцы слишком малы для данного рисунка, это отобразится в окне ОС Melco. Если рисунок выходит за точечную пунктирную линию, точечная линия превратится в бо-лее толстую сплошную черную линию, что обозначает, что рисунок выходит за рекомендуемую область вышивки. Это значит, либо что рисунок слишком большой для данных пялец, либо что его просто необходимо сдвинуть в границах пялец, чтобы он целиком находился в границах об-ласти вышивки. Если программа показывает, что рисунок выходит за границы пялец, и при этом оператор даст команду трассировать рисунок или нажмет кнопку «пуск», на экране появится окно с сообщением «Machine ###### - Machine unable to start, hoop limits exceeded (Машина ###### - Машина не может начать операцию, границы пялец превышены)».

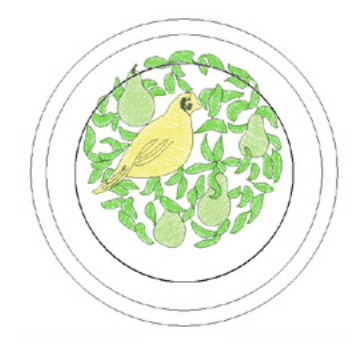

• Примечание: Если рисунок просматривается в 3D, линия, обозначающая границу пялец, не становится сплошной черной при превышении границ рисунком. При этом программа все равно не дает машине начать вышивание или трассировку, если рисунок не вписывается в границы пялец.

Если в машину загружен рисунок с блестками, который выходит за границы пялец для вышивки блестками, в окне программы появится баннер с сообщением о возможном наложении.

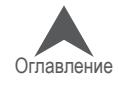

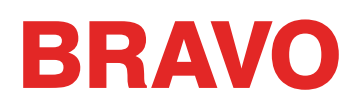

## **Центрирование пялец**

Если пяльцы не центрированы на машине, их можно центрировать следующими способами:

• Значок «Center Hoop (Центрировать пяльцы)» в ОС Bravo

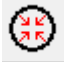

• Кнопки «Пяльцы» и «Центрировать» на кнопочной панели машины.

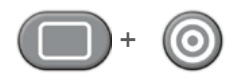

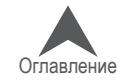

# **Настройка скорости строчки**

В настоящем разделе приведена пошаговая инструкция по настройке скорости строчки вашей машины. Настройка может быть выполнена посредством:

- Кнопочной панели машины
- Программного управления

• • Если уровень программного обеспечения не позволяет использовать функции про-граммного управления, для изменения скорости строчки используйте кнопочную па-нель машины.

## **Выбор скорости строчки**

Вышивальные машины имеют чрезвычайно высокие скорости строчки. Скорость строчки можно изменять в зависимости от вышиваемого изделия или рисунка.

Когда машина начинает вышивать, сначала используется медленная скорость, которая затем быстро повышается после того, как нить закрепится несколькими стежками.

Машина будет вышивать на заданной скорости, если такая скорость является возможной. При этом машина может замедляться в зависимости от особенностей вышиваемого рисунка. Замед-ление обычно вызывается более длинными движениями машины и стежками. Если вы слышите, что скорость строчки машины постоянно меняется, рекомендуется снизить заданную скорость, чтобы выровнять качество строчки.

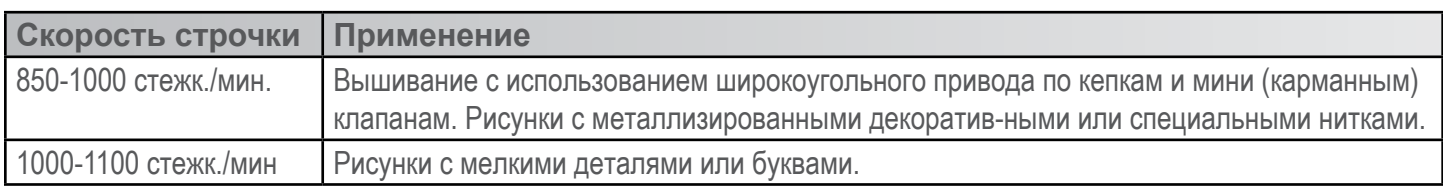

Данная таблица скоростей носит рекомендательный характер. Скорость строчки можно регу-лировать по необходимости.

## **Настройка скорости строчки с кнопочной панели машины**

Чтобы изменить скорость строчки с кнопочной панели машины:

- 1. Одновременно нажмите кнопки «Регулирование» и «Стрелка вверх» или «Стрелка вниз».
	- При нажатии «Стрелка вверх» скорость увеличится на 50 стежк./мин.

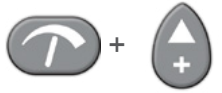

• При нажатии «Стрелка вниз» скорость уменьшится на 50 стежк./мин.

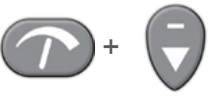

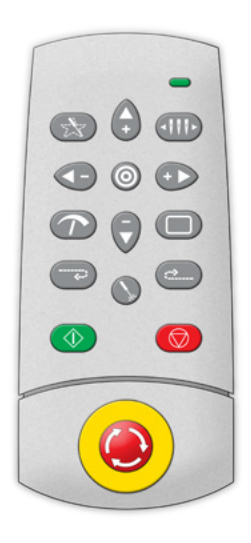

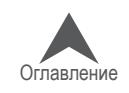

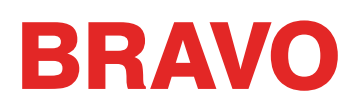

## **Настройка скорости строчки в ОС Bravo**

Чтобы изменить скорость строчки в ОС Bravo:

- 1. Щелкните по стрелке вверх или стрелке вниз справа от поля «Speed (Скорость)».
	- При нажатии стрелки вверх скорость увеличится на 50 стежк./мин.
	- При нажатии стрелки вниз скорость уменьшится на 50 стежк./мин

### **Признаки чрезмерно высокой скорости**

Вышивание на слишком большой скорости может привести к несколь-ким нежелательным последствиям. К ним относятся:

- Обрывы нити
- Выход шпульной нити на лицевую сторону рисунка
- Плохое совмещение элементов рисунка (несовпадение линий рисунка)

Данные явления могут быть вызваны также и другими настройками или особенностями вышиваемого изделия. Тем не менее, при появлении одного или нескольких из перечисленных симптомов, одним из воз-можных вариантов решения проблемы может быть регулирование ско-рости строчки.

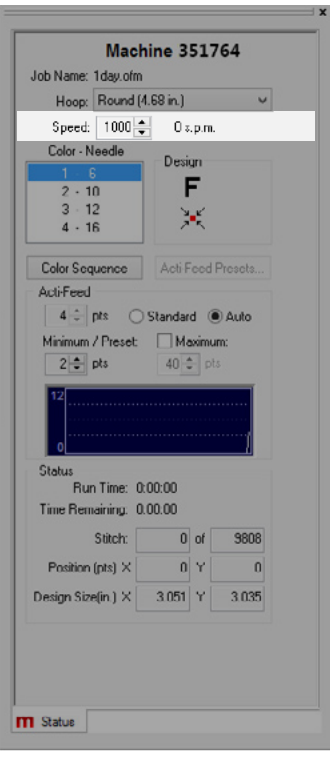

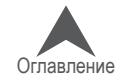

# **Функция Acti-Feed**

Acti-Feed представляет собой функцию, которая заменяет систему натяжения нитей традици-онной вышивальной машины. Данная функция использует механизмы подачи нити, ролики и датчик нити для подачи нити нужной длины для каждого стежка.

Acti-Feed представляет собой систему, которая рассчитывает и подает нужную длину нити для каждого стежка в процессе строчки. Длина отрезка нити, подаваемого для каждого стежка, за-висит от толщины ткани.

В настоящем разделе приведена пошаговая инструкция по настройке функции Acti-Feed. Дан-ная функция имеет два режима, которые можно переключать нажатием кнопки с зависимой фиксацией слева от названия нужного режима:

- «Standard (Стандартный)»
- «Auto (Автоматический)»

• Для вышивания тестового рисунка рекомендуется использовать автоматический режим.

## **Толщина ткани**

Толщина ткани является определяющим фактором при расчете длины нити для каждого стеж-ка. Она отображается в поле «Acti-Feed» во вкладке «Status (Состояние)» или «Advanced Status (Расширенное состояние)», а также во вкладке «Thread Feed (Подача нити)».

Толщина ткани измеряется в точках. Точка является очень малой единицей измерения, ис-пользуемой в вышивании, и соответствует одной десятой миллиметра.

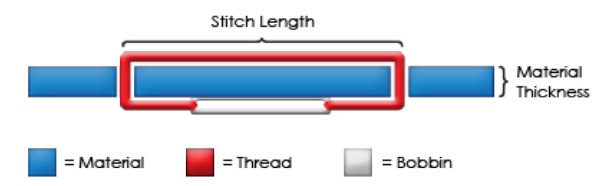

В целом, по мере увеличения толщины ткани, по которой выполняется вышивка, должно увеличиваться отображаемое значение толщины ткани, чтобы длина подаваемого отрезка нити также увеличивалась.

# **Стандартный режим Acti-Feed**

Стандартный режим Acti-feed используется для подачи отрез-ка нити, длина которого задана пользователем. Система не будет подавать нить больше или меньше заданной длины.

Длина подаваемой нити может быть изменена нажатием стрелочки вверх или вниз справа от отображаемого значения. Отображаемое значение представляет собой толщину ткани в точках.

По умолчанию в поле толщины материала отображается значение 4 точки, но при работе с acti-feed в стандартном режиме, это значение должно быть откорректировано опера-тором в зависимости от используемого материала. Диапазон возможных значений составляет от 0 до 40 точек.

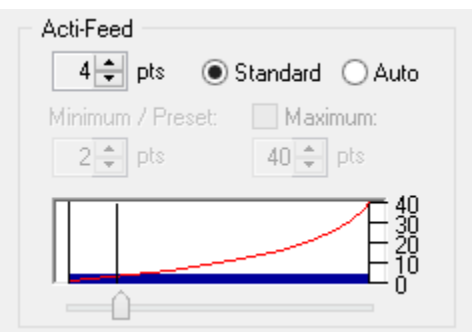

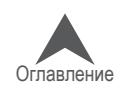

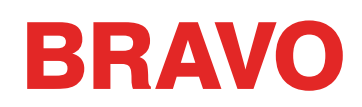

## **Автоматический режим Acti-Feed**

Автоматический режим Acti-feed используется для подачи отрезка нити на основании сигнала обратной связи от датчика нити. Это позволяет функции Acti-feed автоматически корректировать значе-ние толщины ткани в процессе вышивания, в зависимости от из-менения фактической толщины ткани.

Данный режим идеален для вышивания по любой ткани или из-делиям, толщина которых является неоднородной. Например, для вышивания по кепкам со швами или курткам с аппликацией.

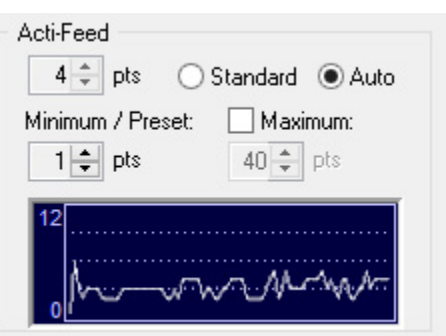

• Хотя автоматический режим был разработан для тканей неоднородной толщины, он дает хорошее качество вышивки при работе с большинством тканей. Этот режим рекомендуется использовать для вышивки первых пробных рисунков.

По мере изменения толщины ткани, по которой выполняется вышивка, изменяется динамика нити, регистрируемая датчиком. Датчик направляет полученную информацию программному обеспечению машины, которое автоматически корректирует значение толщины ткани.

Изменения толщины ткани отображаются на подвижном графике под параметрами настройке в расширенной вкладке состояния.

• ПРИМЕЧАНИЕ: При использовании автоматического режима Acti-Feed натяжение шпульной нити должно быть отрегулировано так, чтобы шпульный колпачок со шпулькой падал на 1-2" при удерживании за заправленную нить.

### **Ограничение автоматического режима Acti-Feed**

В автоматическом режиме функция Acti-feed автоматически регулирует длину подаваемой нити в зависимости от толщины ткани. Тем не менее, данный режим поддается некоторому контролю благодаря возможности задать нижний предел толщины ткани и таким образом ог-раничить диапазон автоматического регулирования. Более подробная информация по такому ограничению приведена в разделе «Ограничение функции Acti-Feed».

Хотя нижний предел («Minimum/Preset») используется в основном при работе с более толсты-ми тканями, установка нижнего предела толщины рекомендуется также при работе с более тонкими или мягкими тканями, когда нить может затянуться туго, но для качественной вышив-ки желательна более слабая затяжка.

#### **Выбор правильных настроек**

Точный подбор настроек или пределов функции Acti-feed является необходимым далеко не всегда, но он может значительно улучшить качество вышивки и производительность машины. Более подробную информацию смотрите в следующих разделах.

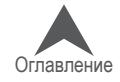

# **Ограничение функции Acti-Feed**

В автоматическом режиме функция Acti-feed автоматически регулирует длину подаваемой нити в зависимости от толщины ткани. Тем не менее, данный режим поддается некоторому контролю благодаря возможности задать нижний предел подачи нити и таким образом ограничить диапа-зон автоматического регулирования.

## **Нижний (минимальный) предел автоматической подачи**

Нижний предел автоматической подачи ограничивает минималь-ную длину подаваемого отрезка нити. Нижний предел позволяет при необходимости автоматически увеличивать длину подавае-мой нити, но не позволяет ее уменьшать ниже заданного значе-ния. Исключением являются несколько последних стежков перед обрезанием нити, для которых могут подаваться отрезки мень-шей длины, чтобы последние стежки были затянуты туже.

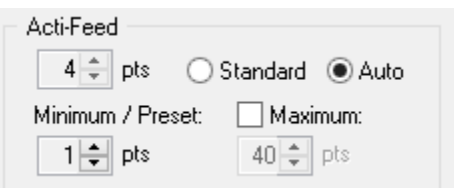

Установка нижнего предела рекомендуется при работе с тонкими или мягкими тканями, когда нить может затянуться туго, но для качественной вышивки желательна более слабая затяжка.

Ту нижний (минимальный) предел автоматической подачи можно посмотреть во вкладке Advanced Status (Расширенное состояние)» главного экрана ОС Bravo, если таковая доступна. Нижний предел автоматической подачи нити обозначен как «Minimum (Минимальная)».

## **Рекомендации по нижнему пределу автоматической подачи**

Нижний предел автоматической подачи используется для регулирования автоматического ре-жима функции Actifeed. В таблице ниже представлены рекомендации по настройкам данного параметра при работе с различными тканями и подкладками. Данные рекомендуемые значения могут быть изменены, так как вес тканей в разных предметах одежды, присутствующих на рынке, может значительно отличаться.

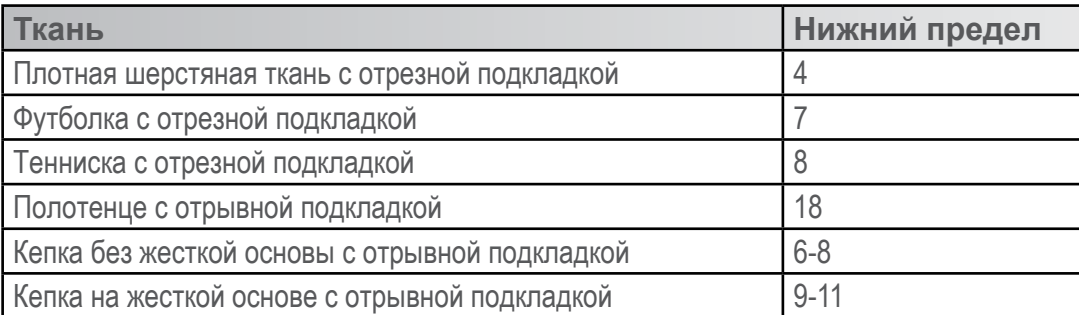

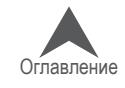

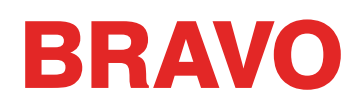

## **Верхний (максимальный) предел автоматической подачи**

Верхний предел автоматической подачи используется редко, но в отдельных случаях данная функция может быть полезной. Данная функция доступна не во всех пакетах машин. Если функция регулирования верхнего предела недоступна, исполь-зуется максимальный предел машины 40 точек.

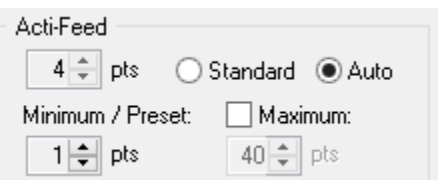

Функция верхнего предела автоматической подачи ограничивает

максимальную длину отрезка нити, подаваемого в автоматиче-ском режиме.

Верхний предел позволяет при необходимости ав-томатически уменьшать длину подаваемой нити, но не позволяет увеличивать ее выше заданного значения.

Верхний предел автоматической подачи по умолчанию отклю-чен, и система использует максимальный предел машины 40 точек. Для включения данной функции необходимо поставить флажок в соответствующем квадрате.

Ту верхний (максимальный) предел автоматической подачи можно посмотреть во вкладке Advanced Status (Расширенное состояние)» главного экрана ОС Bravo, если таковая доступна. Верхний предел автоматической подачи нити обозначен как «Maximum (Максимальная)».

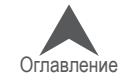
## **Выбор значения толщины ткани**

Точный подбор настроек или пределов функции Acti-feed является необходимым далеко не всегда, но он может значительно улучшить качество вышивки и производительность машины.

Качество строчки и обрывы нити являются показателями правильной или неправильной пода-чи нити. Такие показатели описаны в дальнейших разделах настоящего руководства. Значение толщины ткани может быть принудительно задано в стандартном режиме, либо (предпочти-тельно) отрегулировано определение толщины ткани в автоматическом режиме посредством настройки нижнего предела.

#### **Значение толщины ткани выставлено правильно, если...**

Значение толщины ткани не нуждается в корректировке в следующих случаях:

- Вышивка гладью и заполняющие стежки на лицевой стороне вышивки отсутствуют петли или затяжки.
- Вышивка гладью на изнаночной стороне вышивки шпульная нить составляет 1/3 длины стежка по центру столбика, верхняя нить - остальную часть длины стежка по краям.
- Заполняющие стежки на изнаночной стороне вышивки верхняя нить расположена рав-номерно по краю.

#### **Значение толщины ткани следует увеличить, если...**

Если для стежков рисунка подается недостаточная длина нити, значение толщины ткани не-обходимо увеличить. Такое увеличение рекомендуется в следующих случаях:

- Вышивка гладью нить периодически обрывается, шпульная нить видна на лицевой стороне рисунка.
- Вышивка гладью шпульная нить на изнаночной стороне рисунка составляет более трети длины стежка.
- Заполняющие стежки шпульная нить видна на лицевой стороне рисунка.
- Заполняющие стежки верхняя нить недостаточно далеко заходит на изнаночную сто-рону рисунка.
- Плохое совмещение элементов рисунка если линии рисунка не совпадают по причине слишком тугого затягивания нити, увеличение значения толщины материала может ре-шить данную проблему. Другим возможным решением может быть использование жест-кой подкладки.

#### **Значение толщины ткани следует уменьшить, если...**

Если для стежков рисунка подается слишком большая длина нити, значение толщины ткани необходимо уменьшить. Такое уменьшение рекомендуется в следующих случаях:

- Вышивка гладью на стежках рисунка образуются петли.
- Вышивка гладью шпульная нить на изнаночной стороне рисунка составляет менее трети длины стежка
- Заполняющие стежки нить периодически обрывается, на стежках рисунка образуются петли
- Ложные обрывы шпульной нити если программа сигнализирует об обрыве шпульной нити, а обрыва на самом деле нет, это может быть признаком того, что использующееся значение толщины ткани является слишком большим.

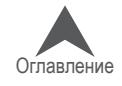

## **Ориентирование или вращение рисунка**

В настоящем разделе приведена пошаговая инструкция по изменению ориентации загружен-ного рисунка. Чтобы изменить ориентацию рисунка:

1. Щелкните по значку изменения ориентации рисунка «F»

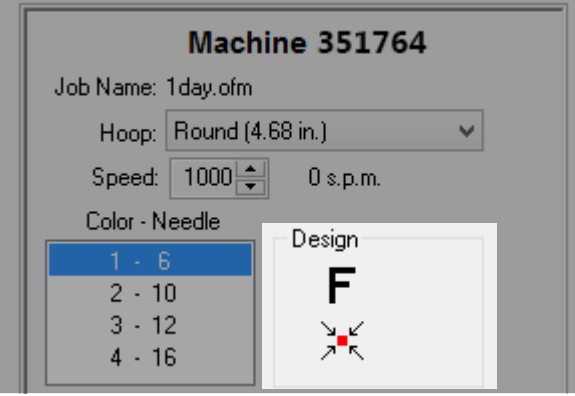

При каждом щелчке по «F» значок будет поворачиваться на 90°. После того, как вы прекра-тите щелкать по значку, рисунок повернется на заданный угол, а значок «F» примет исходный вид. Данный значок не отображает текущую ориентацию рисунка. Он отображает только из-менение ориентации в процессе внесения такого изменения.

Если по значку «F» щелкнуть четыре раза, рисунок станет зеркальным отображением исходного.

• IЕсли для тестового вышивания используется рисунок 1day.ofm, изменять ориента-цию рисунка нет необходимости.

### **В каких случаях необходимо вращение рисунка?**

Вышивать по некоторым изделиям, таким как одеяла, кепки или фуфайки с капюшоном, проще, если их вставить в пяльцы в таком положении, что рисунок на них должен вышиваться вверх ногами. В таких случаях функция вращения рисунка является очень полезной.

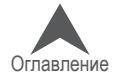

## **Выбор пялец**

Правильное надевание пялец на предметы одежды и выбор пялец для выполнения рисунка являются важными факторами качественного вышивания. Пяльцы обеспечивают переме-щение изделия на высоких скоростях и точное позиционирование стежка. Если пяльцы слабо зажимают ткань, неправильно надеты на предмет одежды или неправильно подобран размер пялец, это скажется на качестве выполнения рисунка.

 $\textcolor{blue}{\bullet}$ ) Для вышивания первого тестового рисунка 1day.ofm подойдут круглые пяльцы диаметром 12 см (4,68 дюйма) или 15 см (5,85 дюйма).

## **Выбор формы пялец**

Для начала необходимо определиться, какой формы пяльцы использовать. У каждой формы есть свои преимущества и свои недостатки.

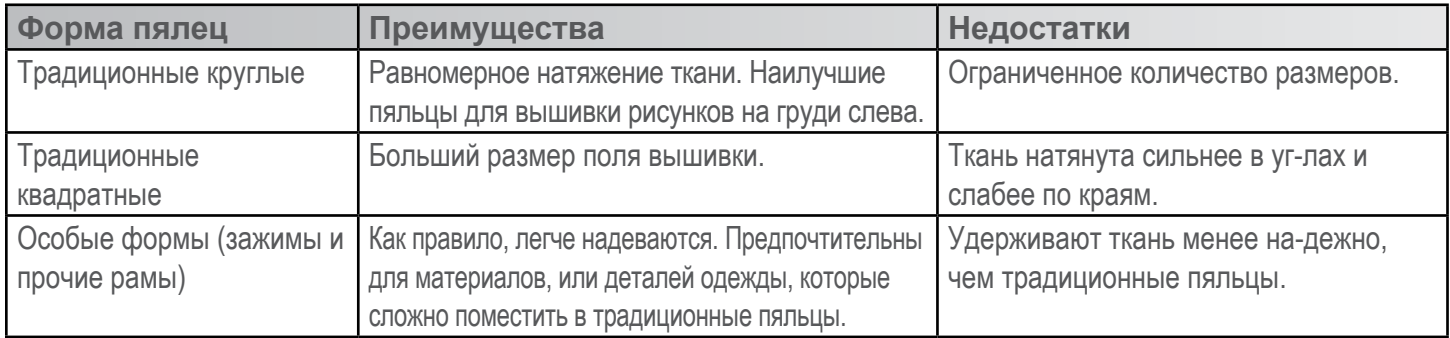

## **Выбор размера пялец**

Идеальным размером пялец для рисунка вышивки является тот размер, в границы которого рисунок вписывается вплотную.

Почему это важно? В случае точного соответствия рисунка границам пялец, отсутствует не-гативное влияние излишков ткани вокруг рисунка на качество последнего. При этом улуч-шается совмещение деталей рисунка (совпадение линий), снижается вероятность стягива-ния стежков и в целом повышается их качество.

Иногда использование наименьших возможных пялец для данного рисунка неосуществимо. Закреплению ткани в пяльцах данного размера может мешать пуговица, или шов может приходиться непосредственно на пяльцы. В этом случае придется подбирать такие пяльцы, в которых данную ткань возможно будет закрепить.

## **Пластмассовые или деревянные?**

Некоторые пяльцы больших размеров могут быть доступны в двух исполнениях: деревян-ные и пластмассовые. Деревянные пяльцы имеют двойные стенки и лучше держат ткань. При этом внутренний и внешний обручи деревянных пялец могут находиться относительно друг друга только в одном положении. Внешний обруч нельзя вращать, чтобы пяльцы было легче надевать или затягивать. Каждые пяльцы имеют отметки совмещения, которые при-сутствуют на обоих обручах и облегчают правильное расположение обручей относительно друг друга.

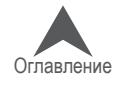

## **Особые пяльцы**

Особые пяльцы, такие как зажимы и рамы, в которых используются клеящие материалы, ис-пользуются для вышивания рисунков в труднодоступных местах на тканях или предметах одежды, которые сложно закрепить в обычных пяльцах.

Поскольку такие пяльцы редко удерживают ткань также хорошо, как традиционные, их, как правило, используют только в особых случаях.

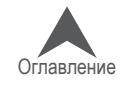

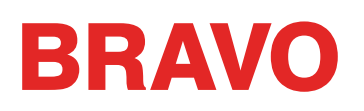

## **Закрепление ткани в пяльцах**

Надежное удерживание ткани или предмета одежды пяльцами имеет важное значение для обеспечения качества вышивки. В настоящем разделе приведена пошаговая инструкция по регулированию натяжения ткани, а также по закреплению ткани в пяльцах.

#### **Регулирование натяжения ткани**

Натяжение ткани в пяльцах необходимо регулировать при каждой смене ткани, если новая ткань значительно отличается от использовавшейся ранее. Например, при переходе от вы-шивки по футболке к вышивке по фуфайке.

- 1. Вам понадобится чистая плоская рабочая поверхность. Уберите с рабочей поверхности все посторонние предметы. Не используйте в качестве рабочей поверхности неровную поверхность или стопку одежды.
- 2. Выберите правильные пяльцы для своего рисунка. Подробные инструкции смотрите в разделе, посвященном выбору пялец.
- 3. Ослабьте натяжение на внешнем обруче пялец, вращая регулировочный винт в на-правлении против часовой стрелки.

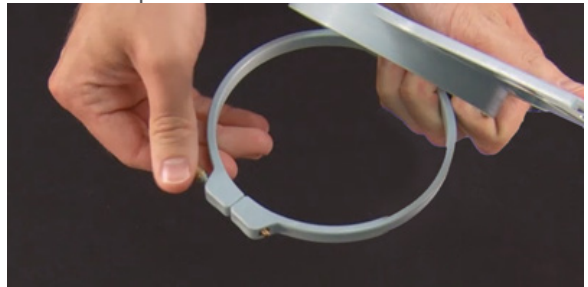

- 4. Поместите внешний обруч пялец под ткань.
- 5. Поместите соответствующую подкладку между внешним обручем и тканью.
- 6. Разгладьте ткань поверх внешнего обруча.
- 7. Аккуратно совместите внутренний обруч с внешним так, чтобы между ними нахо-дился подкладочный материал и один слой ткани. Монтажные скобы должны смот-реть вверх.
- 8. Придавите верхний обруч, чтобы он встал на место. Внутренний обруч должен войти во внешний достаточно легко. Давить следует на кольцо, а не на крылья.

• При давлении на крылья пяльцы могут погнуться или сломаться.

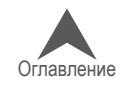

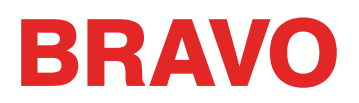

9. Просуньте руку под ткань и затяните внешний обруч, вращая регулировочный винт по часовой стрелке.

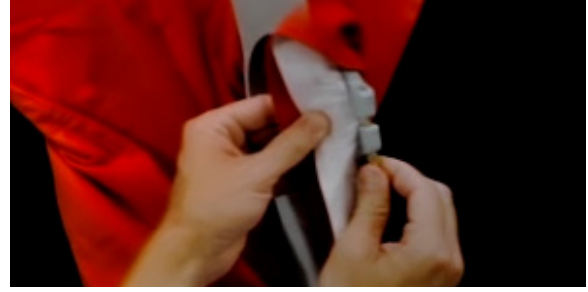

Затяните винт настолько туго, насколько сможете это сделать вручную (без примене-ния ключа). Теперь, не ослабляя винт, снимите пяльцы с ткани.

- 10. Затяните регулировочный винт еще на один-два оборота.
- 11. Натяжение внешнего обруча теперь отрегулировано.

Чтобы испытать пяльцы на предмет надлежащего натяжения ткани, быстро посту-чите пальцами по зажатой в пяльцах ткани со средней силой. Таким образом вы ими-тируете прижимную лапку машины. Если ткань под пальцами проседает, пяльцы за-тянуты слабо и натяжение необходимо усилить.

#### **Закрепление в пяльцах ткани или предмета одежды**

После того как натяжение в пяльцах будет отрегулировано, в них можно закреплять ткань или предмет одежды.

- 1. Вам понадобится чистая плоская рабочая поверхность. Уберите с рабочей поверхности все посторонние предметы. Не используйте в качестве рабочей поверхности неровную поверхность или стопку одежды.
- 2. Выберите правильные пяльцы для своего рисунка. Подробные инструкции смотрите в разделе, посвященном выбору пялец.
- 3. Поместите надлежащим образом затянутый внешний обруч пялец под ткань.
- 4. Поместите соответствующую подкладку между внешним обручем и тканью.
- 5. Разгладьте ткань поверх внешнего обруча.

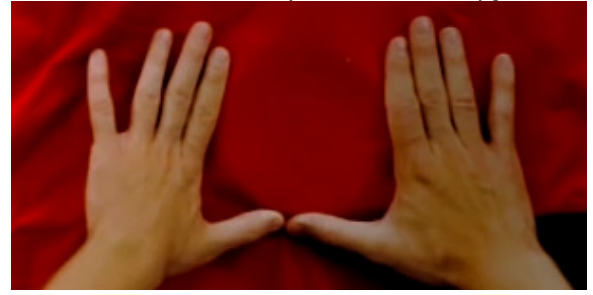

6. Аккуратно совместите внутренний обруч с внешним так, чтобы между ними находился подкладочный материал и один слой ткани. Монтажные скобы должны смотреть вверх. При закреплении пялец в машине прорезь в монтажной скобе должна смотреть в сторону машины.

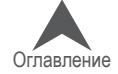

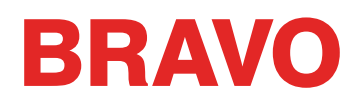

7. Используя крылья пялец в качестве ориентира, проверьте, чтобы пяльцы были расположены перпендикулярно длине изделия во избежание косого положения го-тового вышитого рисунка.

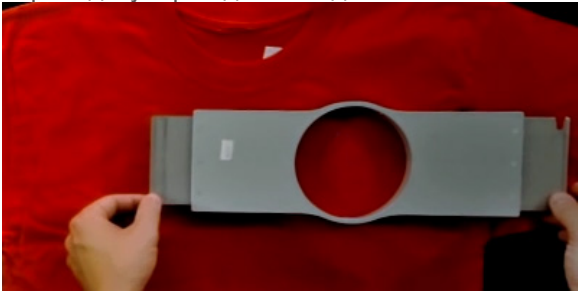

- 8. Придавите верхний обруч, чтобы он встал на место. Внутренний обруч должен войти во внешний достаточно легко. Давить следует на кольцо, а не на крылья. При давлении на крылья пяльцы могут погнуться или сломаться.
- Рекомендуется сначала поместить одну руку ниже внешнего обруча пялец, чтобы придержать и расправить ткань.
- Постарайтесь закрыть пяльцы плавным движением. Если пяльцы будут дергаться взад-вперед, в них попадет излишек ткани, что приведет к ухудшению качества вышивки.
- Не растягивайте ткань слишком сильно. Если растянуть ткань, вышитый рисунок также окажется растянутым и искаженным, а на ткани после вышивания могут обра-зоваться складки.

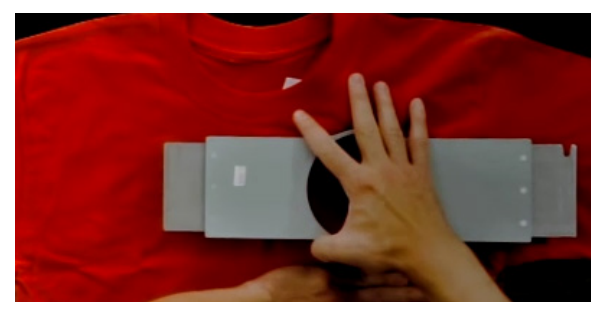

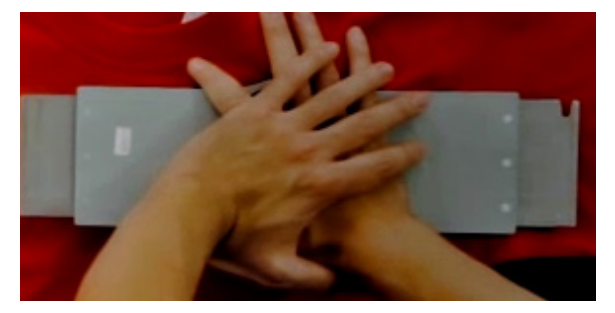

9. После того как пяльцы будут надеты, проверьте, чтобы закрепленная в них ткань была ровной, плоской и туго натянутой. Если ткань не натянута, необходимо снять пяльцы и отрегулировать их натяжение или откорректировать метод закрепления ткани в пяльцах.

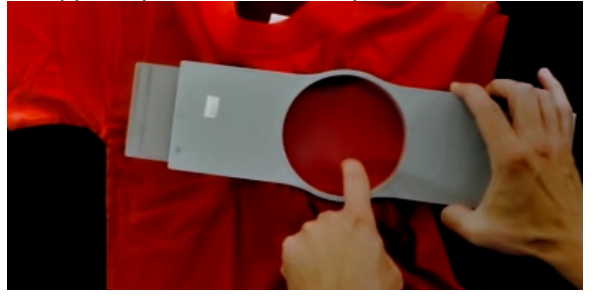

- 10. Осмотрите изнаночную сторону закрепленной части ткани. Проверьте, чтобы на ней не было морщин, чтобы в пяльцах не оказались зажаты другие части данного пред-мета одежды.
- 11. И наконец, проверьте пяльцы на предмет точности и ровности позиционирования.

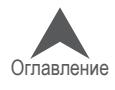

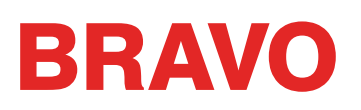

#### **Советы по закреплению ткани в пяльцах**

Круглые пяльцы обеспечивают наиболее равномерное натяжение ткани по сравнению с пяльцами другой формы.

Деревянные пяльцы имеют отметки совмещения, которые помогают правильно совместить обручи и обеспечить надлежащее натяжение ткани.

Высота многих деревянных пялец вдвое превышает высоту стандартных пялец. Такие пяльцы используются для закрепления гладких или объемных тканей, так как имеют большую пло-щадь поверхности, которой дерево сообщает некоторую шероховатость.

Выбирайте наименьший размер пялец, в который выбранный рисунок впишется, не выходя за границы пялец.

Отрегулируйте натяжение на пяльцах до того, как закреплять в них то изделие, по которому будет выполняться вышивка. Если вы будете регулировать натяжение ткани, когда изделие уже закреплено в пяльцах, возрастает вероятность получить на ткани изделия перманентный отпечаток пялец или волнообразные неровности.

#### **Вышейте образец!**

В большинстве случаев рекомендуется вышить тестовый рисунок на ткани, максимально по-хожей на ту, по которой будет вышиваться чистовой рисунок. Хотя выполнение тестовой вы-шивки не является обязательным, это отличный способ предотвратить или решить потенци-альные проблемы прежде чем приступать к вышиванию нужного изделия.

#### **Работа с разными тканями**

При работе с разными тканями разной поверхностной плотности может потребоваться затя-нуть или ослабить пяльцы. Для того чтобы найти нужную степень натяжения ткани, с которой вам предстоит работать, может потребоваться несколько попыток. Но при работе с большин-ством тканей дополнительная затяжка пялец, как правило, не требуется.

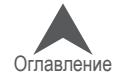

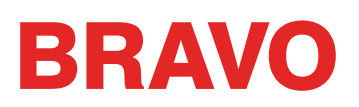

## **Установка или перемещение опорных кронштейнов пялец**

В зависимости от того, какие пяльцы вы используете, опорные кронштейны пялец на машине должны находиться во внутреннем положении, внешнем положении или полностью сняты при использовании зажимов или широкоугольного привода.

В настоящем разделе приведена пошаговая инструкция по установке и демонтажу опорных кронштейнов, а также по регулированию пружинных зажимов.

### **Установка опорных кронштейнов пялец**

Определите, каким должно быть положение опорных кронштейнов для выбранного типа пялец. Для большинства пялец небольшого размера, требуется внутреннее положение. Для боль-шинства пялец большого размера, требуется внешнее положение.

- 1. Поместите опорные кронштейны пялец на одной линии либо с внутренними, либо с внешними отверстиями каретки оси X. Для каждого кронштейна предназначено по два отверстия.
- 2. Проверьте, чтобы зажимы на концах, к которым будет крепиться трубная рама, были обращены вверх. Боковые поверхности опорных кронштейнов пялец должны быть об-ращены наружу. Таким образом, вы обеспечите крепление скоб к нужной стороне ка-ретки. Убедитесь также, что оба зажима надежно закреплены на кронштейнах.
- 3. Вставьте по два барашковых винта для каждого кронштейна. Затяните их вручную почти до максимума.

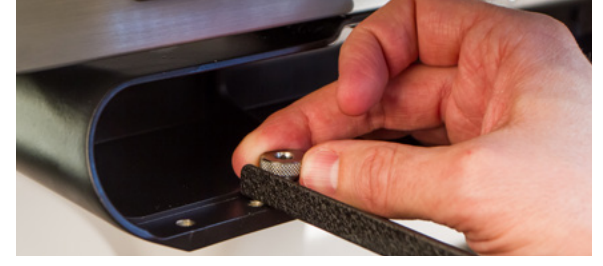

4. Установите пяльцы, задвинув боковые крылья пялец под пружинные зажимы на опорных кронштейнах. Продвигайте пяльцы в направлении машины, пока они не встанут на ме-сто и опорные крылья не окажутся зажаты пружинными зажимами по всей ширине. Убе-дитесь, что крыло с прорезью находится справа, если стоять лицом к машине. Опорные кронштейны на данном этапе все еще будут до некоторой степени подвижны.

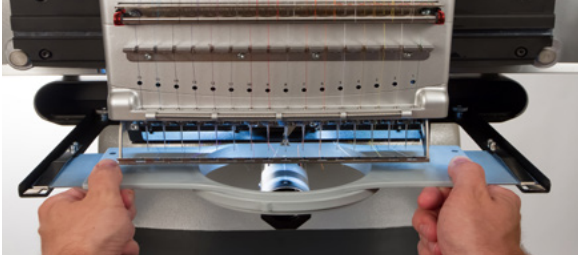

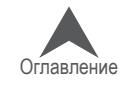

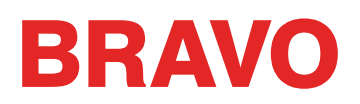

5. Используя установленные пяльцы в качестве направляющей детали, выровняйте опор-ные кронштейны.

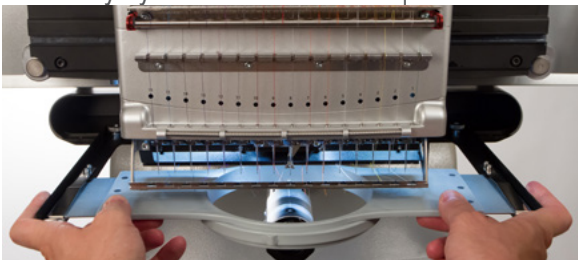

- 6. Затяните барашковые винты вручную до максимума.
- 7. С помощью шестигранного ключа на 6 мм затяните винты еще на ¼ ½ оборота. Не затягивайте чрезмерно, поскольку механизм спроектирован так, чтобы винты лома-лись прежде, чем могла сломаться каретка оси X..

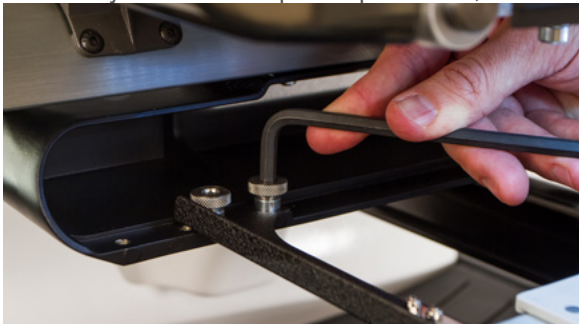

Если крылья пялец перемешаются взад-вперед, необходимо отрегулировать пружинные зажимы. Смотрите информацию ниже.

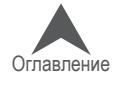

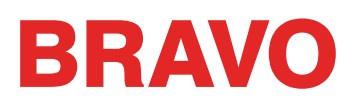

#### **Демонтаж опорных кронштейнов пялец**

- 1. С помощью шестигранного ключа на 6 мм ослабьте каждый из двух барашковых винтов, которыми каждый кронштейн крепится к каретке оси X.
- 2. Вручную выкрутите барашковые винты полностью.
- 3. Снимите опорные кронштейны с каретки оси X.

#### **Регулирование пружинных зажимов**

В процессе установки пялец всегда необходимо проверять, чтобы оба пружинных зажима были надежно закреплены на опорных кронштейнах. Если любое из крыльев пялец может перемещаться взад-вперед под пружинным зажимом, зажим необходимо отрегулировать. При этом может потребоваться сдвинуть пяльцы вперед, чтобы облегчить доступ к удержи-вающим зажимы гайкам. Чтобы отрегулировать зажим:

- 1. С помощью шестигранного гаечного ключа на 5 мм ослабьте обе удерживающие за-жим гайки.
- 2. Сдвиньте колодку под зажимом вперед до предела.

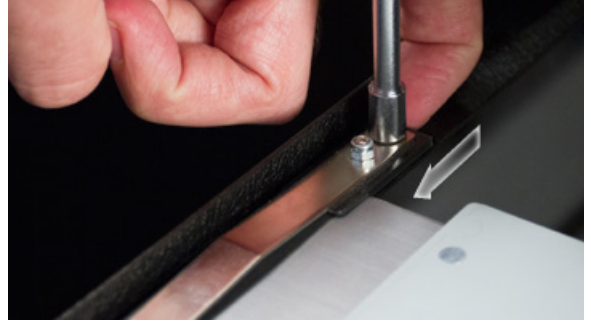

3. Удерживая колодку в этом положении, затяните гайки.

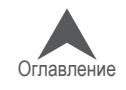

## **Установка пялец на машину**

1. Установите пяльцы, задвинув боковые крылья пялец под пружинные зажимы на опор-ных кронштейнах. Убедитесь, что крыло с прорезью находится справа, если стоять ли-цом к машине.

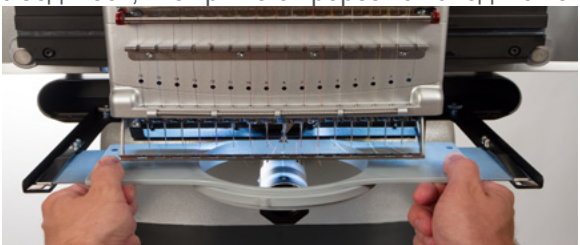

- 2. Продвигайте пяльцы в направлении машины, пока они не встанут на место и опорные крылья не окажутся зажаты пружинными зажимами по всей ширине.
- 3. Осторожно потяните за крылья пялец, чтобы убедиться, что пружинные зажимы на-дежно удерживают их.
- 4. Проведите пальцами по периметру пялец, что бы убедиться, что в пяльцы случайно не попали рукава, воротник, молнии или другие детали одежды. Расправьте предмет оде-жды вокруг цилиндрического нижнего вала. Таким образом, вы предотвратите случай-ное пристрачивание какой-либо детали одежды к изнаночной части вышивки.

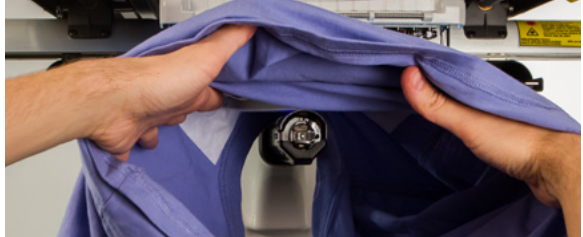

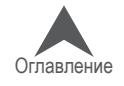

## **Регулирование прижимной лапки**

Машина оснащена регулируемой прижимной лапкой, диапазон высоты которой над игольной пластинкой составляет от 0,5 до 3,5 мм. Высоту прижимной лапки следует регулировать при смене ткани, по которой выполняется вышивка, если толщина новой ткани значительно отлича-ется от толщины предыдущей. Для того чтобы отрегулировать высоту прижимной лапки, должно быть открыто программное обеспечение машины, сама машина должна быть включена и находиться на связи с операционной системой. Пяльцы с тканью, по которой будет выпол-няться вышивка, должны быть установлены на машину.

- 1. Регулировать высоту прижимной лапки проще, если игольник установлен на иглу №16. Это не является обязательным, но в таком положении лучше видно регулировочное колесо. По-ложение регулировочного колеса можно увидеть и тогда, когда машина не установлена на иглу № 16. Не пытайтесь изменить положение игольника на следующих этапах процесса ре-гулирования.
- 2. В программе выберите меню «Tools (Инструменты») > «Maintenance (Обслуживание)» > вкладка «Head Timing (Синхронизация головки)».
- 3. Проверьте, чтобы под иглой находилась только ткань, потому что на следующем этапе машина получит ко-манду опустить иглу.
- 4. На вкладке «Head Timing (Синхронизация головки)» щелкните по кнопке «Bottom Center (Нижняя мертвая точка)».
- 5. Найдите эксцентриковое (регулировочное) зубчатое ко-лесо прижимной лапки за игольником.

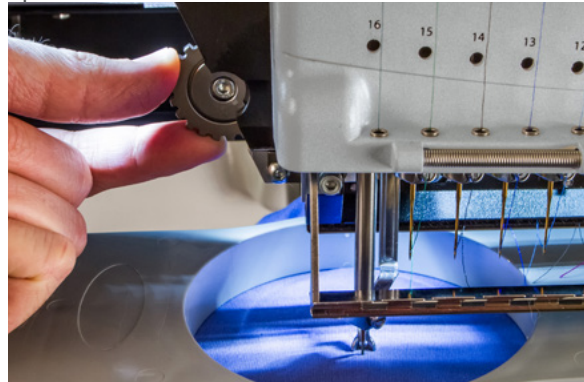

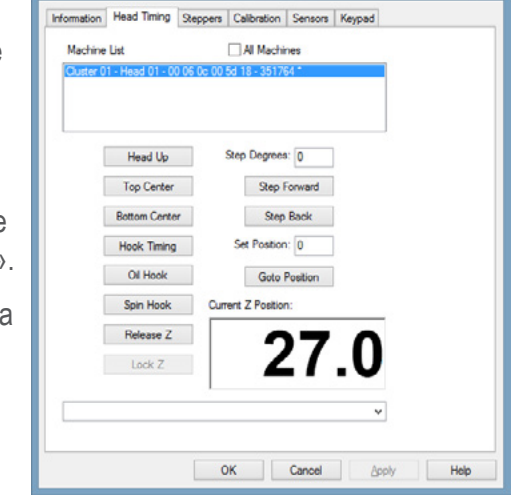

- 6. Поверните колесо пальцами, чтобы увеличить или уменьшить высоту прижимной лапки в зависимости от необходимости.
- 7. Регулировать положение прижимной лапки следует над невышитым участком ткани. Отрегули-руйте высоту прижимной лапки так, чтобы она касалась ткани, но не прижимала ее.

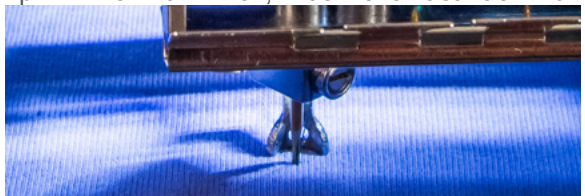

8. По окончании регулирования нажмите кнопку «Raise Presser Foot (Поднять прижимную лапку)».

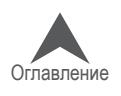

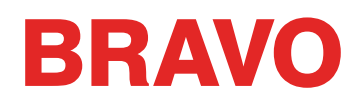

#### **Регулирование прижимной лапки для различных материалов**

Высоту прижимной лапки следует регулировать при смене ткани, по которой выполняется вы-шивка, если толщина новой ткани значительно отличается от толщины предыдущей. Напри-мер, если вы вышивали по фуфайке, а теперь планируете вышивать по футболке, высоту прижимной лапки необходимо отрегулировать.

Прижимная лапка предназначена для стабилизации ткани в момент, когда через нее прохо-дит игла, а затем не позволяет ткани тянуться за иглой, когда последняя движется вверх. В идеале, лапка должна касаться поверхности ткани, но такое положение подходит не для всех типов тканей.

При работе с мягкими объемными тканями, такими как полотно с начёсом или махровое полот-но, в большинстве случаев рекомендуется опускать лапку немного ниже, чтобы она слегка сдавливала ткань.

#### **Признаки неправильно подобранной высоты прижимной лапки**

Неправильно отрегулированная высота прижимной лапки может привести к ряду проблем при вышивании.

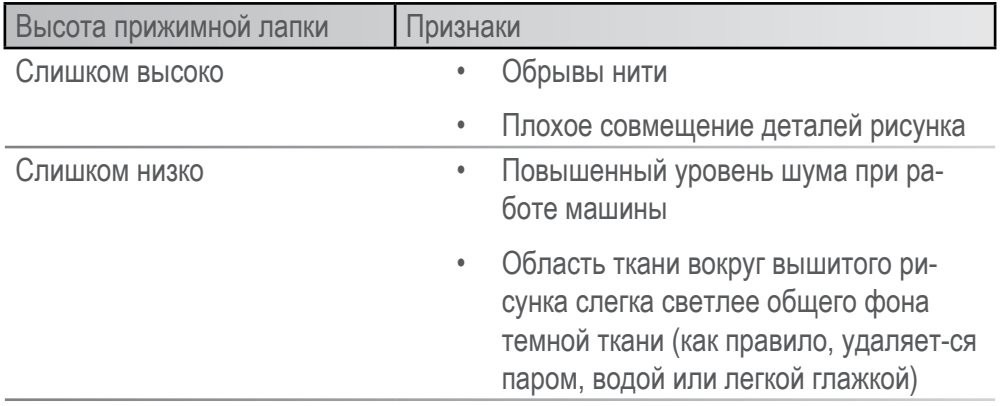

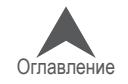

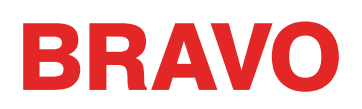

## **Кнопочная панель машины**

С кнопочной панели машины можно управлять не только пуском и остановкой ма-шины, но также положением пялец, скоростью строчки, и выбором рабочей иглы. Для активации многих из этих функций достаточно нажать одну кнопку. Для актива-ции других функций необходимо нажать несколько кнопок одновременно.

#### **Элементы управления одним касанием**

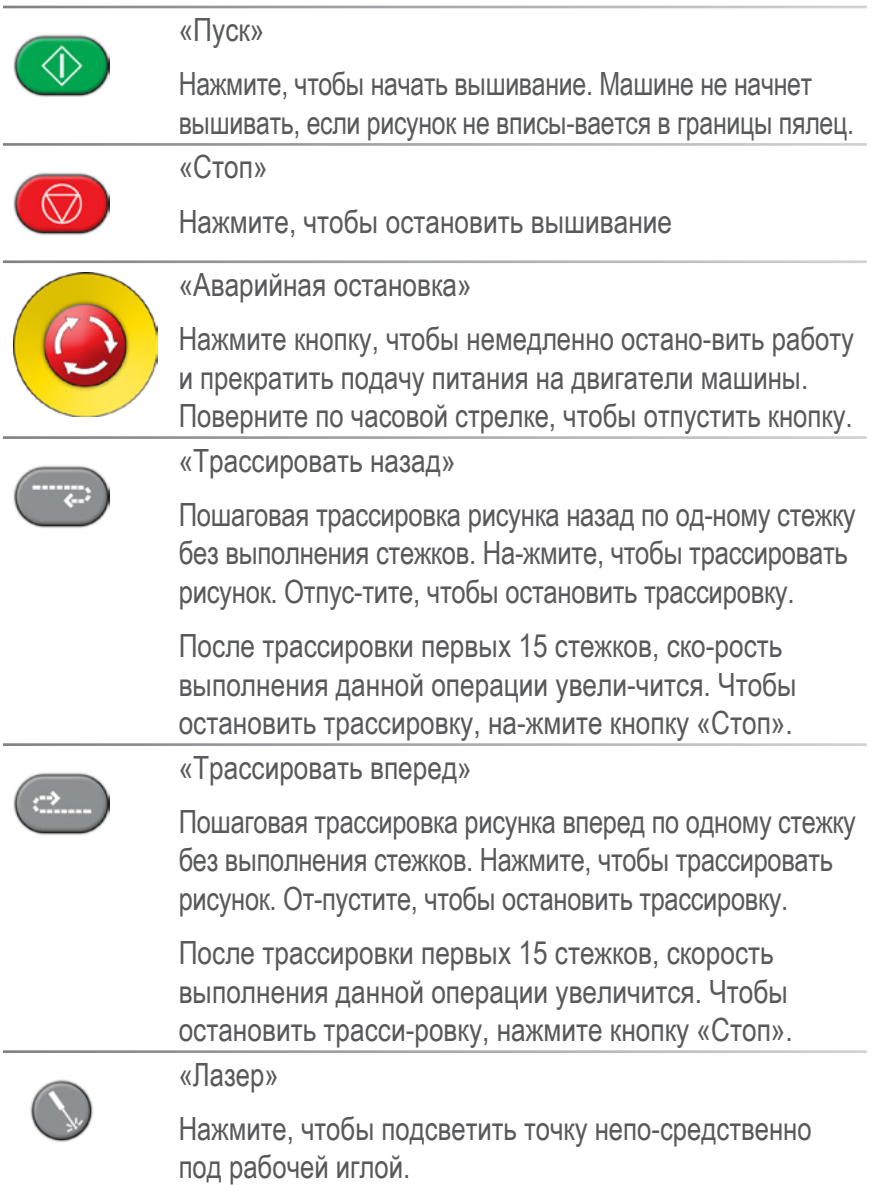

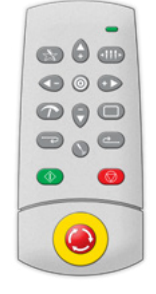

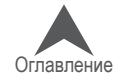

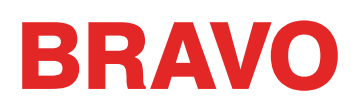

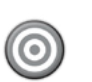

Клавиша "Центр"

Нажимайте на клавишу в течение 1 сек. для того, чтобы сделать данную машину активной. Данная функция имеет смысл только при наличии нескольких машин. Серийный номер активной машины будет мигать на экране.

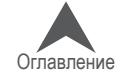

## **Key Combinations**

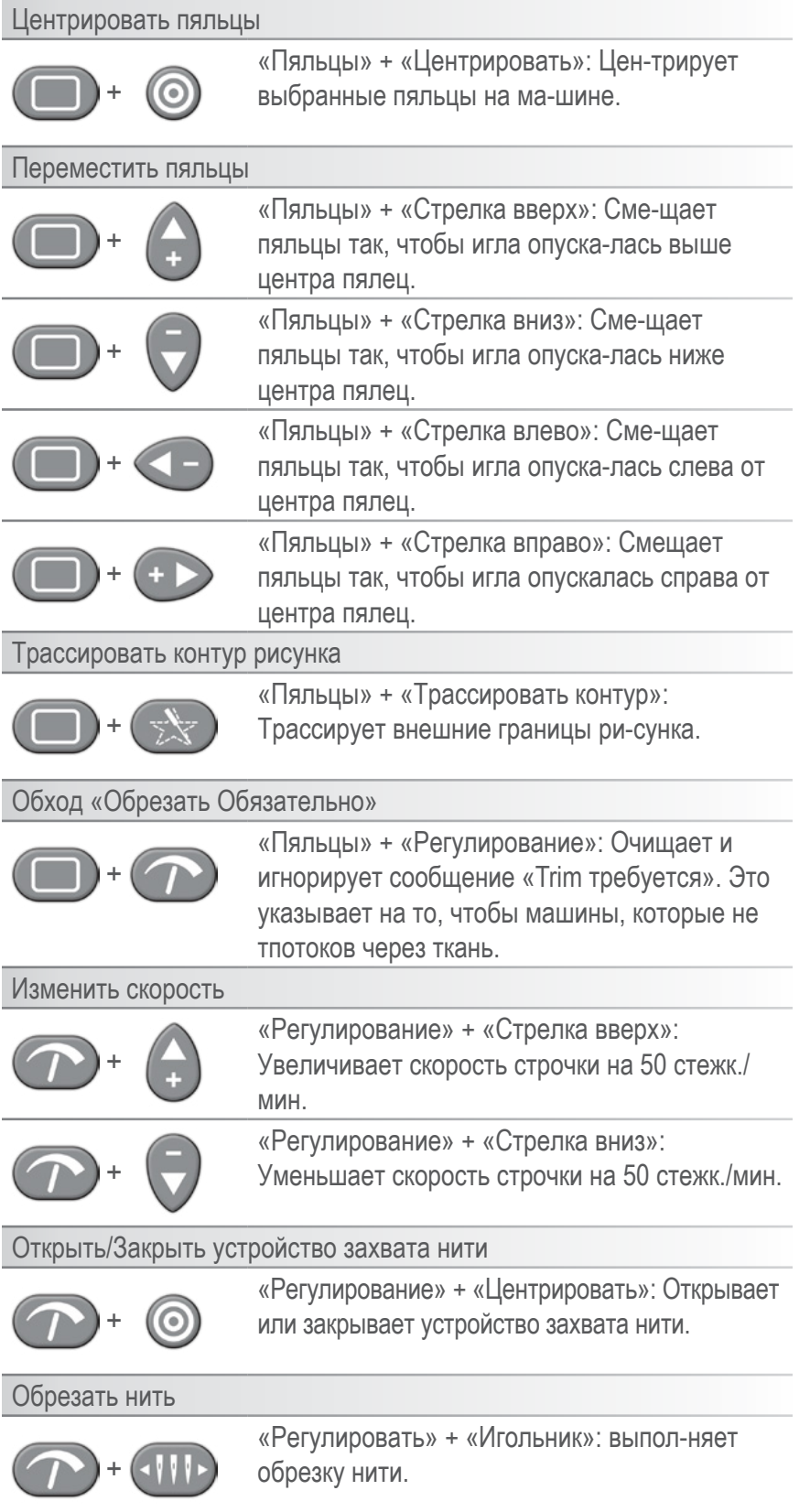

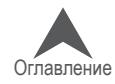

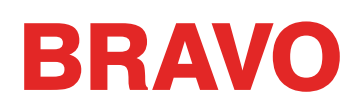

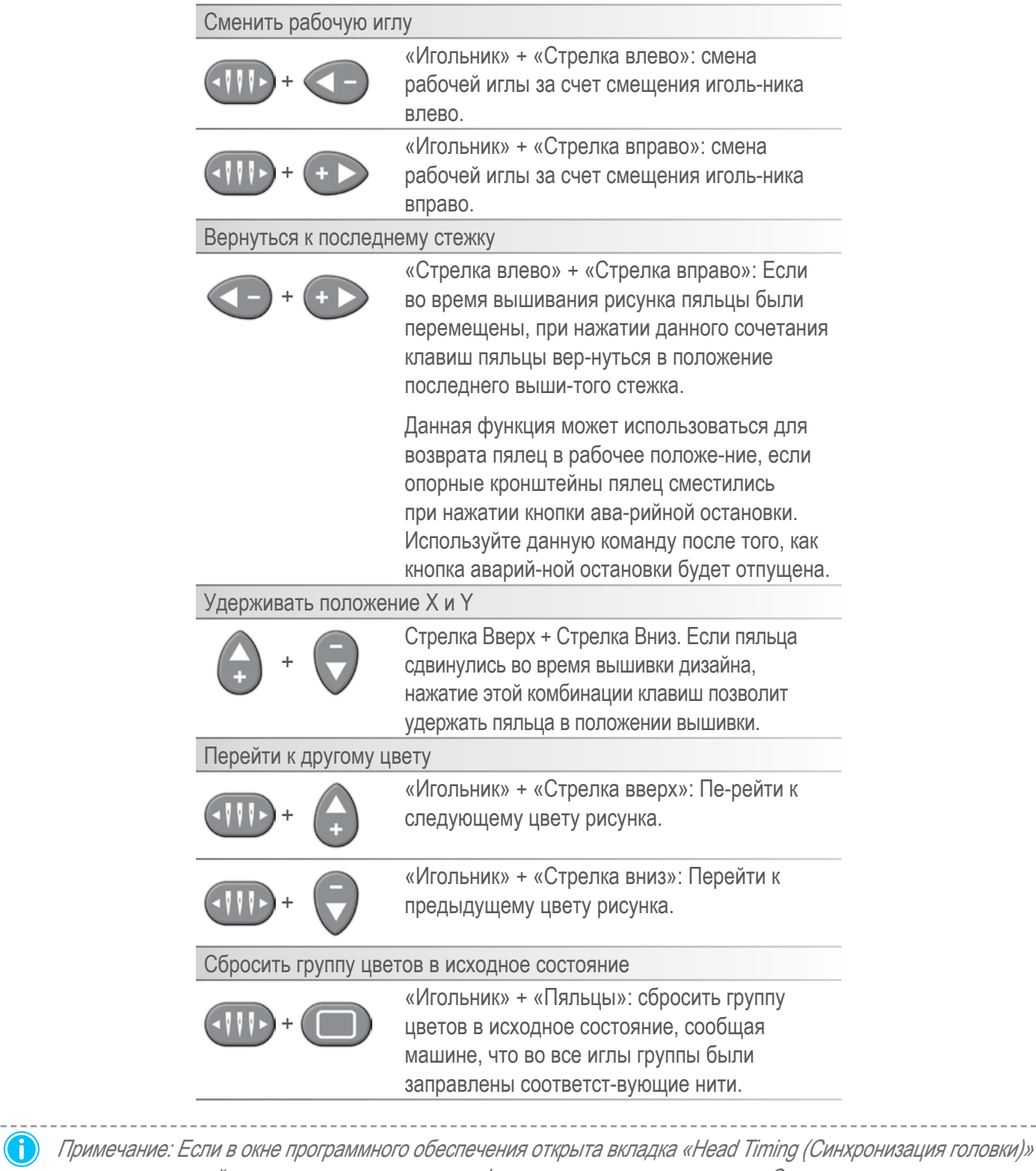

кнопкам кнопочной панели назначаются другие функции, описанные в разделе «Синхронизация головки».

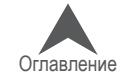

--------

## **LED индикатор**

При включенной машине LED индикатор светится

Цвет индикатора и его состояние (мигает - не мигает) указывает на текущий статус машины, а также на возможную ошибку.

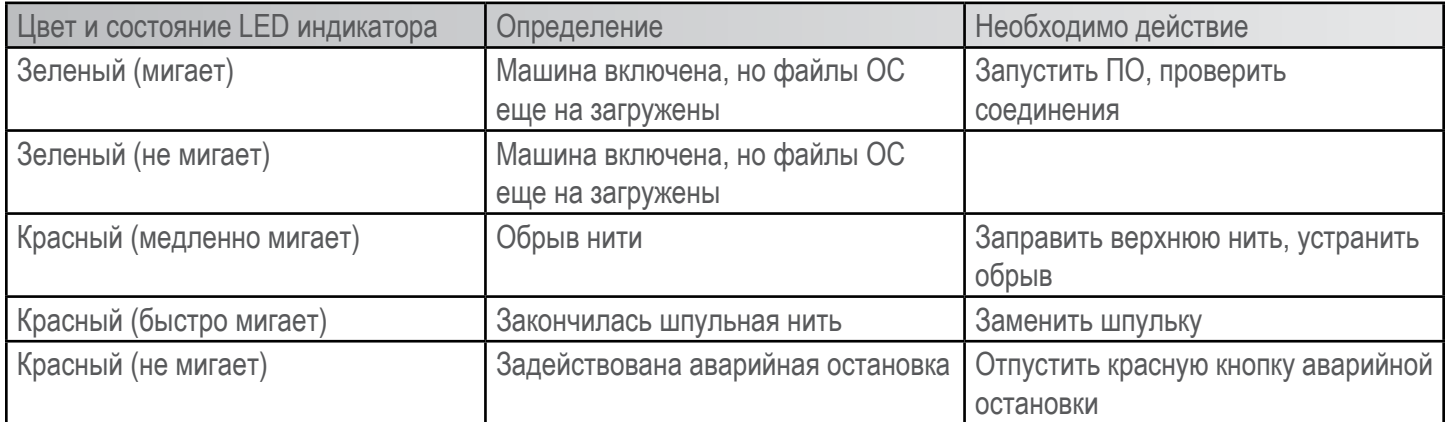

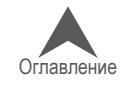

### **Вышивание рисунка**

Общий перечень операций по подготовке к вышиванию рисунка будет следующий:

- ⊠ Загрузить рисунок
- ⊠ Задать последовательность цветов
- ; Выбрать пяльцы
- ⊠ Настроить скорость строчки
- $\boxtimes$  Настроить функцию регулирования подачи нити Acti-feed
- ⊠ Проверить ориентацию рисунка
- ⊠ Закрепить предмет одежды в пяльцах
- ⊠ Установить пяльцы на машину
- ; Отрегулировать высоту прижимной лапки
- ⊠ Расположить рисунок в границах пяльцев
- ⊡ Трассировать контур рисунка

Если вы выполнили все перечисленные выше действия, можете нажать кнопку «Пуск» и на-блюдать за тем, как машина вышивает ваш рисунок.

#### **По завершении вышивания рисунка**

После того, как машина закончит вышивать рисунок, снимите пяльцы с машины. Для этого аккуратно приподнимите пружинные зажимы и вытащите пяльцы из опорных кронштейнов.

Перед тем, как отдать предмет одежды заказчику, удалите с рисунка подкладку, снимите пяльцы и любые использовавшиеся накладки. Более подробные рекомендации смотрите в разделе «Завершение работы с предметом одежды».

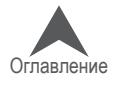

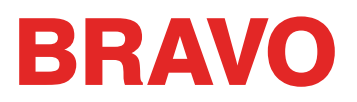

## **Выключение машины**

В настоящем разделе описан порядок выключения машины.

### **Порядок выключения**

- 1. Закройте ОС Melco.
- 2. Отключите питание машины на силовом выключателе.

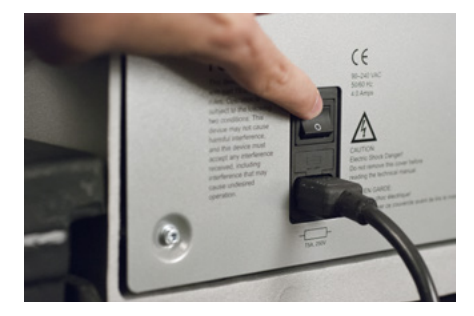

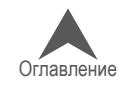

## **Типы и замена игл**

Качество вышивки в значительной степени зависит от выбора игл. Необходимо определить, какие иглы лучше всего подойдут для данного рисунка по данной ткани. Оказать помощь в выборе может приведенная ниже информация.

## **Замена иглы**

Срок службы иглы зависит от условий работы машины и свойств тканей, но со временем любая игла нуждается в замене.

- 1. Перед тем как приступать к замене иглы, убедитесь, что устройство за-хвата установлено в заднее положение. Если нет, нажмите одновре-менно кнопки «Регулирование» и «Центрирование» на кнопочной панели машины, чтобы устройство захвата отодвинулось назад.
- 2. Над каждой иглой находится зажимной винт, который удерживает иглу в иглодержателе. С помощью маленькой отвертки с плоским лезвием поверните зажимной винт иглодержателя против часовой стрелки приблизительно на пол-оборота, так чтобы иглу можно было извлечь из игольной планки. Не ослабляйте зажимной винт слишком сильно и не выкручивайте его полностью. Ослабьте винт, ровно настолько, чтобы можно было вынуть иглу.
- 3. Извлеките иглу, потянув ее вниз.
- 4. У вышивальных игл есть передняя и задняя сторона. Игла должна быть установ-лена правильно, в противном случае пострадает качество вышивки. Неправиль-ная установка иглы приводит также к обрывам нити. На передней стороне иглы присутствует длинный продольный желобок (нитенаправитель), в то время как на задней – поперечная насечка (паз) непосредственно над ушком иглы.
- 5. Повернув иглу так, чтобы нитенаправитель был обращен вперед, а паз на-зад, вставьте иглу снизу вверх в иглодержатель до упора. После этого ушко иглы должно быть повернуто на 5° вправо. Допустимый диапазон по-ворота составляет 0° - 20° вправо.
- 6. Для того чтобы правильно определить угол поворота ушка иглы, можно ис-пользовать ориентировочный магнит. Такой цилиндрический магнит времен-но крепится к передней части иглы непосредственно над ушком. Конец маг-нита должен опираться на обе стороны нитенаправителя и торчать из иглы прямо. Таким образом, угол поворота ушка будет лучше виден. Для инфор-мации, минутное деление на циферблате часов составляет 6°.
- 7. Удерживая иглу в описанном положении, затяните снова зажимной винт иглодержателя, чтобы зафиксировать иглу.

#### **Наиболее распространенные причины замены иглы**

- Нить сломалась или погнулась.
- Нить постоянно обтрепывается как правило, это означает, что на игле присутствует заусенец, об который нить частично истирается.
- Игла затупилась.
- Изменились условия работы, например, используется другая ткань.

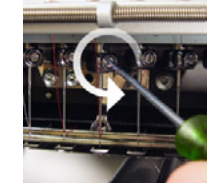

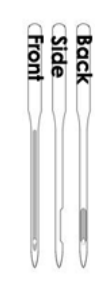

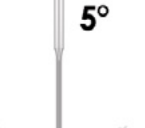

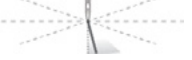

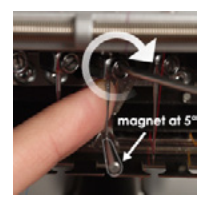

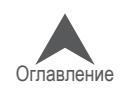

## **Выбор иглы**

В данной машине используются иглы DBxK5. Помимо прочих свойств, это промышленные иглы с большим ушком.

### **Размеры игл**

Существуют иглы разных размеров, большинство из которых имеют маркировку, состоящую из двух цифр. Например, иглы 75/11. Первая цифра представляет собой метрический номер и соответствует диаметру лезвия иглы в сотых долях миллиметра. Следовательно, игла 75/11 имеет лезвие диаметром 0,75 мм.

При стандартных условиях вышивания используются иглы в диапазоне от 65/9 до 80/12.

Иглы меньшего размера, как правило, используются для более тонких тканей, более тонких ниток и рисунков с более мелкими элементами.

Иглы большего размера, как правило, используются для более грубых и абразивных тканей. Поскольку, прокалываемые такой иглой дыры имеют большой диаметр, при вышивании ими нитки испытывают меньшее трение, что создает меньшую вероятность обрыва нити.

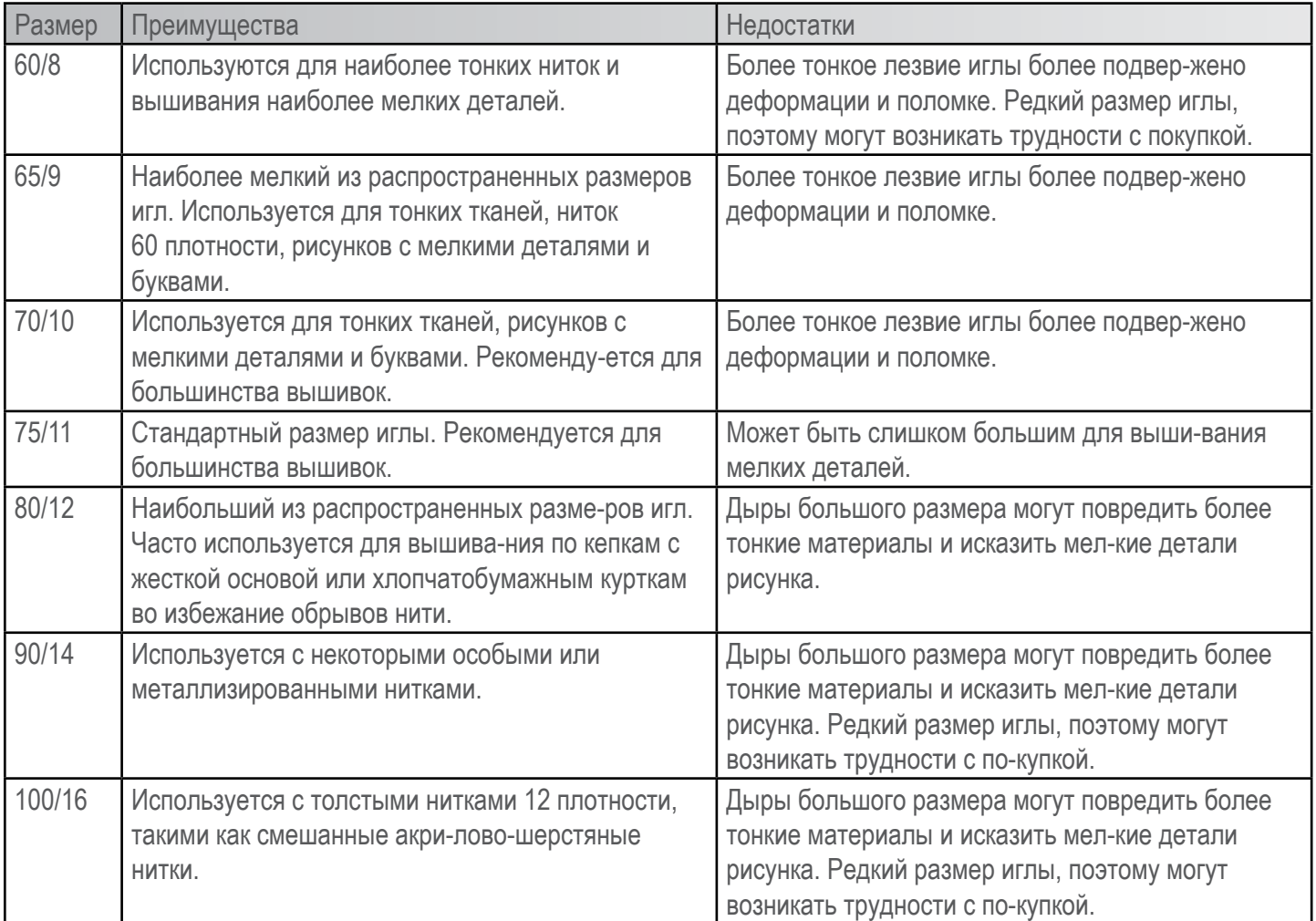

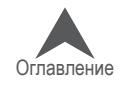

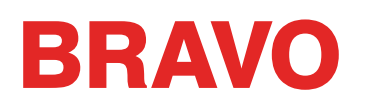

### **Острие иглы**

Острия игл также могут быть различных видов. Два основных варианта – заостренное и за-кругленное острие.

Иглы с заостренным острием, как правило, лучше протыкают ткани и поэтому используются при работе с плотнотканым и нетканым полотном.

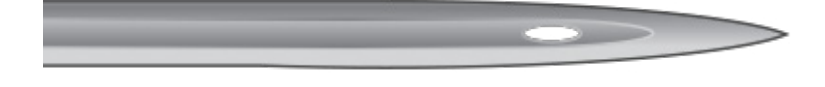

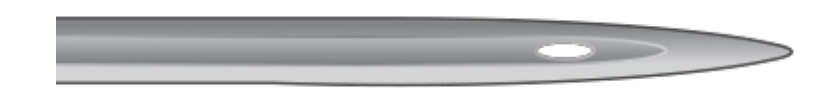

Иглы с закругленным острием чаще всего используются при работе с вязаным полотном. При прохождении через ткань они, как правило, раздвигают нити ткани по сторонам от иглы. Иглы с закругленным острием обычно имеют на упаковке маркировку «BP».

### **Покрытие иглы**

Иглы могут иметь разное покрытие.

Стандартные иглы имеют серебристый цвет, срок их службы составляет приблизительно от 4 до 6 часов непрерывной работы.

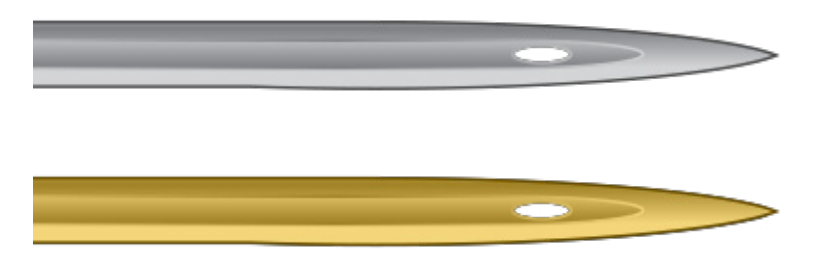

Титановые иглы имеют золотистый цвет, срок их службы в 2-3 раза превышает срок службы стандартной иглы. Хотя такие иглы являются более крепкими, они очень негибкие. Наткнув-шись на твердую преграду, они часто ломаются, вместо того, чтобы согнуться. Титановые иглы обычно имеют на упаковке маркировку «PD».

Существуют также другие покрытия, которые позволяют игле меньше нагреваться при прохож-дении через синтетические ткани.

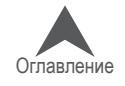

## **Подкладки и накладки**

### **Подкладки**

При вышивании по большинству тканей необходимо использовать подкладки. Без подкладки ткань может сместиться, даже если она плотно зажата в пяльцах. От правильного выбора подкладок зависит качество выполняемой вышивки. Важно понять, что для многих вышивок с идентичными критериями могут успешно использоваться совершенно разные схемы исполь-зования подкладок и накладок. Для получения постоянных качественных результатов выши-вания большое значение имеет опыт и готовность экспериментировать. На рынке постоянно разрабатываются и внедряются новые изделия и материалы. Ищите наиболее подходящие для вас сочетания опытным путем.

Подкладка размещается с изнаночной стороны ткани, по которой планируется вышивка. Подкладку также иногда называют стабилизатором ткани. В зависимости от материала, подкладки:

- Стабилизируют ткань в процессе вышивания;
- Служат опорой для стежков по завершении вышивания

Подкладки разного типа обеспечивают разную степень опоры.

### **Отрезная подкладка**

Отрезная подкладка представляет собой тканый или нетканый материал, который необходимо отрезать от основной ткани по завершении вышивания. Подкладки данного типа используются в качестве основы для вышивки по основной ткани в ходе и по завершении процесса вышивания. Они также де дают основной ткани растягиваться в процессе вышивания.

Отрезную подкладку рекомендуется использовать для вышивания по вязаным или редкотка-ным материалам, которым свойственно смещаться и растягиваться. Отрезная подкладка по-могает стабилизировать ткань и обеспечивает опору для стежков.

Отрезная подкладка также более мягкая на ощупь. Если предполагается, что участок одежды с вышивкой будет находиться в непосредственном контакте с кожей тела, рекомендуется ис-пользовать отрезную подкладку, так как она будет более приятной к телу.

Как подразумевает ее название, отрезную прокладку по завершении вышивания необходимо удалить, отрезав ее ножницами. Рекомендуется оставить край шириной от ⅛ до ¼ дюйма.

### **Отрывная подкладка**

Отрывная подкладка представляет собой нетканый материал, который легко рвется в любом на-правлении и может быть легко удален с готовой вышивки. Отрывные подкладки очень легкие и быстрые в использовании, но их применение ограничено, так как они плохо стабилизируют не-стабильные ткани. К тканям, с которыми можно использовать отрывные подкладки, относятся бязь, рубашки из тяжелых тканых материалов, джинсовая ткань, махровая ткань и шляпы.

Вышивальщики любят отрывные подкладки за простоту удаления. Прокладку просто отрывают от основной ткани по завершении вышивания.

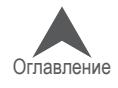

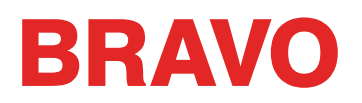

На ощупь такая подкладка напоминает бумагу, поэтому при непосредственном контакте выши-той одежды с кожей может быть неприятной.

Лучше всего использовать отрывную подкладку с устойчивыми тканями, так как она обеспечи-вает слабую основу для ткани.

#### **Особые подкладки**

Особые подкладки, такие как сетка из полиэфирного или нейлонового волокна, также исполь-зуются для вышивания. Хотя они не так хорошо стабилизируют ткань как традиционные от-резные подкладки, они гораздо менее заметны сквозь ткань легкой одежды. Они также, как правило, являются самыми мягкими из всех возможных подкладок.

Существует также водорастворимая подкладка, которая используется в ситуациях, когда по окончании вышивания подкладка должна быть полностью удалена. Имейте в виду, что такая подкладка может использоваться только для одежды из относительно устойчивых тканей, так как после первой стирки подкладка растворится полностью и не сможет больше служить опорой для стежков вышитого рисунка.

#### **Примеры выбора подкладки**

Выбор подкладки очень сильно влияет на качество вышивки. Представленные ниже образцы были вышиты на одной и той же машине с одними и теми же настройками. Единственным различием была используемая подкладка.

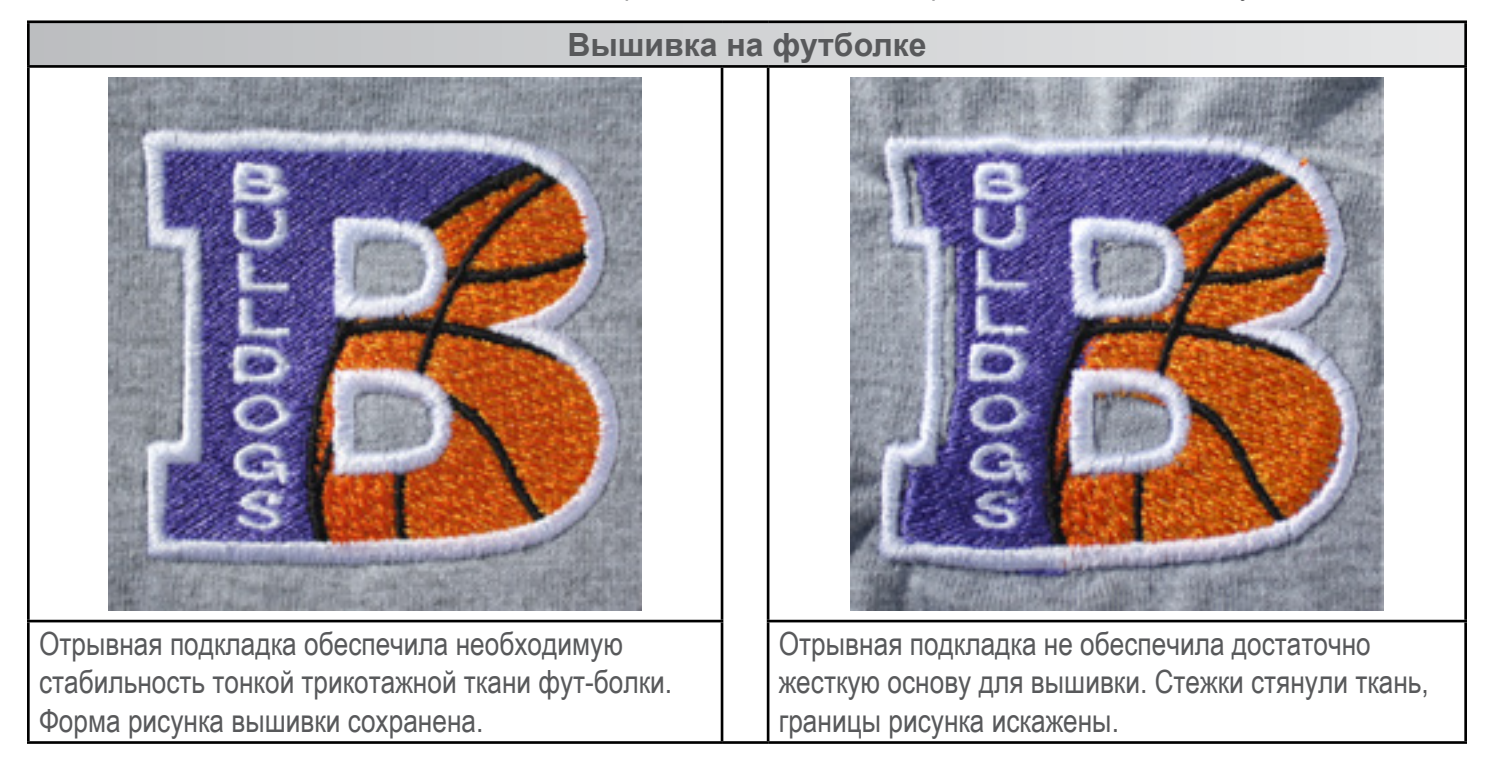

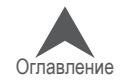

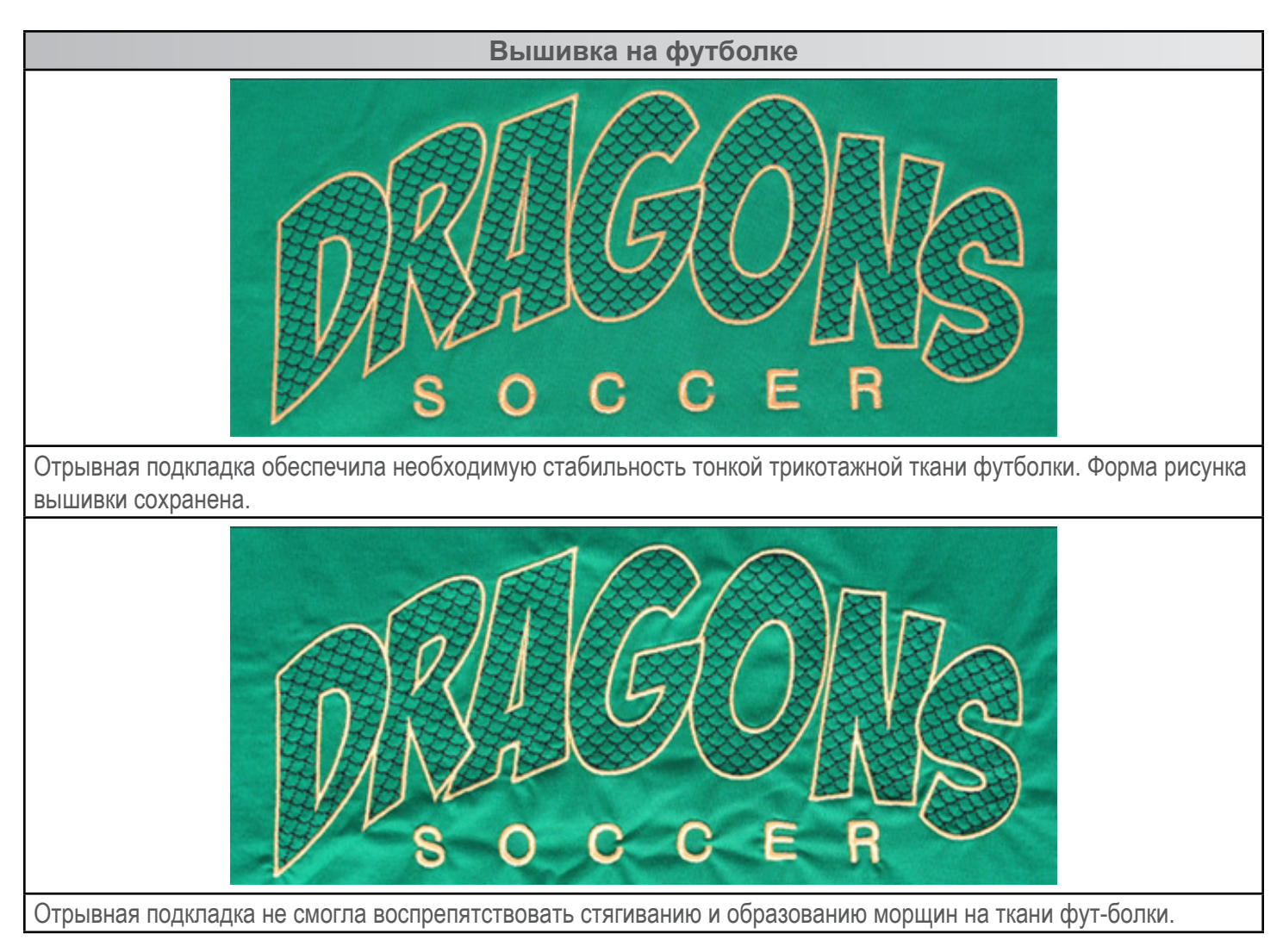

### **Плотность подкладки**

Подкладочный материал может иметь разную плотность. Во многих случаях поставщики пре-доставляют пакет образцов, чтобы покупатель мог определить, какой плотности подкладочный материал необходим в его случае.

Более плотные подкладки лучше стабилизируют ткань. Более тонкие подкладки менее за-метны. Поскольку для правильного выбора подкладки для конкретного случая применения необходим опыт или выполнение серии экспериментальных вышивок, начинающим выши-вальщикам рекомендуется начинать с использования подкладочных материалов средней плотности.

### **Накладки**

Накладки используются для того, чтобы не давать стежкам погружаться в ворс пушистых тка-ней, таких как махровое полотно или флис. Они также могут использоваться для получения более четких очертаний мелких букв и общих контуров вышитого рисунка. Большинство на-кладок являются водорастворимыми и легко удаляются с готовой вышивки.

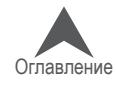

### **Типы ниток**

Существуют нитки разных видов, плотности и состава. Понимание различий между ними по-может выбрать правильные нитки для конкретного случая применения.

• Производители и поставщики часто выкладывают на своих интернет-сайтах спра-вочные материалы с рекомендациями по вышиванию, настройкам рисунка и выбору игл. Такие материалы очень полезны для желающих научиться правильно использо-вать различные виды ниток.

### **Виды ниток**

Разные виды ниток имеют разный состав. Они обладают разными свойствами, которые могут оказать большое влияние на процесс и качество вышивки.

### **Полиэфирные нитки**

Полиэфирные нитки являются стандартными нитками для пользователей вышивальных ма-шин Melco.

- Более прочные, по сравнению с нитками других видов.
- Реже случается обрыв нити при вышивании.
- Не выцветают, устойчивы к хлору, что делает их идеальными для вышивания по предметам одежды, которые подвергаются частой стирке. Прекрасно подходят для униформы и корпоративной одежды.
- Большое разнообразие цветов

 $\Box$ ) Для вышивания вашей машиной рекомендуется использовать полиэфирные нитки, по-зволяющие использовать максимальную скорость строчки и избежать обрывов нити.

#### **Металлизированные нитки**

Металлизированные нитки часто используются для придания рисунку блеска.

- Глянцевая, иногда матовая поверхность.
- Создают больше трудностей при вышивании.
- Требуют меньшей плотности и большей длины стежков.
- Как правило, требуют использования меньшей скорости строчки и игл большего размера

#### **Смешанные акрило-шерстяные нитки**

Как правило, более плотные, могут использоваться для получения вышивки больше похожей на ручную.

- Оригинальный вид.
- Создают больше трудностей при вышивании.
- Требуют меньшей плотности и большей длины стежков.
- Как правило, требуют использования меньшей скорости строчки и игл большего размера

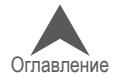

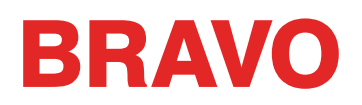

#### **Искусственный шелк**

Искусственный шелк изготавливается из натурального волокна и может быть более блестя-щим, чем полиэфирные нити.

- Большое разнообразие цветов.
- Красивый блеск.
- Мене прочные по сравнению с полиэфирными.
- Не устойчивы к хлору.
- Как правило, требуют использования меньшей скорости строчки

### **Плотность (толщина) нити**

Нитки, как правило, различают по плотности. В большинстве случаев, плотность указывается в виде номера рядом с обозначением типа нити. Например, «Poly 40 (Поли 40)». Этот номер обозначает, что вес нити длиной 40 километров составит 1 килограмм. Таким образом, в дан-ной системе, чем больше число на маркировке, тем тоньше нить.

- Промышленным стандартом для машинной вышивки являются нитки № 40. Большин-ство шаблонных рисунков для программ машинной вышивки рассчитаны для использо-вания ниток № 40.
- Нитки № 60 отлично подходят для вышивания рисунков с мелкими элементами и бук-вами.
- Нитки № 12 очень толстые и могут использоваться для придания машинной вышивке сходства с ручной.

Для ниток разной плотности требуются разные иглы и настройки рисунка.

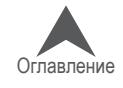

### **Вышивание кепок**

Вышивание кепок требует более трудоемкой подготовки, чем вышивание плоских изделий. Чтобы подготовить машину для вышивания кепок.

- ⊠ Выберите в программе нужные пяльцы
- ⊠ Установите широкоугольный привод (при первой установке может потребоваться регу-лировка)
- ⊠ Закрепите кепку в пяльцах технология будет отличаться в зависимости от используе-мого типа пяльцев: обычных пяльцев для кепок (CCF) или широкоугольных пяльцев для кепок (WACF)
- ⊠ Установите пяльцы с кепкой на машину
- ⊠ Выберите рисунок для кепок
- ; Загрузите рисунок, выполните необходимые настройки
- ⊠ Отрегулируйте прижимную лапку для вышивания кепок
- ⊠ Центрируйте рисунок на кепке

В нескольких следующих разделах приведены подробные инструкции по вышиванию кепок.

### **Выбор пялец**

В раскрывающемся списке пялец выберите пяльцы, которые планируете использовать. Вы-бирать пяльцы до установки на машину привода не обязательно, но это может облегчить процесс.

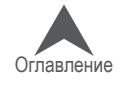

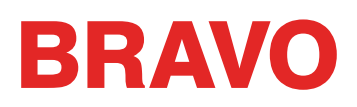

## **Установка и демонтаж широкоугольного привода**

Для того чтобы машина могла использовать как пяльцы для кепок, так и микрозажимы, на нее должен быть установлен широкоугольный привод. Красный широкоугольный привод состоит из двух элементов:

- Кольцо привода пялец для кепок (красное)
- Кронштейн нижнего вала

• При вышивании с использованием пялец для кепок ВСЕГДА выбирайте соответст-вующие пяльцы для кепок в программе. В противном случае возможно серьезное по-вреждение оборудования.

#### **Установка красного широкоугольного привода кепочных пяльцев**

- 1. Выберите нужные пяльцы в программе. Соответствующие пяльцы должны отобразиться на экране.
- 2. Отцентрируйте пяльцы на машине, нажав либо одновременно кнопки «Пяльцы» и «Цен-трировать» на кнопочной панели машины, либо значок «Move To Center (Переместить в центр)» под экраном перемещения в программе. Это действие установит машину в бо-лее удобное положение для установки привода для вышивания кепок. Если пяльцы уже отцентрированы, данный значок будет слегка прозрачным и недоступным.

```
\Box + \odot на кнопочной панели машины
```
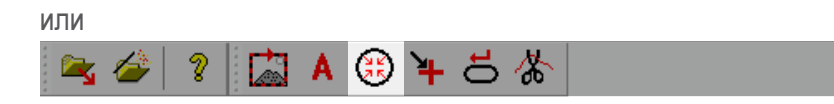

в программе

3. Рекомендуется также задать в качестве рабочей иглу 8 или 9. Это можно сделать, на-жав кнопку «Игольник» одновременно со стрелкой влево или вправо на кнопочной па-нели машины.

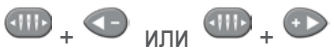

4. Если на машине установлены опорные кронштейны пялец, снимите их. Для этого с по-мощью торцевого шестигранного ключа ослабьте два барашковых винта, удерживающих каждый кронштейн. Вывинтите винты и снимите кронштейны.

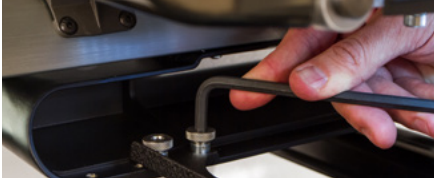

• Если с машины не снять опорные кронштейны пялец, широкоугольный привод будет сталкиваться с ними при вышивании.

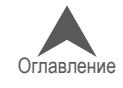

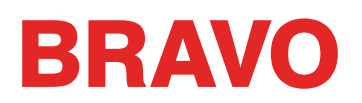

5. Снимите защиту челнока, ослабив винты по обеим сторонам нижнего вала шестигранным ключом на 2 мм и сдвинув защиту вперед. Полностью вывинчивать винты не надо.

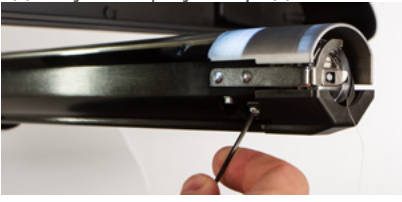

- 6. Ослабьте фиксаторы на опоре нижнего вала так, чтобы верхние точки винтов были вро-вень с т-образной гайкой.
- 7. Просуньте опорный шпиндель в выступ нижнего вала в направлении машины до упора. Он должен войти в т-образный канал беспрепятственно. Т-образная гайка должна уйти назад до упора, в противном случае шпиндель на машине будет слишком выдаваться вперед.

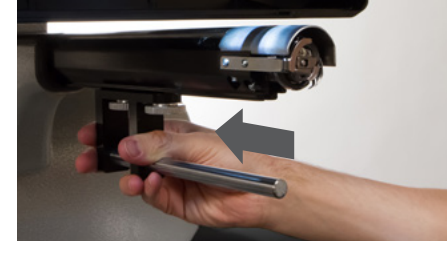

8. Затяните фиксаторы.

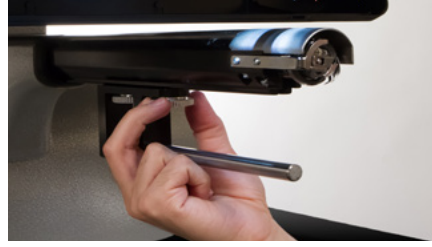

- 9. Установите защиту челнока на место и затяните два маленьких винта шестигранным ключом на 2 мм.
- 10. Перед первой установки кольца привода нанесите на нижний опорный шпиндель не-сколько капель масла для швейных машин.

При повторных установках привода выполнение данного действия не требуется.

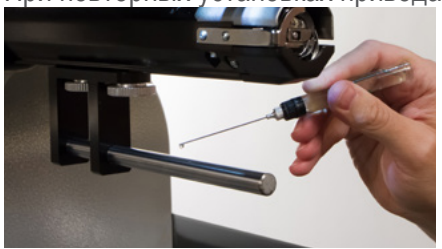

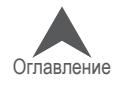

11. Наденьте красное кольцо привода на нижний вал и опорный шпиндель. Это легче бу-дет сделать, если устройство захвата будет закрыто. Чтобы закрыть устройство захва-та, одновременно нажмите кнопки «Регулирование» и «Центрировать» на кнопочной панели машины.

 $\bigcap + \bigcirc$ 

Затем наденьте красное кольцо привода на нижний вал и опорный шпиндель. Обратите внимание на ориентацию кольца на иллюстрации.

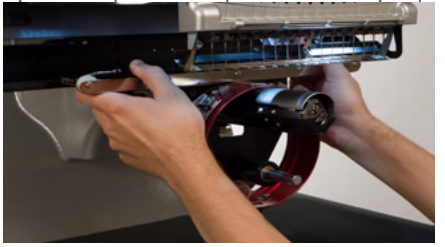

12. Используя два барашковых винта, снятых с кронштейнов пялец, прикрепите красный привод к каретке оси X машины. Привод должен быть прикреплен к двум самым даль-ним внутренним отверстиям. Затяните винты до максимума вручную, затем с помощью шестигранного торцового ключа на 6 мм затяните еще на  $\frac{1}{4}$ оборота. Не затяги-вайте винты слишком сильно, так как они спроектированы так, чтобы при чрезмерном затягивании сломаться раньше, чем будет повреждена машина.

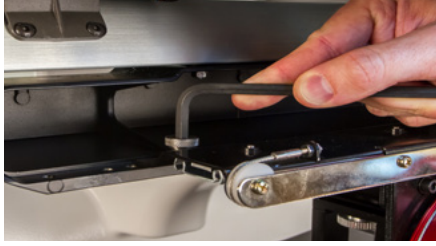

Красное кольцо привода должно легко надеваться на нижний вал машины и между ними должен оставаться зазор, в который можно просунуть визитную карточку или даже две, но не более. Если зазор между кольцом и нижним валом не соответствует данному требованию, или если вы не можете надеть привод на вал, привод необходимо отрегу-лировать. Инструкции по регулированию и проверке привода смотрите в соответст-вующем разделе.

13. Теперь красный широкоугольный привод кепочных пяльцев установлен и готов к работе.

Если вы используете обычные пяльцы для кепок или микрозажимы, снимите опорные крылья. Опорные крылья также необходимо снимать, если размер рисунка требует рас-ширения физических границ области вышивки на конкретной кепке. Инструкции по де-монтажу опорных крыльев смотрите в соответствующем разделе настоящего доку-мента.

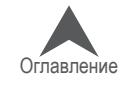

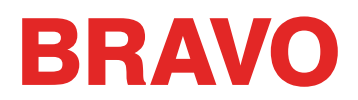

#### **Демонтаж красного широкоугольного привода кепочных пяльцев**

1. С помощью шестигранного торцевого ключа на 6 мм выкрутите барашковые винты, ко-торыми широкоугольный привод крепится к каретке оси X.

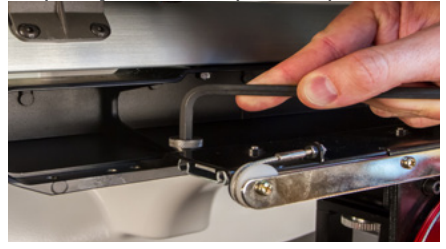

2. Сдвиньте привод на себя и снимите его с нижнего вала и опорного шпинделя. Это будет легче осуществить при закрытом устройстве захвата. Чтобы закрыть устройство захвата, одновременно нажмите кнопки «Регулирование» и «Центрировать» на кнопочной панели машины.

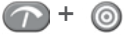

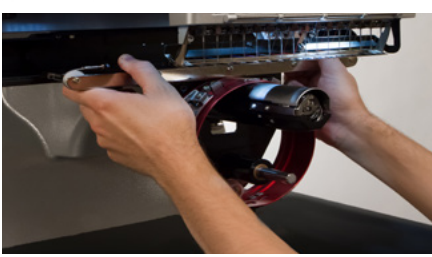

3. Снимите защиту челнока, ослабив винты по обеим сторонам нижнего вала шестигранным ключом на 2 мм и сдвинув защиту вперед. Полностью вывинчивать винты не надо.

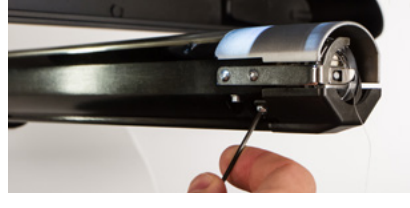

4. Ослабьте фиксаторы на опоре нижнего вала. Затем извлеките опорный шпиндель из т-образного канала и снимите его с машины.

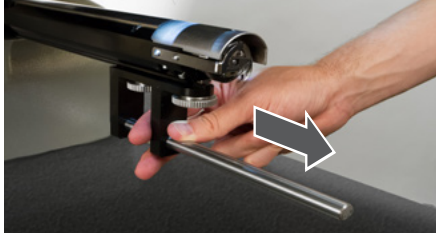

- 5. Установите защиту челнока на место и затяните два маленьких винта шестигранным ключом на 2 мм.
- 6. Теперь широкоугольный привод снят с машины. Для того, чтобы вышивать на обычных пяльцах, снова установите на машину опорные кронштейны.

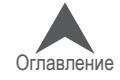

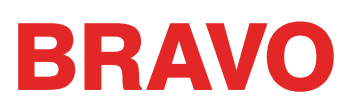

### **Опорные крылья красного широкоугольного привода (опция)**

Опорные крылья широкоугольного привода для вышивания кепок необходимо снимать, если вы собираетесь использовать привод с обычными пяльцами для кепок (CCF) или с микроза-жимами. Их также необходимо снимать при вышивании рисунков, превышающих пределы какого-либо определенного типа кепок или кепок малого размера.

#### **Установка и регулирование опорных крыльев для кепок**

- 1. Снимите с машины цилиндр привода и положите в перевернутом положении на пло-скую поверхность.
- 2. Открутите 4 гайки с резьбовых стоек опорных крыльев.
- 3. Проверьте, чтобы 2 винта с крестообразным шлицем на соединительной скобе не были затянуты.
- 4. Установите опорные крылья для вышивания кепок на цилиндр привода. Поверните их немного влево, затем вправо, чтобы каждая из опор стала рядом с соответствующим белым роликом.

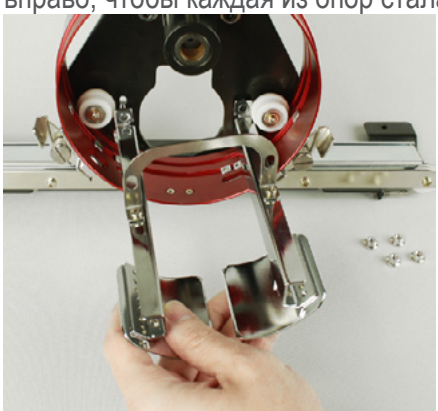

5. Вручную накрутите 4 гайки на резьбовые стойки. Не затягивайте их до конца. Это по-зволит в дальнейшем отрегулировать положение опорных крыльев на машине.

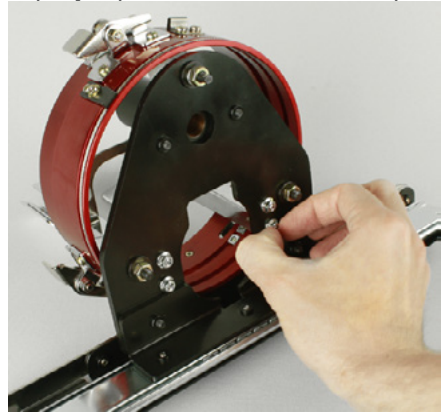

6. Установите широкоугольный привод с нежестко закрепленными опорными крыльями для кепки на машину.

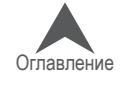

7. Используя два барашковых винта от опорных кронштейнов пялец, закрепите красный привод на каретке оси X машины. Затяните их до максимума вручную, затем с помо-щью торцевого шестигранного ключа на 6 мм, затяните винты еще на ⅛ – ¼ оборота.

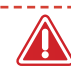

• Не затягивайте винты слишком сильно, так как они спроектированы так, чтобы при чрезмерном затягивании сломаться раньше, чем будет повреждена машина.

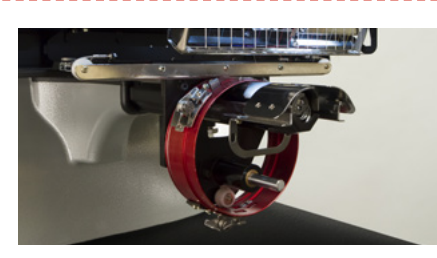

8. Сдвиньте привод и каретку назад, так чтобы опорные крылья для кепки полностью закрывали игольную пластинку.

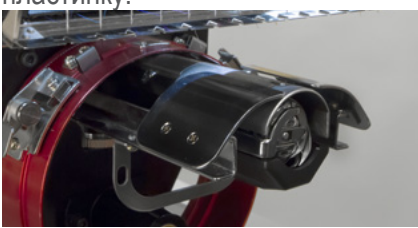

9. Поместите визитную карточку между опорными крыльями и игольной пластинкой.

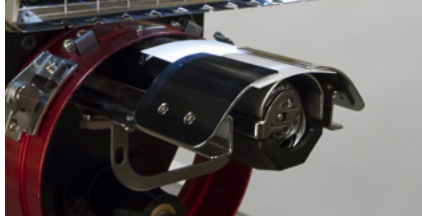

10. Отрегулируйте одно опорное крыло так, чтобы она касалась визитной карточки на игольной пластинке. Затяните две гайки с задней стороны привода.

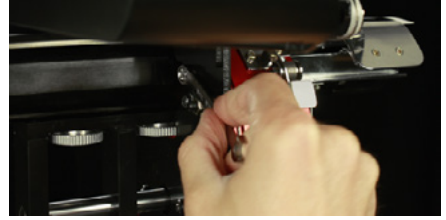

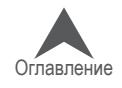
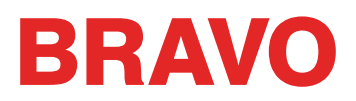

11. Повторите данный процесс для второй стороны крыльев.

• При установке опорных крыльев для кепки проверьте, чтобы между монтажной скобой опорных крыльев и белым роликом оставался небольшой зазор. При его отсутствии де-тали будут преждевременно изнашиваться.

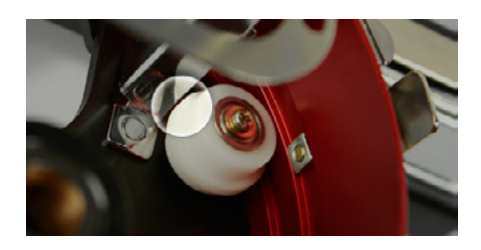

- 12. Затяните два винта с крестообразными шлицами на соединительной скобе.
- 13. Уберите визитную карточку и проверьте, чтобы между опорными крыльями и игольной пластинкой оставался зазор. Если таковой отсутствует, повторите описанные выше шаги, чтобы небольшой зазор присутствовал.

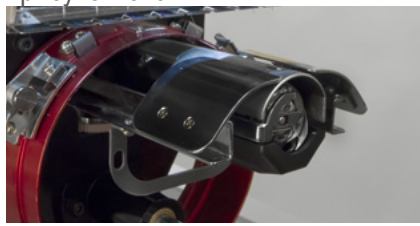

#### **Демонтаж опорных крыльев для кепок**

- 1. Снимите с машины цилиндр привода и положите в перевернутом положении на пло-скую поверхность.
- 2. 2. Ослабьте, но не выкручивайте полностью два винта с крестообразными шлицами на соединительной скобе опорных крыльев.

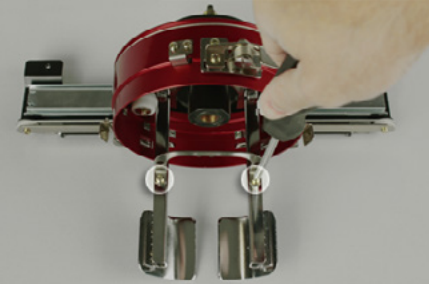

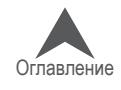

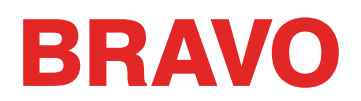

3. Открутите четыре гайки в задней части привода. Для этого вам понадобится шести-гранная отвертка или торцевой гаечный ключ на 7 мм.

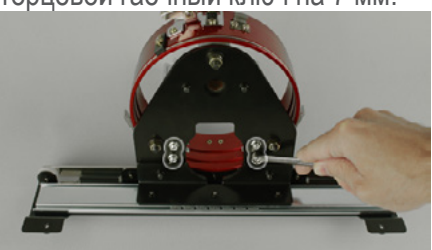

4. Снимите опорные крылья. Поверните их немного влево, затем вправо, чтобы высво-бодить каждую из опор из-за соответствующего белого ролика.

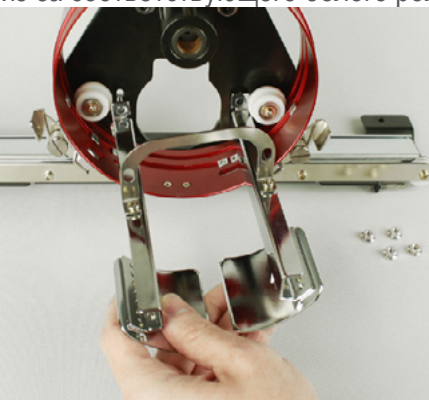

5. Закрутите 4 гайки обратно на резьбовые стойки опорных крыльев, чтобы они не потеря-лись.

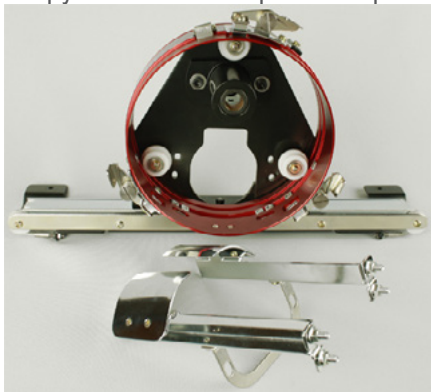

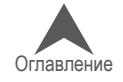

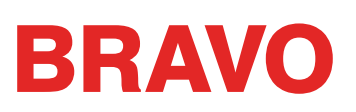

# **Регулировка красного широкоугольного привода кепочных пяльцев**

Необходимость в данной процедуре может возникнуть, если широкоугольный привод был куплен отдельно от машины, если привод роняли или неправильно с ним обращались, если при первоначальной установке привода последний оказывается отрегулированным непра-вильно, или если отрегулировать привод рекомендует служба технической поддержки.

Для каждой машины может требоваться индивидуальная регулировка широкоугольного привода. Неправильно отрегулированный привод становится причиной плохого качества вышивки, а также снижения производительности и надежности работы машины.

Для регулирования привода понадобятся следующие инструменты:

- Отвертка, шестигранная, с полусферическим концом, 4 мм
- Набор шестигранных ключей, 7 штук 6 мм и 2 мм

#### **Проверка правильности регулировки**

- 1. Установите привод в согласно инструкции в разделе «Установка красного широкоугольного привода».
- 2. Расположите привод так, чтобы втулка находилась на одной линии с передней по-верхностью опорного шпинделя, а кольцо привода было совмещено с отверстием в игольной пластинке. Смотрите метку расположения рамы кольца.

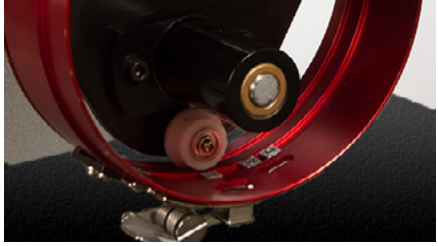

3. Поместите визитную карточку из среднего или плотного картона (или аналогичный предмет) между игольной пластинкой и кольцом привода. Одна визитная карточка должна проходить в этот зазор без особого сопротивления. Зазор, в который входит две визитных карточки, является допустимым.

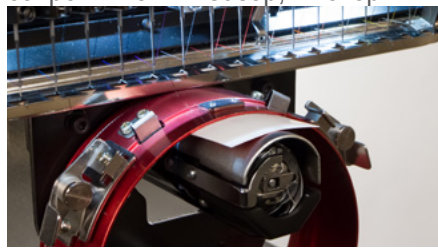

4. Если зазор слишком узкий или слишком широкий, положение привода необходимо отрегулировать, следуя инструкции ниже.

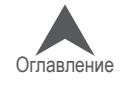

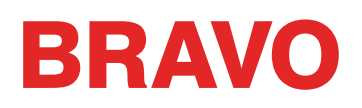

# **Порядок регулировки**

1. Для начала с помощью шестигранной отвертки на 4 мм ослабьте два шестиугольных винта опорного блока и два винта соединительной скобы.

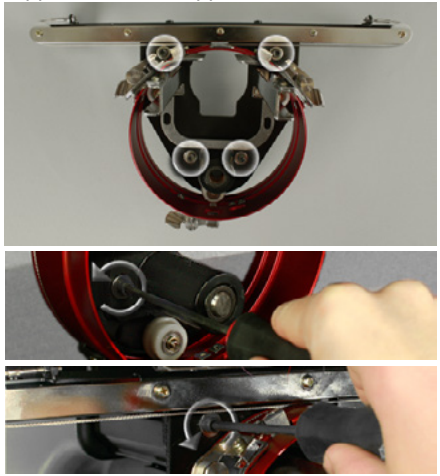

- 2. Установите красный широкоугольный привод на машину. Подробные инструкции смот-рите в разделе, посвященном установке привода.
- 3. Расположите привод так, чтобы втулка находилась на одной линии с передней по-верхностью опорного шпинделя, а кольцо привода было совмещено с отверстием в игольной пластинке. Смотрите метку расположения рамы кольца.

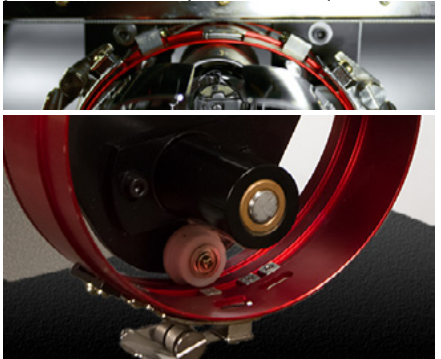

4. Поместите визитную карточку из среднего или плотного картона (или аналогичный предмет) между игольной пластинкой и кольцом привода. Она будет играть роль про-кладки. Кольцо должно касаться карточки.

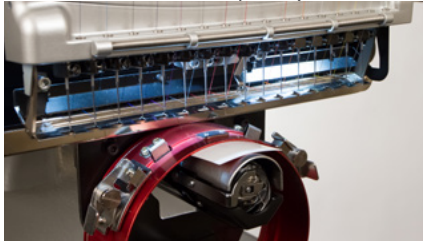

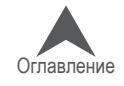

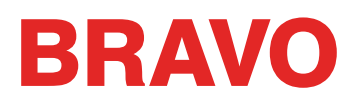

5. Проверьте, чтобы торцы двух черных скоб находились в одной плоскости по всей длине, затем затяните один из верхних винтов.

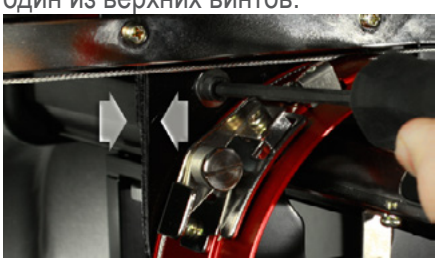

6. Затяните противоположный ему нижний винт, чтобы закрепить опорный монтажный блок.

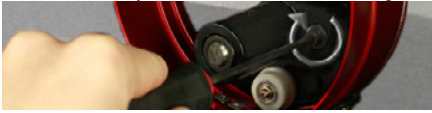

7. Затяните второй верхний винт, чтобы закрепить скобу, а затем второй нижний винт, чтобы закрепить опорный монтажный блок. Наилучший результат получается при за-тяжке этих четырех винтов в звездообразной последовательности. Затем уберите ви-зитную карточку.

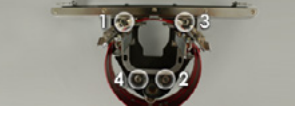

8. Вручную переместите вал оси Y и каретку оси X, чтобы убедиться, что они не закли-нены. Это действие должно выполняться только при отключенном питании машины или при нажатой кнопке аварийной остановки.

• IПри использовании широкоугольного привода с обычными пяльцами для кепок или лю-быми микрозажимами, опорные крылья для кепок должны быть сняты, чтобы они не цеплялись за пяльцы.

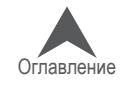

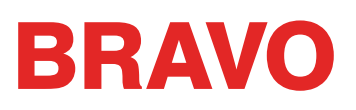

# **Выбор пялец для широкоугольного привода**

При выборе пялец для работы с широкоугольным приводом, рекомендуется использовать в первую очередь пяльцы, цвет маркировки которых совпадает с цветом привода.

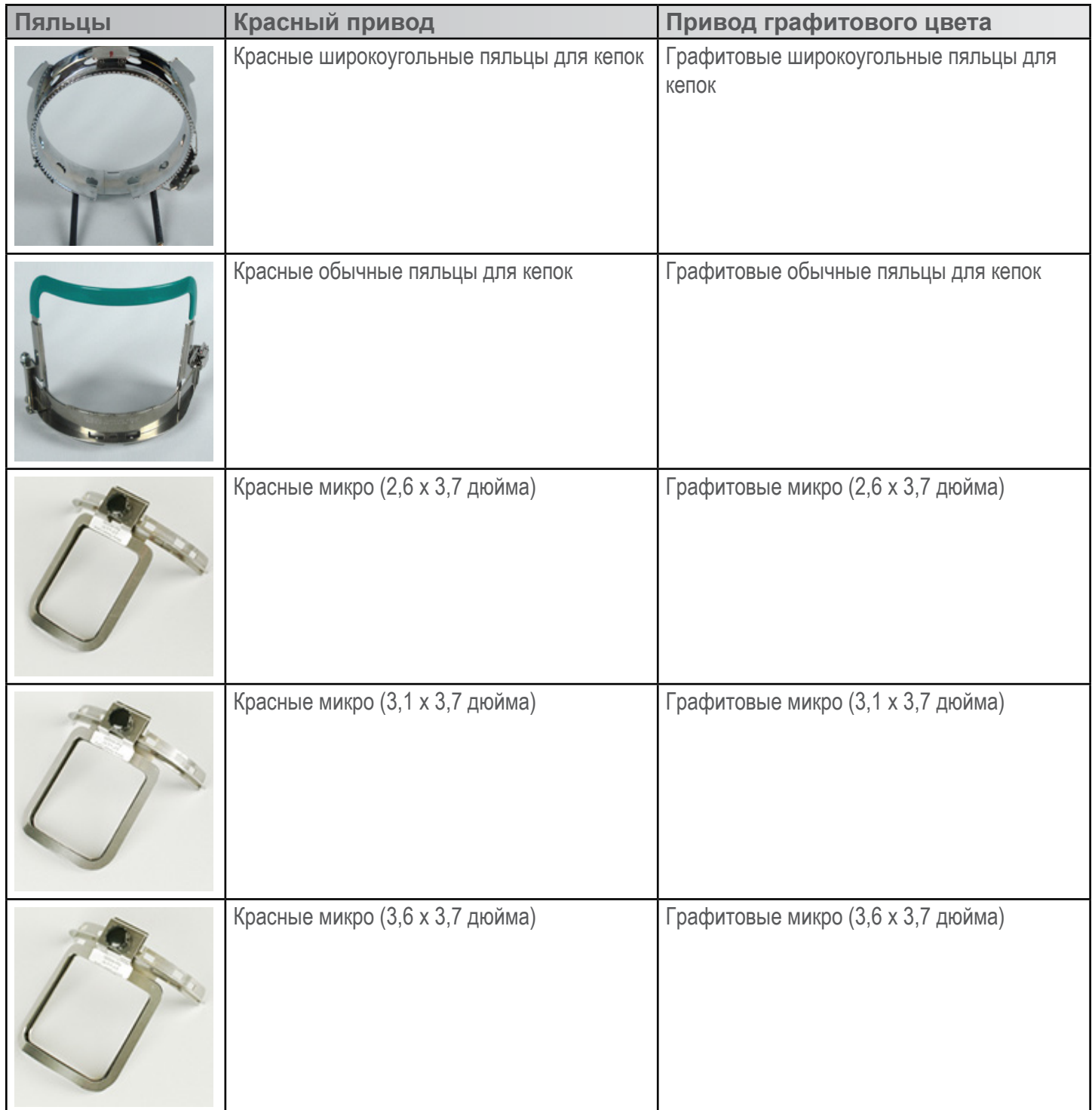

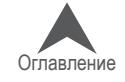

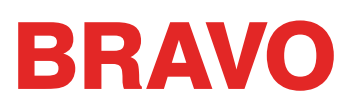

# **Закрепление кепки в обычных пяльцах для кепок**

Процесс закрепления кепки в обычных пяльцах для кепок будет одинаковым почти для всех видов кепок.

# **Подготовка кепки**

Подготовка кепки перед закреплением в пяльцах повышает качество вышивки и облегчает процесс закрепления кепки в пяльцах. Чтобы подготовить кепку к вышиванию,

1. Достаньте из кепки любую присутствующую в ней картонную основу.

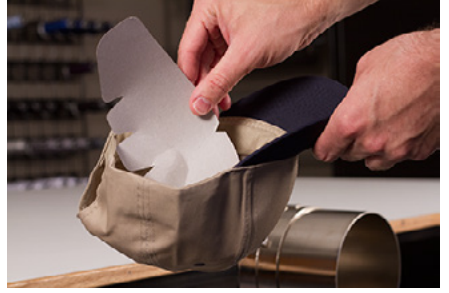

2. Выпрямите козырек, насколько это возможно. Форму козырька можно будет восстано-вить по окончании вышивания.

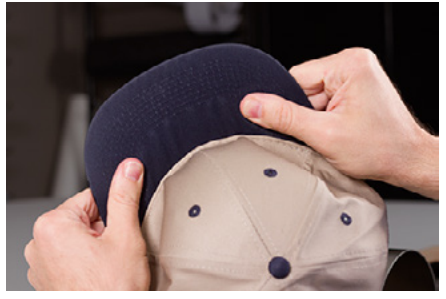

3. Выверните внутреннюю ленту на наружную сторону кепки. На затылке внутренняя лента может быть пристрочена к кепке. В этом месте ее необходимо немного ото-гнуть так, чтобы кепка поместилась в пяльцы.

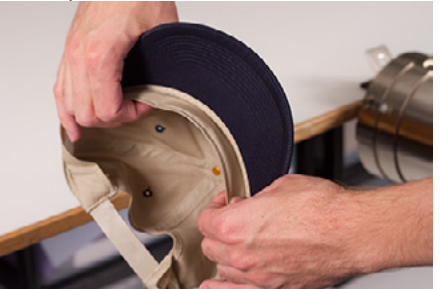

4. Если на кепке есть плетеная тесьма, сдвиньте ее на изнаночную сторону под кромку.

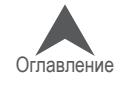

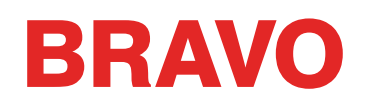

#### **Закрепление кепки в пяльцах**

Чтобы закрепить кепку в пяльцах,

1. Наденьте пяльцы для кепок на распорную раму для кепок. Проверьте, чтобы устано-вочный выступ на распорной раме попал в углубление на пяльцах и пяльцы надежно вошли под два роликовых зажима. Будьте осторожны, чтобы ваши пальцы не зажало между пяльцами и распоркой!.

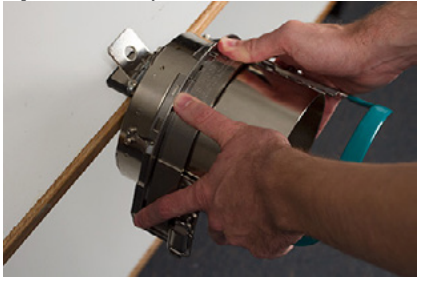

2. Освободите защелку пялец и откройте откидную часть вправо. Чтобы сделать это, потяните за выступ, затем нажмите на край пялец, чтобы освобо-дить защелку из крючка. Откройте откидную часть пялец.

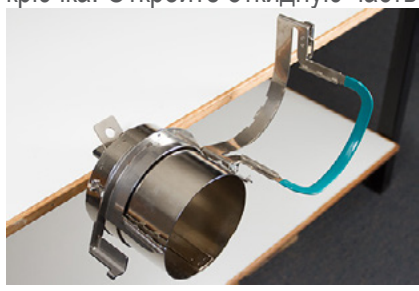

3. Поместите необходимый подкладочный материал на распорку и зубцы пялец. Проверь-те, чтобы площадь подкладки соответствовала площади области вышивания. Проще всего, использовать достаточно длинный кусок подкладки, чтобы он накрывал зубцы с обеих сторон пялец.

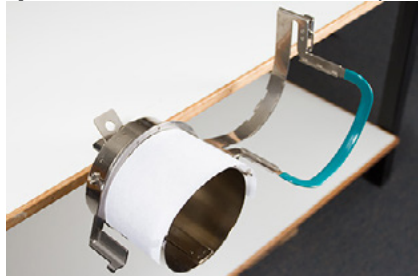

Возможно, вам будет проще поместить подкладку внутрь кепки и надеть на пяльцы кепку с подкладкой одновременно. Используйте тот метод, который вам удобнее.

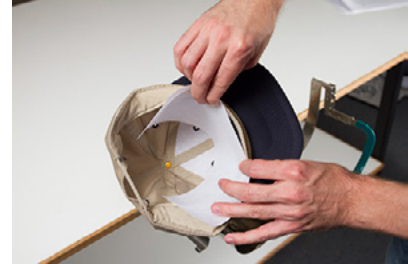

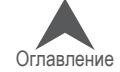

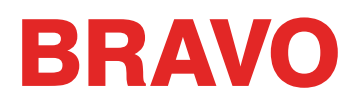

4. Натяните подготовленную кепку на пяльцы козырьком вверх, так чтобы распорка с пяльцами оказалась внутри кепки. Проверьте, чтобы внутренняя лента была вывер-нута на наружную сторону кепки.

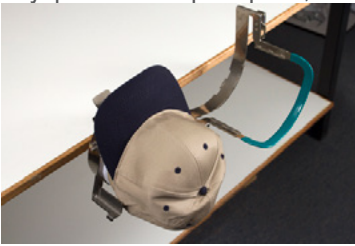

Внутренняя лента может не касаться вертикального ребра пялец. Это нормально. Раз-ные кепки имеют внутренние ленты разной ширины, и поэтому на пяльцах будут выгля-деть по-разному.

- 5. Кепка и подкладка должны накрывать зубцы с обеих сторон пялец.
- 6. Начинайте закрывать откидную часть пялец поверх передней части кепки. В процессе вставьте козырек кепки в прорезь на откидной части пялец.
- 7. Закройте откидную часть, но не защелкивайте ее. Отрегулируйте положение кепки, по-местив шов по центру и, насколько возможно, выровняйте ткань.

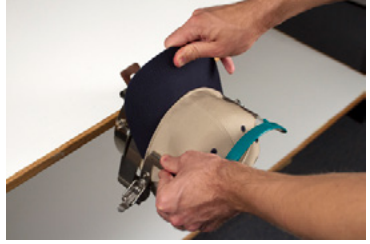

- 8. Осторожно потяните за заднюю часть кепки. Это позволит натянуть переднюю часть кепки, чтобы она плотнее села на пяльцы.
- 9. По-прежнему слегка натягивая кепку сзади,
	- Надавите на край козырька, чтобы он сел на верхнюю часть опоры пялец.
	- • Надавите на основание козырька, чтобы оно плотно легло на пластину в передней части пялец.
	- Надавите на полосу откидной части пялец в верхней средней точке, чтобы она плотно прижала вывернутую внутреннюю ленту.

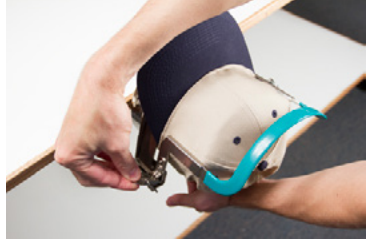

- 10. Продолжая оказывать давление на полосу, удерживающую внутреннюю ленту, отпус-тите заднюю часть кепки и защелкните откидную часть пялец, чтобы защелка зацепи-лась за крючок на опоре. Потяните за выступ, чтобы застегнуть пяльцы.
- 11. Теперь вы можете снять пяльцы с кепкой с распорки, потянув за ручку на пяльцах.
- 12. Теперь кепку можно натягивать на широкоугольный привод машины.

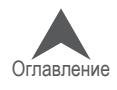

# **BRAVO**

# **Закрепление кепки в широкоугольных пяльцах для кепок**

Процесс закрепления кепки в широкоугольных пяльцах для кепок будет одинаковым почти для всех видов кепок или козырьков.

# **Подготовка кепки**

Подготовка кепки перед закреплением в пяльцах повышает качество вышивки и облегчает процесс закрепления кепки в пяльцах. Чтобы подготовить кепку к вышиванию,

1. Достаньте из кепки любую присутствующую в ней картонную основу.

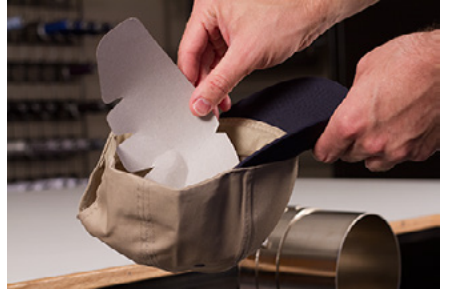

2. Выпрямите козырек, насколько это возможно. Форму козырька можно будет восстано-вить по окончании вышивания.

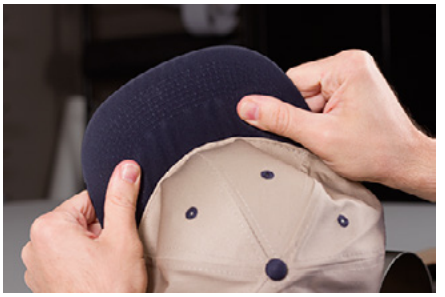

3. Выверните внутреннюю ленту на наружную сторону кепки. На затылке внутренняя лента может быть пристрочена к кепке. В этом месте ее необходимо немного отогнуть так, чтобы кепка поместилась в пяльцы.

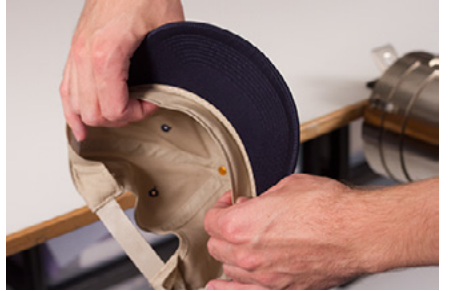

4. Если на кепке есть плетеная тесьма, сдвиньте ее на изнаночную сторону под кромку.

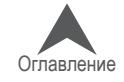

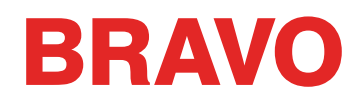

#### **Закрепление кепки в пяльцах**

Чтобы закрепить кепку в пяльцах,

1. Наденьте пяльцы для кепок на распорную раму для кепок. Проверьте, чтобы устано-вочный выступ на распорной раме попал в углубление на пяльцах и пяльцы надежно вошли под два роликовых зажима. Будьте осторожны, чтобы ваши пальцы не зажало между пяльцами и распоркой!.

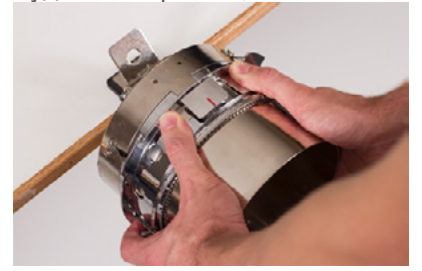

2. Откройте откидную металлическую полосу.

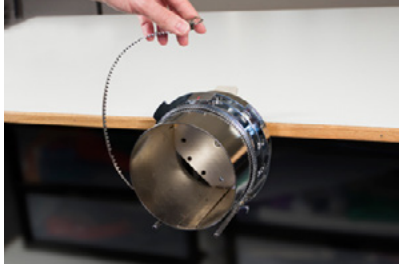

3. Поместите необходимый подкладочный материал на распорку и зубцы пялец. Проверь-те, чтобы площадь подкладки соответствовала площади области вышивания. Проще всего, использовать достаточно длинный кусок подкладки, чтобы он накрывал пяльцы до штифтов в нижней части.

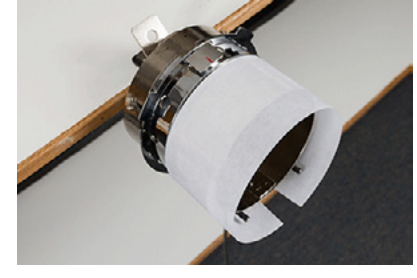

Некоторым вышивальщикам легче закреплять кепку в пяльцах, предварительно зафик-сировав на них подкладку зажимами. Недостатком этого метода является то, что по завершении процедуры закрепления кепки в пяльцах такие зажимы необходимо удалять из-под закрепленной кепки, а это не всегда легко сделать. Фиксирование подкладки зажимами перед закреплением кепки в пяльцах остается на ус-мотрение пользователя.

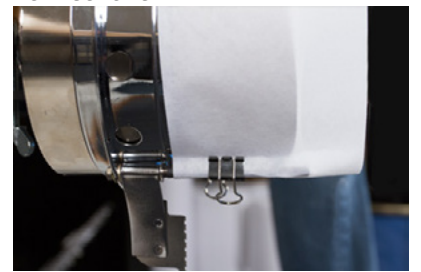

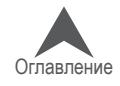

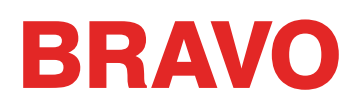

4. Натяните подготовленную кепку на пяльцы козырьком вверх, так чтобы распорка с пяльцами оказалась внутри кепки. Козырек необходимо прижать к упору для козырька на пяльцах, а также, насколько возможно, расположить его по центру пялец. В качестве ориентира можно использовать центрирующую метку на упоре для козырька.

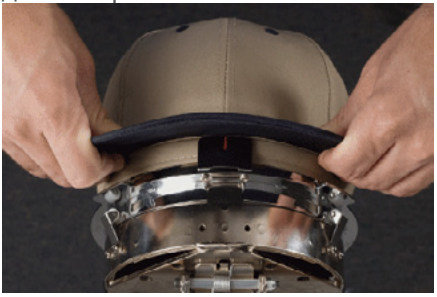

Внутренняя лента может не касаться вертикального ребра пялец. Это нормально. Разные кепки имеют внутренние ленты разной ширины, и поэтому на пяльцах будут выглядеть по-разному.

- 5. Кепка должна быть натянута на два штифта с зажимами в нижней части пялец с каждой стороны.
- 6. Надавите на козырек, чтобы убедиться, что он попадает в желобок для козырька на пяльцах. Это позволит не допустить проворачивания кепки в пяльцах или выпадения из них в процессе вышивания.

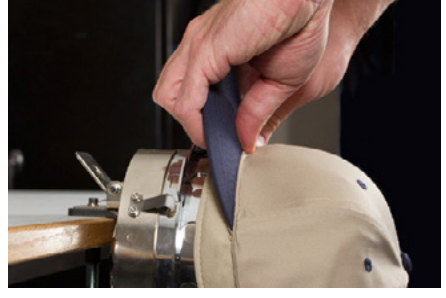

7. Потяните боковые части внутренней ленты по направлению к пяльцам и вниз. Раз-гладьте любые образовавшиеся сборки на боковых сторонах кепки или внутренней ленте. В дальнейшем вам, возможно, понадобится немного согнуть внутреннюю ленту, чтобы она не закрывала крючок застежки. Но на данном этапе выравнивание помогает правильно расположить кепку на пяльцах. При разглаживании и выравнивании следите за положением подкладки, чтобы последняя не сместилась.

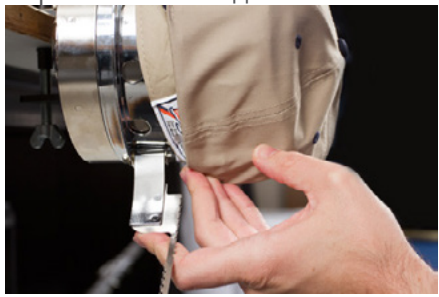

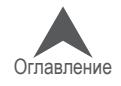

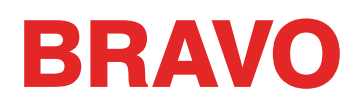

8. Когда левая сторона кепки окажется под петлями металлической полосы, заведите по-лосу поверх кромки кепки. На боковой части кепки зубцы полосы должны приходиться чуть выше шва, которым внутренняя лента пришита к кепке.

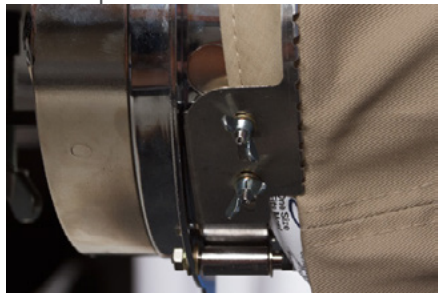

9. Продолжайте опускать полосу на переднюю часть кепки. На передней стороне зубцы должны прийтись на шов соединения с козырьком.

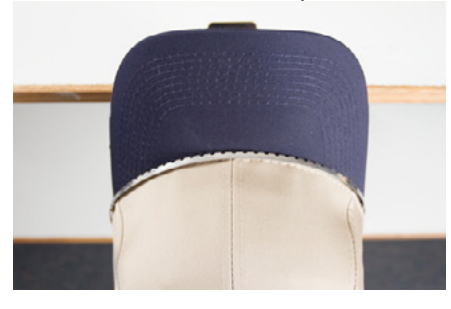

10. Опустите полосу поверх боковой части кепки с другой стороны. Проверьте, чтобы зубцы полосы приходились выше шва, которым внутренняя лента пришита к кепке. Это помо-жет обеспечить ровный рисунок.

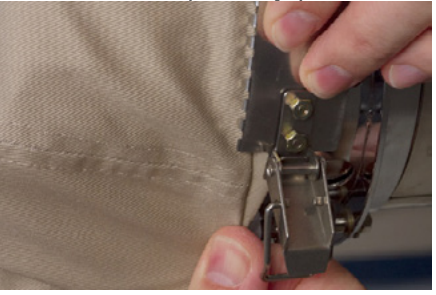

11. Зацепите застежку полосы за крючок на штифте. Возможно, вам придется немного отогнуть или сдвинуть внутреннюю ленту, чтобы она не закрывала крючок застежки. На данном этапе застежку необходимо зацепить за крючок, но не запирать.

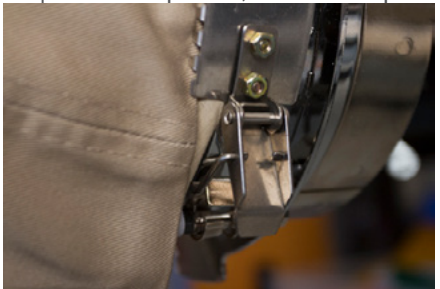

12. Если прижимная полоса пялец неплотно прижимает кепку, ее необходимо затянуть, а если полоса настолько туго затянута, что не застегивается поверх кепки, - то ослабить. Обычно это приходится делать при первом закреплении в пяльцах кепки нового типа, отличающегося от того типа, который закрепляли

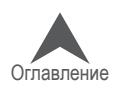

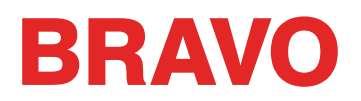

до этого. После необходимой регули-ровки натяжения, кепки того же вида должны закрепляться без дальнейших проблем.

• Чтобы отрегулировать натяжение прижимной полосы пялец, ослабьте две бараш-ковые гайки на левой стороне пялец.

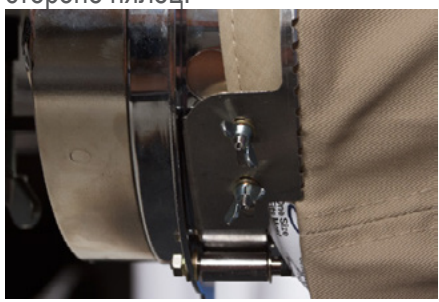

• Затем прижмите полосу к кромке кепки, начиная от застежки и двигаясь к барашко-вым гайкам, так чтобы полоса плотно охватывала кепку.

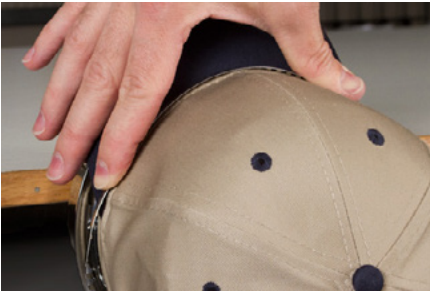

• Сдвигайте полосу в сторону барашковых гаек, чтобы согнать лишнюю длину.

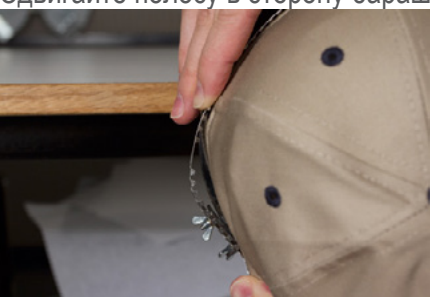

- Продолжая плотно прижимать полосу к кепке, затяните барашковые гайки.
- 13. Разгладьте нижнюю часть кепки и зафиксируйте застежку. Застежка должна быть ту-гой.

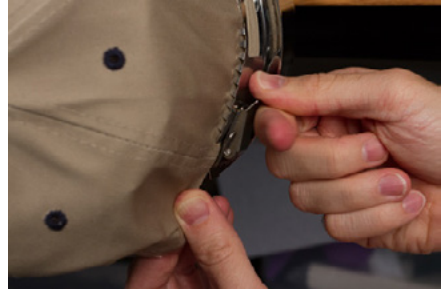

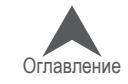

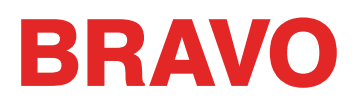

14. Если при надевании кепки на пяльцы подкладка фиксировалась зажимами, снимите зажимы.

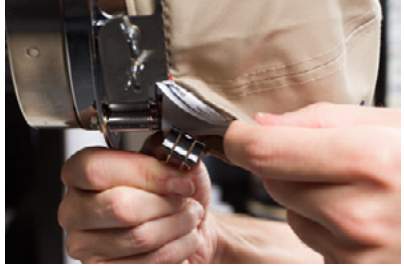

- 15. Если вы планируете вышивать на боках кепки, разгладьте ткань кепки на боках, стя-гивая ее назад поверх зажимных штифтов. Вдавите ткань кепки вдоль зажимных штифтов.
- 16. Вдавливая ткань вдоль зажимных штифтов, закрепите ткань на штифте посредст-вом зажима. Ручки зажимов должны быть обращены к задней части кепки.

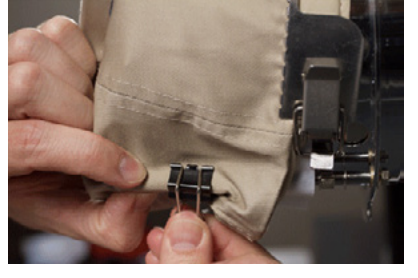

Это необходимо только, если планируется вышивка на боковых сторонах кепки или если кепка несегментированная.

- 17. Теперь вы можете снять пяльцы с кепкой с распорки.
	- Для этого поместите ладони рук на распорку, а пальцы на пяльцы.

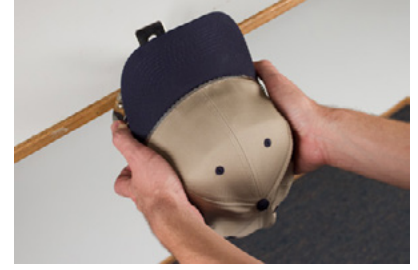

- в таком положении смещайте пальцы по направлению к ладоням, пока пяльцы не сойдут с распорки.
- Осмотрите пяльцы с закрепленной кепкой. Осмотрите внутреннюю сторону кепки, чтобы проверить, не сбилась ли подкладка в кучу и зажата ли она зубцами пялец.

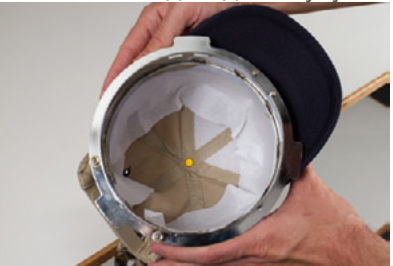

18. Теперь кепку можно натягивать на широкоугольный привод машины.

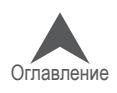

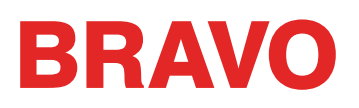

# **Установка пялец на широкоугольный привод и их демонтаж**

### **Установка пялец**

Чтобы установить пяльцы с закрепленной в них кепкой на установленный на машину широко-угольный привод, выполните следующие действия:

1. Поверните кепку так, чтобы козырек смотрел в сторону под углом 90° к вертикали. Это необходимо для того, чтобы козырек прошел под игольником.

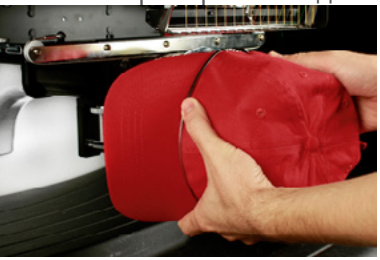

2. Поверните кепку снова козырьком вверх, чтобы козырек оказался за игольником, а ори-ентационный выступ на приводе на одной линии с углублением на пяльцах.<br>В приводе на одной линии с углублением на пяльцах.

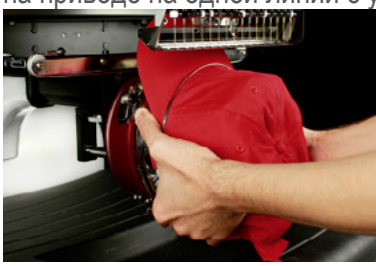

3. Это также позволит совместить прямоугольные отверстия вдоль края пялец с пружин-ными зажимами на приводе.

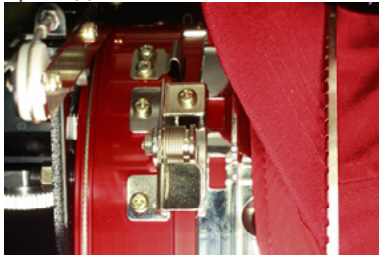

4. Нажмите на установленные в такое положение пяльцы в направлении привода, пока три (3) пружинных зажима не войдут в соответствующие отверстия пялец и не зафиксируют их. Возможно, вам будет удобнее взяться за заднюю сторону привода и прижимать пяльцы с кепкой второй рукой, пока они не встанут на место, как показано на иллюстрации.

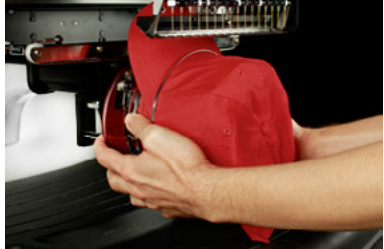

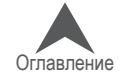

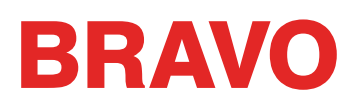

# **Демонтаж пялец**

Чтобы снять пяльцы с закрепленной в них кепкой с установленного на машине красного ши-рокоугольного привода, выполните следующие действия:

1. Прижмите три пружинных зажима на приводе, одновременно сдвигая пяльцы назад.

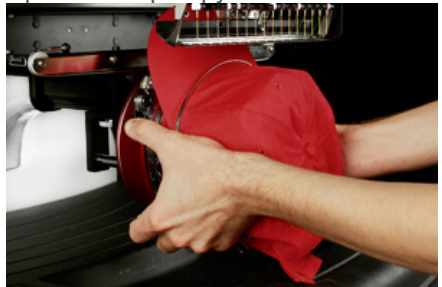

2. Пяльцы освободятся из зажимов и сойдут с привода.

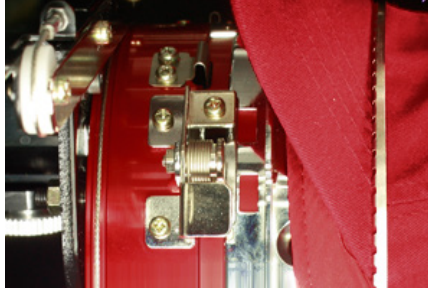

3. Поверните кепку так, чтобы козырек смотрел в сторону под углом 90° к вертикали. Это необходимо для того, чтобы козырек прошел под игольником. Теперь пяльцы можно снять с машины.

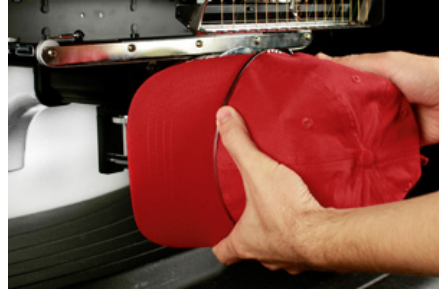

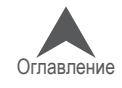

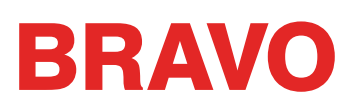

# **Оцифровка рисунка для вышивания кепок**

При настройке рисунков для вышивки кепок необходимо учитывать несколько факторов. Про-верьте, чтобы рисунок был подходящего размера для данной кепки, и чтобы в поле вышивки отсутствовали препятствия, которые приведут к образованию сборок, обрыву нити, поломкам игл или плохому совмещению деталей рисунка. При подготовке рисунка следует учитывать следующее:

- Размер рисунка для вышивания кепок
- Порядок вышивания рисунка на кепке
	- Вышивание от козырька к макушке
	- Вышивание от центра к бокам
	- «Заканчивать элементы сразу»

#### **Размер рисунка для вышивания кепок**

Используемые вами пяльцы для кепок, скорее всего, способны вместить рисунок гораздо боль-шего размера, чем сама кепка. Размер рисунка, который можно вышить на кепке, зависит от вертикального сечения самой кепки. На кепках с большим вертикальным сечением помещаются рисунки гораздо большего размера, чем на кепках с меньшим вертикальным сечением.

По мере вышивания рисунка в направлении верха кепки, изнаночная сторона кепки может заде-вать нижний вал машины и ограничивать перемещение кепки. Это может привести к некоторому искажению рисунка, так как будет казаться, что вертикальные линии сходятся к центру кепки. Если рисунок заходит еще дальше на верхнюю часть кепки, усиливающееся давление нижнего вала на изнаночную сторону кепки может привести к сползанию кепки с пялец.

Чтобы определить, какого размера рисунок может быть нормально вышит на кепке,

- 1. Измерьте расстояние от козырька до точки, в которой начинается закругление кепки к макушке. Определение такой точки будет до некоторой степени субъективным.
- 2. Отнимите от данного расстояния один дюйм, чтобы относительно гарантированно полу-чить безопасную высоту рисунка. Не превышайте полученное значение высоты, если рисунок содержит прямые углы, окантовки или мелкие элементы.
- 3. Если рисунок содержит более естественные линии и мало окантовок или деталей, высота рисунка может немного (≈½") превышать безопасное значение, вычисленное, как описано выше. Тем не менее некоторое трапециевидное искажение может быть заметно.
- 4. Ширина рисунка зависит от размера пялец.

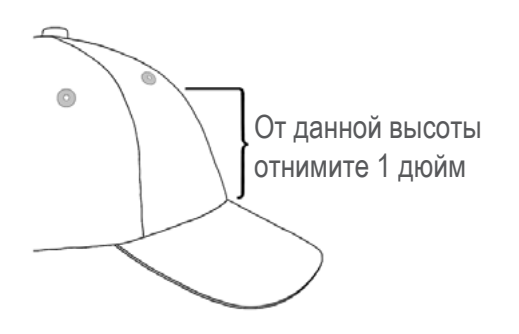

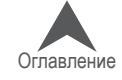

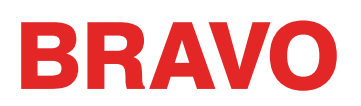

#### **Порядок вышивания рисунка на кепке**

Теперь, когда вы определились с размером рисунка, рисунок необходимо запрограммировать для вышивания кепки.

Одной из проблем при вышивании кепок является смещение и провисание ткани. Секрет ус-пешного вышивания по кепкам состоит в том, чтобы вышивать рисунок в правильном порядке, при котором ткань будет смещаться, где возможно, без ущерба для качества рисунка.

При вышивании рисунков на кепках, следуйте следующим рекомендациям.

- Вышивайте рисунок снизу (от козырька) вверх (к макушке).
- Вышивайте рисунок от центра (шва) к бокам.
- Заканчивайте элементы сразу. Хотя это менее практично, вышивание рисунка по частям, позволяет добиться более точного совмещения деталей и совпадения кон-туров и линий окантовок.

При вышивании в большинстве случаев рекомендуется не вышивать в направлении точек сшивания. Если ткань пришита к подкладке или другой детали одежды, например, козырьку кепки, она не будет сдвигаться. При вышивании в направлении такой точки сшивания на ткани может собраться складка. По достижении точки сшивания излишку ткани больше некуда сме-щаться, и складка оказывается пристроченной к изделию.

#### **От козырька к макушке**

Козырек кепки создает больше проблем, если ткань является жесткой. Складка ткани, обра-зующаяся при вышивании в направлении козырька кепки, может оказаться слишком плотной для иглы, что приведет к поломке иглы и обрыву нити.

## **От центра к бокам**

Программирование вышивания в направлении от козырька и от центрального шва позволит правильно совместить детали рисунка и предотвратить обрывы нити и поломку игл.

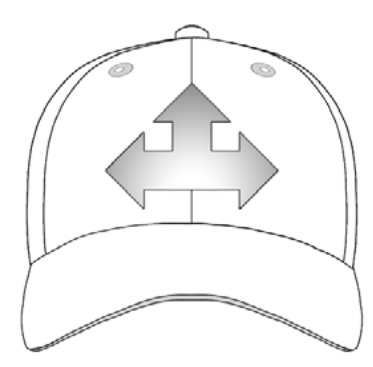

#### **«Заканчивать элементы сразу»**

Технология «заканчивать элементы сразу» в основном позволяет добиться правильного со-вмещения деталей. Например, если вам необходимо выполнить рисунок, состоящий из букв с окантовкой, попробуйте вышивать по одной-две буквы, затем выполнять их окантовку. Выши-вание целого слова с последующим вышиванием окантовки всех букв может показаться более практичным, но такая последовательность приведет к образованию складок ткани и плохому совмещению деталей.

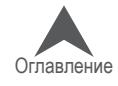

# **BRAVO**

# **Настройки вышивания кепок**

Для получения качественной вышивки на кепке необходимо задать правильные настройки в программе. Настройте следующие параметры.

# **Ориентация рисунка**

Как правило, для размещения рисунка на кепке, рисунок в программе необходимо повернуть на 180°. Подробные инструкции смотрите в разделе «Ориентирование и вращение рисунка» в настоящем документе.

## **Скорость строчки**

Скорость строчки при вышивке по кепкам необходимо отрегулировать. Поскольку при вышивании по кепкам ткань движется по кругу, а не вперед-назад, скорость строчки машины должна быть ус-тановлена в диапазоне 850 -1200 стежков в минуту. Вышивальщикам-новичкам рекомендуется для начала выставить скорость 1000 стежк./мин., а затем регулировать ее по мере необходимости.

Подробные инструкции по настройке скорости строчки смотрите в разделе «Настройка скоро-сти строчки».

#### **Толщина ткани**

Не забудьте задать значение толщины ткани кепки. Программа предлагает настройки для вышивания кепок, которые можно изменять по мере необходимости. Подробные инструкции по настройке толщины ткани смотрите раздел «Толщина ткани» настоящего документа.

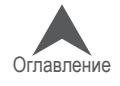

# **BRAVO**

# **Регулирование высоты прижимной лапки для вышивания кепок**

Высоту прижимной лапки необходимо регулировать всякий раз, когда значительно изменя-ется толщина ткани, по которой выполняется вышивка.

Регулирование высоты прижимной лапки для вышивания по кепкам немного отличается от ре-гулирования высоты для вышивания по плоским изделиям. Поскольку ткань кепки провисает (колеблется) и в области вышивки присутствует шов, в большинстве случаев рекомендуется установить прижимную лапку на стандартную высоту, а затем регулировать по мере необхо-димости.

Убедитесь, что машина остановлена.

Отрегулируйте высоту прижимной лапки, повернув регулирующее колесо против часовой стрелки до упора. Таким образом, вы установите прижимную лапку в наиболее низкое поло-жение. Это действие следует выполнять, предварительно установив иглу в верхнее положе-ние (по умолчанию) или нижнюю мертвую точку (как описано в разделе, посвященном регу-лированию высоты прижимной лапки).

Если игла не установлена в положение, необходимое для регулирования высоты прижимной лапки, изменение положения прижимной лапки не будет заметно. Даже если игла установлена в необходимое для регулирование положение, изменение высоты прижимной лапки может быть незаметно, поскольку ткань кепки прижимается к лапке и может податься вслед за ней вверх. Это нормальное явление, никак не влияющее на фактическое регулирование высоты лапки.

После того, как прижимная лапка будет установлена в самое нижнее положение, начните вращать колесо по часовой стрелке, чтобы снова увеличить высоту лапки. Считайте щелчки, издаваемые колесом. Поднимите лапку вверх на два щелчка. Опять-таки, в боль-шинстве случаев, изменение положения лапки будет незаметно.

По завершении регулировки высоты лапки ваша машина готова к трассировке контура рисунка и вышиванию.

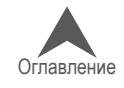

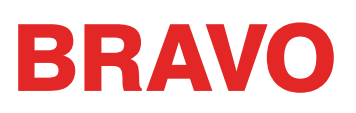

# **Расположение рисунка по центру кепки**

Если только кепка не была закреплена в пяльцах идеально – что очень трудно сделать – в большинстве случаев, вам придется регулировать положение пялец на машине, чтобы распо-ложить рисунок как можно точнее по центру кепки.

Наилучший способ сделать это – установить сначала пяльцы на машину.

#### **Положение на экране и положение на кепке**

Центрировать рисунок нажатием кнопки «Мove to Center (Поместить по центру)» в программе или дать соответствующую команду с кнопочной панели машины удобно, но не особенно эф-фективно для кепок, поскольку эти команды центрируют пяльцы относительно машины.

Программное обеспечение отображает границы пялец. Центрирование рисунка в этих границах отнюдь не обязательно приведет к расположению рисунка по центру реальной кепки. Разные кепки имеют разное вертикальное сечение, оператор может установить пяльцы не совсем ровно – поэтому может быть необходимо немного откорректировать положение пялец.

После того, как рисунок будет выставлен по центру фактической кепки, программа может показывать на экране, что рисунок смещен.

#### **Центрирование по вертикали**

Для того чтобы отцентрировать рисунок по вертикали, необходимо выполнить кое-какие заме-ры, но эту процедуру придется проделать только один раз для конкретного типа кепок. Для других кепок того же типа регулирование положения по вертикали не потребуется.

Чтобы правильно расположить рисунок на кепке по вертикали, измерьте расстояние от ко-зырька до точки, в которой начинается закругление кепки к макушке, так же, как для определе-ния максимальной высоты рисунка по кепке. Затем, разделите измеренное значение на два. Полученный результат отмерьте от козырька, и вы получите координату для центрирования рисунка по вертикали.

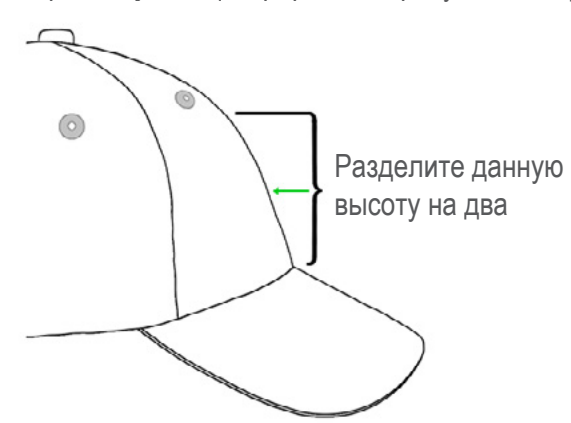

Рекомендуется отметить эту координату на кепке липкой лентой или портновским мелком. Чтобы установить пяльцы в нужное положение, используйте кнопки «Пяльцы» и «Стрелка вверх» или «Стрелка вниз». Текущее положение центра рисунка будет показано лазером.

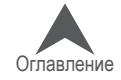

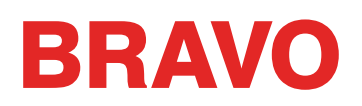

#### **Центрирование по горизонтали**

Пяльцы с кепкой должны быть установлены на машину. Чтобы отцентрировать положение кепки по горизонтали, используйте кнопки «Пяльцы» и «Стрелка влево» или «Стрелка вправо» на кнопочной панели машины. Если кепка состоит из шести сегментов, по центру кепки спере-ди будет проходить шов. Он может использоваться в качестве отметки центра. Если кепка со-стоит из пяти сегментов, шов не будет проходить по центру, и для определения центра вам понадобится мерная лента и портновский мел.

Использование лазера для определения центра в данном случае также может быть неэффек-тивно. Поскольку кепка не находится непосредственно на игольной пластине, луч лазера на ней будет смещен немного вправо, поскольку лазерный блок расположен за передней крыш-кой правого верхнего вала машины.

Для более точного расположения убедитесь, что рабочая игла (игла, позади которой находит-ся прижимная лапка) расположена на одной линии с найденным центром кепки.

#### **Трассирование контура рисунка**

Трассирование контура рисунка, которое запускается одновременным нажатием кнопок «Пяльцы» и «Трассировать» на кнопочной панели машины, также поможет вам увидеть, где конкретно будет вышит рисунок.

#### **Обращайте внимание на границы пялец**

В зависимости от структуры кепки, вы сможете вышивать на определенном расстоянии от пределов пялец. Более мягкие, тонкие и податливые ткани позволяют вышивать ближе к границам пялец. Более жесткие и менее податливые ткани могут собираться у зубцов, соз-давая провисания, препятствуя прохождению иглы, вызывая обрывы нитей или поломку игл.

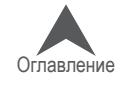

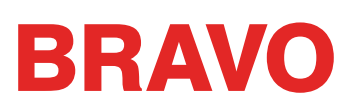

# **Техническое обслуживание широкоугольного привода**

Техническое обслуживание машины должно проводиться регулярно, чтобы поддерживать ее производительность на оптимальном уровне. Информацию по техническому обслуживанию машины можно найти под экраном «Settings (Настройки)».

На экране «Maintenance (Техническое обслуживание)» отображаются процедуры технического обслуживания челнока и общего еженедельного, ежемесячного и ежеквартального технического обслуживания машины. При запуске каждой процедуры, программа устанавливает в машину в нужное положение и дает пошаговые инструкции по смазыванию деталей.

Процедура технического обслуживания челнока должна выполняться ежедневно перед выши-ванием и повторно через каждые четыре часа непрерывной работы.

#### **Техническое обслуживание широкоугольного привода**

Приблизительно раз в год красный широкоугольный привод необходимо очищать и смазывать. Ниже приведена пошаговая инструкция по выполнению данной процедуры.

- 1. Снимите цилиндр привода с машины и поместите его в перевернутом положении на плоскую поверхность.
- 2. Полностью сдвиньте кольцо привода в сторону.

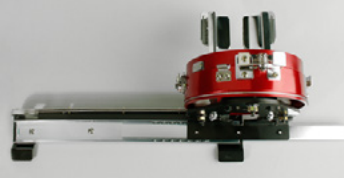

3. Очистите открытую часть открытой канавки подшипника скольжения чистой салфеткой.

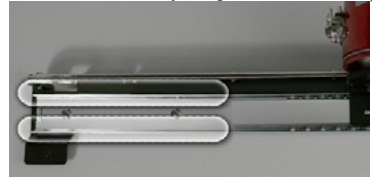

4. Нанесите тонкий слой смазки HP типа в канавки подшипника скольжения.

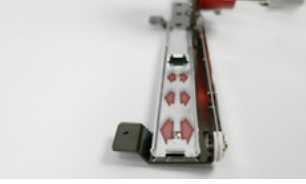

5. Полностью сдвиньте кольцо привода в противоположную сторону и повторите два пре-дыдущих шага.

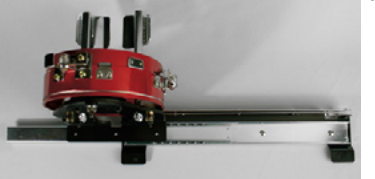

- 6. Подвигайте привод вперед-назад, чтобы смазка распространилась.
- 7. Теперь привод можно снова установить на машину или запаковать и хранить для ис-пользования в будущем.

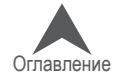

# BRAVO

# **Элементы меню ОС Melco**

В настоящем разделе описаны опции и команды, к которым открывают доступ элементы меню ОС Melco.

# **Меню «File (Файл)»**

### **«Load Design (Загрузить рисунок)»**

Команда «File (Файл) > Load Design (Загрузить рисунок)» вызывает диалоговое окно выбора рисунка для загрузки в память машины. Данная функция активируется двумя способами: кнопкой на панели инструментов или командой в меню «File (Файл)».

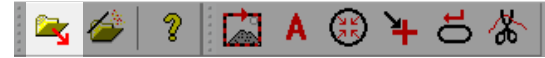

Подробные инструкции по загрузке рисунка в память машины приведены в разделе «Загрузка рисунка».

#### **«Load Design Wizard (Мастер загрузки рисунков)»**

Команда «File (Файл) > Load Design Wizard (Мастер загрузки рисунков)» вызывает диалоговое окно выбора рисунка для загрузки в память машины. После загрузки рисунка мастер загрузки переходит к настройке последовательности цветов, выбору пялец, скорости строчки и настрой-ки функции Acti-Feed. Данная функция активируется двумя способами: кнопкой на панели ин-струментов или командой в меню «File (Файл)».

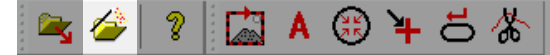

Процедура загрузки рисунка с помощью мастера загрузки описана в разделе «Загрузка рисунка».

# **«Print (Печать)»**

Команда «File (Файл) > Print (Печать)» позволяет распечатать образец загруженного рисунка на бумаге. Данная команда вызывает стандартное диалоговое окно, в котором можно выбрать принтер и необходимое число копий. Чтобы распе-чатать рисунок нажмите «ОК».

## **«Print Preview (Предварительный просмотр)»**

Команда «File (Файл) > Print Preview (Предварительный просмотр)» позволяет посмотреть на экране расположение рисунка на странице перед отправкой рисунка на принтер.

## **«Print Setup (Настройки печати)»**

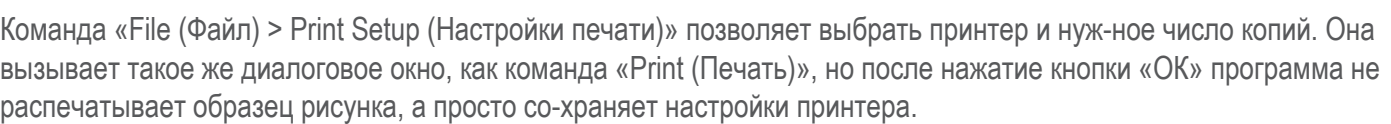

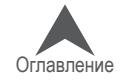

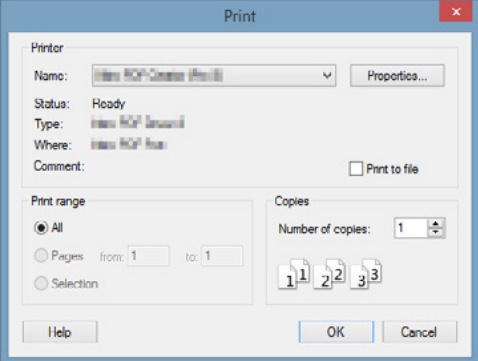

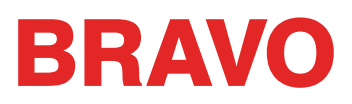

# **«Exit (Выход)»**

Команда «File (Файл) > Exit (Выход)» закрывает ОС Bravo.

# **Меню «View (Вид)»**

# **«Toolbars (Панели инструментов) »**

Команда «View (Вид) > Toolbars (Панели инструментов)» открывает рас-крывающееся меню, в котором отображаются все доступные панели ин-струментов. При выборе одной из них, выбранная панель отобразится на экране или будет скрыта. Видимые панели инструментов отмечены в меню галочками. Скрытые панели галочками не отмечены.

- «Standard (Стандартная)»: содержит в основном опции работы с файлами и вспомогательными документами.
- «Machine operations (Работа машины)»: содержит команды управления машиной и про-граммные настройки.

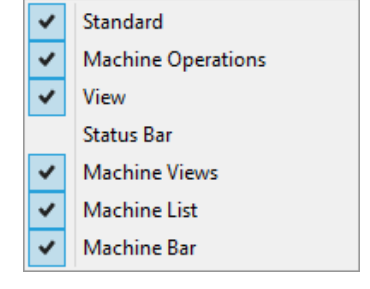

- «View (Вид)»: содержит инструменты масштабирования и настройки просмотра.
- «Status Bar (Строка состояния)»: показывает информацию об инструментах при наведе-нии на них курсора мыши.
- «Machine Views (Отображение машин)»: показывает или скрывает вкладки, отображающие состояние машин: «Status (Состояние)», «Advanced Status (Расширенный статус)» и «Design Queue (Очередь рисунков)».
- «Machine List (Список машин)»: показывает или скрывает список машин, в котором отобра-жаются все подключенные к компьютеру и включенные машины.
- «Machine Bar (Строка состояния машины)»: отображает информацию о машине внизу эк-рана.

Более подробную информацию смотрите в разделе «Панели инструментов» настоящего руководства.

#### **Панель состояния**

Команда «View (Вид) > Status Bar (Панель состояния)» отображает панель состояния непосредст-венно под окном просмотра. Данная панель показывает информацию об инструментах при наве-дении на них курсора мыши.

# **Меню «Commands (Команды)»**

В меню «Commands (Команды)» содержатся команды управления машиной.

• Многие из этих команд управления машиной меняются в зави-симости от выбранных пялец. Очень важно, чтобы пяльцы, выбранные в программе, соответствовали физическим пяль-цам, установленным на машину.

圔 **Trace Design** 

- A Applique
- GK. Center Hoop
- ౚ **Reset Design**
- **Trim Immediate** ⋒
- Sew Test Mode ⊛

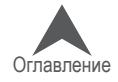

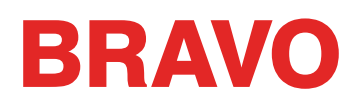

## **«Trace Design (Трассировать контур рисунка)»**

При выборе «Commands (Команды) > Trace Design (Трассировать контур рисунка)» машина полу-чает команду включить лазерный луч и провести пяльцы по крайним точкам загруженного рисунка. Это позволит проверить, вмещается ли рисунок в пределы пялец и где именно он будет вышит.

Если рисунок выходит за пределы выбранных пялец, трассирование не начнется, и на экране появится сообщение о превышении границ пялец.

Данная функция активируется двумя способами: кнопкой на панели инструментов или командой в меню «Commands (Команды)».

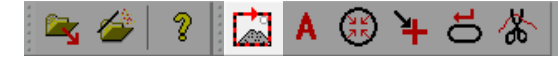

# **«Appliqué (Аппликация)»**

Команда «Commands (Команды) > Appliqué (Аппликация)» перемещает пяльцы в крайнее пе-реднее положение, в котором игла остается в пределах границ пялец. Чтобы данная команда была доступна, машина должна быть остановлена в положении с поднятой иглой. После того, как пяльцы будут выдвинуты, на экране появится подсказка вернуть их в исходное положение. Данная команда используется для установки пялец в положение удобное для наложения ма-териала аппликации. Данная функция активируется двумя способами: кнопкой на панели инстру-ментов или командой в меню «Commands (Команды)».

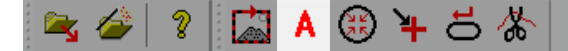

## **«Center Hoop (Центрировать пяльцы)»**

При выборе «Commands (Команды) > Center Hoop (Центрировать пяльцы)» машина получает команду установить пяльцы по центру машины. Данная функция активируется двумя способами: кнопкой на панели инструментов или командой в меню «Commands (Команды)».

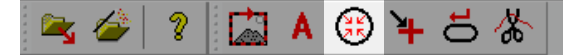

#### **«Reset Design (Сброс рисунка на исходную точку)»**

Команда «Commands (Команды) > Reset Design (Сброс рисунка на исходную точку)» сбрасы-вает загруженный в настоящий момент рисунок на стежок номер ноль. Данная функция сме-щает положение рисунка и позиционирует его вокруг той точки, в которой игла находится в пяльцах на момент команды. Данная функция активируется двумя способами: кнопкой на па-нели инструментов или командой в меню «Commands (Команды)».

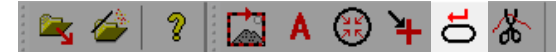

#### **«Trim Immediate (Обрезать нить)»**

При выборе «Commands (Команды) > «Trim Immediate (Обрезать нить)» машина получает ко-манду немедленно обрезать нить. Данная команда используется, если вы выполняете починку имеющегося рисунка или если вам необходимо переместить пяльцы, а нить все еще находится в ткани. Вам может понадобиться остановить машину

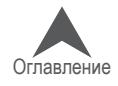

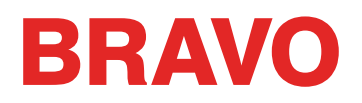

в процессе вышивания, чтобы вернуться назад на определенный стежок. Прежде чем сдвигать пяльцы в нужное положение, выберите эту команду, чтобы обрезать нить.

При выборе данной команды на экране появится окно с сообщением о том, что машина сей-час выполнит запрошенное действие. Чтобы машина обрезала нить, нажмите «OK».

Данная функция активируется двумя способами: кнопкой на панели инструментов или командой в меню «Commands (Команды)».

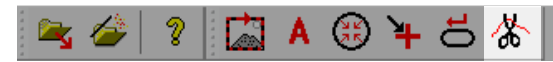

# **Меню «Tools (Инструменты)»**

Меню «Tools (Инструменты)» содержит много подокон. Многие из них подробно описаны в от-дельных разделах настоящего руководства.

# **«Options... (Опции…)»**

Окно «Options (Опции)» содержит вкладки, в которых можно выбрать параметры, единицы измерения, опции штрих-кодов, уведомления и настройки локальной сети. Каждая из этих вкладок подробно рассматривается в соответствующих разде-лах настоящего руководства.

# **«Settings... (Настройки…)»**

Окно «Настройки» содержит вкладки, в которых можно задать настройки машины, программные настройки, настройки после-довательности выполнения рисунка, последовательности цве-тов, подачи нити и таймеров

технического обслуживания. Каж-дая из этих вкладок подробно рассматривается в соответст-вующих разделах настоящего руководства.

## **«Maintenence... (Обслуживание…)»**

Окно «Maintenance… (Обслуживание)» содержит вкладки сведений о машине, синхронизации головки, шагового двигателя, калибровки, датчиков и кнопочной панели. Каждая из этих вкла-док подробно рассматривается в соответствующих разделах настоящего руководства.

## **«Design Filter... (Фильтр рисунков…)»**

Окно «Design Filter» позволяет вносить небольшие изменения в файлы в процессе их загрузки в машину. Это окно подробно рассматривается в посвященном ему разделе настоящего руководства.

## **«Hoop Setup... (Заданные значения пялец)»**

Окно «Hoop Setup (Заданные значения пялец)» позволяет настроить список пялец в программе так, чтобы в нем отображались только те пяльцы, которые у вас есть. Оно также позволяет соз-давать пользовательские пяльцы. Это окно подробно рассматривается в посвященном ему разделе настоящего руководства.

Options... Settings... Maintenance... Design Filter... Hoop Setup... Set Machine Name And S/N... System Information Move To Last Origin Accelerator Editor... Check for RSA / CSA Updates...

Restart in BRAVO UI Icon Update

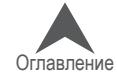

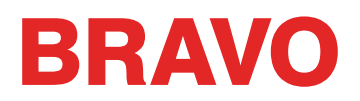

#### **«Set Machine Name and S/N... (Задать название и номер машины…)»**

Данное окно пошагово проводит пользователя через процедуру изменения названия или се-рийного номера машины. Это окно в основном используется техническими специалистами в случае замены печатной платы. Это окно подробно рассматривается в посвященном ему раз-деле настоящего руководства.

# **«System Information (Сведения о системе)»**

Команда «Tools (Инструменты) > System Information (Сведения о системе)» создает текстовый фай .TXT на локальном диске компьютера. В данном файле указывается вся информация о компьютере и настройках ОС Melco, которые могут потребоваться техническому специалисту для диагностики проблем в работе машины или программного обеспечения. Как правило, данная функция используется только по указанию технического специалиста. Создаваемый файл имеет название «McSysInfo.txt».

# **«Move to Last Origin (Перейти к последней исходной точке)»**

Команда «Tools (Инструменты) > Move to Last Origin (Перейти к последней исходной точке)» по-зволяет вернуться в исходную точку начала рисунка, если по какой-либо причине (например, от-ключение электропитания) машина выключилась в процессе вышивания рисунка. Для того чтобы данная функция работала, необходимо соблюдать следующую процедуру:

- 1. После загрузки рисунка пяльцы ОБЯЗАТЕЛЬНО должны быть отцентрированы.
- 2. Затем пяльцы можно переместить в целях совмещения деталей рисунка.
- 3. Начните вышивать рисунок.
- 4. Если по какой-то причине машина или компьютер отключились, например, в результате отключения электропитания, повторно запустите ОС Melco и включите машину(ы).
- 5. Загрузите рисунок и отцентрируйте пяльцы.
- 6. Щелкните по меню «Tools (Инструменты)» и выберите «Move To Last Origin (Перейти к по-следней исходной точке)». Машина переместит пяльцы в последнее исходное положение.
- 7. Используйте кнопку «Трассировать вперед» или функцию «Move to Stitch (Перейти к стежку)», чтобы пройти по рисунку до нужного начального стежка.

# **«Check for RSA/CSA Updates... (Поиск обновлений RSA/CSA…)»**

При выборе «Tools (Инструменты) > Check for RSA/CSA (Поиск обновлений RSA/CSA)» про-грамма получает команду искать в Интернете новые файлы RSA или CSA для вашей машины. Если она их обнаружит, файлы будут загружены в машину. Чтобы данная функция работала, компьютер должен быть подключен к Интернету.

#### **«Security... (Безопасность…)»**

В окне «Security (Безопасность)» отображаются сведения об аппаратных ключах, классах и серийных номерах вашего программного обеспечения. Это окно подробно рассматривается в посвященном ему разделе настоящего руководства.

## **«Restart in UI (Перезапустить в пользовательском интерфейсе BRAVO)»**

Команда «Tools (Инструменты) > Restart in BRAVO UI (Перезапустить в пользовательском интер-фейсе BRAVO)» закроет Расширенный интерфейс ОС BRAVO и откроет Пользовательский ин-терфейс ОС BRAVO,

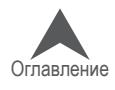

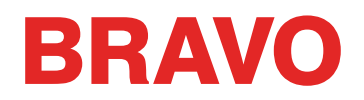

который обеспечивает более быструю и простую рабочую среду для поль-зователей, которые не используют дополнительные настройки и информацию, отображаемые в Расширенном интерфейсе..

### **«Icon Update (Обновить значки)»**

Команда «Tools (Инструменты) > Icon Update (Обновить значки)» открывает диалоговое окно выбора папки, в которой необходимо обновить значки файлов. Это действие позволит ото-бражать значки или эскизы файлов в диспетчере файлов.

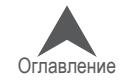

# BRAVO

# **Меню «Tools (Инструменты)» > «Options (Опции)»**

Команда «Tools (Инструменты) > Options (Опции)» открывает окно с несколькими вкладками. Ниже приведено описание вкладок.

# **Вкладка «Measurement Units (Единицы измерения)»**

В этой вкладке можно выбрать единицы измерения, в которых вы хотите, чтобы отображался размер рисунка, положение кур-сора, линейка, длина стежка, длина соединительных линий, сетка и линейка сетки, а также размер пялец. Доступные вари-анты единиц измерения: точки (points –  $\frac{1}{10}$ миллиметра) мил-лиметры (mm), сантиметры (cm) и дюймы (inches).

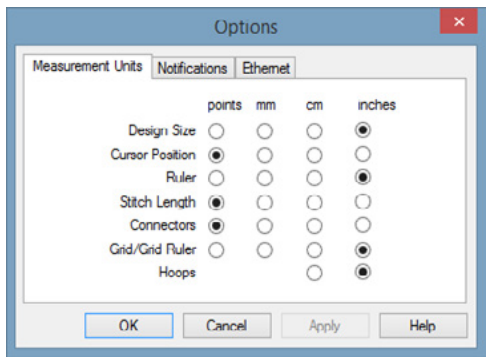

Options

Measurement Units Notifications Ethernet

**Popup Notification** Machine / Cluster Detach Thread Break **J** Bobbin Break Applique Stop V Bobbin Change Required Bad Design Signature On Reload O Design Load Failure Trim Required System Errors Target Button ID

 $OK$ 

Cancel

Apply

Help

# **Вкладка «Notifications (Уведомления)»**

Откройте «Tools (Инструменты) > Options (Опции) > Notifications (Уведомления) чтобы выбрать, какие уведомления вы хотите получать.

Пользователь может выбирать из ряда письменных и голосовых уведомлений. Письменные уведомления появляются в виде всплывающих окон на экране, а голосовые уведомления звучат посредством системы воспроизведения речи. Перед тем, как выбирать нужные голосовые сообщения из списка, отметьте флажком «Speech Notification Enable (Включить голосовые сообщения). Для того чтобы функция голосовых сообщений заработала, необходимо перезапустить программу.

# **Вкладка «Ethernet»**

Во вкладке «Ethernet» выбирается способ подключения ма-шины. Дополнительную информацию по подключению ма-шины к компьютеру смотрите в разделе «Выбор соедине-ния» настоящего руководства.

«Server Name (Название сервера)» - поле ввода названия вашего сервера. В качестве названия сервера может ис-пользоваться любое выбранное пользователем название, состоящее не более чем из 14 символов.

# **«Adapter (Адаптер)»**

.

Список всех доступных Ethernet-адаптеров вашего компьютера. Если в списке присутствует более одного адаптера, необходимо выбрать тот, посредством которого подключена(ы) ваша(и) машина(ы).

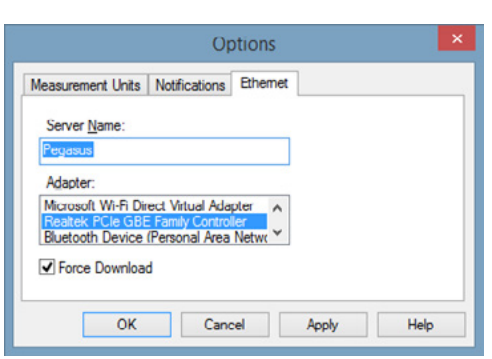

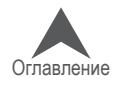

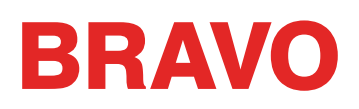

## **«Force Download (Принудительная загрузка)»**

 Если данная функция отмечена флажком, файлы RSA и CSA с подключенного компьютера за-гружаются в машину автоматически при ее включении (для осуществления принудительной загрузки компьютер также должен быть включен). В случае сбоя питания при включенной функции принудительной загрузки, рисунок будет перезагружен.

Если вы включите машину, не включив предварительно подключенный к ней компьютер, ма-шина будет работать с файлами RSA/CSA, загруженными с ПК ранее. Если после включения машина не отвечает на команды, включите подключенный к ней компьютер.

Если данная функция не отмечена флажком, файлы RSA и CSA не будут принудительно загружаться, за исключением случаев, когда при включении машины и подключенного к ней ПК существуют определенные условия, такие как:

- Питание машины было отключено достаточно долго, чтобы резервный конденсатор разрядился (как правило, 3 дня).
- Файлы RSA/CSA на компьютере, к которому подключена машина, были обновлены.

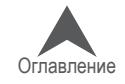

# BRAVO

# **Меню «Tools (Инструменты)» > «Settings (Настройки)»**

Команда «Tools (Инструменты) > Settings (Настройки)» открывает окно с несколькими вкладка-ми. Ниже приведено описание вкладок.

# **Вкладка «Machine (Машина)»**

Вкладка «Machine (Машина)» содержит несколько парамет-ров настройки машины, которые описаны ниже.

# **«Enable All Thread Detection (Включить контроль всех нитей)»**

Если данная функция активирована, ОС Melco автоматически обнаруживает обрывы нити. Если активирована функция кон-троля шпульной нити, ОС Melco будет также обнаруживать, ко-гда в машине заканчивается шпульная нить, и обрывы шпуль-ной нити. Данная функция включена по умолчанию.

## **«Enable Bobbin Thread Detection (Включить контроль шпульной нити)»**

Если активирована функция контроля шпульной нити, ОС Melco будет также обнаруживать, когда в машине заканчивается шпульная нить, и обрывы шпульной нити. Данная функция включена по умолчанию.

# **«Enable Tie In / Tie Off (Закрепка Вкл./Выкл.)»**

При выборе этой функции закрепочные стежки в дизайне заменяются на "оптимизированные" для машины. Если дизайн не содержит закрепочных стежков перед обрезкой или после нее, такие стежки будут добавлены.

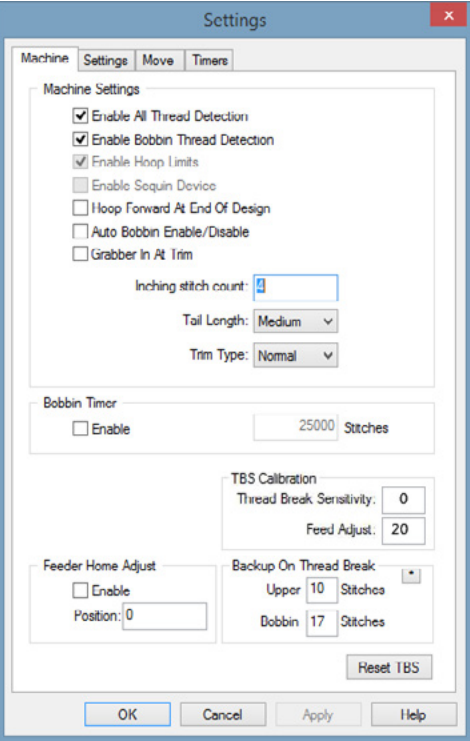

## **«Hoop Forward at End of Design (Выдвинуть пяльцы вперед по окончании рисунка)»**

При выборе данной опции машина будет выдвигать пяльцы вперед по завершении вышивания каждого рисунка. Данная функция по умолчанию выключена.

## **«Auto Bobbin Enable/Disable (Автоматическое включение/выключение контроля шпульной нити)»**

Если данная функция активирована, при переходе от работы с пяльцами для плоских изделий к работе с пяльцами для кепок, контроль шпульной нити будет автоматически отключен. При переходе с пялец для кепок на пяльцы для плоских изделий контроль шпульной нити будет снова включен.

## **«Grabber in at Trim (Устройство захвата во внутреннем положении при обрезании нити)»**

Если данное поле отмечено, устройство захвата останется в положении «внутри» после обре-зания нити.

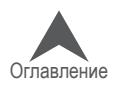

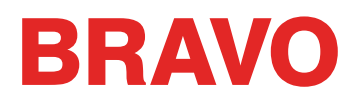

#### **«Inching Stitch Count (Число замедленных стежков)»**

Число «замедленных стежков», которые машина выполняет в начале вышивания до перехода на полную скорость.

# **«Tail Length (Длина конца нити)»**

Данный параметр (варианты выбора "Short (Короткий)», «Medium (Средний)» и «Long (Длин-ный)») регулирует длину конца нити, который остается после ее обрезания. Значение по умол-чанию: «Medium (Средний)».

# **«Trim Type (Способ обрезки)»**

В некоторых машинах можно задать разные способы обрезания для металлизированных ни-ток и ниток других типов. При вышивании металлизированными нитками должно быть вы-брано значение «Metallic (Металлизированные)», во всех остальных случаях – значение «Normal (Обычные)». Если рисунок вышивается и металлизированными нитками и нитками других типов, вы можете использовать «Needle Settings (Настройки игл)» на вкладке «Settings by Color (Настройки по цветам)», чтобы задать обрезку металлизированной нити для определенных игл. Такая настройка необходима не для всех моделей.

Тип обрезки «Металлизированная нить» может быть использован для особенно скручивающихся нитей. В этом типе обрезки остается более длинный хвостик и меняется скорость обрезки, чтобы предотвратить скручивание нити.

## **«Bobbin Timer (Таймер шпульки)»**

Если под функцией «Bobbin Timer (Таймер шпульки)» стоит флажок напротив «Enable (Вклю-чить)», машина будет автоматически сообщать пользователю о необходимости замены шпульки по выполнении указанного числа стежков. Как правило, рекомендуемым значением числа стежков для таймера шпульки является 25000.

# **«Calibration (Калибровка)»**

Поле «TBS» позволяет регулировать чувствительность датчика обрыва нити.

#### **«Feeder Home Adjust (Устройство подачи нити в исходное положение)»**

На небольшой части машин, которые издают щелчок при смене нити, данная функция поможет решить эту проблему. Полное описание процедуры смотрите в разделе «Установка устройства подачи нити в исходное положение».

## **«Backup On Thread Break (Повторить при обрыве нити)»**

При обнаружении обрыва нити машина вернется назад и повторит указанное количество стеж-ков. Поскольку обрыв шпульной нити, как правило, обнаруживается на несколько стежков позже, чем обрыв верхней, заданное число повторных стежков при обрыве шпульной нити должно быть выше. Данные значения могут быть разными для обрыва верхней и нижней нити.

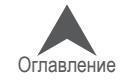

# **BRAVO**

# **Вкладка «Settings (Настройки)»**

Вкладка «Settings (Настройки)» содержит несколь-ко параметров настройки машины, которые описа-ны ниже.

# **«Force Design Return to Origin (Принудительный возврат в исходную точку рисунка)»**

При активации данной функции машина будет всегда возвращаться в исходную точку рисунка по завершении его вышивания.

# **«Use Colors from Design (Использовать цвета рисунка)»**

Если данная функция включена, ОС Melco будет отображать загруженные рисунки в тех цветах, которые сохранены в файле рисунка. Данная функция не влияет на последовательность цветов при вышивании, только на отображение рисунка на экране.

## **«Jump Count For Trim (Число пропусков стежков для обрезки нити)»**

Во многих файлах рисунков используются пропуски стежков вместо команд обрезки нити. Данная функция подсчитывает пропуски стежков и превращает в команду обрезать нить. Изменение зна-чения данного параметра позволяет определить, когда обрезать нить при вышивании рисунка, в котором используются пропуски стежков.

Если в рисунке встречается подряд число пропущенных стежков, превышающее указанное в данном поле значение, машина автоматически выполнит обрезку нити. Машина

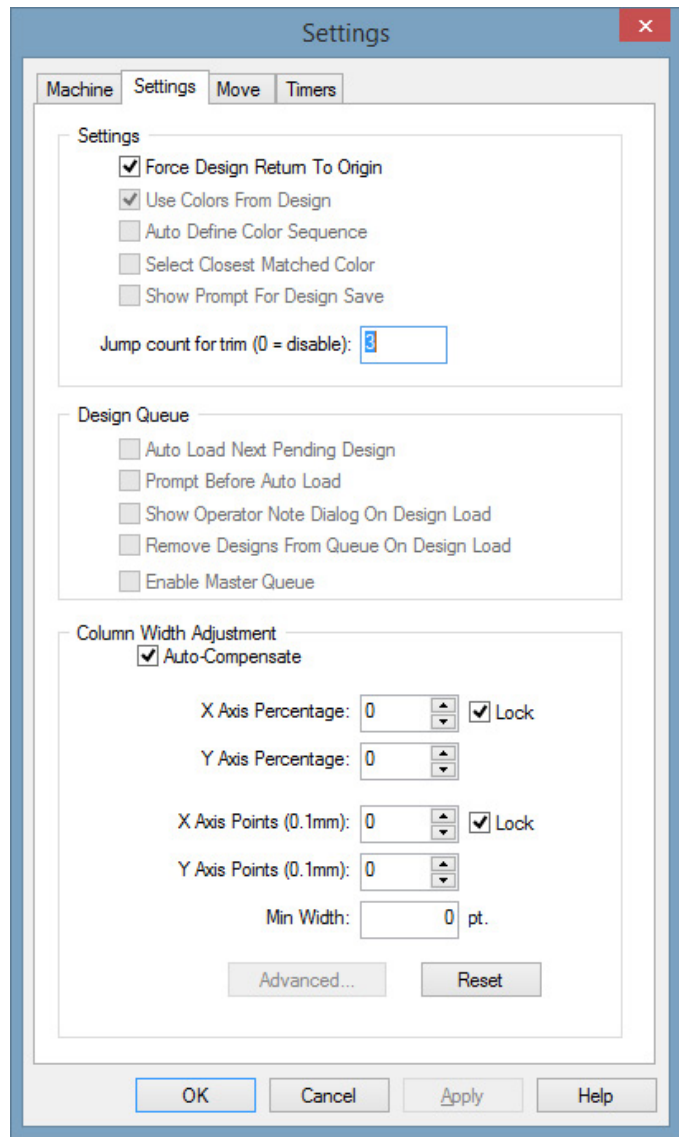

обрезает нить до пропусков стежков. Значение данного параметра по умолчанию «3». Если ввести значение «0», данная функция будет отключена.

 $\ket{\cdot}$  Примечание: Для того чтобы внесенные изменения числа пропущенных стежков всту-пили в силу, рисунок необходимо перезагрузить. То есть, если вы загрузили рисунок, а затем изменили число пропущенных стежков, изменения не вступят в силу, пока вы не перезагрузите рисунок.

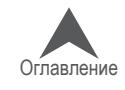

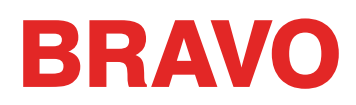

## **Настройки «Column Width Adjustment (Управление шириной столбика)»**

Данные настройки позволяют регулировать ширину всех вышиваемых столбиков. Если вы выберите «Auto-Compensate (Автоматическая компенсация)», значения ширины столбиков будут выбираться автоматически , в зависимости от того, на каких пяльцах вы вышиваете – плоских или для кепок. Шири-на может регулироваться на определенный процент вручную (до 25%) или на количество точек (до 20; введение точек будет добавлять или убирать точки столбика). Вы можете увеличивать или уменьшать (для уменьшения введите от-рицательное значение) ширину столбиков по оси

X (горизонтальные стежки) и по оси Y (вертикальные стежки). Если отмечена опция «Lock (Фикса-ция)», X и Y будут одновременно изменены на значение, введенное либо для X либо для Y. Значе-ние

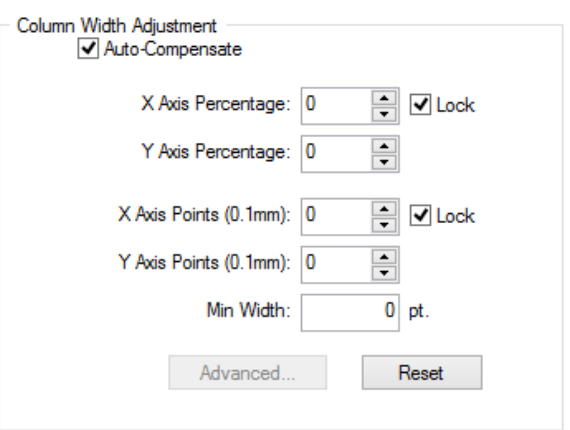

для всех данных параметров по умолчанию «0», что означает отсутствие изменений ширины столбиков. Пользователь может указать минимальную ширину столбика в точках, чтобы машина не могла вышивать столбики меньше заданной ширины. Для возврата к настройкам.

по умолчанию щелкните кнопку «Reset (Сброс)». Для вызова диалогового окна «Variable Pull Compensation (Опционная компенсация натяжения)» снимите флажок с «Auto-Compensate (Автоматическая ком-пенсация)» и щелкните по кнопке «Advanced (Рас-ширенные)». В данном диалоговом окне пользова-тель может выбрать значения компенсации натяже-ния для различной ширины колонок.

Выпадающее меню предлагает следующие опции: «Disabled (Отключено)», «Custom 1 (Специальные 1)», «Custom 2 (Специальные 2)» и «2004 Cap Driver (Привод для кепок 2004)». Если вы хотите отключить данную опцию, выберите в выпадающем меню «Dis-abled (Отключено)». Если хотите использовать за-данные настройки для плоских пялец, выберите «Custom 1 (Специальные 1)». Если хотите использо-вать заданные настройки для пялец для кепок, вы-берите «Custom 2 (Специальные 2)». Если вам нужны заданные настройки для Привода для кепок 2004, выберите «2004 Cap Driver (Привод для кепок 2004)». Пользователь может затем изменять на-стройки в зависимости от необходимости.

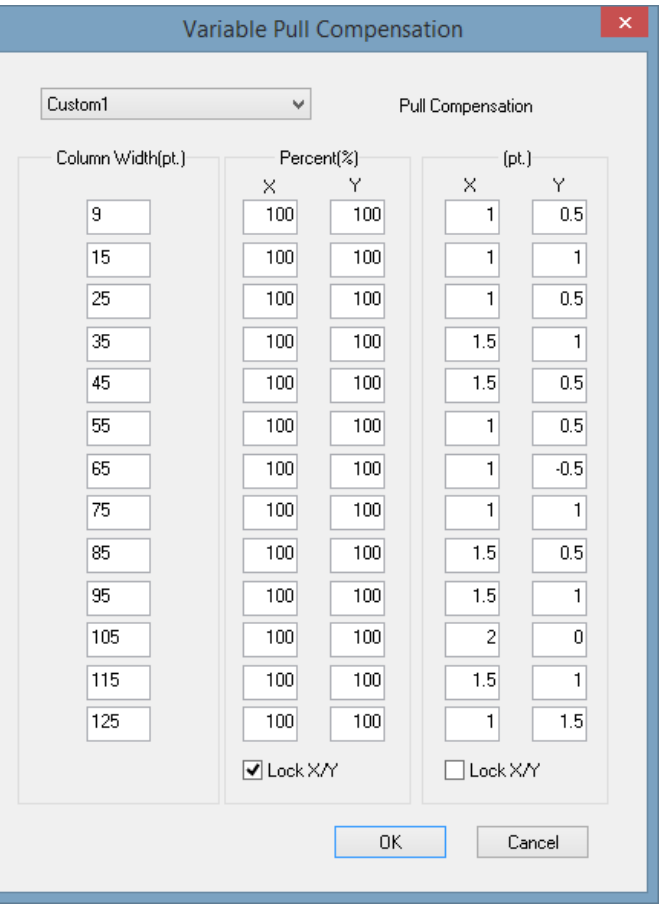

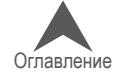
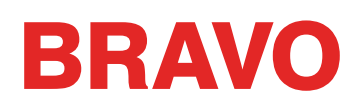

## **Вкладка «Move (Переместить)»**

Вкладка «Move (Переместить)» используется для установки пялец в разные положения на машине или для перемещения из одной части рисунка в другую. Она дает возможность пе-реместить иглу на стежок под определенным номером, на на-чало определенного цвета или в координатную точку X/Y.

### **«X Distance (Расстояние по оси X)» и «Y Distance (Расстояние по оси Y)»**

Данные параметры позволяют переместить пяльцы в опреде-ленную координатную точку по оси X и Y. Чтобы сделать это,

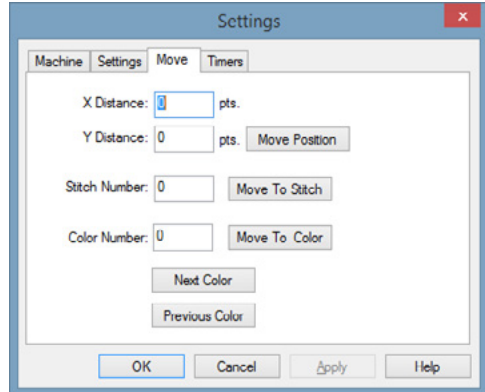

введите нужные координаты по оси X и/или Y и щелкните «Move Position

(Изменить положение)». Отобразится диалоговое окно с сообщением «Machine is about to move (Изменить положение машины?)». Нажмите «ОК», чтобы разрешить машине изменить положение.

#### **«Stitch Number (Номер стежка)»**

Если вы хотите переместить пяльцы в положение, соответствующее определенному номеру стежка, введите номер стежка и щелкните «Move to Stitch (Перейти к стежку)». Отобразится диалоговое окно с сообщением «Machine is about to move (Изменить положение машины?)». На-жмите «ОК», чтобы разрешить машине изменить положение.

#### **«Color Number (Номер цвета)»**

Если вы хотите переместить пяльцы в положение, соответствующее началу определенного цвета, и щелкните «Move to Color (Перейти к цвету)». Отобразится диалоговое окно с сооб-щением «Machine is about to move (Изменить положение машины?)». Нажмите «ОК», чтобы разрешить машине изменить положение.

#### **«Next Color (Следующий цвет)»**

Щелкните эту кнопку, чтобы переместить пяльцы в положение, соответствующее началу сле-дующего цвета рисунка.

## **«Previous Color (Предыдущий цвет)»**

Щелкните эту кнопку, чтобы переместить пяльцы в положение, соответствующее началу пре-дыдущего цвета рисунка.

 $\left(\cdot\right)$  Примечание: Данные команды перемещают пяльцы в положение, соответствующее первому стежку данного цвета в рисунке

Ели, выходя из данного окна, вы щелкните «ОК», при повторном открытии данной вкладки ваши предыдущие настройки будут сохранены.

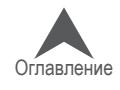

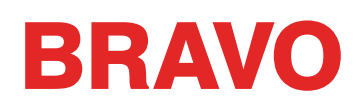

## **Вкладка «Color Sequence (Последовательность цветов)»**

Чтобы открыть настройки последовательности цветов, щелк-ните меню «Tools (Инструменты)», выберите «Settings (На-стройки)», затем щелкните по вкладке «Color Sequence (По-следовательность цветов)». Эта вкладка вызывается также нажатием кнопки «Color Sequence (Последовательность цве-тов)» во вкладке «Status (Состояние)» или «Advanced Status (Расширенное состояние)» панели инструментов «Machine Views (Отображение машин)».

• Подсказка: При щелчке по кнопке «Color Sequence (Последовательность цветов)» на панели инструментов «Machine Views (Отображение машин)» в открывшемся диалоговом окне будет также доступна вкладка «Settings By Color (Настройки по цветам)».

## **«Color – Needle (Цвет – игла)»**

В данной области отображается перечень игл в том порядке, в котором они будут вышивать рисунок. Левое число представляет собой номер цвета в

последовательности цветов рисунка. Правое число соответствует номеру иглы, которая будет вышивать ниткой этого цвета. На приведенной иллюстрации первый цвет рисунка будет вышивать игла номер шесть. Второй цвет в последовательности будет вышивать игла номер десять.

## **Табло катушек**

Табло катушек представляет собой графическое отображение стойки с катушками вашей машины. Табло используется при назначении последовательности цветов. При первом за-пуске ОС все катушки на табло будут отображаться серыми. Для работы с машиной необ-ходимо задать цвета катушек, соответствующие фактическим цветам ниток, заправленных в машину. Это можно сделать несколькими способами.

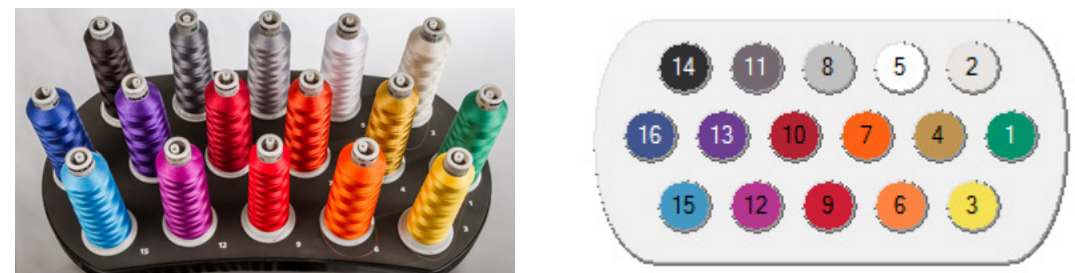

• Вы можете щелкнуть по любому цвету на рисунке и перетащить его на табло катушек. Кру-жок, на который вы его перетащите, окрасится в этот цвет и игла под данным номером будет запрограммирована на нить данного цвета

#### **«Reset Thread Tree (Сбросить цвета катушек)»**

Кнопка «Reset Thread Tree (Сбросить цвета катушек)» сбрасывает все цвета, назначенные для игл на табло катушек, и возвращает всем кружочкам исходный серый цвет.

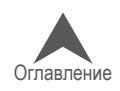

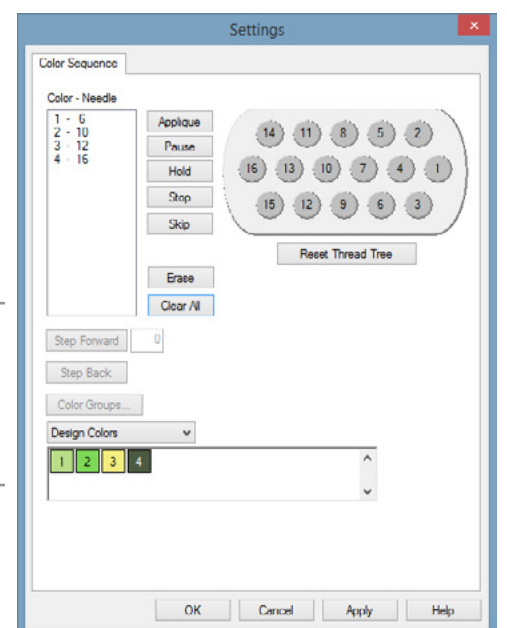

## **BRAVO**

## **«Design Colors (Цвета рисунка)»**

В поле «Design Colors (Цвета рисунка)» отображаются цветовые блоки рисунка в том порядке, в котором они должны вышиваться. В примере ниже, стежки, отображаемые красным цветом, будут вышиваться первыми. Номер, отображаемый на цветовом блоке, соответствует положе-нию данного цвета в последовательности цветов рисунка. При наведении курсора мыши на один из цветовых блоков всплывет рекомендация по цвету нити для данного блока. Обратите внимание, что один и тот же цвет может использоваться в рисунке несколько раз. В этом случае данный цвет будет отображаться в последовательности каждый раз, как им необходимо вышивать. Красный, голубой и черный цвета в примере ниже все повторяются в последова-тельности вышивания рисунка.

Заданные цвета рисунка сохраняются только в некоторых форматах файлов. Формат OFM сохраняет цвета рисунка. Большинство других форматов – не сохраняют.

Если файл данного формата не содержит данных о цветах рисунка, при загрузке в ОС Melco для каждого цветового блока будет автоматически назначен цвет. Эти цвета не соответствуют тем, в которых изначально создавался рисунок. Пример цветов, назначенных по умолчанию рисунку, файл которого не содержал информации о цветах, показан ниже. Как правило, случайное назна-чение цветов очень очевидно при взгляде на рисунок на экране. Например, рисунок пляжа, не содержащий информации о цветах элементов, может отображаться с красной водой, зеленым песком и желтым небом. Это не означает, что рисунок надо вышивать показанными на экране цветами. Вы можете выбрать для каждого элемента любой цвет, какой захотите.

#### **Назначение последовательности для цветов рисунка**

Инструкции по назначению последовательности цветов для рисунка с выбранными цветами смотрите в разделе «Назначение последовательности цветов».

#### **«Active Colors (Активные цвета)»**

При выборе в выпадающем меню опции «Active Colors (Активные цвета)» будет отображен каж-дый цвет из цветов рисунка. Удобнее всего представлять себе эти цвета как катушки с нитками, используемыми для вышивания вашего рисунка. Красные нитки могут использоваться при вы-шивании рисунка несколько раз, но для этого вам понадобится всего одна установленная на машину катушка красных ниток. При наведении курсора мыши на один из цветовых блоков всплывет рекомендация по цвету нити для данного блока.

При выбранной опции «Active Colors (Активные цвета)» каждому цветовому блоку будет на-значена своя игла. Если данный цвет используется при вышивании рисунка более одного раза, ОС Melco будет повторно использовать иглу, назначенную для данного цветового блока. Цветовой блок будет отображаться без номера, пока ему не будет назначена игла.

#### **Назначение игл и последовательности цветов в опции «Active Colors (Активные цвета)»**

Инструкции по назначению игл или последовательности цветов рисунка при выбранной опции «Active Colors (Активные цвета)» смотрите раздел «Назначение последовательности цветов, используя опцию «Active Colors (Активные цвета)».

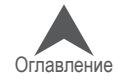

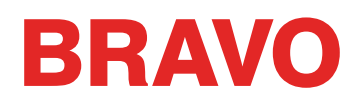

#### **Прочие команды по работе с последовательностью цветов**

#### **«Appliqué (Аппликация)»**

Нажатие данной кнопки вставляет в последовательность цветов паузу для наложения апплика-ции. Когда при вышивании рисунка машина доходит до паузы для наложения аппликации, она приостанавливает вышивание и выдвигает пяльцы вперед (в направлении оператора). Чтобы вернуть пяльцы на место и возобновить вышивание, нажмите кнопку «Пуск».

Инструкции по вышиванию аппликации смотрите в разделе «Вышивание аппликации».

#### **«Pause (Пауза)»**

Нажатие данной кнопки вставляет в последовательность цветов паузу после смены цвета и дает машине команду ожидать повторного запуска оператором. Машина будет также останавливаться и ожидать повторного запуска оператором после каждой последующей смены цвета. Чтобы во-зобновить вышивание, нажмите кнопку «Пуск» на машине. Используйте данную функцию, если вы хотите, чтобы машина останавливалась по завершении вышивания каждого цвета в последова-тельности цветов.

#### **«Hold (Остановка)»**

Нажатие данной кнопки вставляет паузу в последовательность цветов. Чтобы возобновить выши-вание, нажмите кнопку «Пуск». Функция остановки чаще всего используется, если в процессе вы-шивания рисунка необходимо изменить цвет нити.

#### **«Stop (Стоп)»**

Данная команда заменяет смену цвета. Нажатие кнопки «Stop (Стоп)» не вводит смену цвета. Данная команда чаще всего используется, если в процессе вышивания рисунка оператор хочет сменить цвет вручную. Чтобы возобновить вышивание, нажмите кнопку «Пуск».

#### **«Skip (Пропустить)»**

Нажатие данной кнопки дает машине команду пропустить следующую смену цвета и продол-жать вышивать той же иглой.

#### **«Erase (Стереть)»**

Нажатие данной кнопки стирает выбранную смену цветов из последовательности цветов.

#### **«Clear All (Стереть)»**

При выбранной опции «Design Colors (Цвета рисунка)» нажатие данной кнопки стирает всю информацию о смене цветов из поля «Color – Needle (Цвет – игла)».

При выбранной опции «Active Colors (Активные цвета)» однократное нажатие данной кнопки стирает всю информацию о смене цветов из поля «Color – Needle (Цвет – игла)». Повторное нажатие данной кнопки отменяет все назначения игл для активных цветов.

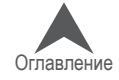

## **Вкладка «Timers (Таймеры)»**

Путь «Tools (Инструменты) > Settings (Настройки) >Timers (Тай-меры)» открывает доступ к программным таймерам и таймерам машины. Эти таймеры основаны на счете выполненных машиной стежков и ведут отсчет в обратном направлении.

Когда заданное на таймере время будет подходить к концу, про-грамма будет отображать напоминания таймера технического обслуживания о необходимости выполнения текущих операций по техническому обслуживанию машины. Такие напоминания будут появляться только по окончании вышивания рисунка, но никогда в процессе вышивания.

## **«Maintenance Timers Enabled (Таймеры технического обслуживания разрешены)»**

Если данная опция отмечена флажком, таймеры технического

обслуживания машины будут функционировать. Это означает, что через заданные интервалы времени программа будет отображать диалоговые окна с напоминаниями.

• ВАЖНО: Настоятельно не рекомендуется отключать таймеры технического об-служивания. Эти таймеры предназначены напоминать о своевременном выполнении важных процедур технического обслуживания машины. Невыполнение необходимого технического обслуживания может привести к повреждению машины.

## **Таймеры**

Каждый таймер оснащен флажком для включения или выключения конкретного таймера тех-нического обслуживания. Эта функция предназначена для крупных мастерских, в которых тех-ническое обслуживание осуществляется согласно календарному плану, и нежелательно от-влекать операторов частыми напоминаниями о необходимости технического обслуживания..

#### **Напоминания о необходимости технического обслуживания**

Если таймер включен и заданное в нем время подходит к концу, на экране программы появля-ется диалоговое окно с напоминанием. Диалог имеет следующие опции:

«Reset (Сбросить)», «Step (Пошаговое выполнение)», «View All... (Про-смотреть все)» и «Ignore (Игнорировать)».

«Reset (Сбросить)» - Выберите, если вы предпо-читаете выполнить обслуживание вручную.

«Step (Пошаговое выполнение)» - Выберите, если вы предпочитаете, чтобы программа пошагово провела вас через нужную процедуру и установила машину в правильное положения для смазывания.

«View All... (Просмотреть все)» - Выберите, чтобы вызвать вкладку с таймерами и посмотреть, на каких еще таймерах истекает время. Это позволит выполнить обслуживание комплексно и оптимизировать время простоя машины.

«Ignore (Игнорировать)» - Выберите, чтобы проигнорировать сообщение до следующего выпол-ненного задания.

• IВАЖНО: Не сбрасывайте таймер, не выполнив необходимую процедуру технического обслуживания.

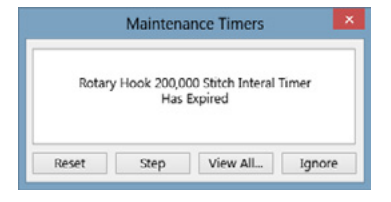

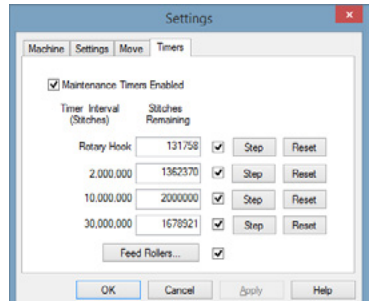

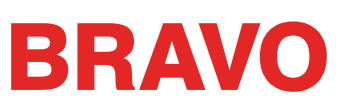

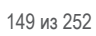

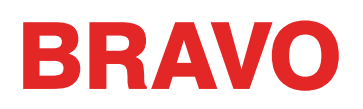

## **Меню «Tools (Инструменты)» > «Maintenance (Техническое обслуживание)»**

## **Вкладка «Information (Сведения)»**

Во вкладке «Information (Сведения)» отображаются сведения о машине(ах), подключенной(ых) к компьютеру с данным программным обеспечением.

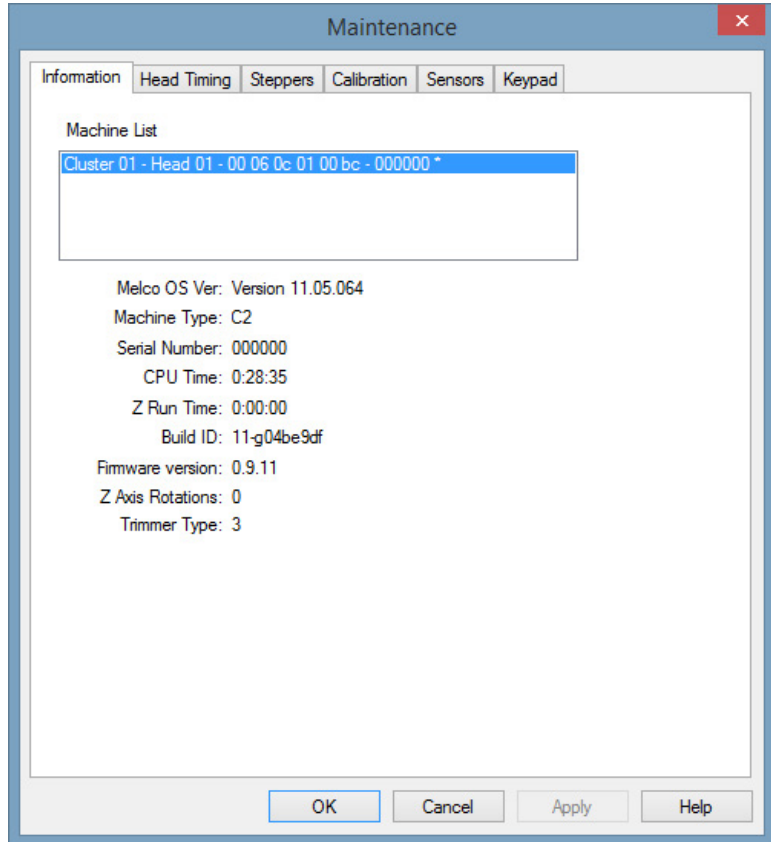

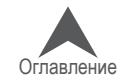

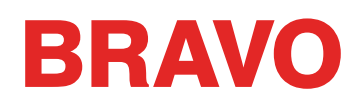

## **Вкладка «Head Timing (Синхронизация головки)»**

Вкладка «Head Timing (Синхронизация головки) позволяет пользователю или техническому спе-циалисту взаимодействовать с машиной в целях диагностики и устранения неисправностей, а также технического обслуживания. Она в основном ис-пользуется для изменения положения машины по оси Z (по сути, положения приводного вала иглы).

#### **«Head Up (Верхнее положение головки)»**

Верхнее положение головки иногда называется исходным положением по оси Z. Это приблизи-тельно соответствует углу поворота 27°.

Машина вернется в верхнее положение головки по закрытии данного окна.

#### **«Top Center (Верхнее по центру)»**

При нажатии кнопки «Top Center (Верхнее по центру)» машина переместится в самое верхнее положение по оси Z. Это приблизительно соот-ветствует углу поворота 0°.

#### **«Bottom Center (Нижнее по центру)»**

При нажатии кнопки «Bottom Center (Нижнее по центру)» машина переместится в самое нижнее положение по оси Z. Это приблизительно соответствует углу поворота 180°.

#### **«Hook Timing (Синхронизация челнока)»**

Используется для настройки или проверки синхронизации челнока. Данная функция, в основном, используется только по указанию службы технической поддержки или технического руководства.

#### **«Oil Hook (Смазать челнок)»**

При нажатии кнопки «Oil Hook (Смазать челнок)» челнок повернется в оптимальное положение для смазывания.

#### **«Spin Hook (Вращать челнок)»**

При нажатии кнопки «Spin Hook (Вращать челнок)» челнок начнет быстро вращаться. Часто эта функция используется после смазывания челнока, чтобы смазка распространилась.

#### **«Release Z (Отпустить Z)»**

При нажатии кнопки «Release Z (Отпустить Z)» прекращается подача питания на двигатель оси Z. Это действие также отпустит электрический фиксатор положения по оси Z.

#### **«Lock Z (Зафиксировать Z)»**

При нажатии кнопки «Lock Z (Зафиксировать Z)» подача питания на двигатель оси Z возобно-вится и включится электрический фиксатор положения по оси Z.

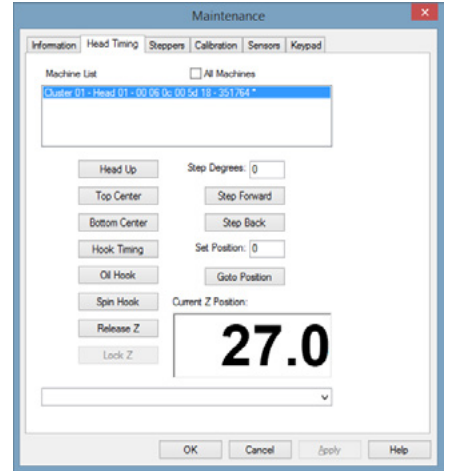

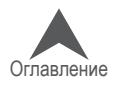

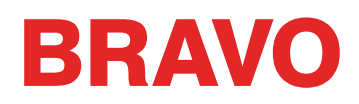

## **Управление синхронизацией головки с кнопочной панели**

Если в программе открыта вкладка «Head Timing (Синхронизация головки)», становятся дос-тупны некоторые специальные команды с кнопочной панели машины. Эти команды доступны только при открытой вкладке «Head Timing (Синхронизация головки)». Данные команды при-ведены в таблице ниже.

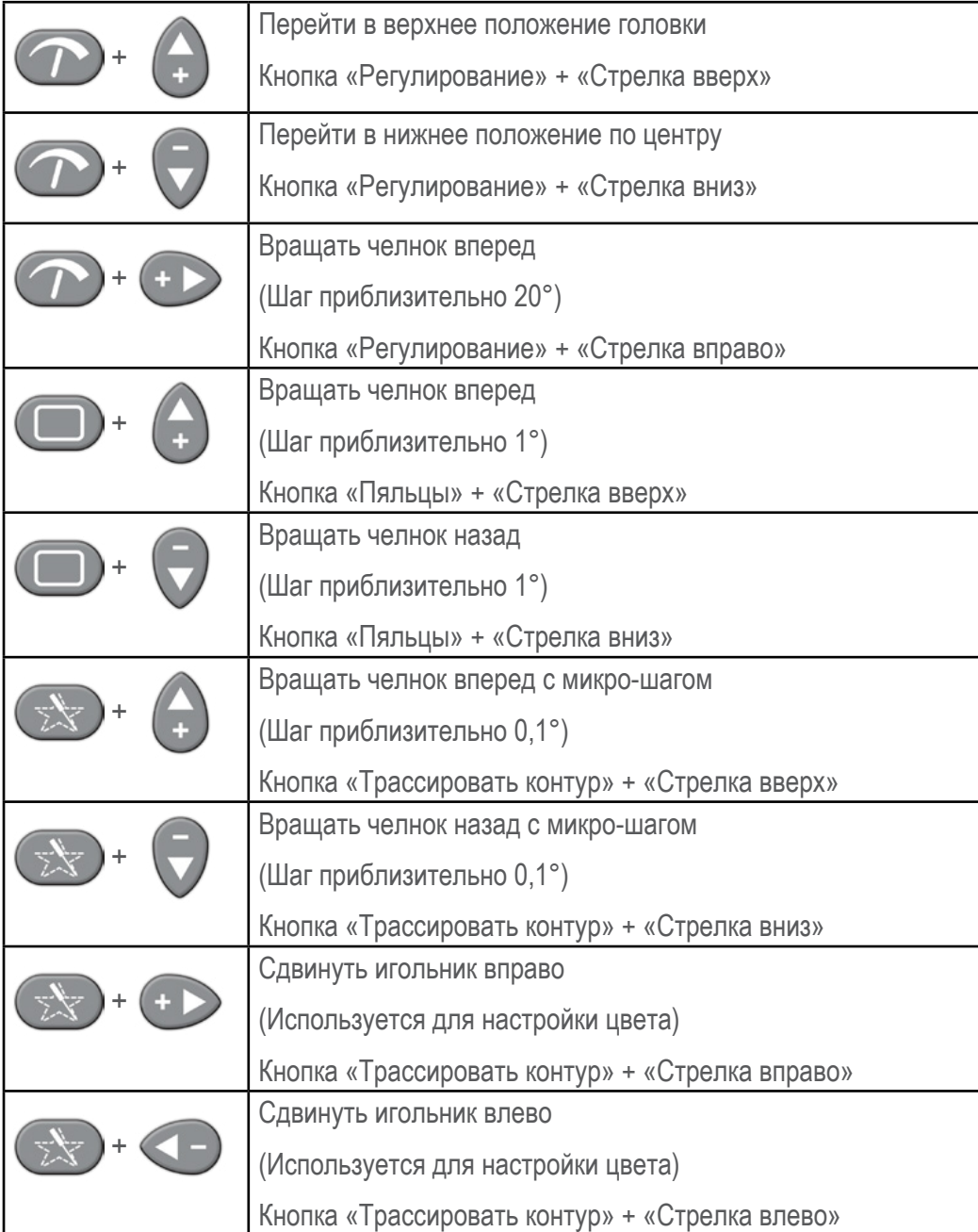

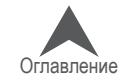

# **BRAVO**

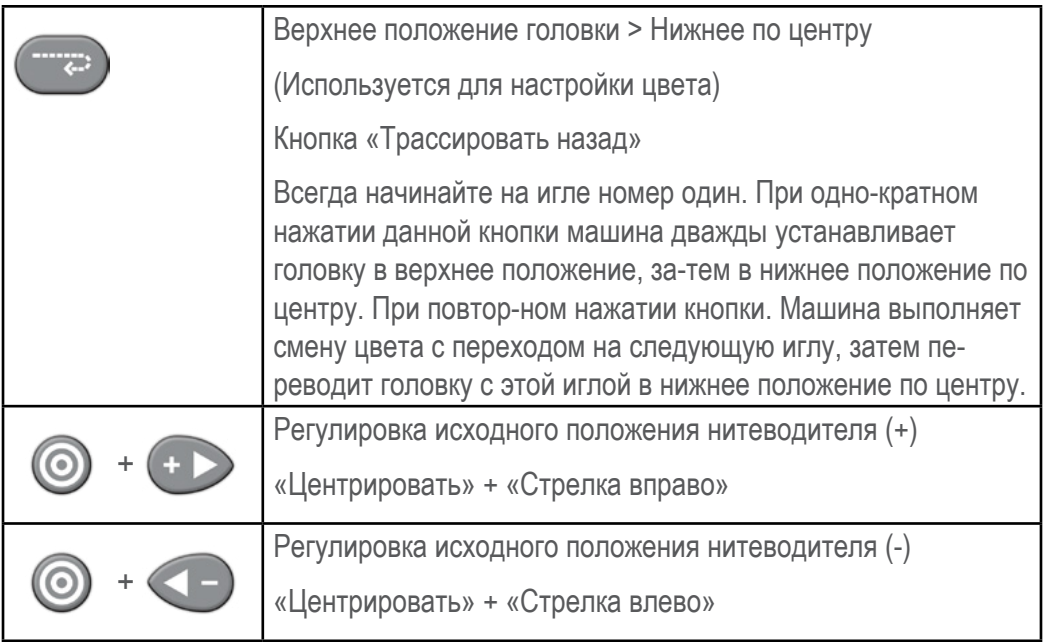

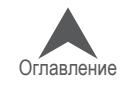

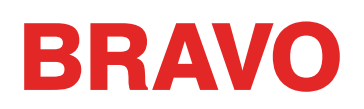

## **Вкладка «Steppers (Шаговые двигатели)**

Вкладка «Steppers (Шаговые двигатели)» используется в основном техническими специали-стами. Доступные во вкладке опции зависят от модели подключенной к компьютеру машины. Определенные функции предназначены только для более старого оборудования или аппа-ратного обеспечения.

Если какая-то функция недоступна для данной машины или устройства обрезки нити, эта функция будет выделена серым.

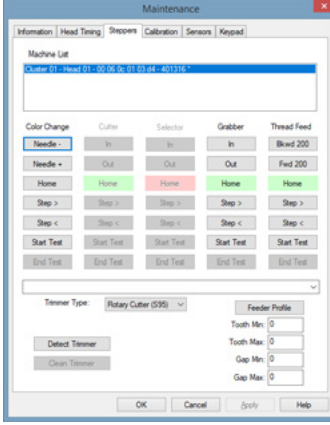

## **Color Change**

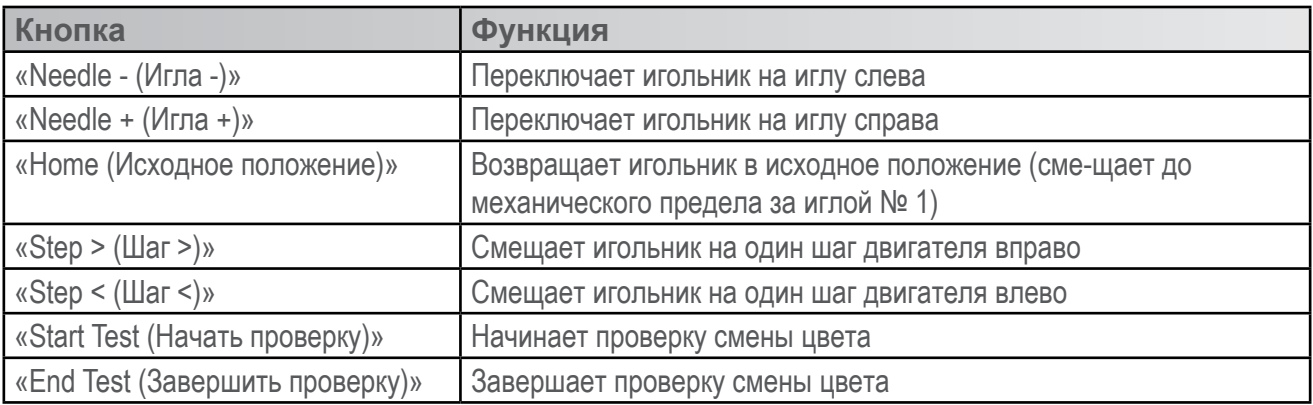

## **Thread Clamp (Rotary trimmers)**

The thread clamp functions change depending on machine and trimmer type. Not all functions are available on all machines. If the function is unavailable, it is not applicable to the connected machine hardware.

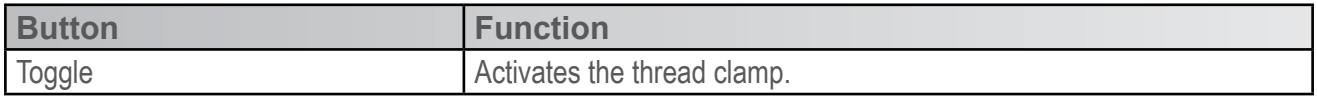

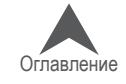

## **BRAVO**

## **«Cutter (Нож)» (XT and ACAT Trimmers)**

В зависимости от типа машины и устройства обрезки нити могут быть доступны разные фун-кции ножа. Не на всех машинах доступны все функции. Если какая-то функция недоступна, значит, она не применима к аппаратной части подключенной машины.

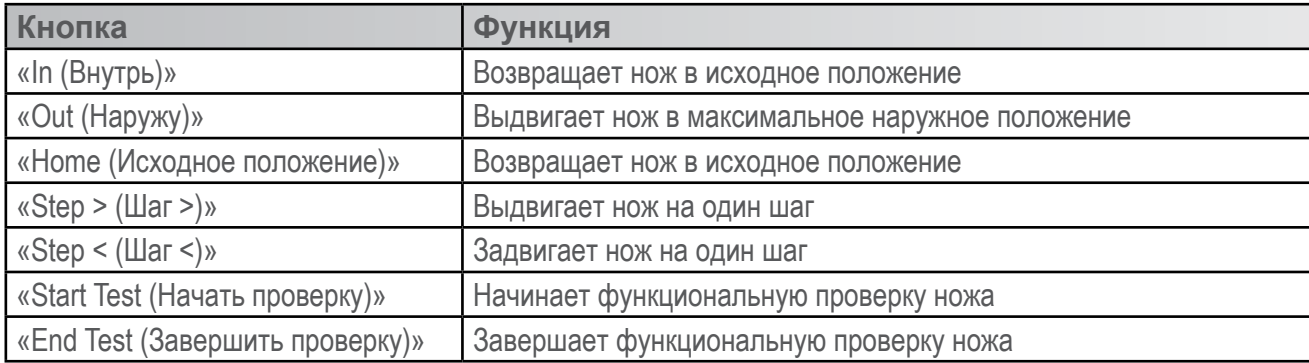

#### **«Selector (Селектор)»**

В зависимости от типа машины и устройства обрезки нити могут быть доступны разные фун-кции селектора. Не на всех машинах доступны все функции. Если какая-то функция недоступ-на, значит, она не применима к аппаратной части подключенной машины.

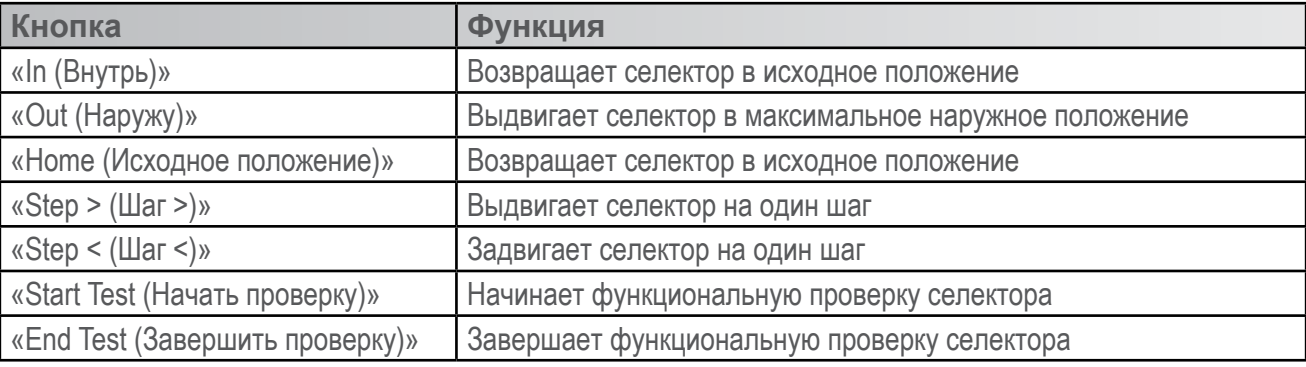

#### **«Grabber (Захват)»**

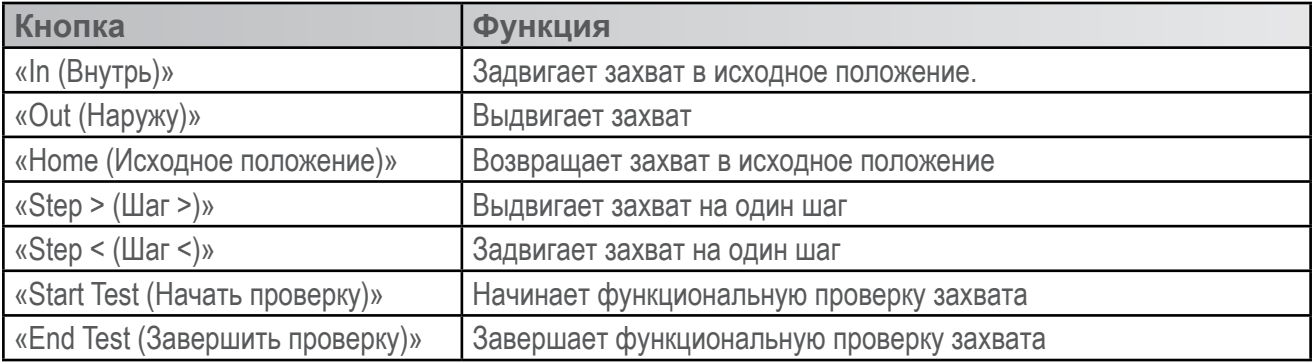

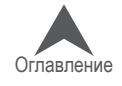

# **BRAVO**

#### **«Thread Feed (Нитеводитель)»**

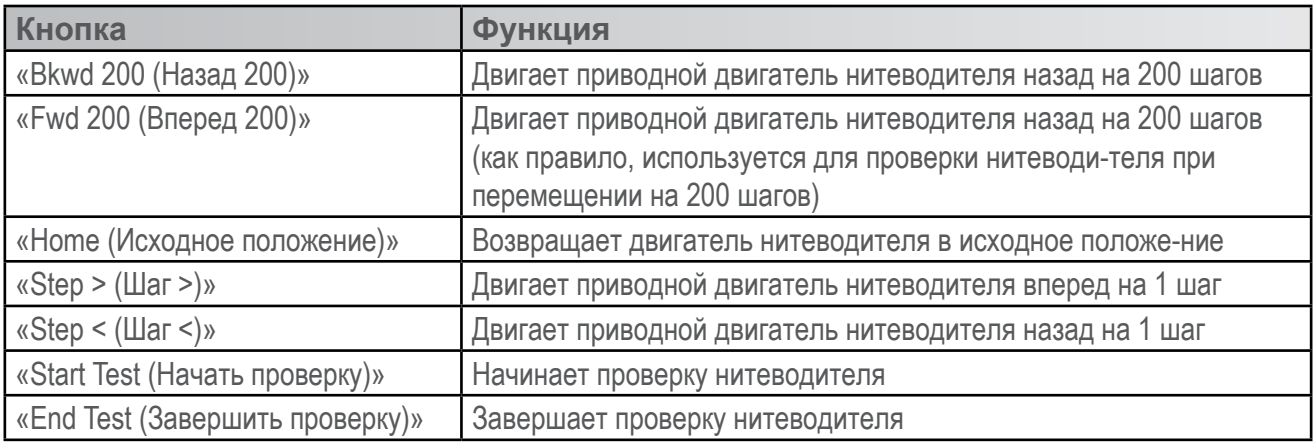

#### **«Trimmer Type (Тип устройства обрезания нити)»**

В данном поле отображаются текущие программные настройки типа устройства обрезания нити.

- 0 = Устройство обрезания нити XT, не соответствующее стандарту ACA
- $1 = He$  используется
- 2 = Устройство обрезания нити ACA
- 3 = Устройство обрезания нити ротационного типа

• Если вы выберите номер устройства обрезания нити, не соответствующий типу физи-ческого устройства, установленного на вашей машине, машина может быть повреждена.

#### **«Detect Trimmer (Поиск устройства обрезания нити)»**

Используйте кнопку «Detect Trimmer (Поиск устройства обрезания нити)» для автоматического обнаружения типа устройства обрезания нити.

#### **«Feeder Profile (Профиль нитеводителя)»**

Нажатие кнопки «Feeder Profile (Профиль нитеводителя)» поворачивает двигатель нитеводи-теля на один полный оборот, чтобы проанализировать профиль зубцов ведущего зубчатого колеса и заполнить поля под данной кнопкой

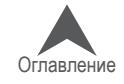

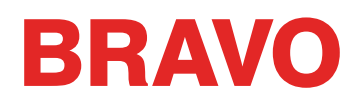

## **Вкладка «Calibration (Калибровка)»**

Вкладка «Calibration (Калибровка)» используется для калиб-ровки таблицы смены цвета. По сути, это та информация, ко-торая обеспечивает положение каждой из игл машины по центру отверстия в игольной пластинке. При сбое калиб-ровки возможны обрывы нити и поломка игл.

#### **«Get Table (Получить таблицу)»**

При нажатии кнопки «Get Table (Получить таблицу)» про-грамма получит калибровочную таблицу машины и сохра-нит ее на компьютере. Эта функция полезна, если вы хо-тите сохранить таблицу перед заменой печатной платы.

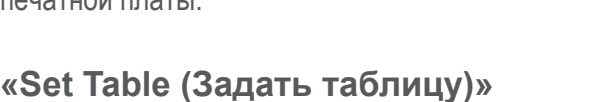

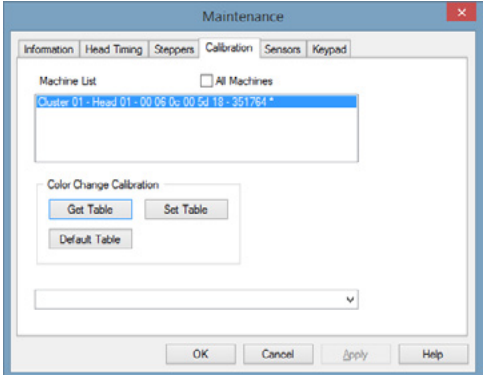

При нажатии кнопки «Set Table» программа задает калибровочную таблицу для машины.

#### **«Default Table (Таблица по умолчанию)»**

При нажатии кнопки «Default Table (Таблица по умолчанию)» программа возвращает калибро-вочную таблицу к заводским параметрам. Таблица по умолчанию является обобщенной таб-лицей и не предназначена для вышивания фактических рисунков. Это просто отправная точка для процесса калибровки.

**Д Осторожно! Не вышивайте, если в программе задана калибровочная таблица по умолча-нию. Значения,** указанные в таблице по умолчанию, являются приблизительными и пред-назначены в качестве отправной точки для настройки таблицы смены цвета вручную.

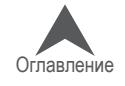

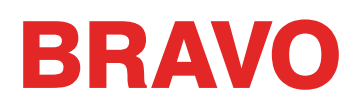

#### **Процедура калибровки смены цвета**

В памяти машины имеется таблица, сообщающая машине положение каждой иглы. Каждая игла вашей машины должна опускаться по центру отверстия в игольной пластинке. Для на-стройки таблицы смены цвета выполните следующие действия, предварительно прочтя до конца приведенную ниже пошаговую инструкцию.

- 1. Смените цвет так, чтобы игла № 1 стала рабочей.
- 2. Откройте «Tools (Инструменты)» > «Maintenance (Обслуживание)» > Вкладка «Calibration (Калибровка)» с этой вкладки вы можете ПОЛУЧИТЬ или ЗАДАТЬ таблицу смены цвета.
- 3. Перейдите на вкладку «Head Timing (Синхронизация головки)».
- 4. На кнопочной панели машины одновременно нажмите кнопки «Регулирование» и «Стрелка вниз». Это же действие можно выполнить, щелкнув кнопку «Bottom Center (Нижнее по центру)» во вкладке «Head Timing (Синхронизация головки)».
- 5. Проверьте, где находится ваша рабочая игла. Она должна находиться точно по центру отверстия в игольной пластинке машины.
- 6. Если игла смещена, поднимите иглу и используйте кнопки «Трассировать контур» и стрелку влево или вправо на кнопочной панели машины, чтобы выровнять иглу.
- 7. Снова опустите иглу, чтобы проверить, находится ли она по центру отверстия. Если нет, повторяйте описанные выше шаги, пока игла не будет выровнена.
- 8. Смените цвет так, чтобы игла № 2 стала рабочей и повторите вышеописанную процедуру для всех 16 игл.
- 9. Вернитесь на вкладку «Calibration (Калибровка)» и щелкните «Get Table (Получить таб-лицу)», чтобы сохранить калибровку смены цветов в программе.

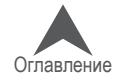

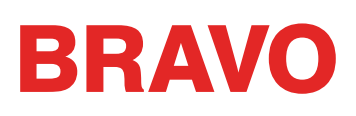

## **Sensors Tab**

Вкладка «Sensors (Датчики)» содержит инфор-мацию о состоянии датчиков машины.

## **«X-Axis Count (Счетчик по оси X)»**

Датчик оборотов двигателя оси X сообщает инфор-мацию о текущем угловом положении серводвигате-ля оси X. Данный двигатель отвечает за движение каретки машины влево/ вправо (по оси X).

#### **«X-Axis Home (Исходное положение по оси X)»**

Датчик исходного положения по оси X сообщает информацию о текущем СОСТОЯНИИ или СТАТУСЕ двигателя относительно оптического датчика, кото-рый сообщает либо «BLOCKED (ЗАКРЫТ)», либо «OPEN (ОТКРЫТ)». Кроме того, этот статус исполь-зуется машиной при инициализации и выполнении команды центрировать пяльцы.

«Blocked (Закрыт)» = Каретка находится слева от центра

«Open (Открыт)» = Каретка находится справа от центра

## **«Y-Axis Count (Счетчик по оси Y)»**

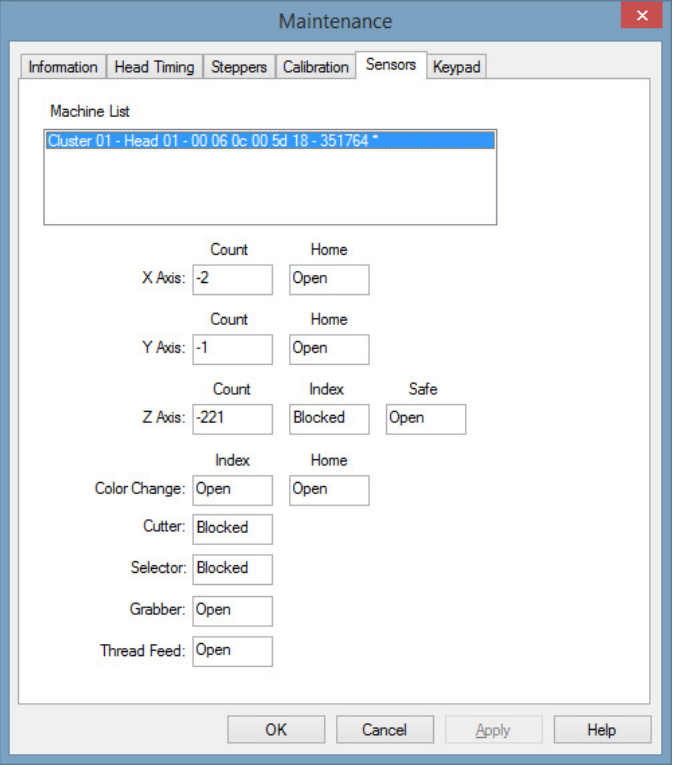

Датчик оборотов двигателя оси X сообщает информацию о текущем угловом положении серводви-гателя оси Y. Данный двигатель отвечает за движение каретки машины вперед/ назад (по оси Y).

#### **«Y-Axis Home (Исходное положение по оси Y)»**

Датчик исходного положения по оси X сообщает информацию о текущем СОСТОЯНИИ или СТА-ТУСЕ двигателя относительно оптического датчика, который сообщает либо «BLOCKED (ЗА-КРЫТ)», либо «OPEN (ОТКРЫТ)». Кроме того, этот статус используется машиной при инициали-зации и выполнении команды центрировать пяльцы.

«Blocked (Закрыт)» = Каретка находится сзади от центра.

«Open (Открыт)» = Каретка находится спереди от центра.

#### **«Z-Axis Count (Счетчик по оси Z)»**

Датчик оборотов двигателя оси X сообщает информацию о текущем угловом положении серво-двигателя оси Y. Данный двигатель отвечает за движение иглы вверх/вниз (по оси Z).

## **«Z-Axis Index (Указатель по оси Z)»**

Указательный датчик по оси Z сообщает указательный импульс для инициализации машины, и используется при вышивании для координации перемещений каретки с движениями иглы.

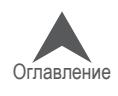

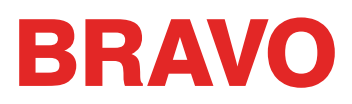

«Blocked (Закрыт)» = 0 - 180 градусов от текущего положения по оси Z

«Open (Открыт)» = 181 - 359 градусов от текущего положения по оси Z

## **«Z-Axis Safe (Датчик безопасности по оси Z)»**

Датчик безопасности по оси Z сообщает машине информацию, связанную с операциями по смене цвета.

«Blocked (Закрыт)» = Головка не в верхнем положении

Open (Открыт)» = Нормальное нерабочее состояние в верхнем положении головки

## **«Color Change Index (Указатель изменения цвета)» (только в некоторых моделях)**

«Blocked (Закрыт)» = Игла не по центру

«Open (Открыт)» = Машина сообщает, что игла в настоящий момент расположена по центру (Примечание: Предполагается, что игла откалибрована правильно. Показания данного датчика не должны использоваться для определения точности центрирования иглы).

## **«Cutter (Нож)» (только в некоторых моделях)**

Датчик ножа сообщает информацию о текущем СОСТОЯНИИ или СТАТУСЕ двигателя относи-тельно оптического датчика, который сообщает либо «BLOCKED (ЗАКРЫТ)», либо «OPEN (ОТ-КРЫТ)».

«Blocked (Закрыт)» = XT – не в исходном положении / XTS – в исходном положении

«Open (Открыт)» = XT – в исходном положении / XTS – не в исходном положении

## **«Selector (Селектор)» (только в некоторых моделях)**

Датчик селектора сообщает информацию о текущем СОСТОЯНИИ или СТАТУСЕ двигателя от-носительно оптического датчика, который сообщает либо «BLOCKED (ЗАКРЫТ)», либо «OPEN (ОТКРЫТ)».

«Blocked (Закрыт)» = XT – не в исходном положении / XTS – в исходном положении

«Open (Открыт)» = XT – в исходном положении / XTS – не в исходном положении

## **«Grabber (Захват)»**

Датчик захвата сообщает информацию о текущем СОСТОЯНИИ или СТАТУСЕ двигателя отно-сительно оптического датчика, который сообщает либо «BLOCKED (ЗАКРЫТ)», либо «OPEN (ОТ-КРЫТ)».

«Blocked (Закрыт)» = Не в исходном положении

«Open (Открыт)» = В исходном положении

## **«Thread Feed (Нитеводитель)»**

Датчик нитеводителя сообщает информацию о текущем СОСТОЯНИИ или СТАТУСЕ двигателя относительно оптического датчика, который сообщает либо «BLOCKED (ЗАКРЫТ)», либо «OPEN (ОТКРЫТ)». Дополнительную информацию смотрите в техническом руководстве.

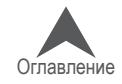

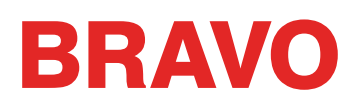

## **Вкладка «Keypad (Кнопочная панель)»**

При возникновении проблем в работе кнопочной панели ма-шины вам может потребоваться выполнить проверку кнопоч-ной панели. Такая проверка покажет, работает ли связь между кнопочной панелью и машиной.

Чтобы выполнить проверку кнопочной панели, откройте вкладку «Keypad (Кнопочная панель)» в окне «Maintenance (Обслуживание)».

## **«Keypad Buttons (Кнопки панели)»**

Если кнопочная панель машины функционирует правильно, при нажатии кнопки на панели, соответствующая кнопка на вкладке становится ярко-розовой.

При последующем отпускании нажатой кнопки, эта кнопка снова становится серой, но цвет шрифта на ней должен стать желтым.

Если ни одна из кнопок не меняет цвет, это свидетельствует либо об отсутствии контакта, либо о наличии проблем с соединительной проводкой или с основной печатной платой.

Если на экране программы открыта данная вкладка, при первом нажатии любой кнопки кно-почная панель переключается в режим проверки.

#### **«Reset Latch (Сбросить защелку)»**

При щелчке по данной кнопке машина выполняет сброс схемы-защелки на основной печатной плате (это, по сути, означает перезагрузку режима проверки).

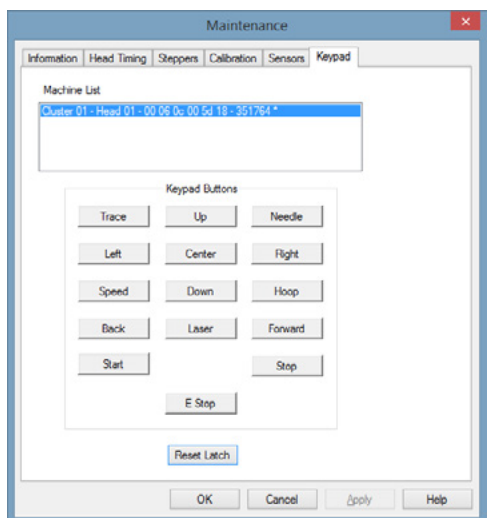

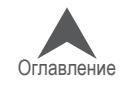

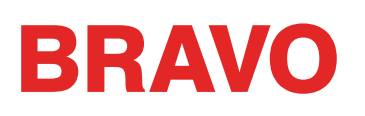

## **Фильтр рисунка**

Путь «Tools (Инструменты) > «Design Filter (Фильтр рисунка)» открывает окно настроек фильтра рисунка. Они позволяют фильтровать рисунок при загрузке. Чтобы использовать оп-ределенный фильтр, поставьте флажок в квадрате слева от нужного фильтра.

#### **«Accumulate Jump Stitches (Аккумулировать пропуски стежков)»**

При программировании пропуска стежков между двумя точками, компьютер рассчитывает пе-ремещение в шагах, длина которых равна используемой длине стежков. Например, если об-щее расстояние, на которое выполняется перемещение, равно 360 точкам, а используемая длина стежка равна 40 точкам, для покрытия данного расстояния компьютер сгенерирует 9 стежков (в режиме пропуска стежков).

Если данная функция включена, компьютер будет программировать длину пропуска в 360 точек как сумму отрезков, длина которых равна максимальной длине стежка в используемом формате.

Если же будет использоваться формат с максимальной длиной стежка 127 точек, компьютер сгенерирует всего 3 стежка для перемещения на 360 точек. Это сократит количество стежков в рисунке и немного сэкономит время на его вышивание.

#### **«Accumulate Short Stitches (Аккумулировать короткие стежки)»**

Данная функция удаляет все короткие стежки, длина которых меньше или равна значению, за-данному в поле «Short Stitch Length (Длина короткого стежка)». Эта функция будет отфильтро-вывать ряд коротких стежков, поэтому, если вы хотите сохранить закрытые стежки («локстич»), введите число последовательных коротких стежков, которые вам необходимо сохранить, в поле «After Short (После короткого стежка)».

Поле, находящееся под «Accumulate Short Stitches (Аккумулировать короткие стежки)» и обо-значенное как «After Short (После короткого стежка)» представляет собой счетчик коротких стежков. Эта функция используется в сочетании с функцией «Accumulate Short Stitches (Акку-мулировать короткие стежки)» и позволяет пользователю определять число последовательно идущих коротких стежков, которые не будут удаляться при использовании функции «Accumu-late Short Stitches (Аккумулировать короткие стежки)». В это поле может быть введено любое число стежков вплоть до 20.

#### **«Delete Single Short Stitches (Удалять одиночные короткие стежки)»**

Данная функция не относится к стежкам столбиков, а только к очень коротким стежкам или стежкам с нулевым перемещением, которые иногда присутствуют в рисунках. Бывают также очень маленькие стежки в областях заполнения, которые программа вписывает в рисунок при переходе иглы к вышиванию новой линии стежков.

Данная функция удаляет только одиночные короткие стежки, т.е. стежок, перед которым и по-сле которого идут стежки с длиной, превышающей значение, указанное в поле «Short Stitch Length (Длина короткого стежка)». Два или более последовательно идущих коротких стежка удалены не будут. Эта функция позволяет также отфильтровывать любые случайные короткие стежки, не удаляя закрытые стежки.

#### **«Maximum Stitch Length (Максимальная длина стежка)»**

Любые стежки, длина которых превышает указанное в данном поле значение, компьютер ра-зобьет промежуточными пропусками стежков.

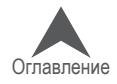

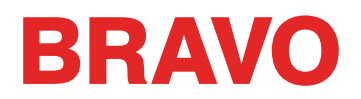

#### **«Short Stitch Length (Длина короткого стежка)»**

Данная функция позволяет вводить значение длины от 0 до 10 точек, которое определяет, какой стежок должен считаться коротким. Например, если вы введете значение 3 точки, то любой стежок длиной 3 точки и меньше будет считаться коротким и подпадать под дейст-вие активных функций для коротких стежков.

#### **«Filter and Adjust Now (Фильтровать и применить изменения)»**

Щелкните, чтобы применить изменение настроек.

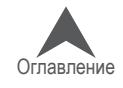

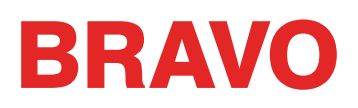

## **Диспетчер пялец («Hoop Setup (Настройки пялец)»)**

Путь «Tools (Инструменты)» > «Hoop Setup (Настройки пялец)» открывает диспетчер пялец. Диспетчер пялец позволяет просматривать информацию по заранее заданным пяльцам, которые обычно используются с вашей машиной и другими вышивальными машинами.

#### **Настройка списка доступных пялец**

Выпадающий список пялец может быть настроен так, чтобы в нем отображались только те пяльцы, которые у вас есть в действительности. Чтобы выполнить такую настройку:

- 1. Щелкните меню «Tools (Инструменты)».
- 2. Выберите «Hoop Setup (Заданные значения пялец)».
- 3. Щелкните кнопку «Customize Hoop List (Настроить список пялец)». Отобразится окно, в котором вы можете выбрать пяльцы, которые будут отображаться в выпадающем спи-ске пялец при настройке машины.
- 4. Отметьте флажками те пяльцы, которые у вас есть в действительности или которые вы ходите включить в список, и снимите флажки с тех пялец, которые в списке не нужны.
- 5. По завершении нажмите «OK».

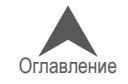

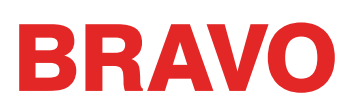

## **Выбор названия и серийного номера машины**

При выборе «Tools (Инструменты) > «Set Machine Name and S/N (Задать название и серийный номер машины)» открывается экран «Machine Identification Configuration (Настройки идентифи-кационных данных машины)». Этот экран можно также открыть, нажав кнопку «Configure (Кон-фигурировать)» над списком машин.

Этот экран позволяет изменять названия и порядок машин, которые на текущий момент под-ключены к компьютеру. Пошаговая инструкция по выполнению данной задачи будет отобра-жаться на экране. Эта же инструкция приведена ниже.

Чтобы изменить название или порядок машин в списке машин:

1. Щелкните кнопку «Configure (Конфигурировать)» над списком машин или откройте «Tools (Инструменты) > «Set Machine Name and S/N (Задать название и серийный номер ма-шины)». Откроется окно «Machine Identification Configuration (Настройки идентификаци-онных данных машин)».

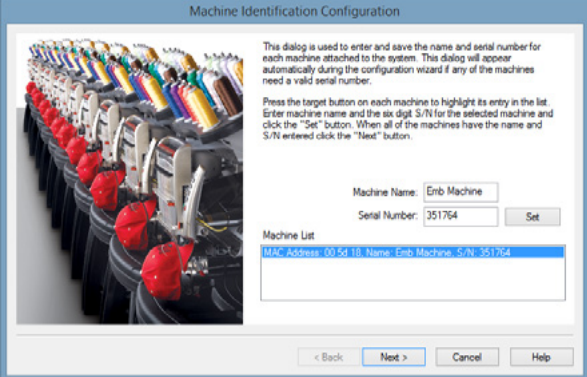

- 2. В списке машин окна «Machine Identification Configuration (Настройки идентификационных данных машин)» щелкните по названию первой машины, данные которой вы хотите изме-нить.
- 3. Выбрав нужную вам машину, вы можете:
	- a. Изменить название машины, введя новое название в поле «Machine Name (название машины)». Нажмите «Set (Задать)», чтобы сохранить изменения.
	- b. b. Изменить серийный номер, введя новый номер в поле «Serial Number (Серийный но-мер)». Нажмите «Set (Задать)», чтобы сохранить изменения.
- 4. Нажмите «Next (Далее)», чтобы продолжить. Вы увидите экран под названием «Machine Display Order Configuration (Настройки порядка отображения машин)».

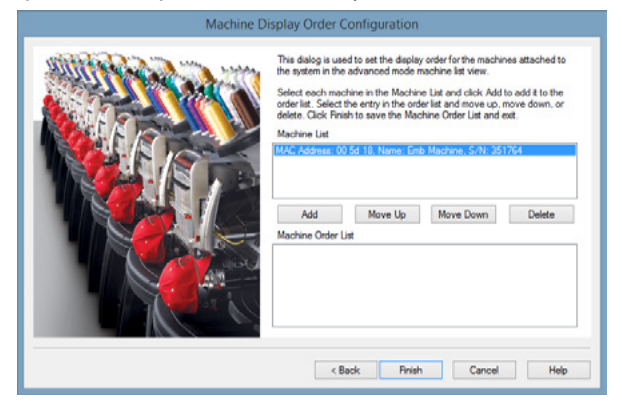

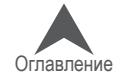

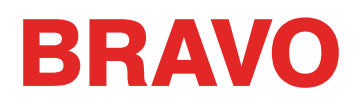

В окне «Machine Display Order Configuration (Настройки порядка отображения машин)» вы можете:

- Изменить порядок машин, щелкнув по машине, которую хотите добавить в список, за-тем нажав «Add (Добавить)».
- Когда машина будет выбрана в окне «Machine Display Order Configuration (Настройки порядка отображения машин)», вы можете щелкнуть «Move Up (Переместить вверх)» или «Move Down (Переместить вниз)», чтобы переместить машину выше или ниже в списке.
- Чтобы удалить выбранную машину из списка, нажмите кнопку «Delete (Удалить)».
- Чтобы вернуться в окно «Machine Identification Configuration (Настройки идентификацион-ных данных машин)», нажмите кнопку «< Back (Назад)».
- Чтобы сохранить все свои изменения и вернуться на главный экран, щелкните «Finish (Готово)».
- Чтобы отменить все внесенные изменения и вернуться на главный экран, щелкните «Cancel (Отменить)».

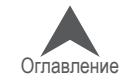

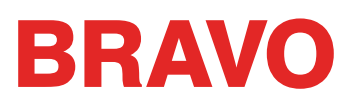

## **Меню «Tools (Инструменты)» > «Security (Безопасность)»**

При выборе «Tools (Инструменты) > «Security (Безопасность)» открывается окно инструментов безопасности.

#### **Вкладка «General (Общие)»**

Вкладка «General (Общие)» содержит сведения о ключах защиты установленных на компьютере и серийных номерах этих ключей.

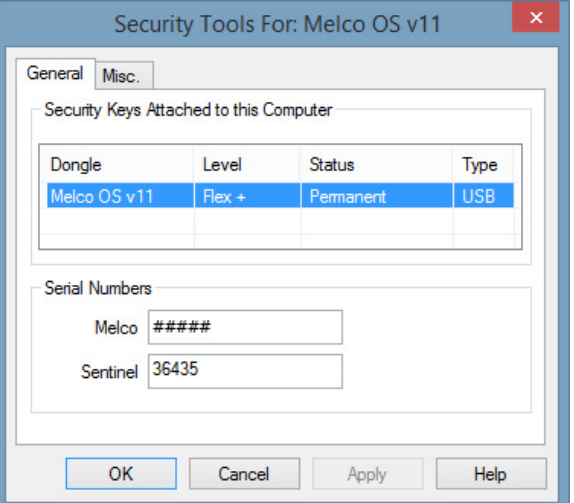

#### **Вкладка «Misc (Разное)»**

Вкладка «Miscellaneous (Разное)» содержит сведения о производителе, версии карты и драйвере.

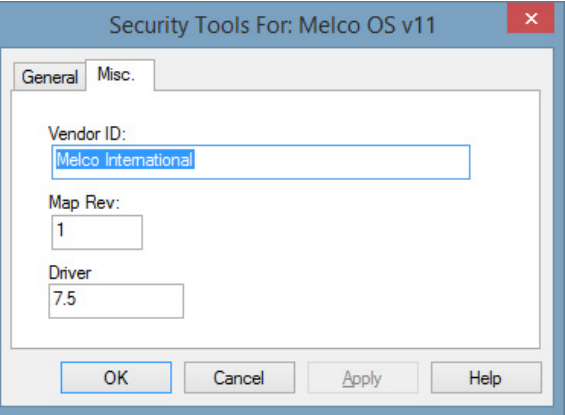

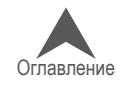

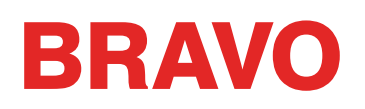

## **Панели инструментов**

Панели инструментов программы обеспечивают быстрый доступ ко многим программным инструментам и функциям. Их можно скрыть или показать, выбрав «View (Вид)» > «Toolbars (Панели инструментов)» и поставив или сняв галочку напротив нужных панелей инструментов.

#### **Стандартная панель инструментов**

На стандартной панели находятся многие инструменты для работы с файлами и справочными документами.

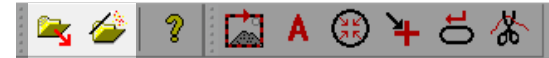

Если не указано иное, функции данных инструментов описаны в разделе «Меню «File (Файл)» настоящего руководства.

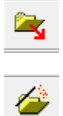

Загрузить рисунок

Мастер загрузки рисунков

## **Панель инструментов «Machines Operations (Работа машины)»**

Панель инструментов «Machine Operations (Работа машины)» дает быстрый доступ ко многим функциям.

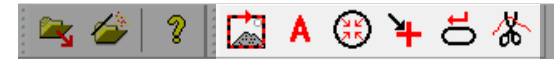

Если не указано иное, функции данных инструментов описаны в разделе «Меню «Commands (Команды)» настоящего руководства.

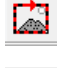

Трассировать контур рисунка

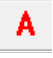

Аппликация (выдвижение пялец)

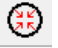

Центрировать пяльцы

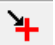

Вернуться в исходную точку

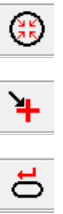

 $\overline{\mathcal{L}}$ 

Сброс рисунка

Обрезать нить

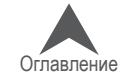

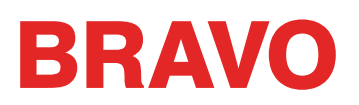

#### **«Machine Bar (Строка состояния машины)»**

Строка состояния машины отображается внизу экрана. Она показывает информацию о маши-нах, подключенных к программе.

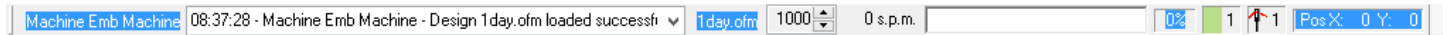

Первая область строки состояния машины отображает информацию об активной машине (ма-шине, выбранной в программе).

Machine Emb Machine 08:37:28 - Machine Emb Machine - Design 1day.ofm loaded successfr v  $day,ofm$  1000  $0 s.p.m.$ 

В этой области также отображаются любые сообщения (например, сообщения об ошибках), относящиеся к активной машине.

В следующей области отображается название загруженного в настоящий момент файла ри-сунка.

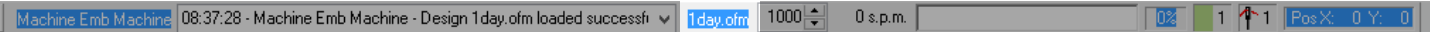

С этой строки можно также регулировать скорость строчки машины. На ней отображается как максимальная, так и фактическая скорость строчки.

Machine Emb Machine <mark>108:37:28 - Machine Emb Machine - Design 1day.ofm loaded successf⊏∨ | 1day.ofm</mark>  $1000 \div$  $0 s.p.m.$  $1$   $4$   $1$   $1$ 

Индикатор выполнения задания заполняется по мере вышивания рисунка. Значение в процен-тах справа от индикатора показывает процент готовности рисунка.

Machine Emb Machine <mark>(08:37:28 - Machine Emb Machine - Design 1day.ofm loaded successfil vill in lay.ofm | 1000 - 1</mark>  $0 s.p.m.$  $1 \uparrow 1$   $\lvert \mathbb{R} \rvert$ 

Строка состояния машины показывает также текущий цвет, иглу и положение по оси X/Y.

 $1000 \frac{1}{2}$  $0 s.p.m.$ 

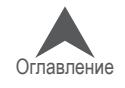

 $\overline{1}$   $\overline{1}$   $\overline{1}$   $\overline{1}$   $\overline{1}$   $\overline{1}$   $\overline{1}$   $\overline{1}$   $\overline{1}$   $\overline{2}$   $\overline{2}$   $\overline{2}$   $\overline{2}$   $\overline{2}$   $\overline{2}$   $\overline{2}$   $\overline{2}$   $\overline{2}$   $\overline{2}$   $\overline{2}$   $\overline{2}$   $\overline{2}$   $\overline{2}$   $\overline{2}$   $\overline{$ 

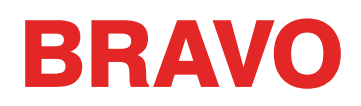

## **«Machine List (Список машин)»**

Список машин отображается в левой части экрана по умол-чанию. Он показывает все машины, подключенные в на-стоящий момент к программе.

В списке машин отображается текущий статус каждой маши-ны. Например, статус «Idle (Бездействует)» указывает на то, что машина в настоящий момент не используется.

Название выбранной в настоящий момент машины отобра-жается жирным шрифтом. Машина, название которой ото-бражается обычным шрифтом, в настоящий момент не вы-брана.

Чтобы выбрать машину, щелкните по ней в списке машин.

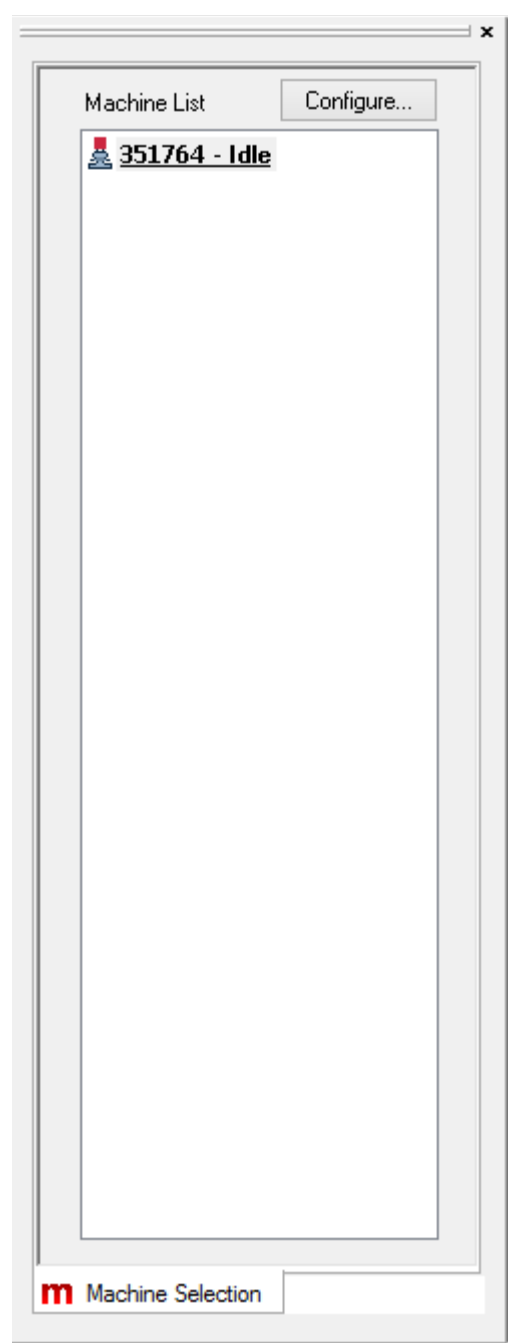

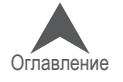

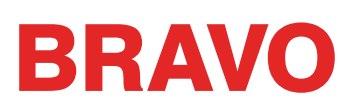

## **«Machine Views (Отображение машин)»**

Область отображения машин отображается в правой части экрана по умолчанию. Эта область обеспечивает быстрый доступ к большинству настроек, необходимых для выполнения зада-ния, а также отображает основную необходимую информацию о машине. Область отображе-ния машин имеет три вкладки.

Более подробную информацию по загрузке рисунка и использованию описанных настроек смотрите раздел «Загрузка рисунка» настоящего руководства.

## **Вкладка «Status (Состояние)»**

The status tab contains the following information and functions.

- Название машины
- Название задания
- Последовательность цветов нажав «Color Sequence (Последовательность цветов)», можно увидеть текущий цвет, а также задать последовательность цветов для загруженного на данный момент рисунка.
- Ориентация (вращение) рисунка чтобы повернуть загруженный рисунок на 90° щелкните значок «De-sign Orientation (ориентация рисунка)».
- Выбор пялец выберите пяльцы нужного размера из раскрывающегося списка.
- Скорость строчки в поле «Speed (Скорость)» можно задать максимальную скорость строчки машины. Рядом будет отображаться фактическая скорость строчки ма-шины в текущий момент. Помните, что если машине необходимо снизить скорость строчки, чтобы выполнить более длинные стежки, она сделает это автоматически.
- Настройки функции «Acti-Feed» в данной области могут быть заданы настройки «Acti-Feed». Выберите режим «Auto (Автоматический)» или «Standard (Стандартный) и при необходимости задайте толщину ткани.
	- «Acti-Feed Presets (Предварительные настройки Acti-Feed)» - рекомендации по использованию стандартного режима Acti-Feed.

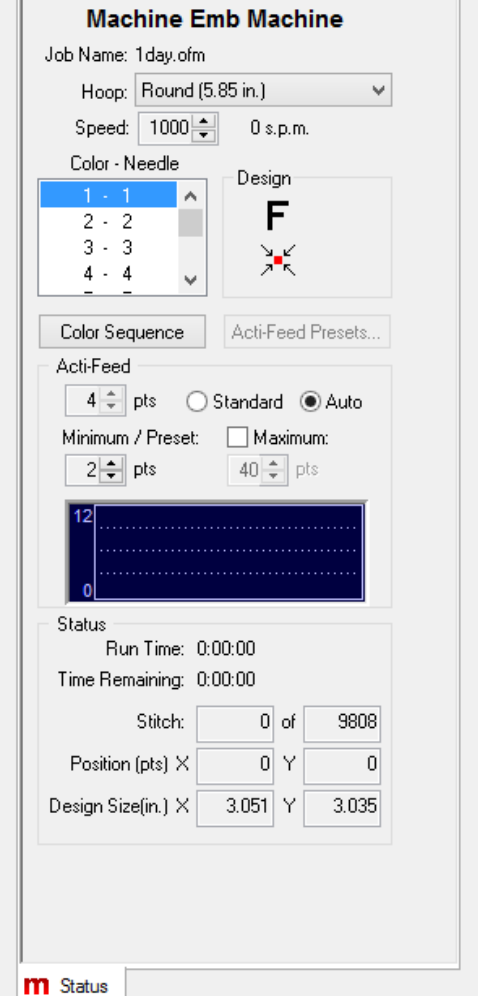

- Минимальные («Minimum») и максимальные («Maximum») значения Acti-Feed – минимальное и максимальное зна-чения используются в качестве ограничителей функции Acti-Feed в автоматическом режиме. Они могут быть по-лезны для контроля динамики подачи нити и вышивания в особых случаях.
- Состояние состояние машины будет отображаться в виде обратного отсчета оставшегося времени и количества стежков до завершения задания.

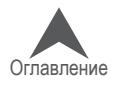

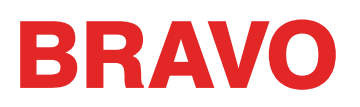

## **Настройка последовательности цветов для активных цветов**

Если последовательность цветов запрограммирована в поле «Color - Needle (Цвет – игла)», иглы будут назначены активным цветам на основании этой информации. Чтобы упростить за-дачу и избежать путаницы, рекомендуется перед тем, как приступить к назначению игл, щелк-нуть «Clear All (Очистить все)».

При однократном нажатии кнопки «Clear All (Очистить все)» будет удалена вся существующая последовательность цветов из поля «Color - Needle (Цвет – игла)». При повторном нажатии данной кнопки будут удалены все назначения игл для активных цветов.

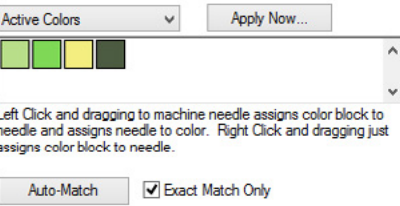

#### **Назначение игл вручную**

Чтобы назначить иглы активным цветам вручную, щелкните активный цветовой блок левой кноп-кой мыши и перетащите на нужную иглу на табло катушек. Таким образом, вы назначите игле цветовые свойства данной нити, а также назначите эту иглу для данного активного цветового блока.

Если вы хотите назначить иглу цветовому блоку, но не хотите изменять цветовые свойства дан-ной иглы, щелкните активный цветовой блок правой кнопкой мыши и перетащите на нужную иглу на табло катушек. Это можно сделать, например, если на рисунке с белыми буквами вы хотите вышить эти буквы ярко-зеленым цветом. Щелкните правой кнопкой мыши активный блок белого цвета и перетащите его на табло катушек на номер иглы, в которую заправлена ярко-зеленая нить.

После того как активному цвету будет назначена игла, номер этой иглы будет отображаться в квадрате соответствующего цвета. Цвета, которым не назначены иглы, будут отображаться без номера.

#### **Автоматическое назначение игл**

Если иглам на табло катушек назначены цвета ниток, наиболее быстрым способом назначить иглы активным цветам будет щелкнуть кнопку «Auto-Match (Автоматический подбор)». Данная функция сравнивает активные цвета с цветовыми свойствами каждой иглы на табло катушек и назначает иглы всем цветовым блокам, для которых найдет совпадения.

Если программа не находит совпадения, и снят флажок опции «Exact Match Only (Только полностью совпадающие)», она назначит ту иглу, цвет нити которой ближе всего к активному (на основании значений RGB), и задаст последовательность цветов в поле «Color - Needle (Цвет – игла)».

Если опция «Exact Match Only (Только полностью совпадающие)» отмечена флажком, про-грамма предложит пользователю выбрать подходящую иглу.

#### **Определение последовательности цветов для активных цветов**

После того как всем активным цветам будут назначены иглы, щелкните «Apply Now (Применить немедленно)». На основании информации об этих назначениях программа сама определит по-следовательность цветов.

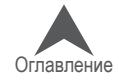

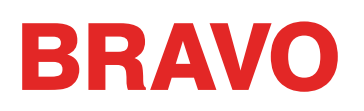

## **Вышивание с аппликацией**

Рисунки с аппликацией и саржей из искусственного шелка являются рисунками особого типа, в которых для заполнения рисунка используется ткань вместо стежков.

Существуют журнальные статьи и целые книги, посвященные различным методам выполнения аппликации с использованием различных типов ткани. Способы аппликации исключительно разнообразны, но в их основе лежит, в основном, один и тот же процесс.

#### **Структура рисунка с аппликацией**

1. Шов для определения расположения. Для начала вышивальщику необходимо знать, где располагать материал аппликации и какую форму из него вырезать. Это делается с по-мощью проходной строчки, трассирующей внешний контур аппликации. Эта строчка на-зывается швом для определения расположения, наметочной строчкой, контурным швом, иногда даже линией обрезки. Вне зависимости от того, как называется этот шов, назначе-ние у него одно и то же – он показывает вышивальщику, где разместить материал аппли-кации.

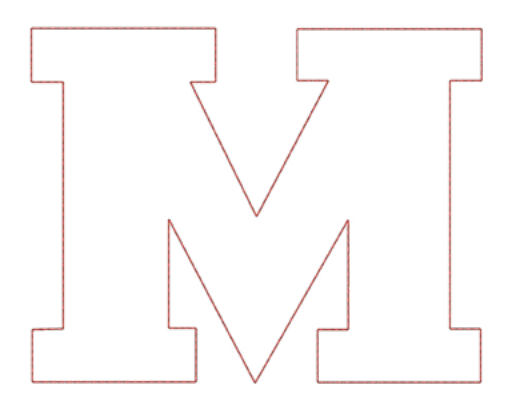

2. Расположение материала. Как правило, после выполнения контурного шва машина ос-танавливается, чтобы на намеченное место можно было поместить материал апплика-ции. Как правило, для удержания материала на нужном месте, используется несильный адгезив. Некоторые изготовители саржи для аппликаций, наносят на изнаночною сторо-ну саржевой ткани слой клейкого материала, приклеивающего ткань при нажатии (само-клеющаяся ткань).

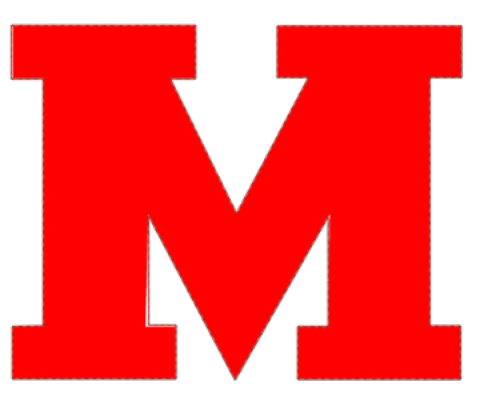

• IЕсли вы используете липкий аэрозоль, распыляйте его как можно дальше от машины.

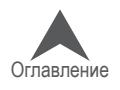

## **BRAVO**

3. Приметочный шов. После размещения материал аппликации на нужном месте, его края приметываются к основной ткани приметочным швом. Это как правило, закреп-ляющий проходной, зигзагообразный, обметочный, накладной шов или шов типа e-stitch. Данный шов предназначен для закрепления материала аппликации на изделии как можно быстрее без смещения материала и потери совмещения. При попытке за-крепить аппликацию стандартными челночными стежками для вышивания гладью, как правило, приводит к стягиванию, образованию складок и смещению ткани.

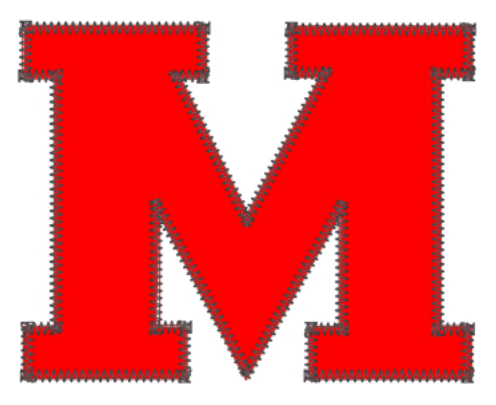

4. Декоративный шов (по желанию вышивальщика). Во многих рисунках аппликация про-сто приметывается закрепляющим швом. Но во многих других поверх закрепляющего шва край аппликации обрабатывается гладью.

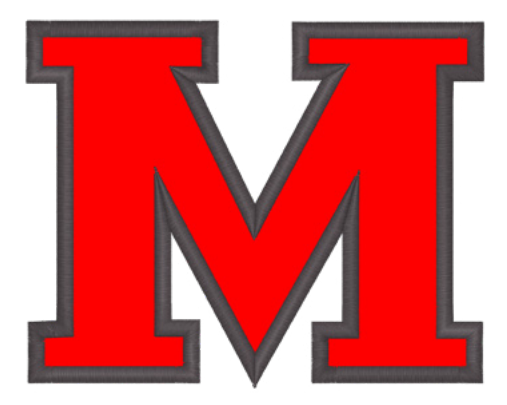

#### **Предварительное вырезание аппликации**

Если вы предпочитаете предварительно вырезать рисунок аппликации, вы можете использовать контурный шов в качестве шаблона. Некоторые вышивальщики выполняют этот шов непосредст-венно по материалу аппликации, другие – по манильской бумаге, из которой затем делают трафа-рет для вырезания элементов аппликации.

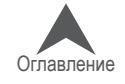

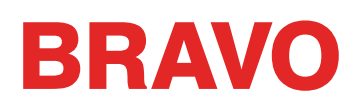

#### **Настройка последовательности цветов для рисунка с аппликацией**

Элементы аппликации могут быть вставлены в любое место последовательности выполнения рисунка. Для того чтобы проверить, на каком этапе выполнения рисунка должны на-кладываться элементы аппликации, посмотрите последова-тельность вышивания в области последовательности цветов или в программе создания рисунков.

- 1. Во вкладке «Color Sequence (Последовательность цве-тов) начните задавать последовательность как для обычного рисунка.
- 2. Дойдя до контурного шва аппликации, выберите иглу, которой вы хотите выполнить этот шов. В большинстве случаев цвет нитки контурного шва выбирается так, чтобы он совпадал с цветом либо материала апплика-ции, либо приметочного шва, либо ткани основного из-делия. Если выбирается цвет, совпадающий с цветом ткани основного изделия, контурный шов будет трудно разглядеть.
- 3. После контурного шва, вставьте команду «Appliqué (Аппликация)», щелкнув по кнопке «Appliqué (Аппликация)». Команда «Appliqué

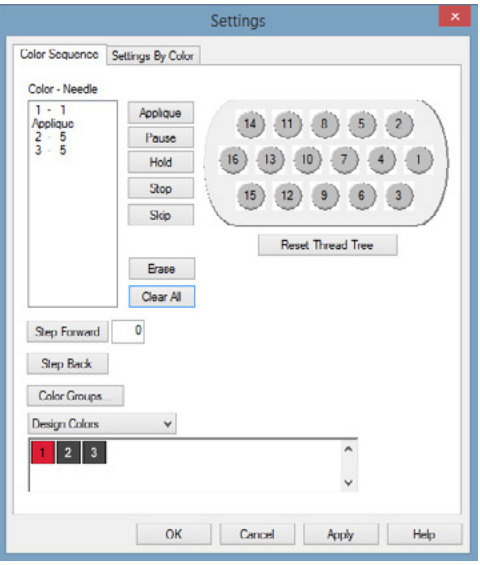

(Аппликация)» будет вставлена в последо-вательность цветов. По прочтении этой команды машина остановится и выдвинет пяльцы как можно дальше вперед (так чтобы игла при этом осталась в пределах пялец) и будет ожидать дальнейших действий пользователя.

4. Продолжайте задавать последовательность как для обычного рисунка.

#### **Вышивание аппликации**

Когда все будет готово к вышиванию рисунка, начинайте вышивание, как при выполнении лю-бого другого рисунка. Когда машина дойдет до команды «Appliqué (Аппликация)», она остано-вится и выдвинет пяльцы как можно дальше вперед (так чтобы игла при этом осталась в пре-делах пялец).

Когда машина остановится, поместите аппликацию на место, обозначенное контурным швом. Может потребоваться использовать клейкую ткань, чтобы предотвратить смещение матери-ала аппликации.

Когда материал аппликации будет наложен, нажмите кнопку «Пуск» на кнопочной панели машины, чтобы дать машине команду вернуть на место пяльцы и продолжить вышивание рисунка.

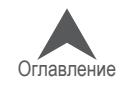

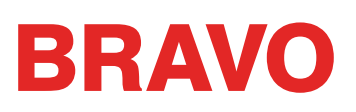

## **Лазерное выравнивание (Совмещение элементов рисунка)**

Функция «Laser Alignment (Лазерное выравнивание)» позволяет выстраивать рисунок вышивки относительно определенной отметки, например, полоски на изделии.

Чтобы использовать функцию «Laser Alignment (Лазерное выравнивание)»:

- 1. Используйте кнопку «Пяльцы» и кнопки со стрелками, чтобы установить лазер на первую контрольную точку (например, верхний край полосы слева).
- 2. Нажмите кнопку «Лазер» и кнопку со стрелкой, чтобы подтвердить эту точку.
- 3. Переместите лазер ко второй контрольной точке, используя кнопку «Пяльцы» и кнопки со стрелками.
- 4. Нажмите кнопку «Лазер» и кнопку со стрелкой, чтобы подтвердить эту точку.
- 5. Нажмите кнопки «Лазер» и «Центрировать». Рисунок будет выровнен относительно линии, соединяющей две ваши контрольные точки..

Расположение рисунка вдоль линии будет зависеть от того, какие кнопки со стрелками вы исполь-зовали для определения контрольных точек. Существует шесть возможных вариантов:

Для определения того, как будет вращаться рисунок, данная функция использует исходную точку рисунка. Данная функция может также использоваться с векторной линией, сохраненной в файле OFM, чтобы изменять масштаб рисунка с кнопочной панели машины или выравнивать его на осно-вании определенных точек рисунка. Более подробную информацию об изменении масштаба и вращении рисунка смотрите в пункте «Масштабирование рисунков с использованием лазерного выравнивания».

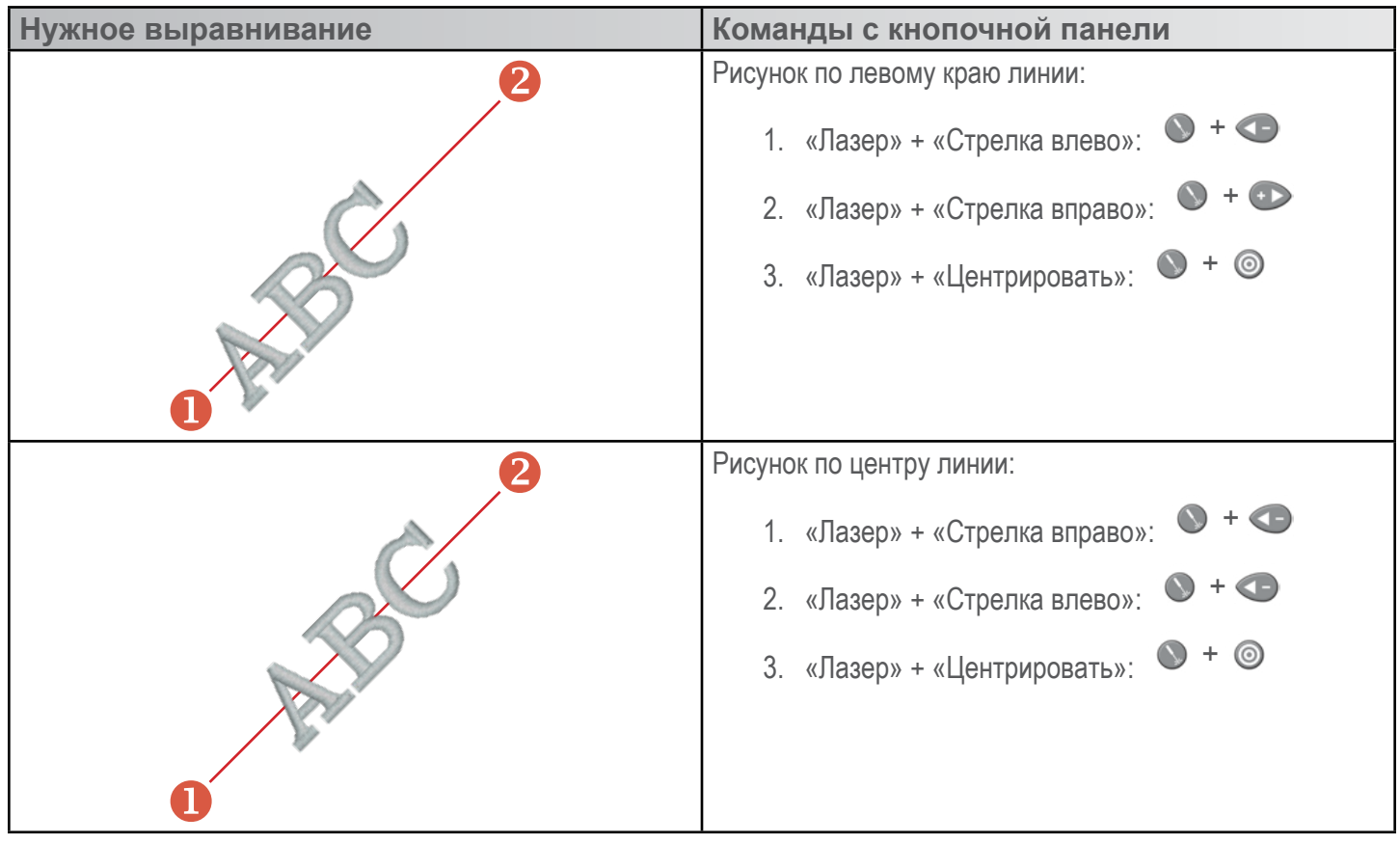

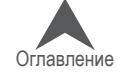

## **BRAVO**

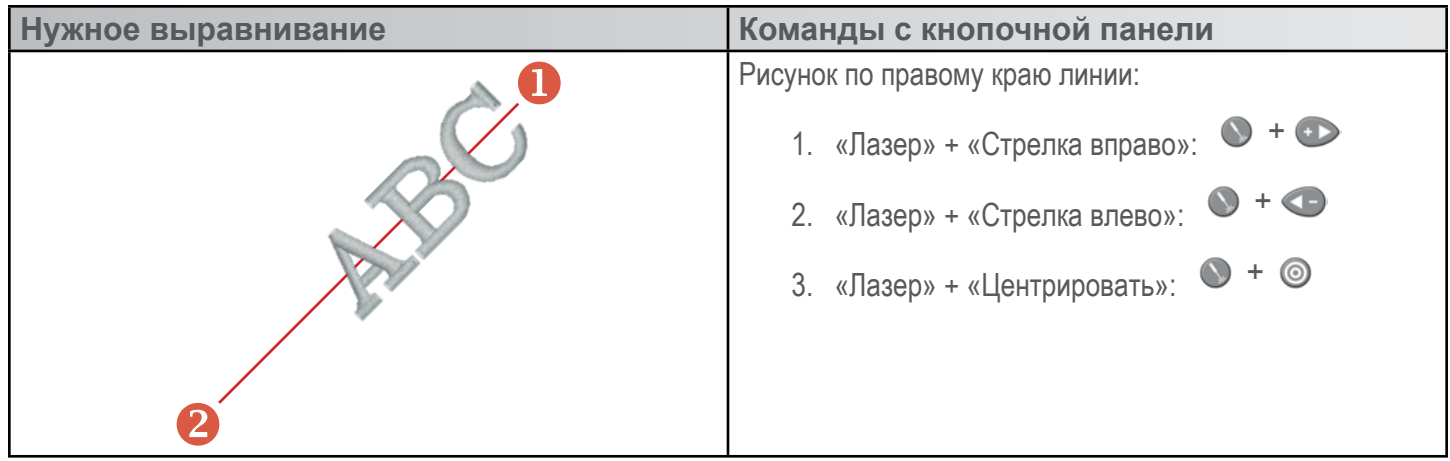

#### **Масштабирование рисунков с использованием лазерного выравнивания**

Рисунки с векторной линией, имеющей особые свойства, созданные в DesignShop, можно масшта-бировать и вращать, используя процедуру лазерного выравнивания рисунка. Это полезный инст-румент при создании комплексных рисунков, для которых требуются конкретные контрольные точки. Лазерное выравнивание также может использоваться при подгонке рисунков, которые должны вписываться в декоративные полосы на одежде, например на спортивной форме.

#### **Настройка рисунка в программе DesignShop**

#### **Свойства векторной линии**

Чтобы масштаб рисунка можно было изменять в ОС Melco, данный рисунок должен содержать та-кой элемент как векторная линия с такими свойствами: «Brush (Цвет кисти)» - красный («Red») и «Pen (Цвет карандаша)» - любой.

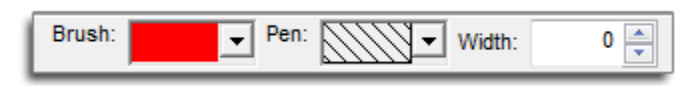

Если вы не уверены, какой градиент цвета является красным («Red»), наведите курсор мыши на цветовые ячейки в выпадающей палитре, чтобы увидеть название каждого цвета. Для того чтобы работала функция масштабирования, векторная линия должна иметь именно эти указанные свой-ства.

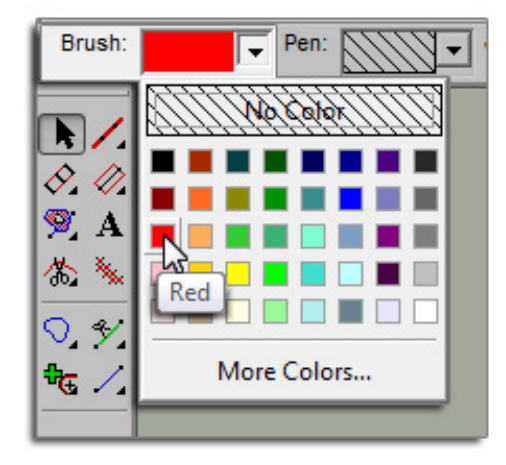

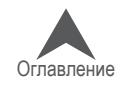

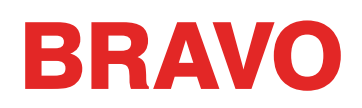

#### **Расположение векторной линии**

Определите две точки вашего рисунка, которые вы хотите использовать в качестве контрольных. Эти точки могут находиться как в пределах, так и за пределами заполняемой стежками области, но они должны находиться в пределах тех пялец, на которых вы планируете вышивать этот рисунок. Соединяющая их линия может находиться под любым углом. Это зависит от того, как вы плани-руете разместить рисунок. Если вы хотите выровнять рисунок относительно горизонтальной линии на предмете одежды, поместите контрольные точки на горизонтальной линии. Если вы хотите вы-ровнять рисунок вышивки относительно трафаретной или цифровой набивки на одежде, рисунок, который будет фоном вашей вышивки необходимо отобразить в программе DesignShop. Таким способом, вы сможете выбрать определенные элементы набивки, относительно которых будет выравниваться рисунок.

В примере ниже представлено сочетание набивки с вышивкой, в результате чего получается ком-плексный рисунок.

Использование точек, отстоящих друг от друга на более далекое расстояние, повышает точность при масштабировании и вращении рисунка. При выборе близкорасположенных точек небольшие различия в том, как оператор задает точки для машины, больше влияют на итоговое качество вы-равнивания.

Используя инструмент векторной линии, создайте векторную линию между двумя выбранными кон-трольными точками.

Если в файле вышивки имеется векторная линия, для которой в качестве цвета кисти назначен красный, данный файл может быть загружен в машину.

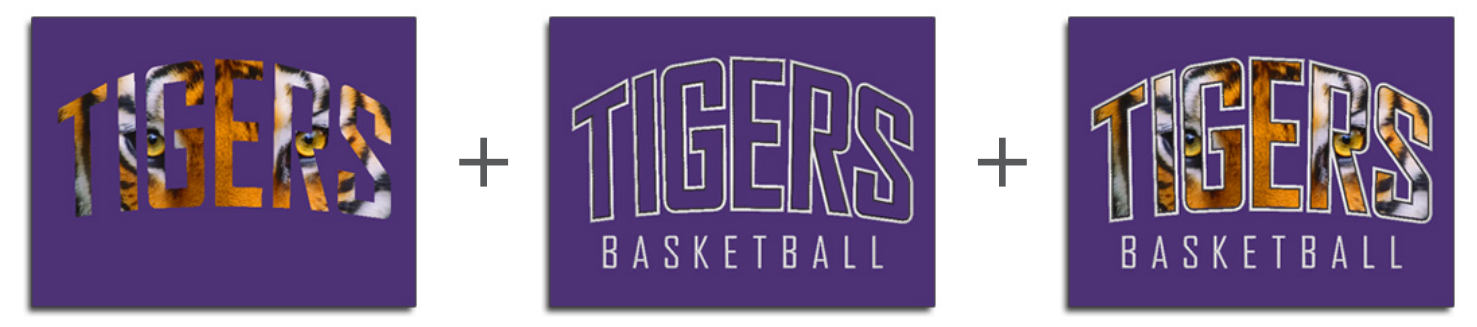

#### **Пример**

В примере ниже вышивные элементы рисунка были скрыты, чтобы пользователю было проще найти контрольные точки на печатном рисунке. Векторная линия была задана сначала точкой слева, затем точкой справа. Обратите внимание, что точки приходятся на острые углы набивного рисунка. Это упростит их выравнивание относительно фактической набивки, при выполнении вы-шивного рисунка машиной.

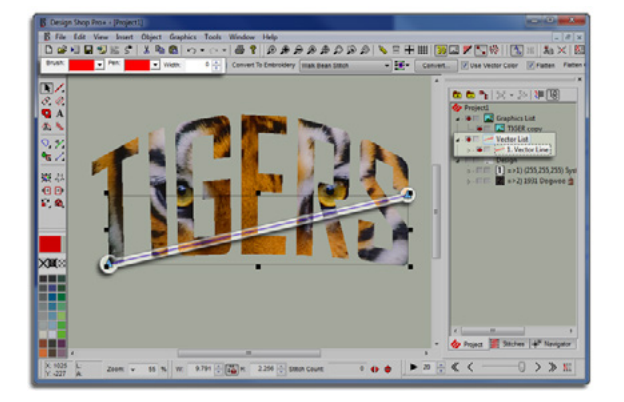

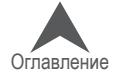

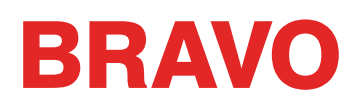

#### **Использование лазерного выравнивания для масштабирования и вращения рисунков в ОС Melco**

Теперь, когда рисунок с векторной линией загружен в машину, вы можете использовать функцию выравнивания для вращения и масштабирования рисунка.

В примере ниже, для того чтобы набивной рисунок лучше смотрелся на одежде большого размера, он был немного увеличен по сравнению с исходным рисунком, содержащимся в файле. Одежда также была закреплена в пяльцах, не совсем прямо и ровно. Лазерное выравнивание может ис-пользоваться для решения обеих описанных проблем.

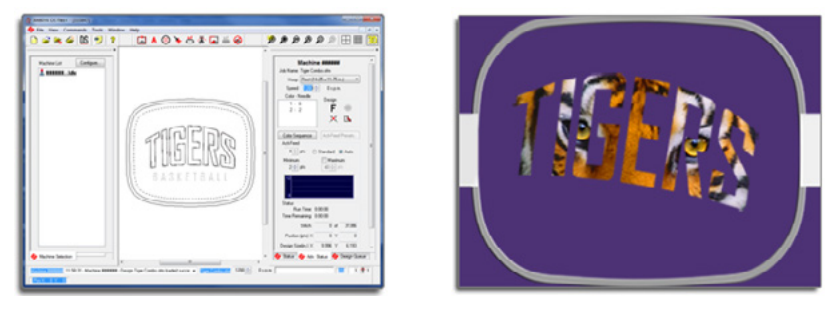

Используя кнопку «Пяльцы» и кнопки со стрелками на кнопочной панели машины, переместите пяльцы на машине так, чтобы лазерный луч падал на первую контрольную точку на данном пред-мете одежды. В приведенном примере первой была задана опорная точка векторной линии, нахо-дящаяся слева. Это и есть первая контрольная точка.

Когда луч лазера будет падать на первую контрольную точку, одновременно нажмите кнопки «Ла-зер» и «Стрелка влево» на кнопочной панели машины. Машине издаст два коротких звуковых сиг-нала, которые сообщают о том, что первая контрольная точка была введена.

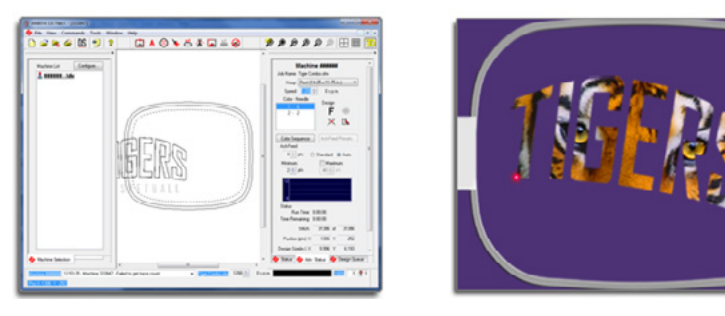

Теперь, используя кнопку «Пяльцы» и кнопки со стрелками на кнопочной панели машины, перемес-тите пяльцы на машине так, чтобы лазерный луч падал на вторую контрольную точку на данном предмете одежды. В приведенном примере второй была задана опорная точка векторной линии, находящаяся справа. Это и есть вторая контрольная точка.

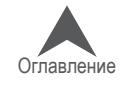

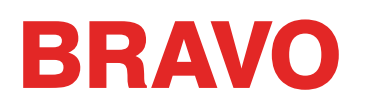

Когда луч лазера будет падать на вторую контрольную точку, одновременно нажмите кнопки «Ла-зер» и «Стрелка влево» на кнопочной панели машины. Машине издаст два коротких звуковых сиг-нала, которые сообщают о том, что вторая контрольная точка была введена.

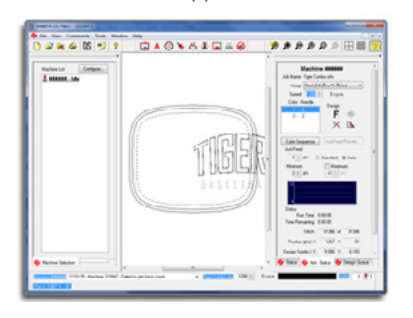

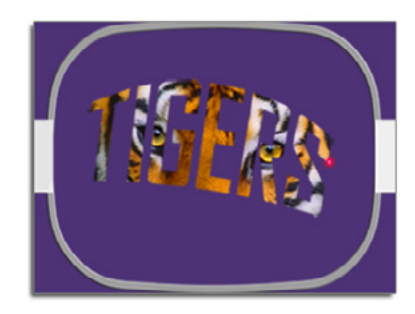

Наконец, одновременно нажмите кнопки «Лазер» и «Центрировать» на кнопочной панели машины. Машина снова издаст те же два коротких звуковых сигнала и ОС Melco приступит к обработке ин-формации. Она перезагрузит, масштабирует, повернет и переместит рисунок в пяльцах так, чтобы он соответствовал введенным контрольным точкам.

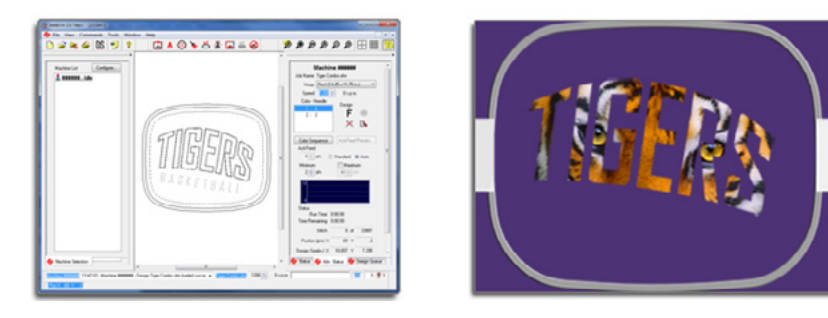

Теперь можно трассировать контур рисунка и перейти к его вышиванию.

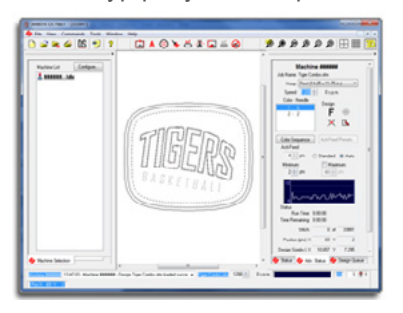

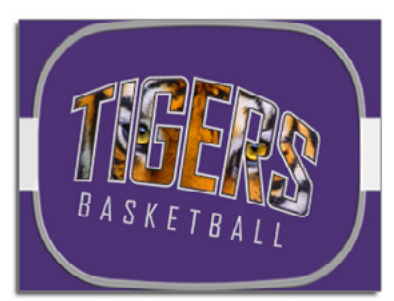

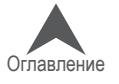
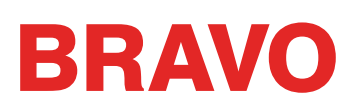

#### **Процедура регулировки исходного положения нитеводителя**

а небольшом проценте машин нитеводитель может щел-кать при смене цвета в процессе работы машины. Причи-ной такого щелчка является неправильное исходное поло-жение ведущего зубчатого колеса нитеводителя относи-тельно зубчатых колес подачи в блоке нитеводителя. Поль-зователь может отрегулировать исходное положение ве-дущего зубчатого колеса нитеводителя, чтобы устранить эту проблему, если она присутствует.

Чтобы отрегулировать исходное положение нитеводителя:

- 1. Откройте «Tools (Инструменты)» > «Settings (На-стройки)» > вкладка «Machine (Машина)». Поставьте флажок для «Enable (Включить)» под «Feeder Home Adjust (Регулировка исходного положения нитеводи-теля)». Щелкните «Apply (Применить)» и «ОК».
- 2. Выберите вкладку «Head Timing (Синхронизация го-ловки)» в диалоговом окне «Maintenance (Обслужи-вание)».
- 3. Переключите игольник на иглу № 1, одновременно нажимая кнопки «Игольник» и «Стрелка влево» на кнопочной панели машины.

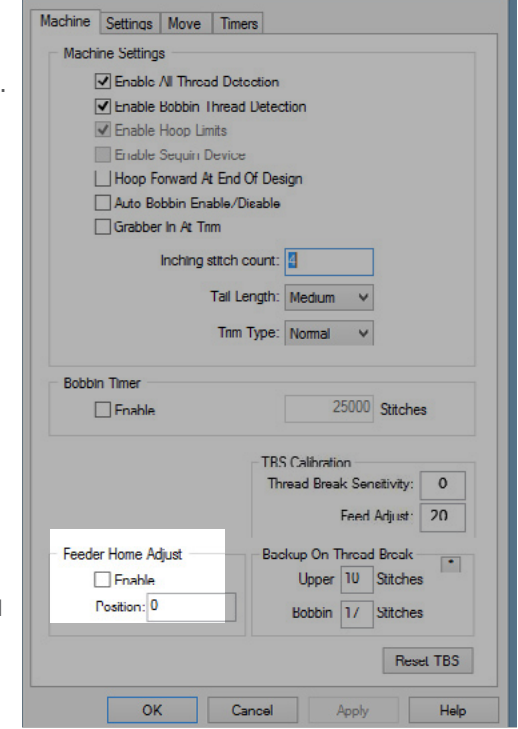

- 4. Посмотрите на зубчатые колеса механизма нитеводителя справа от механизма переключе-ния цвета. Из такого положения будет видно, как зубчатые колеса нитеводителя входят в за-цепление.
- 5. Отрегулируйте положение колес, нажав кнопки «Центрировать» и «Стрелка вправо» (поло-жительное направление) или кнопки «Центрировать» и «Стрелка влево» (отрицательное на-правление) на кнопочной панели машины. Машина издаст звуковой сигнал в качестве под-тверждения. После каждой команды механизм нитеводителя будет возвращаться в исход-ное положение, используя новое значение.
- 6. После того как колеса примут правильное положение, проверьте его, несколько раз вручную переключив цвет с иглы на иглу от № 1 до № 16 несколько раз. Если по-прежнему наблюда-ются щелчки, повторите шаг 5.

#### • Примечания:

Диапазон регулировки ±7.

Данные настройки (включение и значение регулировки) постоянно хранятся на плате управления машины. При замене плат управления необходимо повторить настройку ис-ходного положения нитеводителя или записать значение регулировки старой платы и ввести его для новой платы, используя ОС Melco.

Данная функция доступна в версиях RSA от 4.02 и выше. Если вы переключитесь на бо-лее старую версию файла RSA, машина вернется к старому способу возвращения ните-водителя в исходное положение, но настройки НЕ БУДУТ удалены.

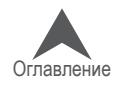

#### **Техническое обслуживание машины**

В настоящем разделе описаны процедуры технического обслуживания вышивальной машины. Это очень важный раздел руководства, так как техническое обслуживание играет большую роль в обеспечении работоспособности машины.

#### **Очистка**

Регулярная очистка машины является важной частью ее обслуживания. Накопление пыли и воло-кон может привести к повреждению как электрической, так и механической системы.

#### **Внешние поверхности**

Очищайте внешние поверхности машины один раз в месяц, используя мягкую чистую ткань, смо-ченную в растворенном в воде неагрессивном моющем средстве. Хорошо отжимайте ткань, пре-жде чем протирать ею поверхности. Не допускайте попадания воды или любых других жидкостей внутрь машины или на ее рабочие поверхности.

Если жидкость была пролита на машину случайно, отключите машину, затем вытрите разлитую жидкость чистой сухой тканью и дайте машине время полностью высохнуть прежде чем снова включать питание.

#### **Внутренние поверхности (печатная плата)**

Накопление пыли внутри машины может привести к повреждению главной печатной платы. Эту пыль необходимо периодически удалять. Ниже представлена пошаговая инструкция по очистке внутренних поверхностей машины:

• ОСТОРОЖНО!! Перед тем как приступить к очистке отключите питание машины, но оставьте ее включенной в сеть.

- 1. Снимите крышку основания машины. Вы увидите щит EMI, закрывающий главную печатную плату.
- 2. Выкрутите винт(ы), удерживающие щит EMI.
- 3. Осторожно приподнимите щит EMI с главной печатной платы. При необходимости отсоеди-ните от главной печатной платы соединительный провод вентилятора.

• ОСТОРОЖНО!! Не допускайте падения металлических деталей или инструментов на главную печатную плату, когда она открыта. Такое падение может привести к серьез-ному повреждению электронной части машины, ремонт которой обойдется очень дорого.

4. Используя любой баллон со сжатым воздухом, который имеет обозначение «ESD safe (За-щита от статического электричества)» (и предназначен для очистки электронных компонен-тов), сдуйте с внутренних поверхностей основания машины скопившуюся на них пыль, не ка-саясь при этом главной печатной платы.

В некоторые марки баллонов со сжатым воздухом добавлен жидкий ускоритель, который распыля-ется из баллона в процессе сдувания пыли с машины. Перед тем как включать машину подождите достаточно времени, чтобы любые распыленные жидкие компоненты полностью испарились.

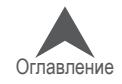

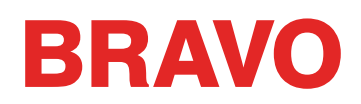

- 5. Осторожно накройте главную печатную плату щитом EMI и закрутите на место винты.
- 6. Установите на место крышку основания машины, и только потом можете снова включать пи-тание.

#### **Вращающийся челнок и область устройства обрезки нити**

Волокна и пыль могут накапливаться в блоке устройства обрезки нити и во вращающемся челноке. Их очистку необходимо проводить не менее одного раза в день.

- 1. Выключите машину.
- 2. Снимите игольную пластинку, выкрутив два винта с нижней стороны выступа.
- 3. Очистите открывшуюся область сжатым воздухом из баллончика.

 $\Box$  Примечание: При большом скоплении волокон и обрывков ниток может потребоваться снять или разобрать устройство обрезки нити.

Данную область следует также почаще проверять на наличие обрывков ниток.

Если вы часто выполняете аппликации, для вышивания которых используется распыляемое клей-кое средство, рекомендуется очищать область челнока не менее одного раза в день легкой смаз-кой-спреем (например, WD-40). Для этого:

- 1. Выключите машину.
- 2. Снимите игольную пластинку, выкрутив два винта с нижней стороны выступа.
- 3. Очистите открывшуюся область сжатым воздухом из баллончика.
- 4. Распылите смазку-спрей на очищенную область.
- 5. Снова включите машину, затем поверните челнок на несколько полных оборотов.
- 6. Снова продуйте открытую область челнока сжатым воздухом из баллончика.
- 7. Установите игольную пластину на место и отцентрируйте ее.

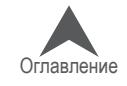

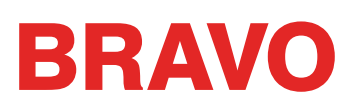

#### **График смазки и технического обслуживания**

Все инструменты и материалы, необходимые для данных процедур, входят в набор оператора.

Использование правильной смазки и надлежащих процедур, а также соблюдение требуемого гра-фика технического обслуживания имеют исключительно важное значение для функционирования машины. В противном случае сокращается срок эксплуатации внутренних деталей и может быть аннулирована гарантия. Рекомендуемые и одобренные смазочные вещества указаны ниже:

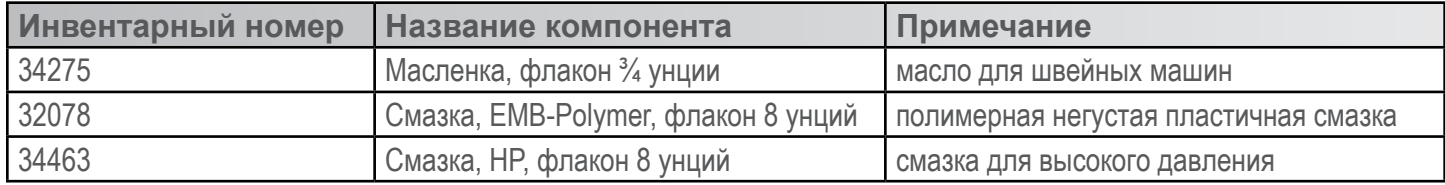

#### **График технического обслуживания**

В таблице ниже представлены сведения о точках и периодичности смазки вышивальной машины. В таблице также указано, какой тип смазки должен использоваться для каждой точки смазки.

Обратите внимание, что данный график носит рекомендательный характер. В зависимости от мно-гих условий эксплуатации (таких как микроклимат в помещении, тип одежды, по которой выполня-ется вышивка и т.д.) машина может требовать смазки чаще или реже. Соблюдайте такой график смазки, который лучше всего подходит для ухода за вашей(ими) машиной(ами).

• ВНИМАНИЕ!! Не пытайтесь смазывать машину в процессе работы.

• Важно: Ходовой винт переключения цвета смазывается в заводских условиях один раз и НИКОГДА не должен смазываться пользователем или специалистом по техническому обслуживанию.

Чтобы приступить к техническому обслуживанию машины, откройте меню «Tools (Инструменты)» > «Settings (Настройки)» > вкладка «Timers (Таймеры)». На вкладке таймеры находятся счетчики стежков для определения периодичности процедур технического обслуживания. Если вы щелкните по кнопке «Step (Пошаговая инструкция)» рядом с любым из таймеров, программа начнет пошаго-вое выполнение данной процедуры с отображением инструкций для пользователя. Программа бу-дет устанавливать механизмы машины в положение, необходимое на каждом из этапов проце-дуры, а также будет показывать необходимые инструкции и иллюстрации.

Процедуры технического обслуживания должны выполняться с интервалами, указанными ниже:

- 200 000 стежков
- 2 000 000 стежков
- 10 000 000 стежков
- 30 000 000 стежков
- Ролики нитеводителей 30 000 000 стежков

По мере выполнения процедуры технического обслуживания, программа будет отображать даль-нейшие шаги.

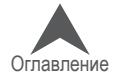

### **ехническое обслуживание после каждых 200 000 стежков**

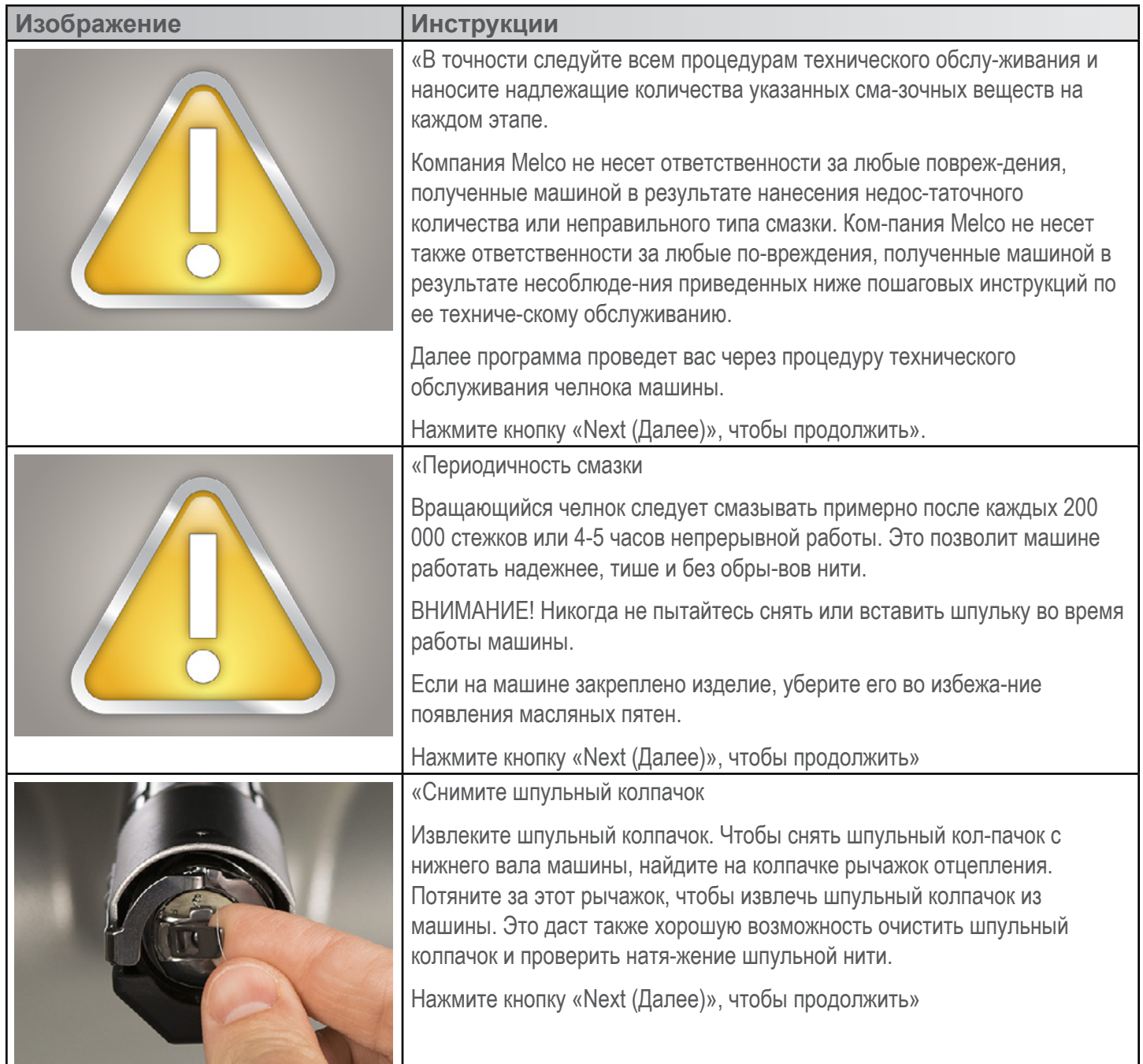

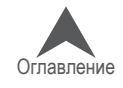

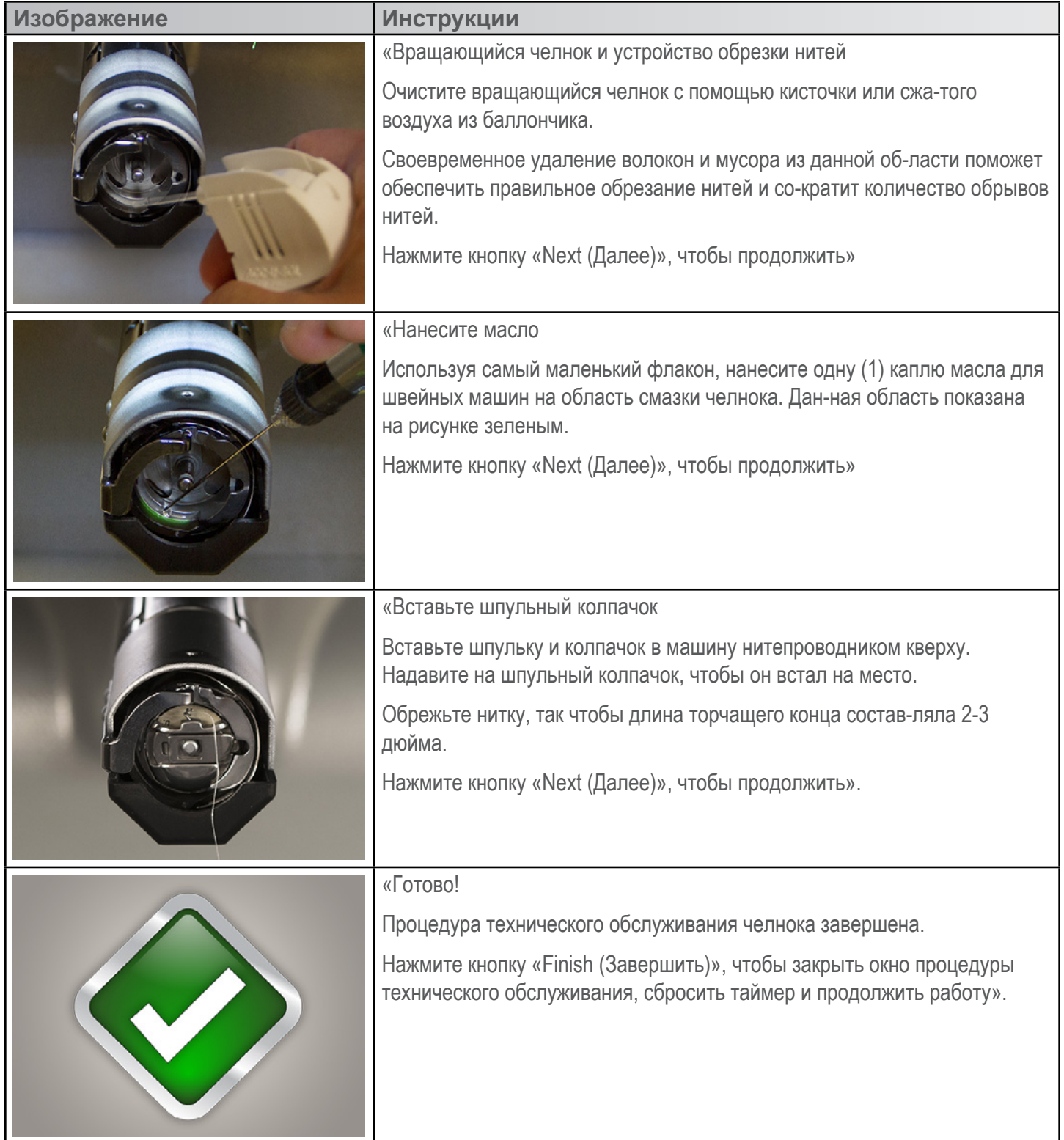

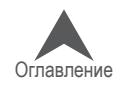

### **Техническое обслуживание после каждых 2 000 000 стежков**

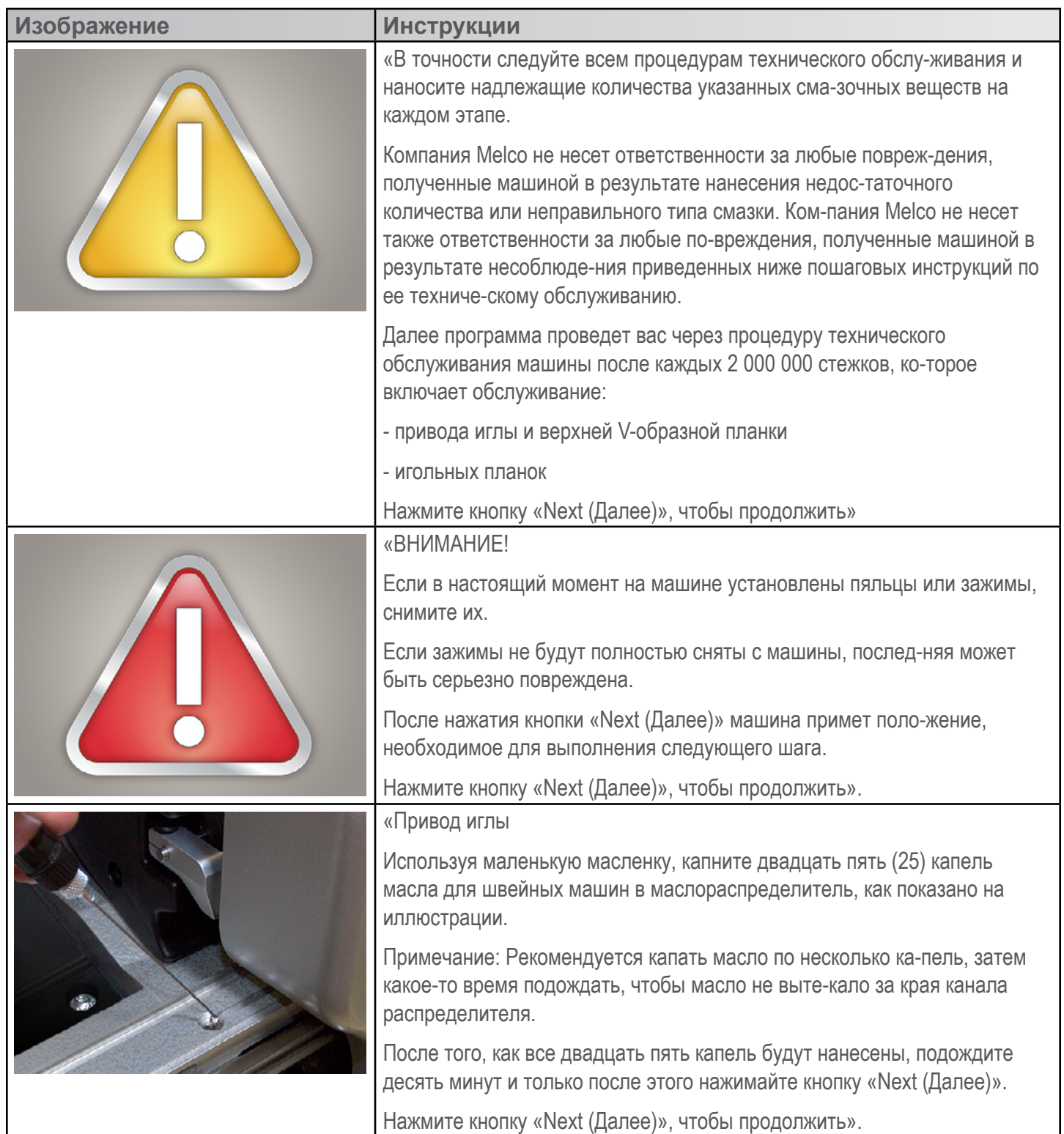

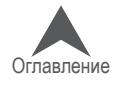

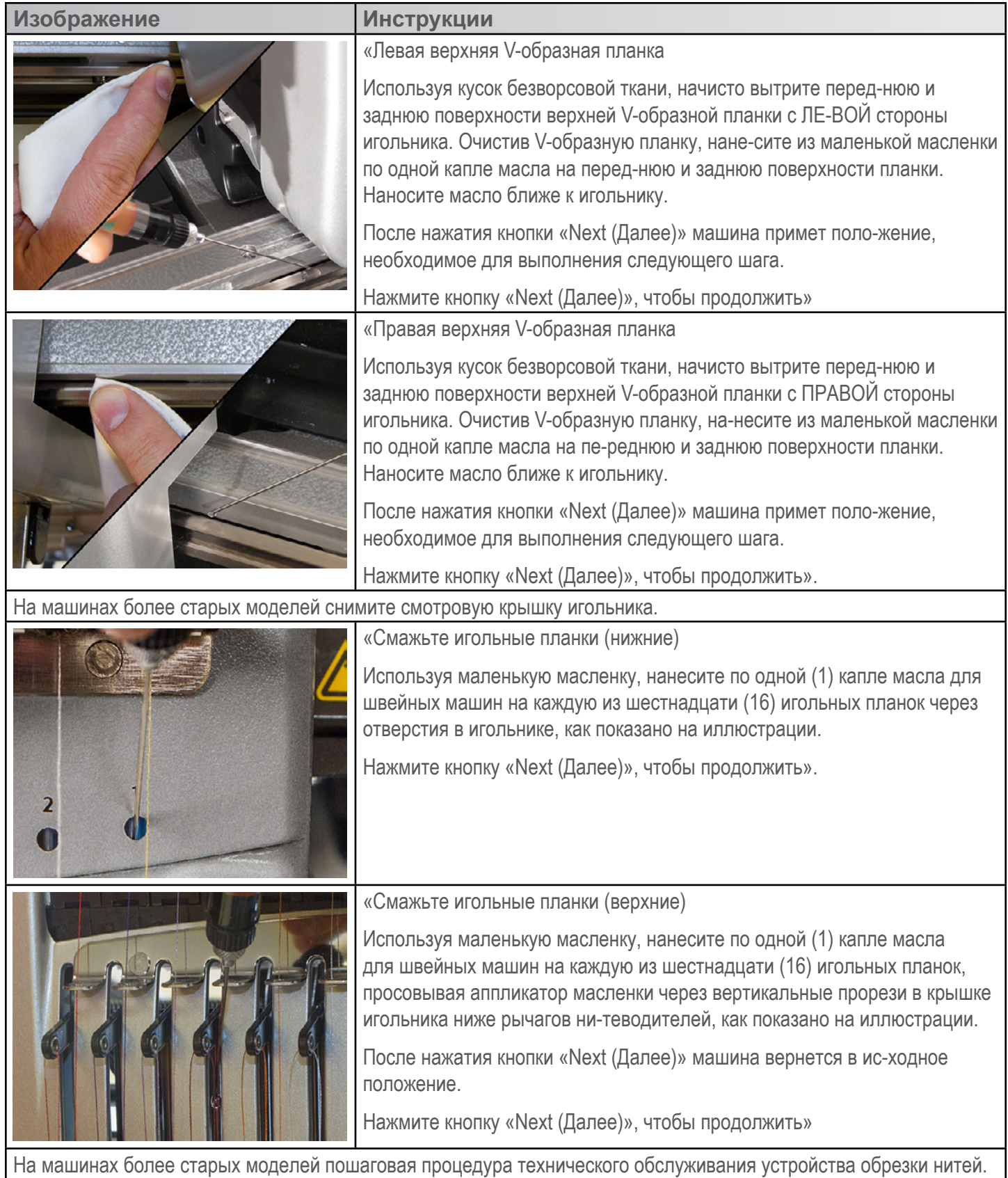

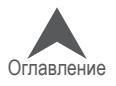

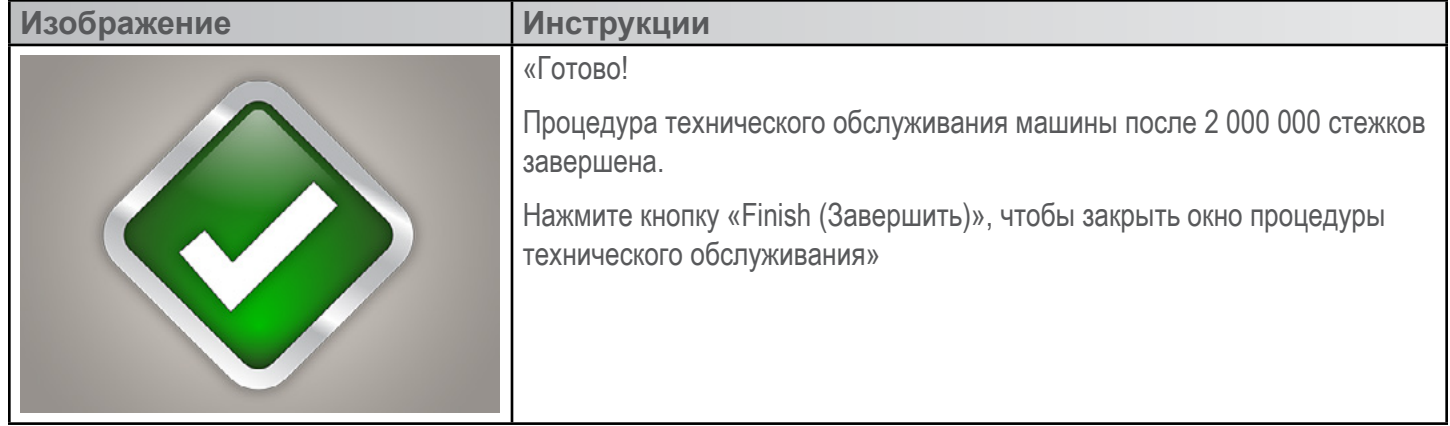

#### **Техническое обслуживание после каждых 10 000 000 стежков**

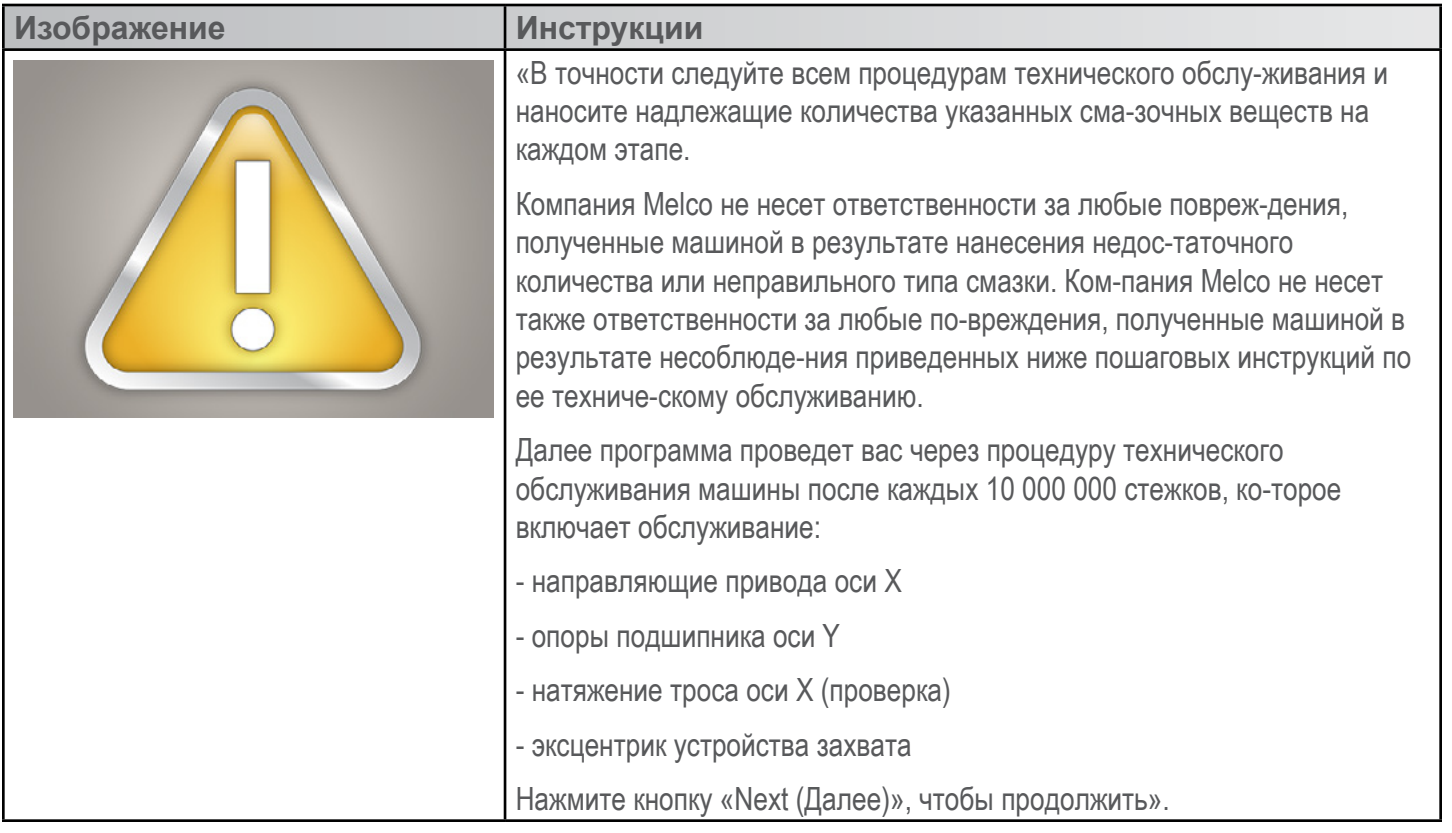

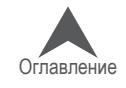

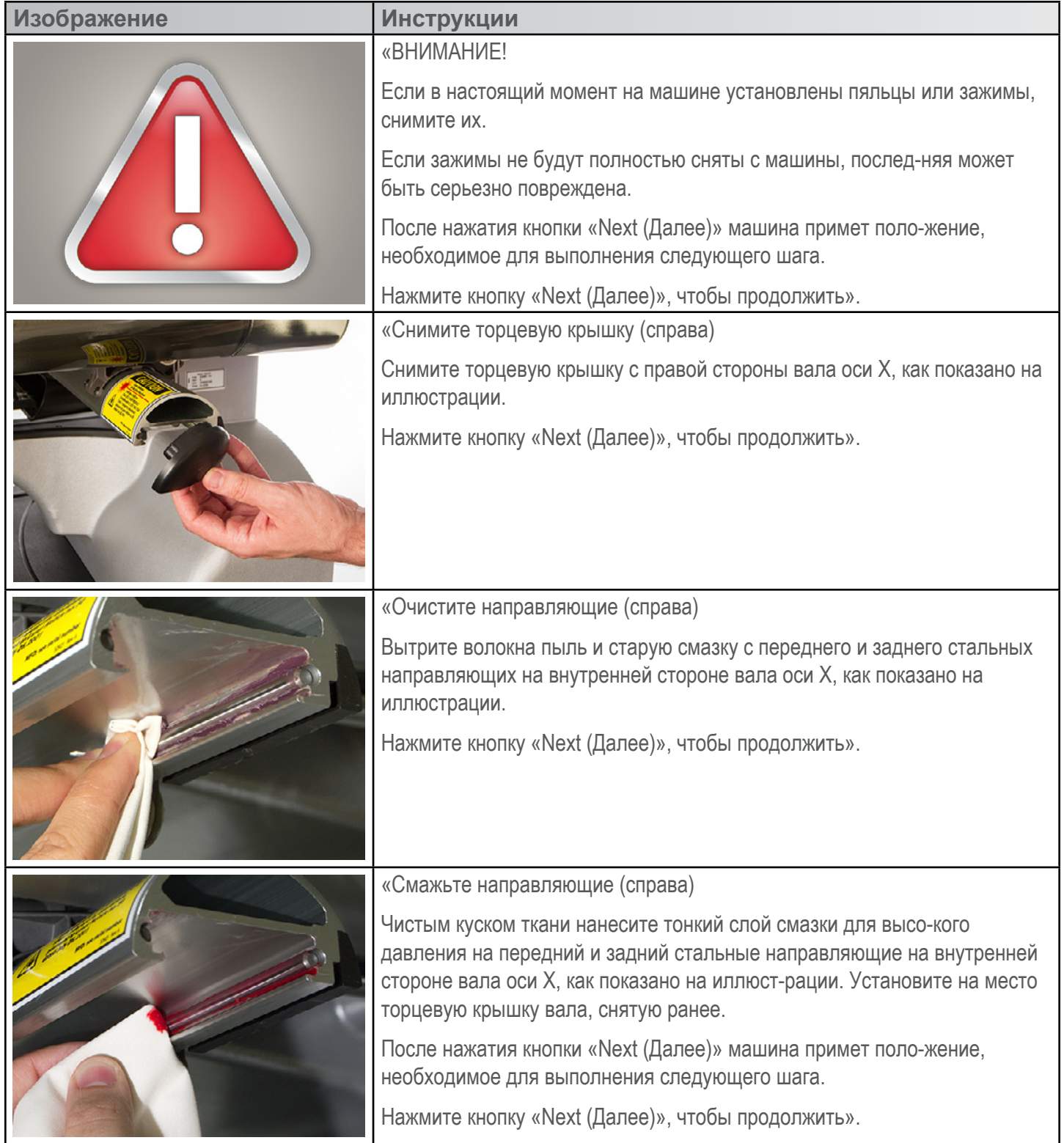

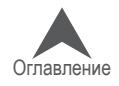

 $\overline{\phantom{a}}$ 

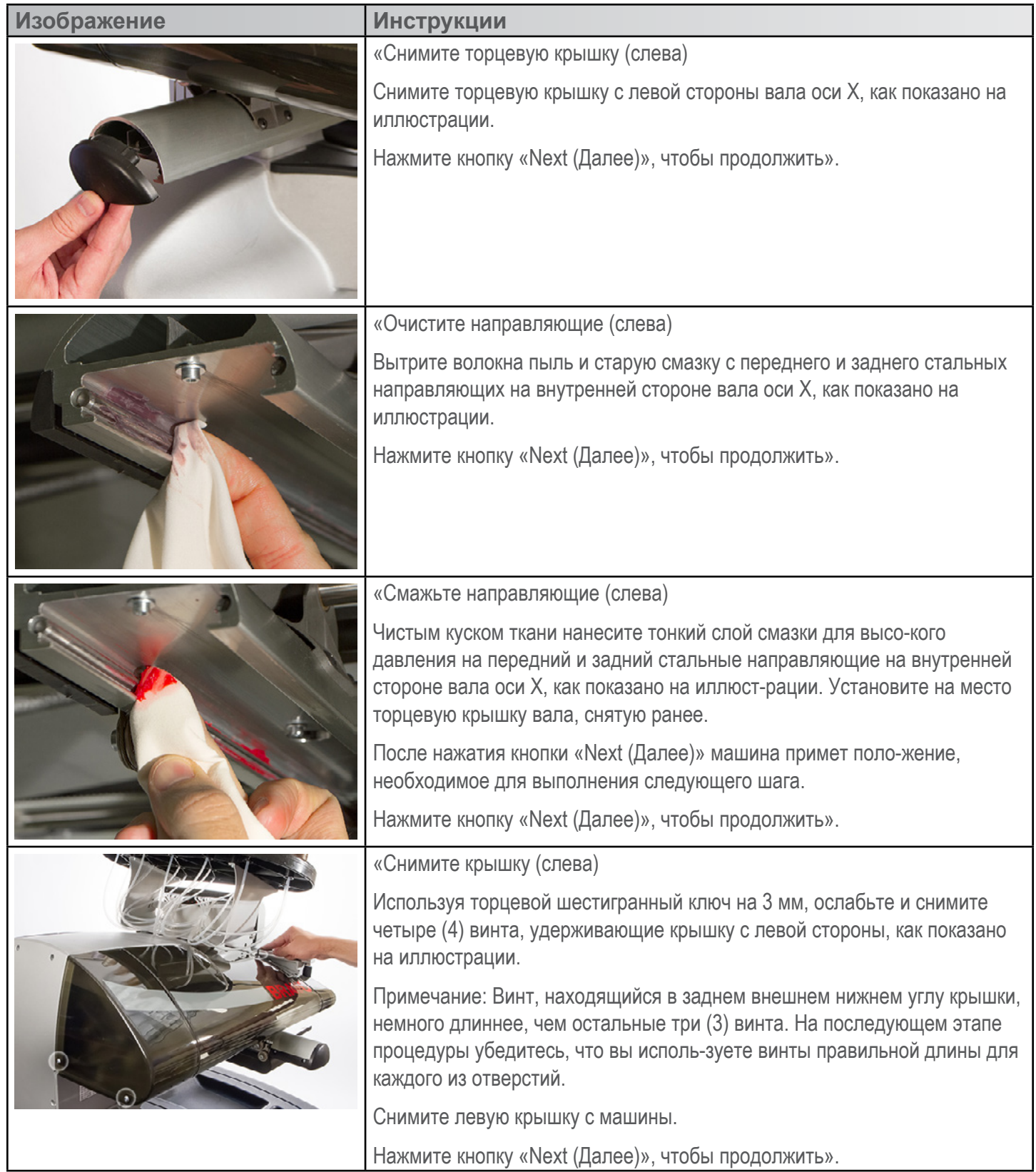

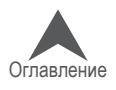

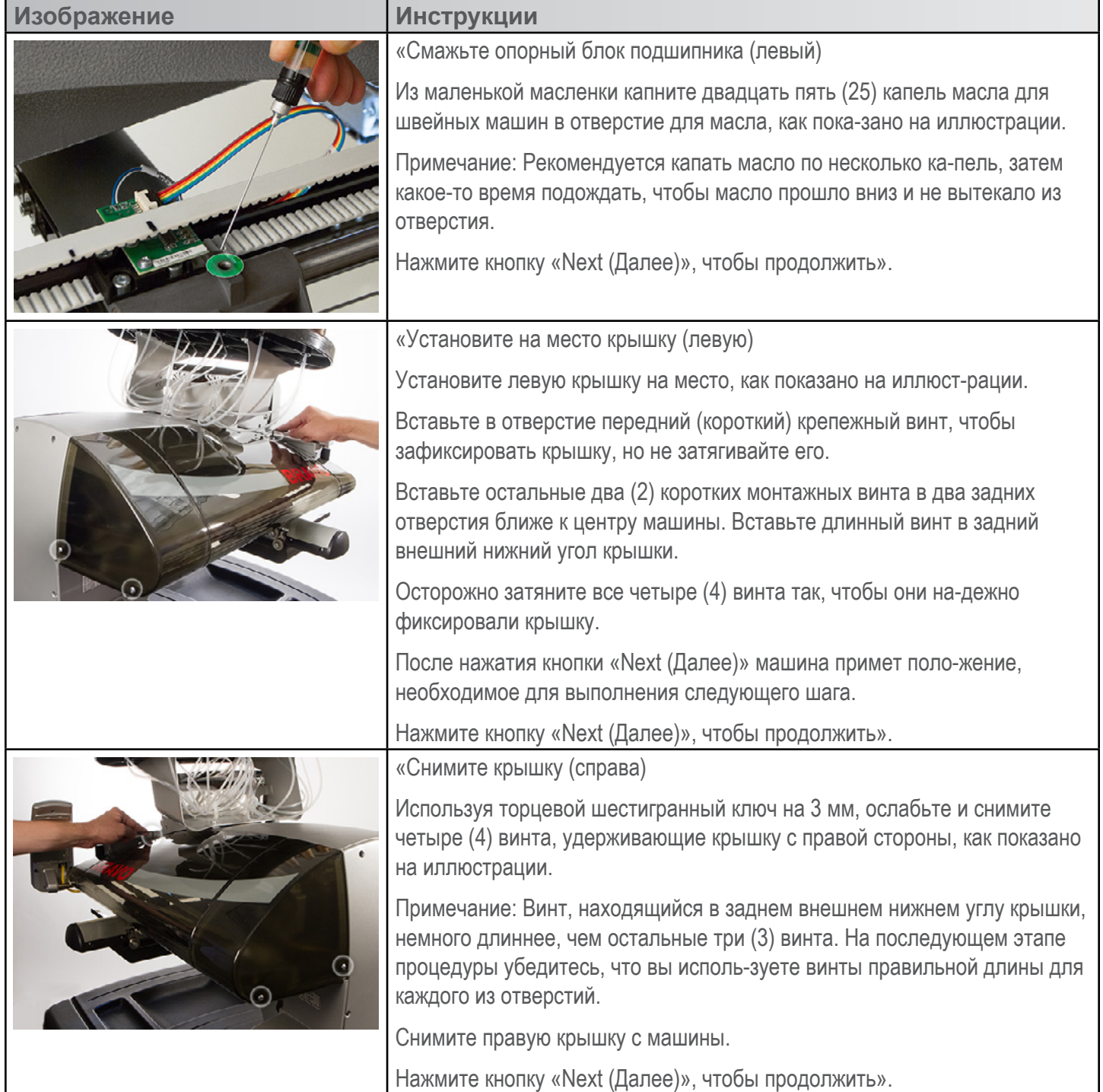

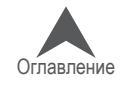

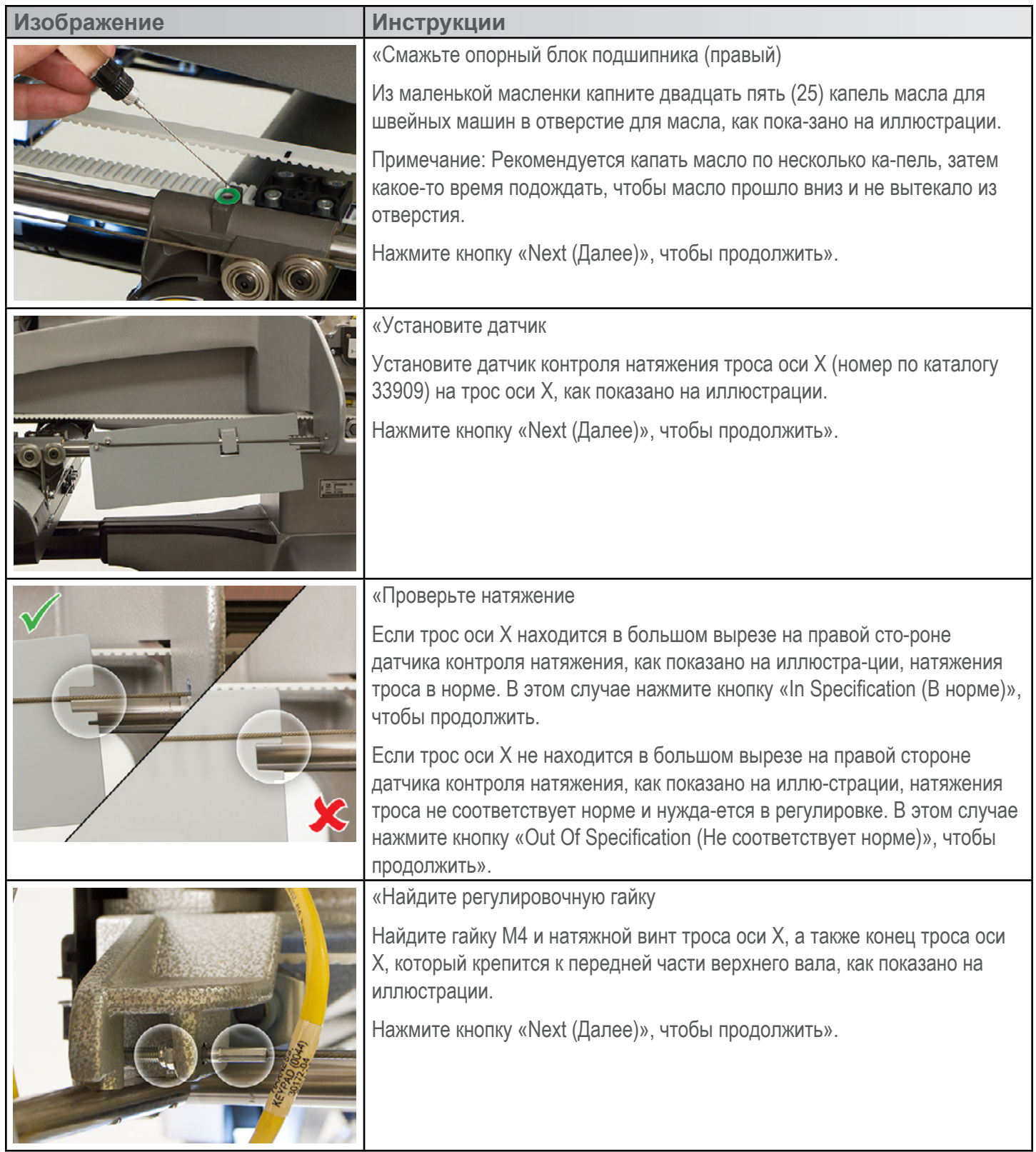

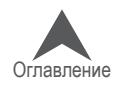

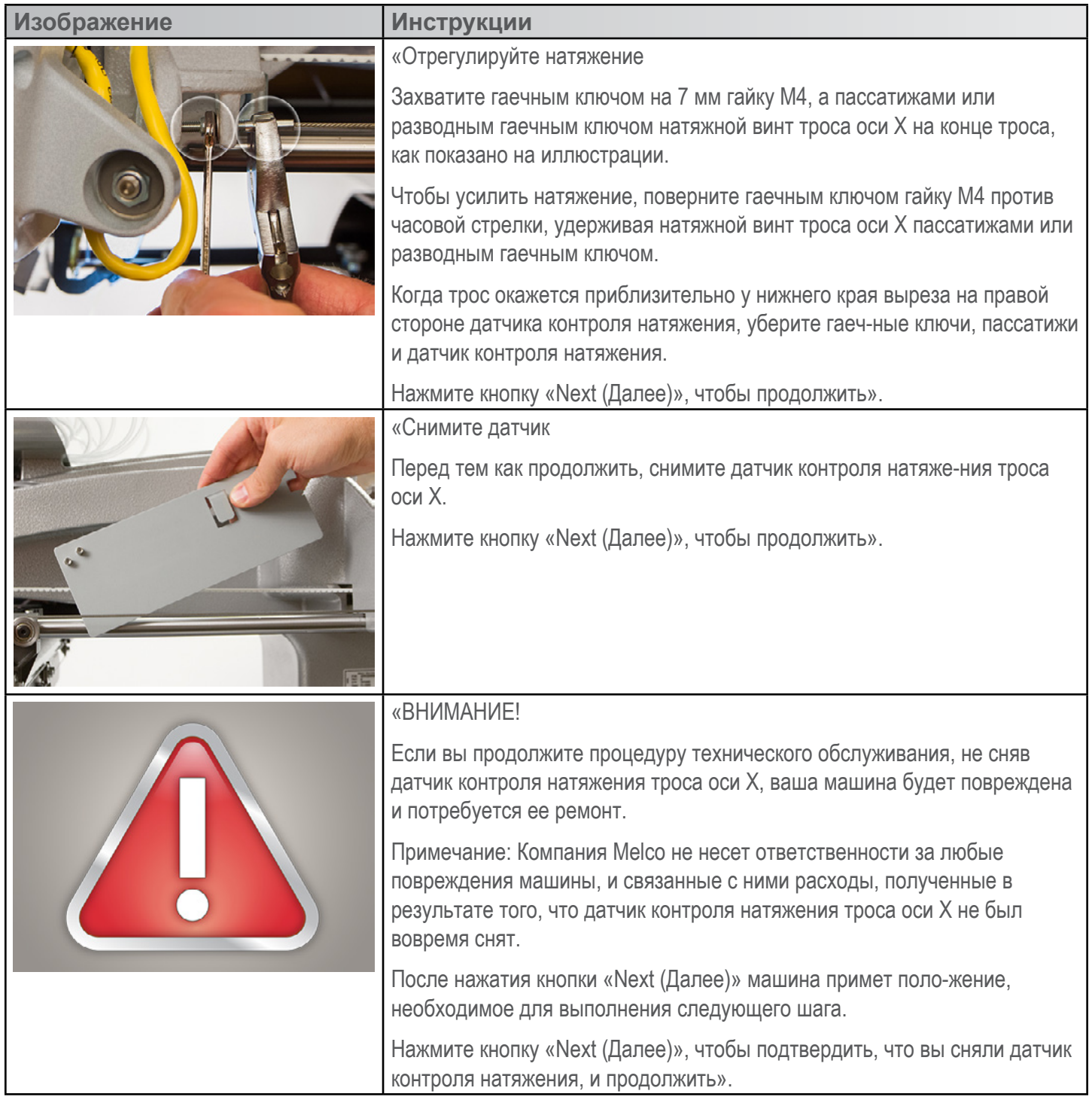

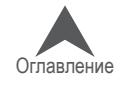

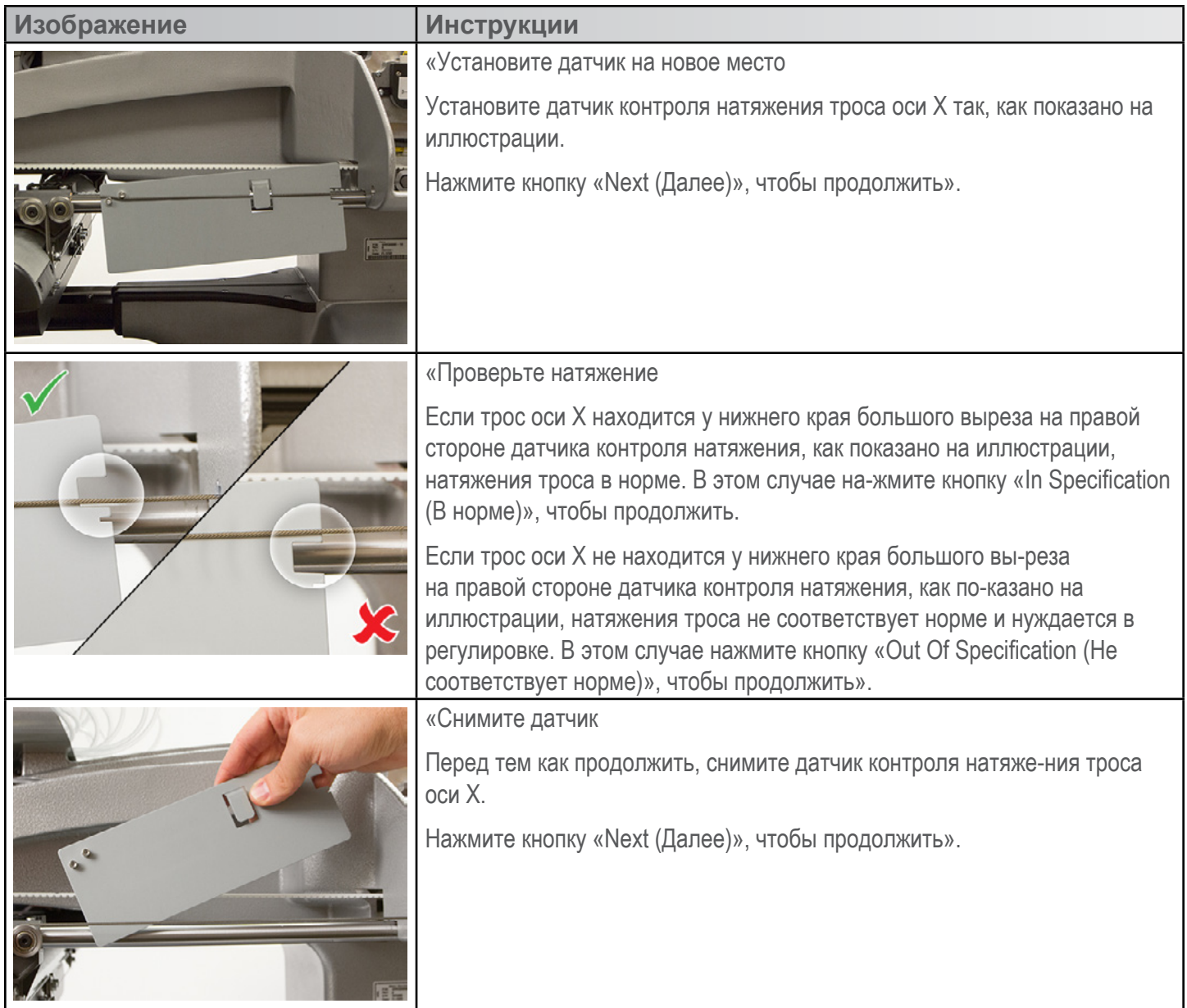

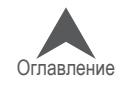

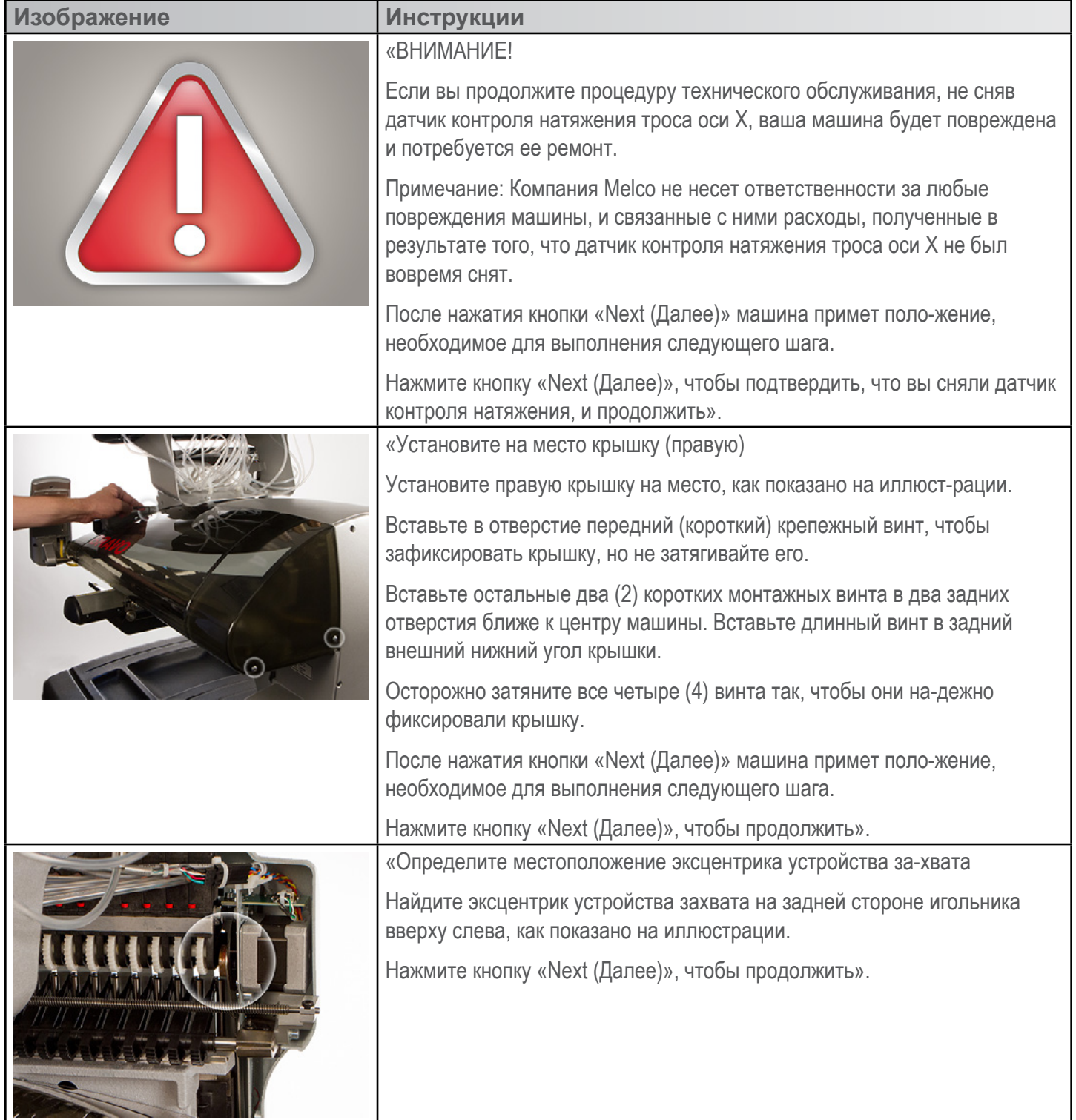

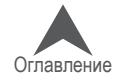

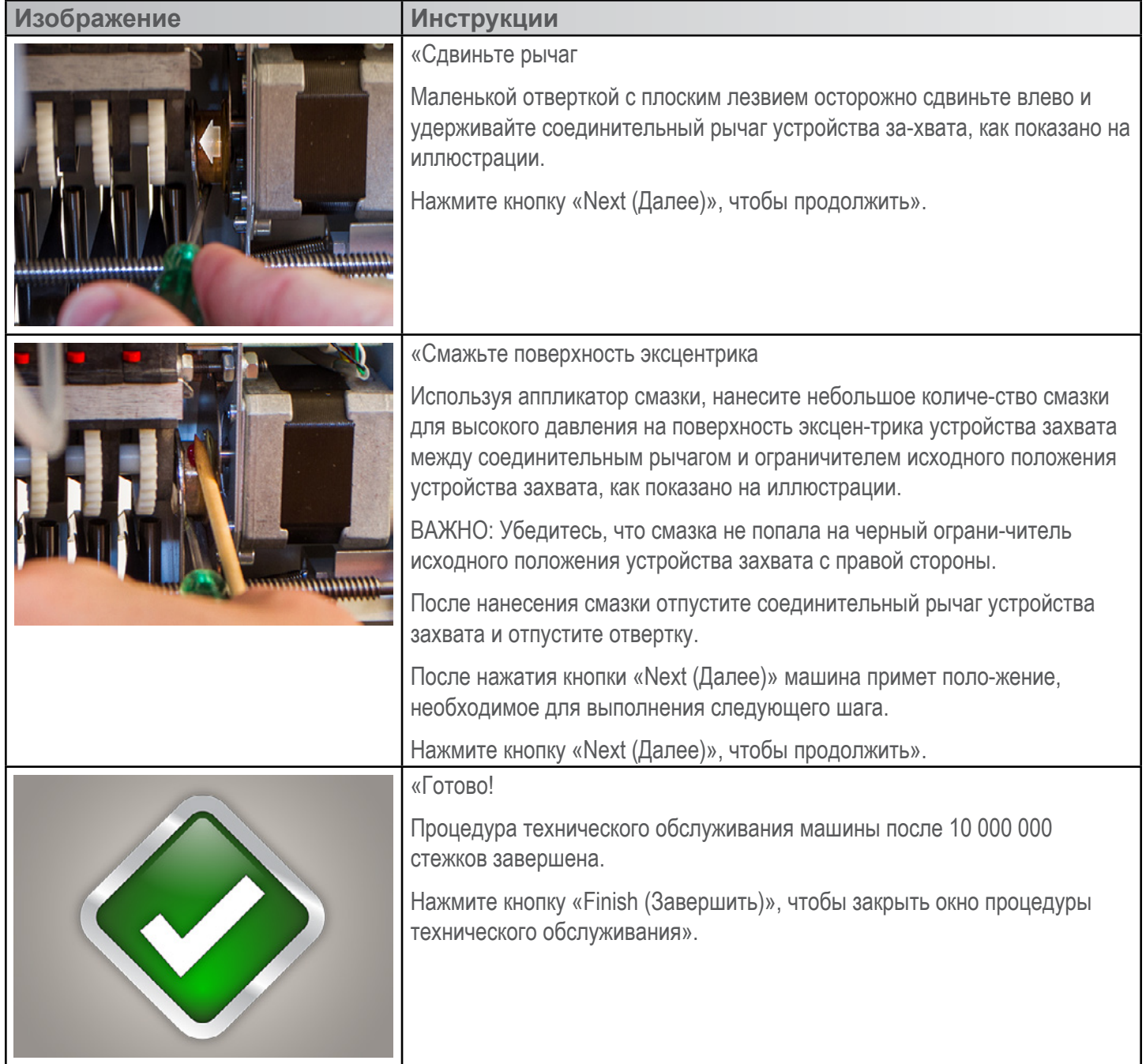

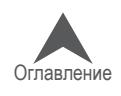

### **Техническое обслуживание после каждых 30 000 000 стежков**

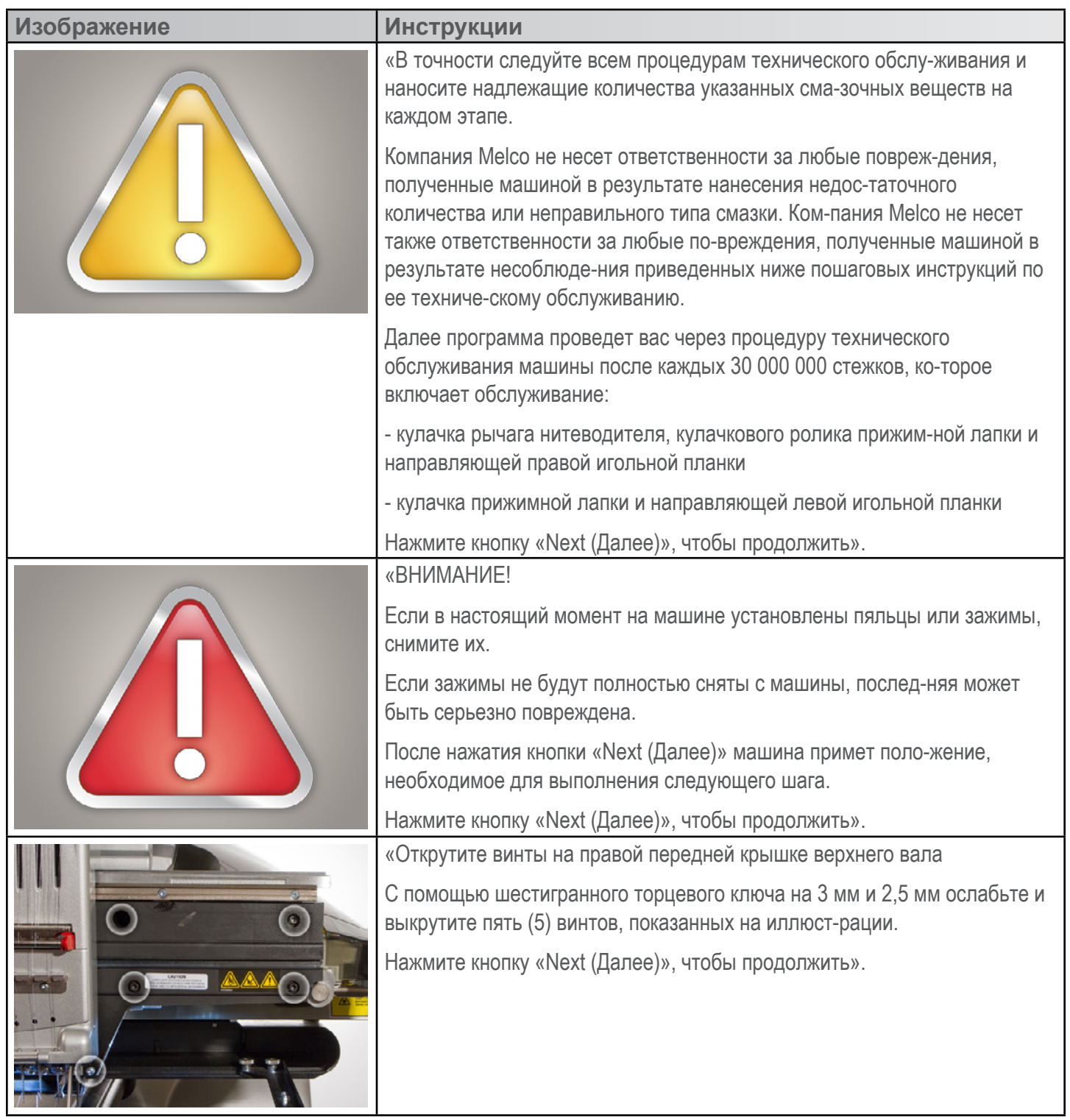

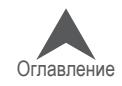

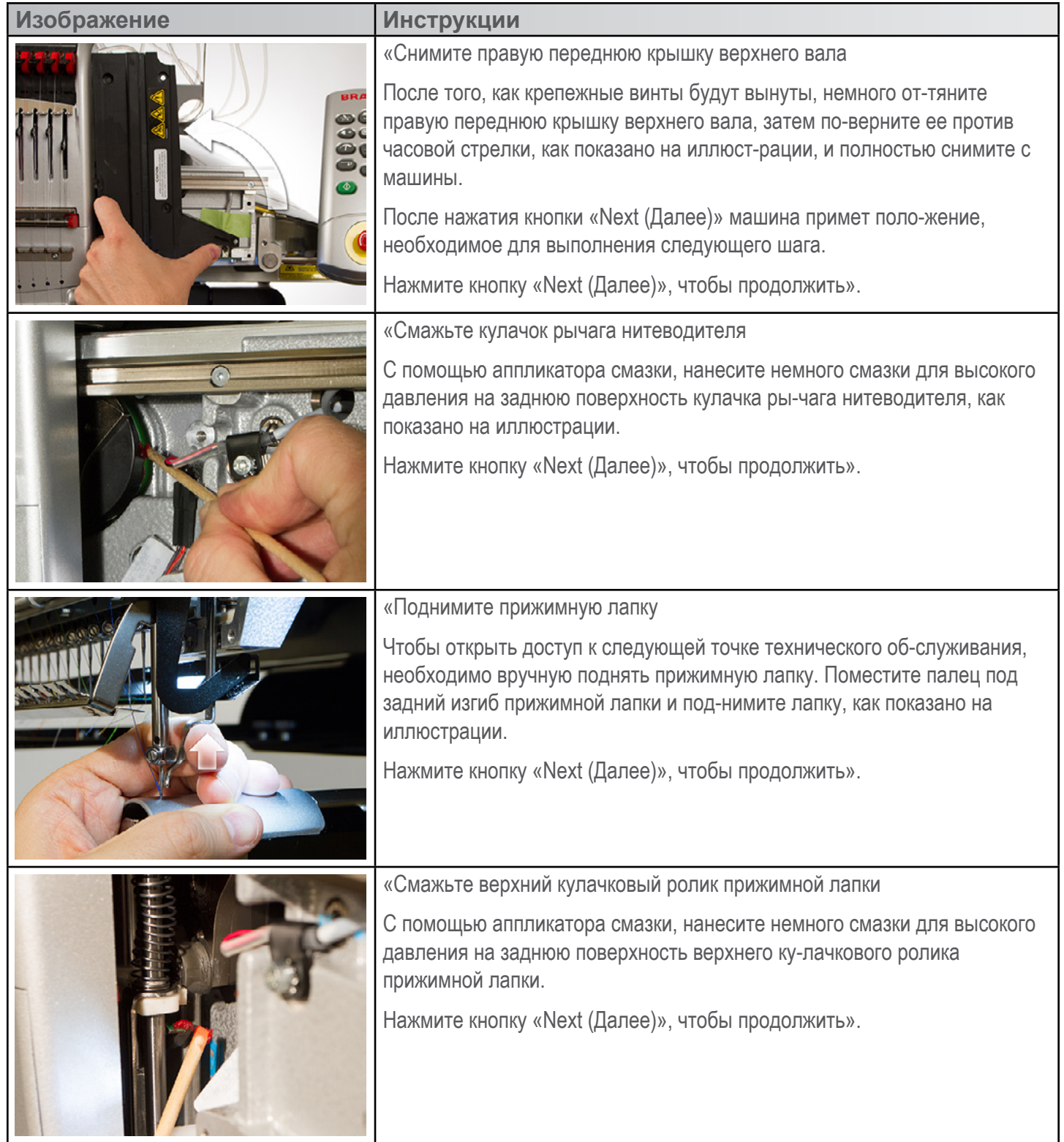

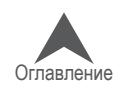

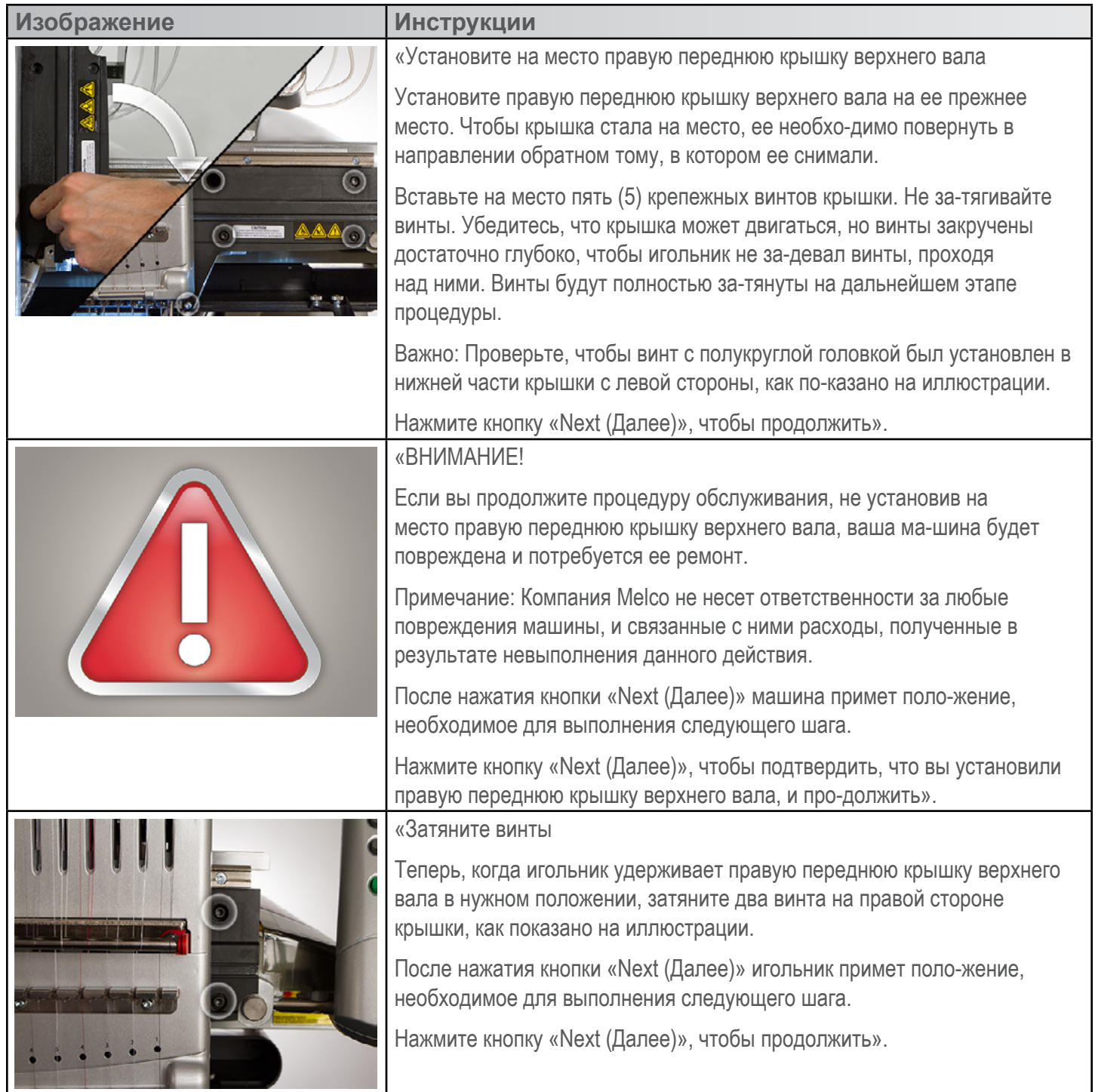

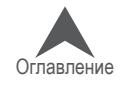

**CONTRACTOR** 

,

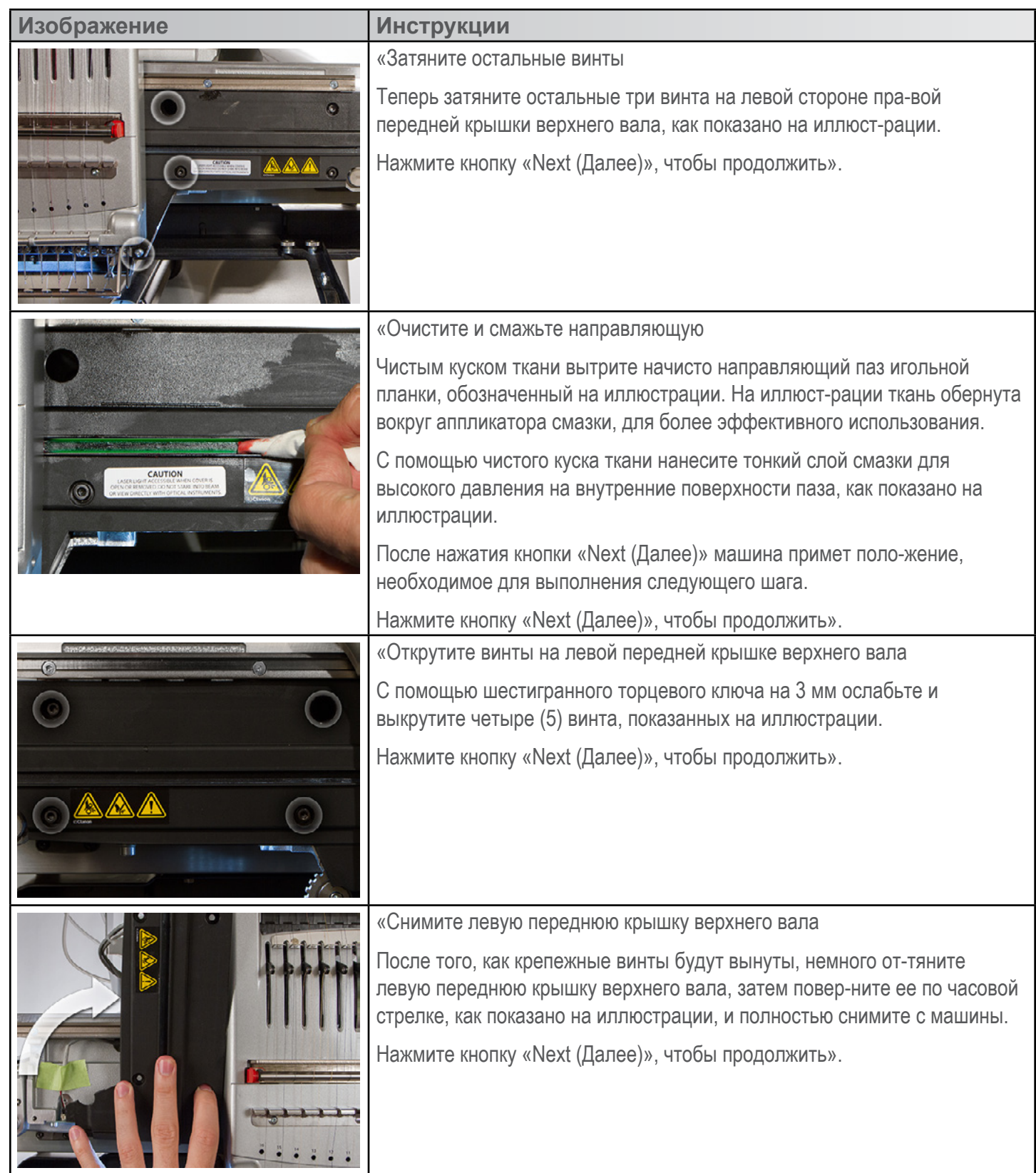

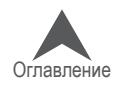

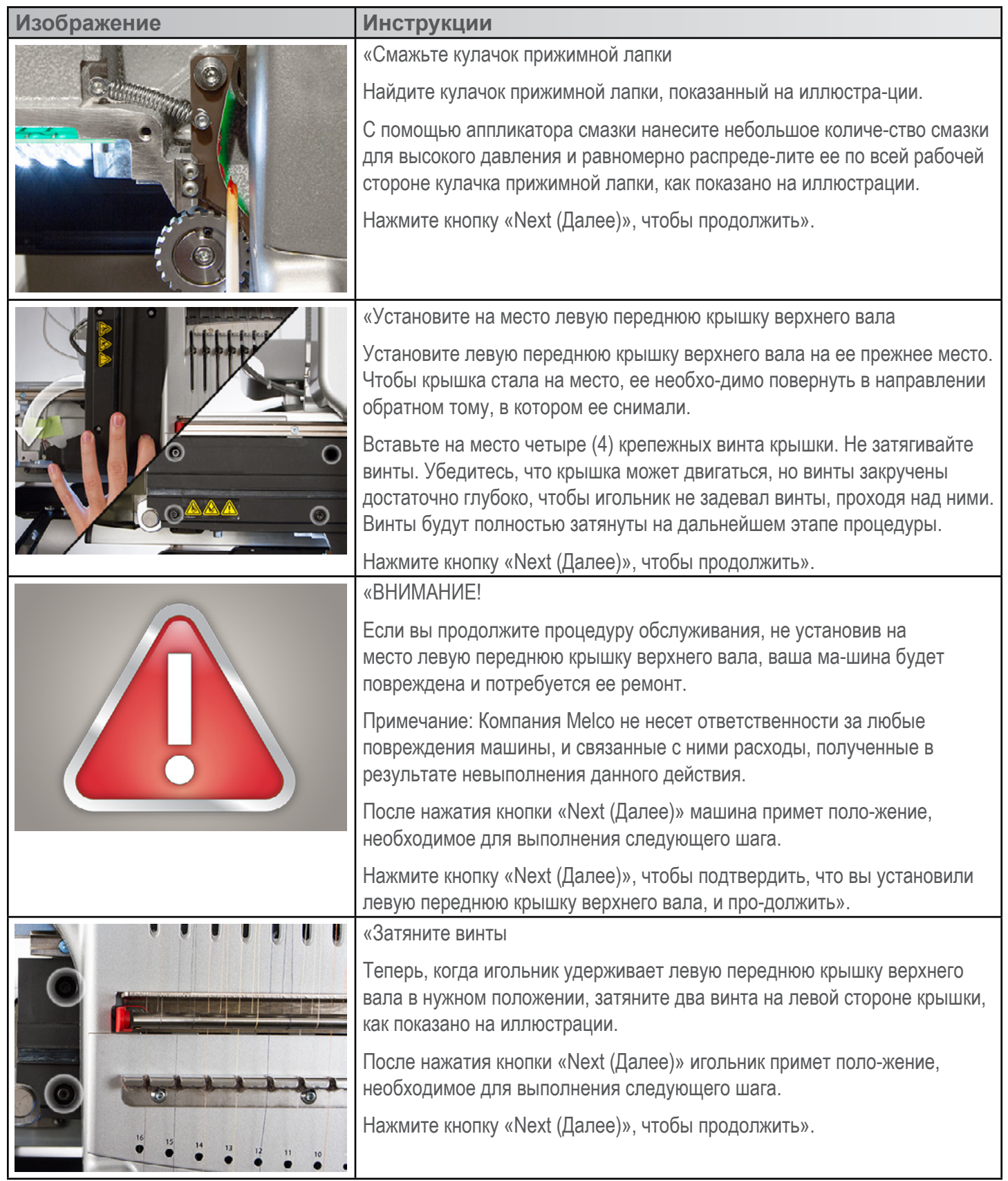

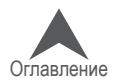

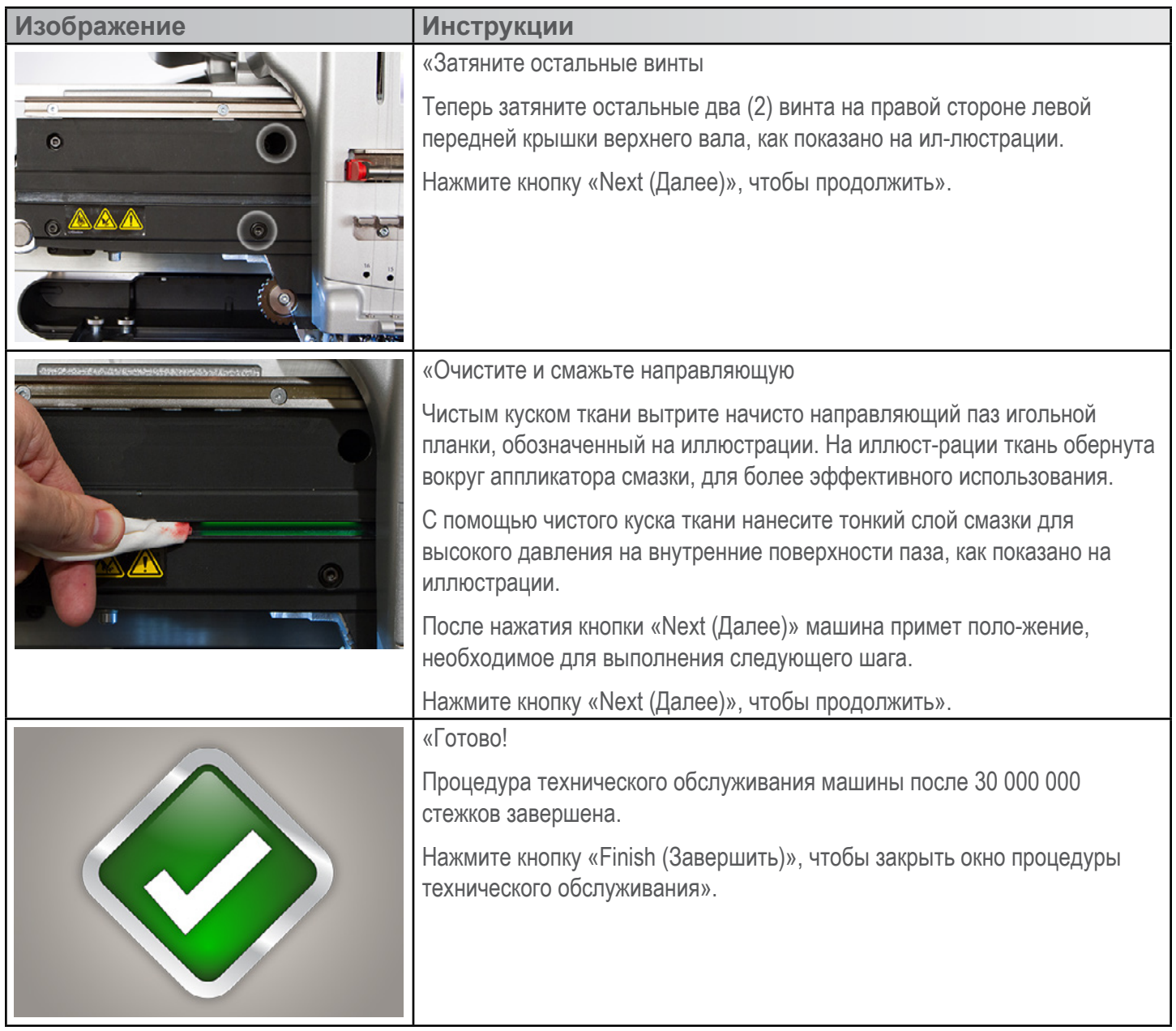

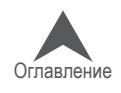

### **Техническое обслуживание роликов нитеводителей**

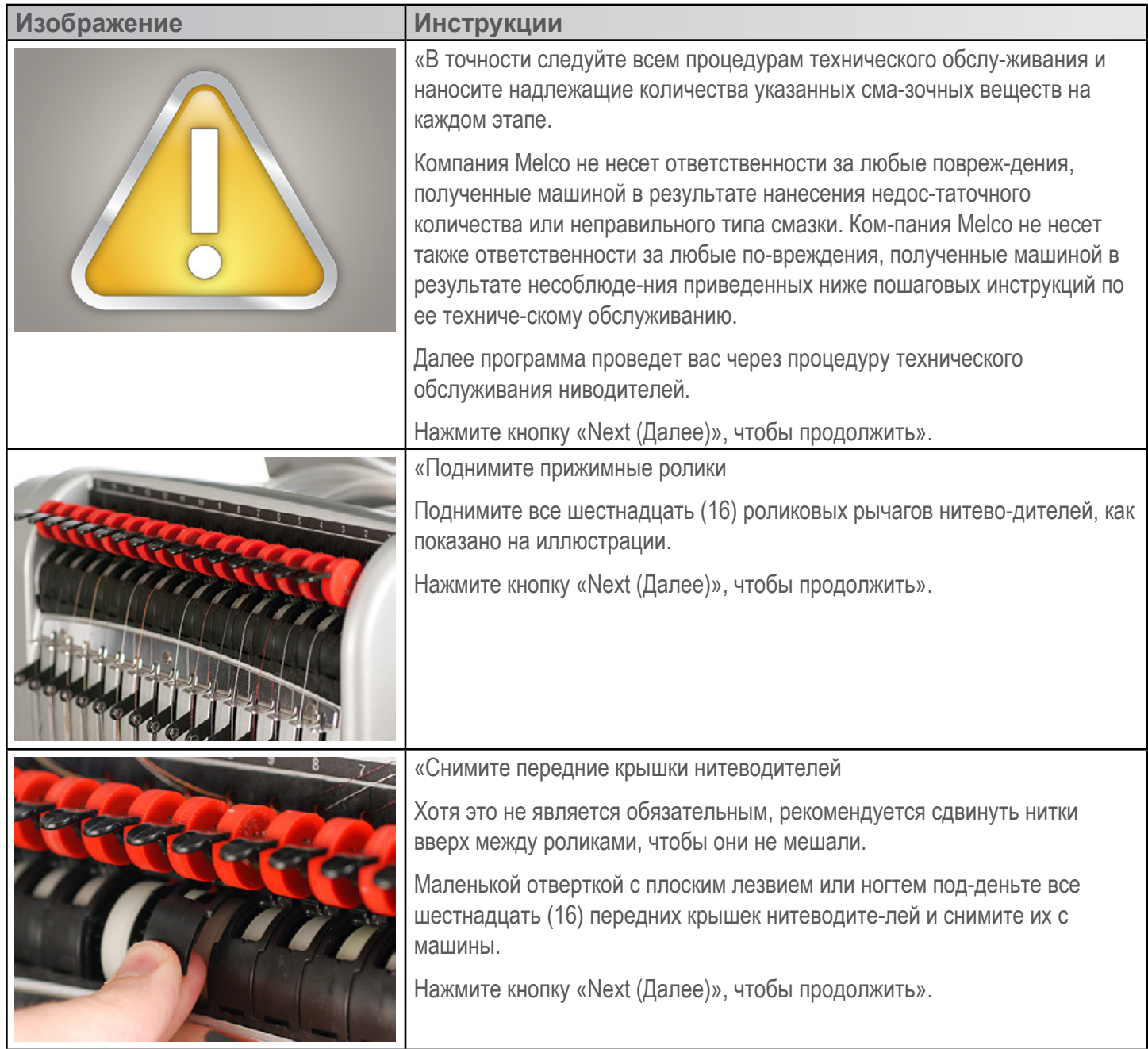

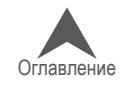

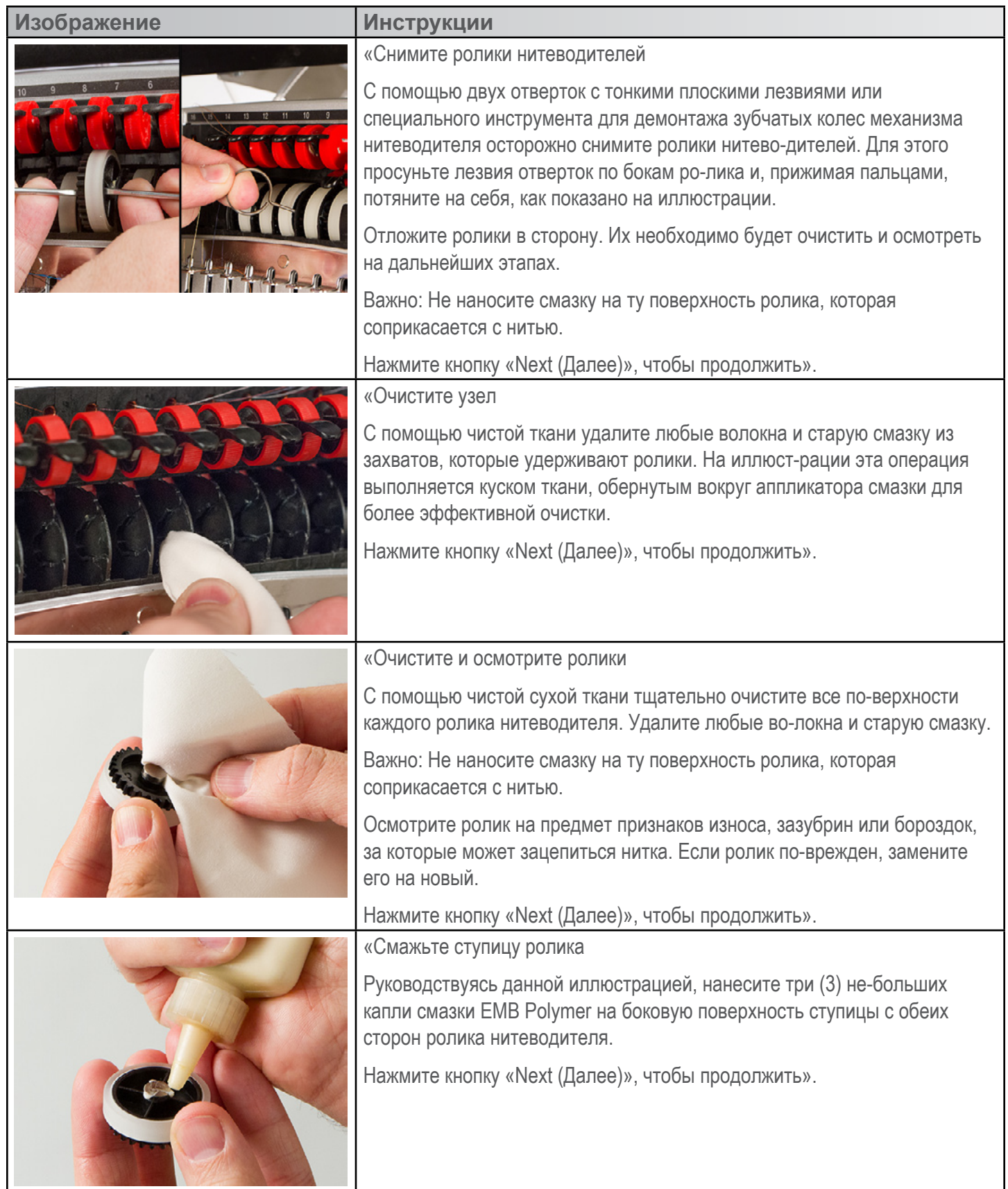

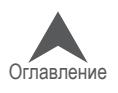

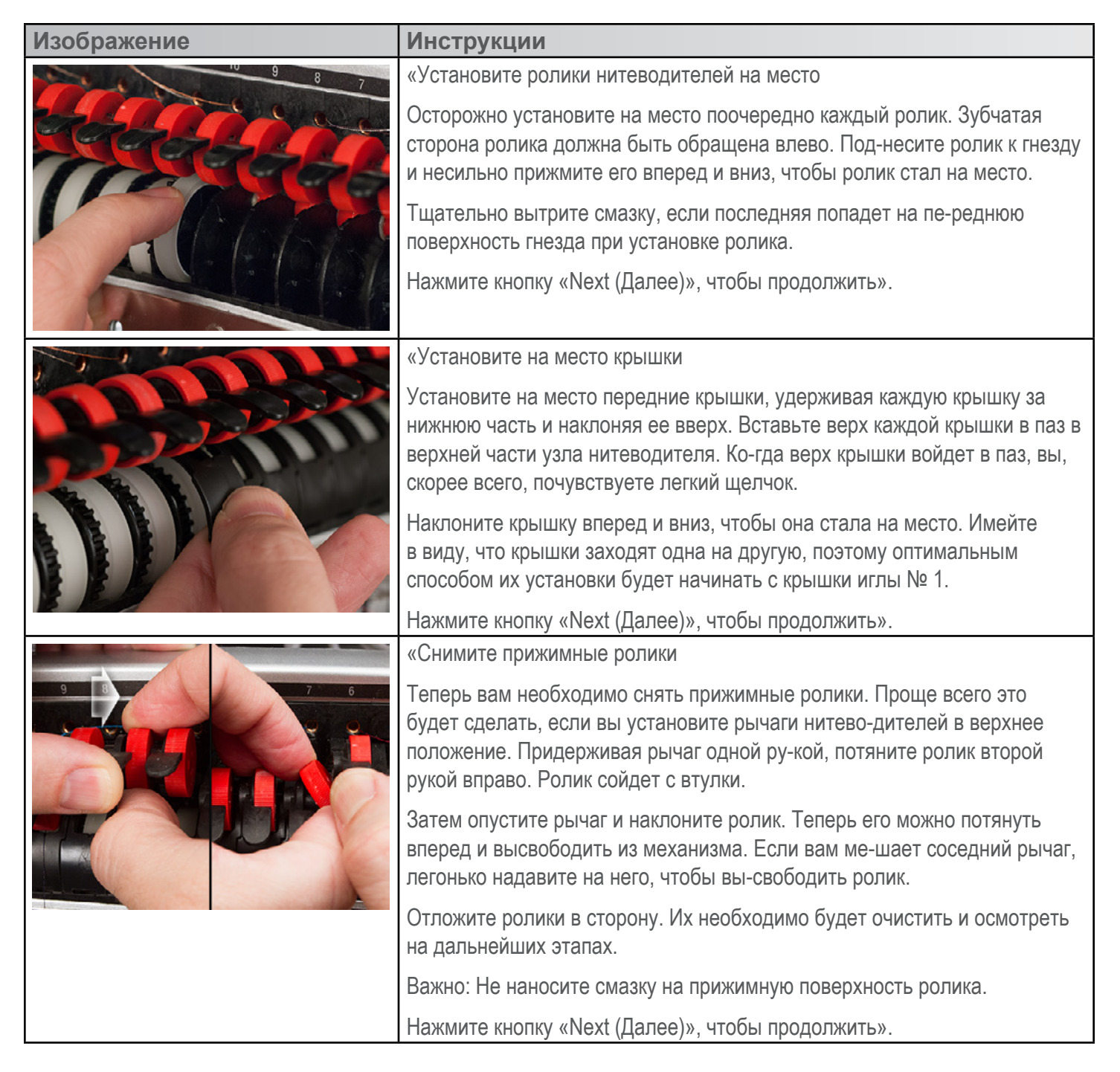

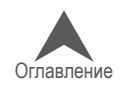

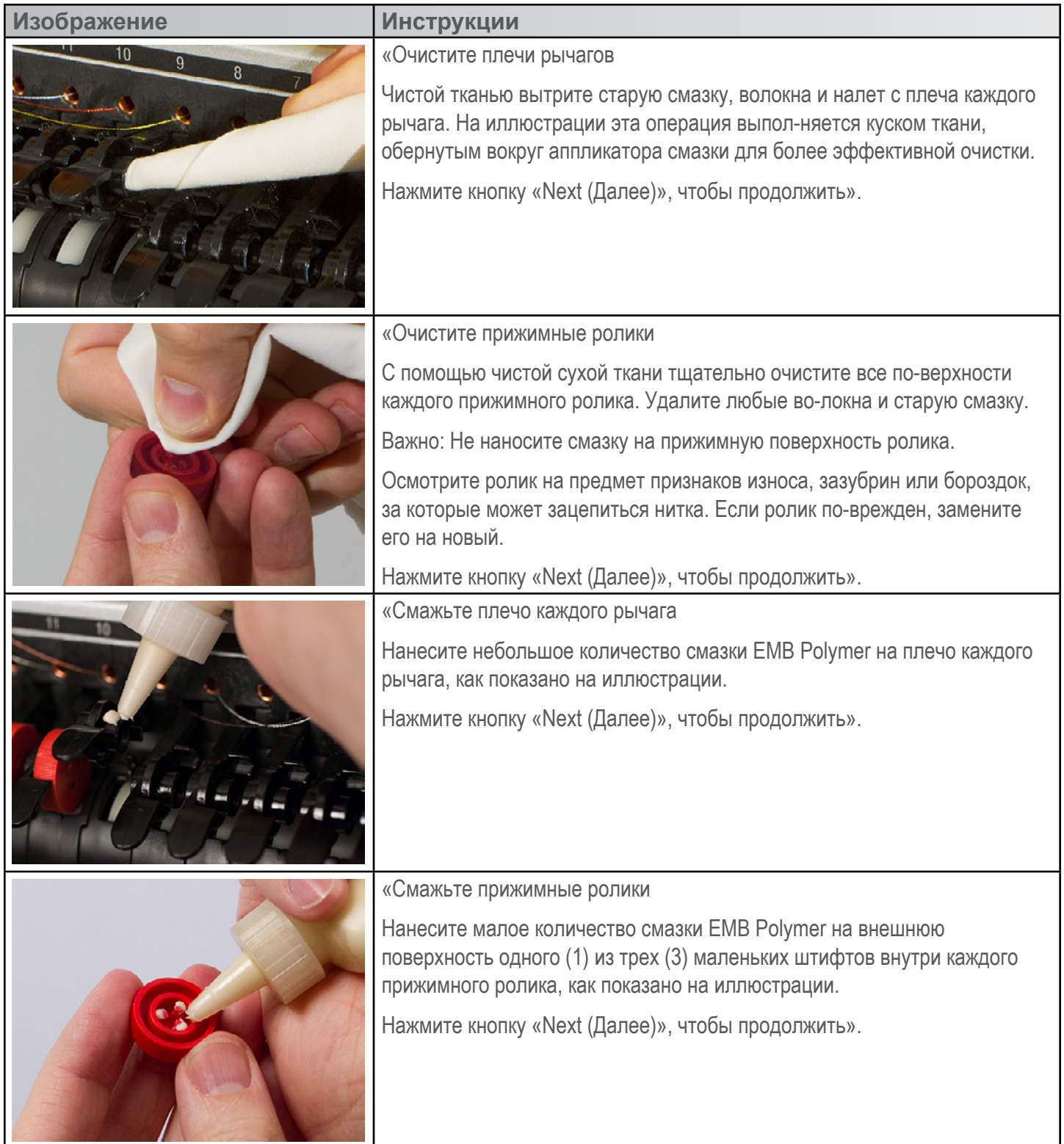

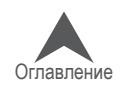

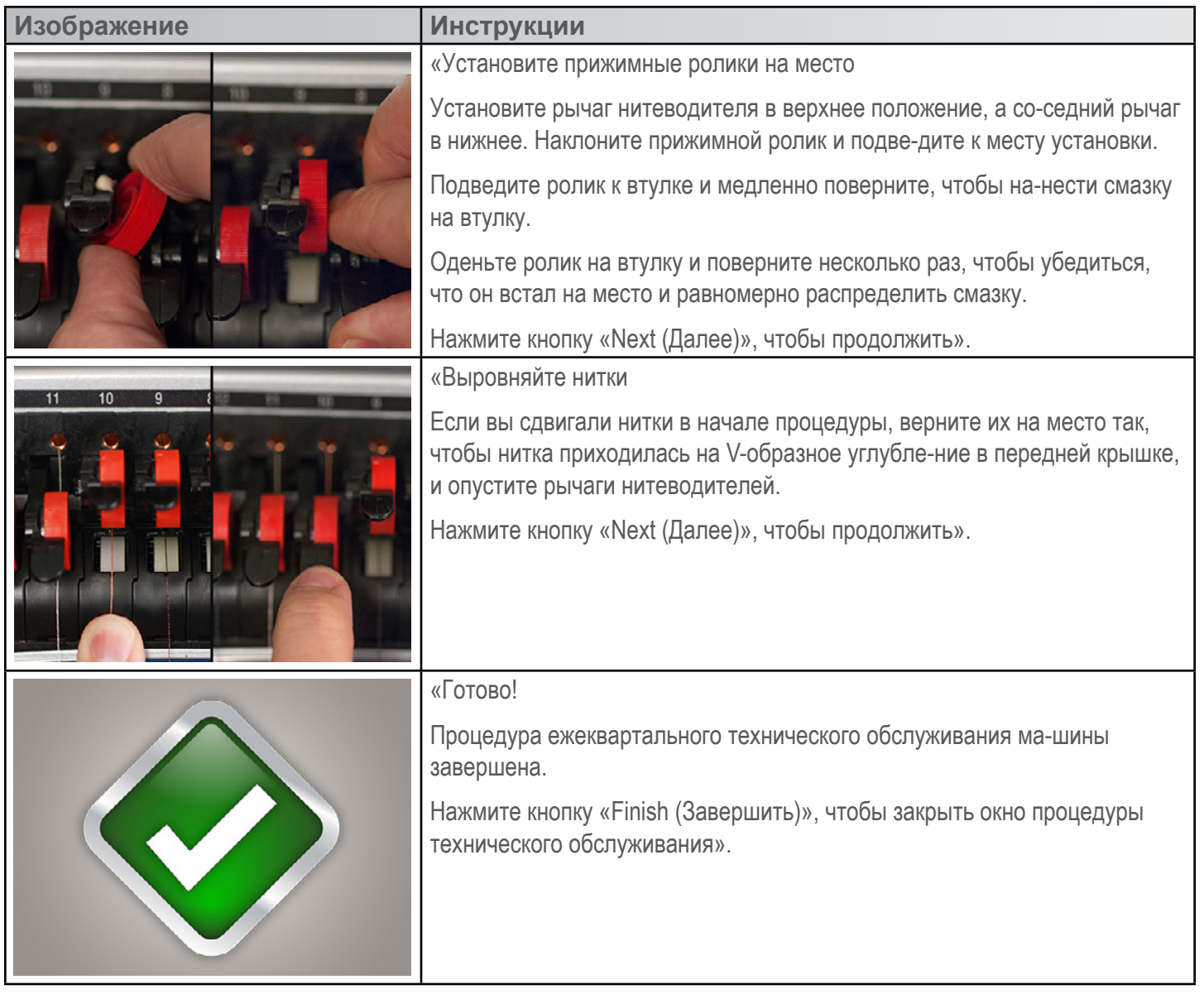

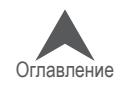

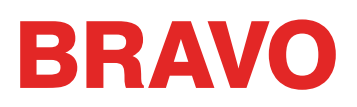

#### **Диагностирование и устранение причин обрыва нити**

Обрывы нити – крайне раздражающее явление в процессе вышивания, но к ним не следует отно-ситься как к чемуто неизбежному. Выполнив несколько простых шагов при повторной заправке нити, вы можете определить причину обрыва и постараться избежать его повторения.

#### **Диагностирование причины обрыва**

Применив метод диагностики обрыва при повторной заправке нити, вы сможете исключить наибо-лее простые и распространенные причины обрыва нити. Следуйте пошаговой инструкции ниже. Каждый шаг более подробно объяснен в соответствующем разделе.

Если произошел обрыв нити,

- 1. Проверьте линию движения верхней нити.
- 2. Проверьте натяжение шпульной нити.

Повторно заправьте нить и продолжите вышивание. Если через относительно короткое время об-рыв нити произошел повторно,

- 3. Осмотрите иглу.
- 4. Проверьте высоту прижимной лапки.
- 5. Проверьте настройки функции Acti-Feed в программе.

Повторно заправьте нить и продолжите вышивание. Если через относительно короткое время об-рыв нити произошел в третий раз, обратитесь в службу технической поддержки или смотрите инст-рукции по диагностике неисправностей в разделах ниже.

6. Используйте «Таблицу диагностики причин обрыва нити» ниже для более тщательной диагностики.

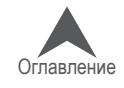

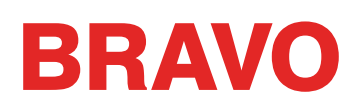

#### **Таблица диагностирования причин обрыва нити**

После таблицы смотрите информацию по каждому из возможных способов устранения неис-правностей.

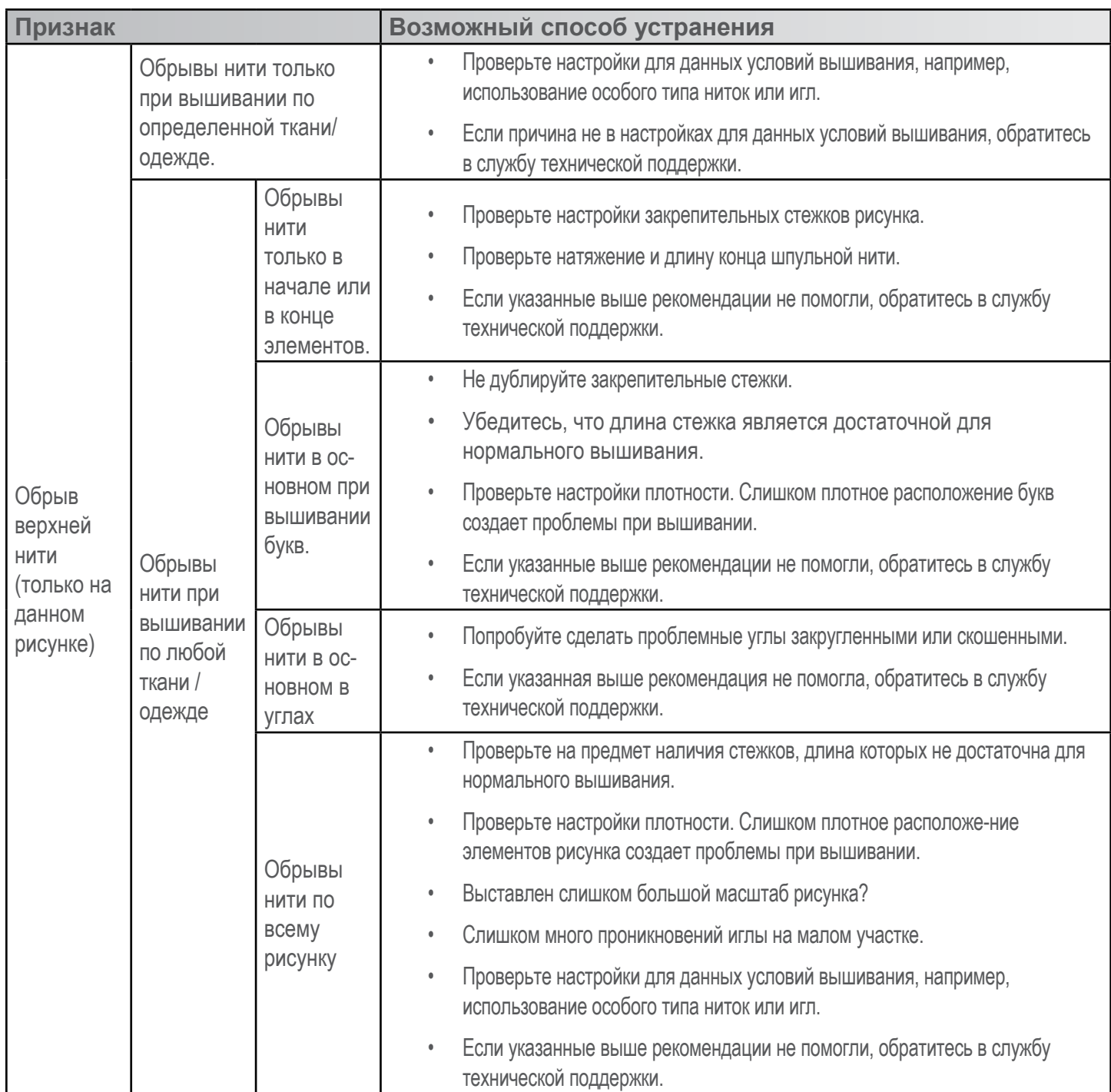

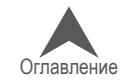

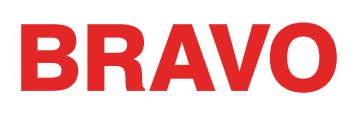

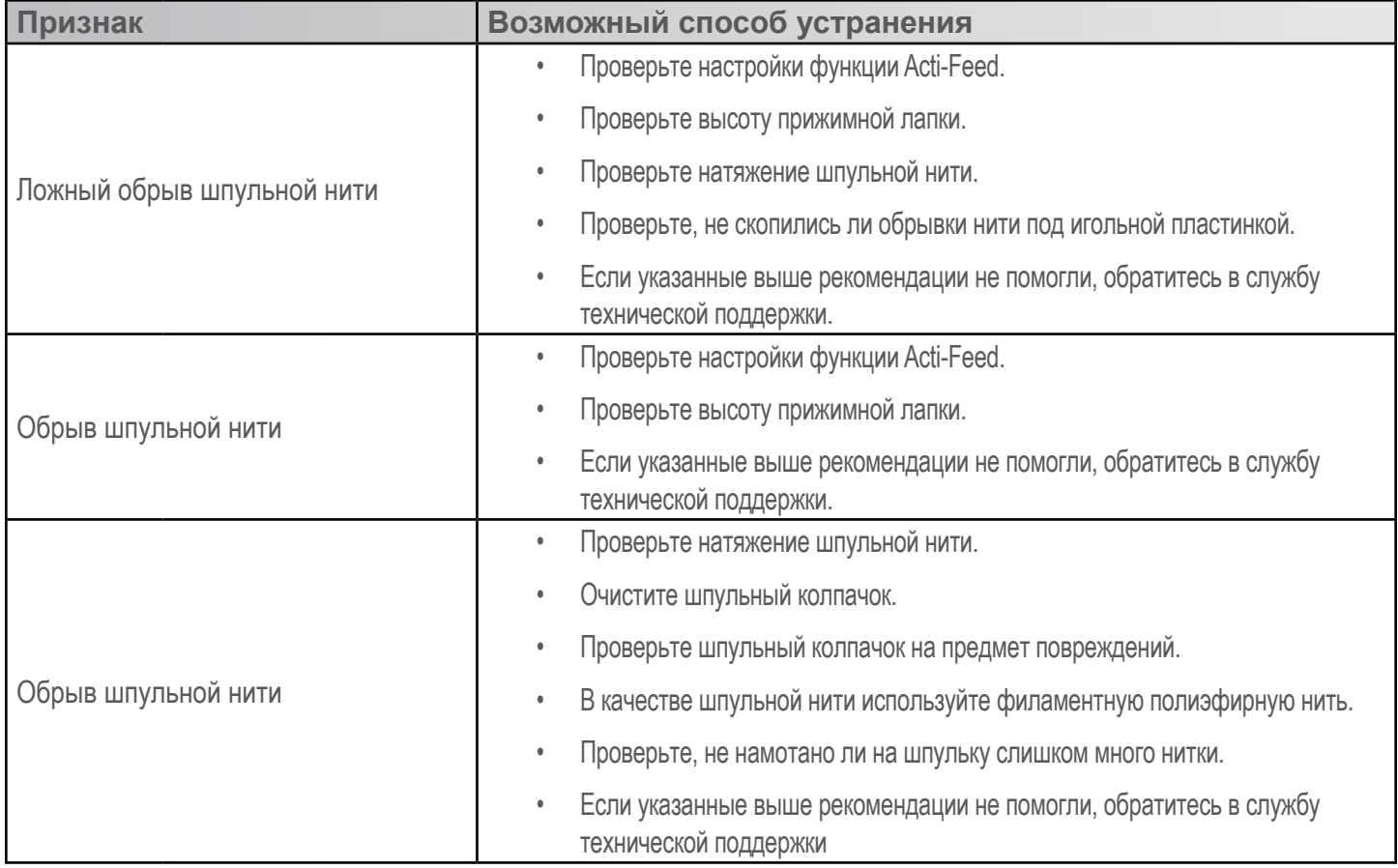

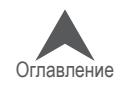

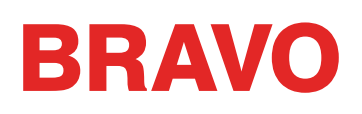

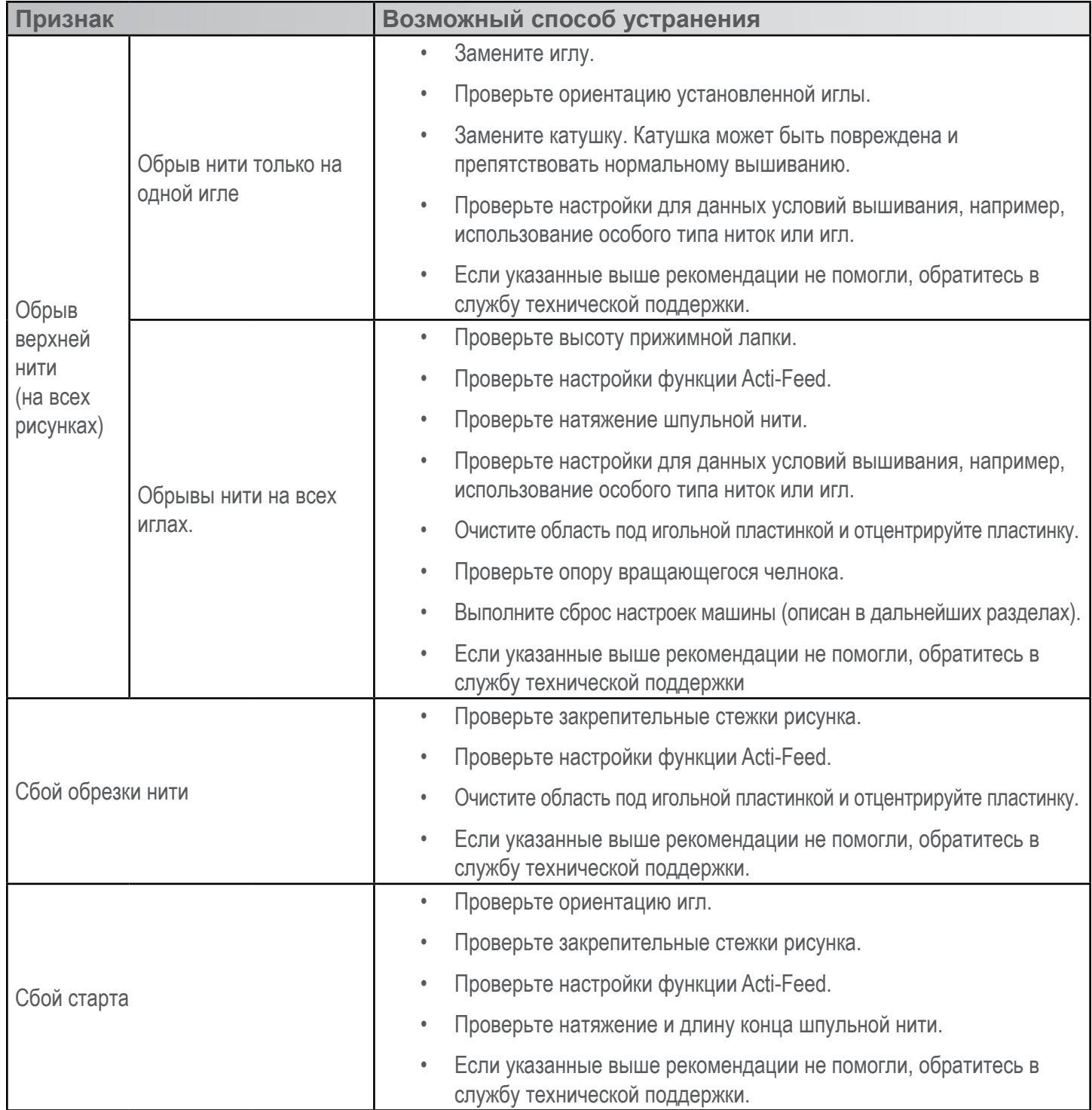

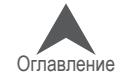

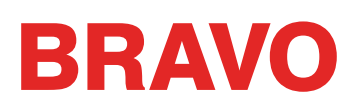

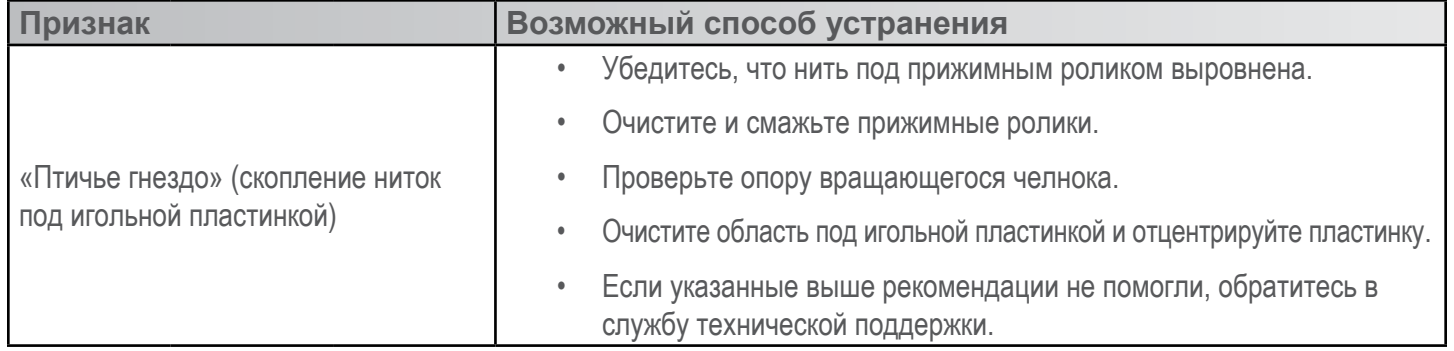

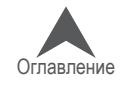

#### **Обрывы нити по причине неисправности машины**

#### **Диагностирование и устранение неисправностей на линии движения верхней нити**

На линии движения верхней нити не должно существовать препятствий по всей длине от катушки до ушка иглы. Если на линии движения присутствуют шероховатости или нить движется по неправильной линии, повышается вероятность обрыва нить. При диагностировании обрыва нити рассмотрите следующие возможные причины:

- Неправильно заправлена нить
- Повреждены катушки
- Шероховатость на линии движения нити
- Нить намоталась на трубку нитеводителя
- Нить натянута через верх катушки
- Нить скапливается под катушкой

#### **Неправильно заправлена нить**

Если нить обмотана вокруг трубки нитеводителя или не пропущена через один из нитепроводников, вероятность обрыва нити значительно возрастает.

При повторной заправке нити после обрыва проверьте правильность заправки нити по всей линии ее движения. Инструкции смотрите в разделе «Заправка верхней нити».

#### **Повреждены катушки**

Хотя это и не относится к наиболее распространенным причинам обрывов, поврежденная катушка может создавать проблемы при вышивании. Если катушку роняли, нитки на ней могли сместиться. В результате нитка может не разматываться достаточно свободно, что приведет к ее обрыву.

При повторной заправке нити после обрыва потяните за нить, когда прижимной ролик находится в поднятом положении. Если катушка повреждена, нить может какое-то время разматываться свободно, а затем может возникнуть такое ощущение, как будто нить проходит по поверхности наждачной бумаги. Это может быть причиной обрыва нити.

Возраст ниток и воздействие условий хранения также могут уменьшить крепость нитки. Чтобы увеличить срок годности ниток, храните их в сухом, защищенном от света и воздействия природных факторов месте.

Замените катушку. Некоторые катушки можно вернуть в пригодное для работы состояние, размотав с нее часть нитки, пока не будет устранена поврежденная часть.

#### **Шероховатость на линии движения нити**

Проверьте линию движения нити на предмет наличия шероховатых участков. Например, шероховатость может присутствовать на пластиковом сердечнике катушки. Нитка будет цепляться за такую шероховатость при разматывании машиной.

Зачистите любые шероховатые участки на пластиковом сердечнике мелкозернистой наждачной бумагой или пилочкой.

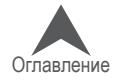

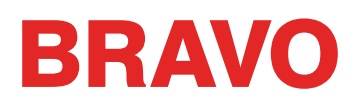

#### **Нить намоталась на трубку нитеводителя**

Если нитка намотается на трубку нитеводителя выше катушки, это, скорей всего, приведет к ее обрыву. Наматывание чаще всего происходит в результате того, что трубка нитеводителя выдвинута слишком высоко над верхом катушки.

Отрегулируйте высоту трубки нитеводителя так, чтобы она возвышалась над катушкой приблизительно на  $\mathcal{V}_2$ дюйма.

#### **Нить натянута через верх катушки**

Машина разматывает нитку и протягивает ее через систему, в частности трубку нитеводителя, очень быстро. Если трубка нитеводителя выдвинута недостаточно высоко над верхом катушки, нитка может натягиваться через верх катушки, что приводит к ее обрыву.

Отрегулируйте высоту трубки нитеводителя так, чтобы она возвышалась над катушкой приблизительно на ½ дюйма.

#### **Нить скапливается под катушкой**

Если катушки неправильно насажены на стойку машины, под воздействием вибрации от работы машины катушки могут вращаться, разматывая нить, в результате чего последняя может собираться под катушкой и запутываться при попытке протянуть ее в систему. Это приведет к сильному натяжению нити и ее обрыву.

Если вы используете большие катушки, проверьте, чтобы каждая катушка сидела плотно на трубке нитеводителя. Если катушка сидит неплотно, установите на трубку нитеводителя трилистник и насадите катушку на него. Трилистник расширится внутри катушки и не позволит ей раскачиваться в процессе работы машины.

При использовании маленьких катушек используйте держатели катушек во избежание сползания разматывающейся нити под основание катушки.

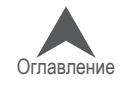

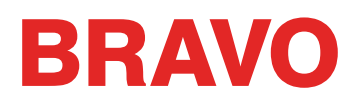

#### **Диагностирование и устранение неисправностей на линии шпульной нити**

Обрывы ниток могут быть вызваны проблемами со шпулькой. Чтобы проверить, не является ли шпулька причиной обрывов, рассмотрите следующие возможные причины:

- Неподходящая шпулька
- Шпульная нить закончилась или скоро закончится
- На шпульку намотано слишком много нити
- Шпульный колпачок неправильно вставлен в машину
- Слишком короткий конец шпульной нити
- Натяжение шпульной нити плохо отрегулировано или шпульный колпачок загрязнен
- Шпульный колпачок поврежден

#### **Неподходящая шпулька**

В настоящей машине используются пульки типа «L». Использование шпулек другого типа может привести к многочисленным проблемам при вышивании.

Использование крученой полиэфирной шпульной нити также может привести к обрывам. Такая нить образована из нескольких скрученных вместе полиэфирных ниток, что в результате дает более рыхлую нить, которая хуже протягивается через систему и оставляет в ней гораздо больше волокон.

Используйте шпульки L-типа для полиэфирных филаментных нитей.

#### **Шпульная нить закончилась или скоро закончится**

По мере разматывания шпульки, натяжение шпульной нити может стать нестабильным. Шпульная нить может быть натянута либо слишком сильно, либо слишком слабо, что приведет либо к вытягиванию шпульной нити на лицевую сторону рисунка, либо к обрыву нити. Это может также привести к обрыву шпульной нити.

Вставьте новую шпульку с полиэфирной филаментной нитью.

#### **На шпульку намотано слишком много нити**

На некоторые предварительно намотанные шпульки намотано слишком много нити, в результате чего увеличивается их размер, и такая шпулька оказывает давление на шпульный колпачок. Это давление, в свою очередь, создает сопротивление при вращении шпульки, что приводит к эффекту чрезмерного натяжения шпульной нити, в результате чего происходят обрывы нити и сбои при запуске вышивания.

Размотайте со шпульки часть нити перед тем, как вставлять ее в шпульный колпачок, или используйте другую шпульку.

#### **Шпульный колпачок неправильно вставлен в машину**

Если шпульный колпачок вставлен в машину неправильно, машина не может сформировать законченный стежок. Болтающийся шпульный колпачок будет греметь и приведет к обрывам ниток и поломке игл.

Если шпульный колпачок не вставлен совсем, машина не сможет сформировать стежок. Верхняя нить, как правило, будет цепляться за центральный вал вращающегося челнока. Также, как правило, при обрыве нити будет слышен хлопающий звук.

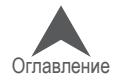
Снимите шпульный колпачок и убедитесь, что вращающийся челнок чистый. Очистите челнок кистью или сжатым воздухом. Затем, повернув колпачок так, чтобы нитеводитель был обращен строго вверх, а шпулька – к машине, вставьте шпульный колпачок в челнок. Если не используется рычаг на колпачке, вы услышите щелчок, когда шпульный колпачок станет на место. Смотрите инструкции в разделе «Заправка и натяжение шпульной нити».

## **Слишком короткий конец шпульной нити**

Если обрыв нити происходит в основном при запуске машины, причиной может быть сбой запуска по причине слишком короткого конца шпульной нити, оставленного при установке шпульного колпачка в машину. В идеале, конец шпульной нити должен иметь длину от двух до трех дюймов. Более длинный конец может запутаться в механизме машины. Более короткий конец не позволит захватить нить для формирования стежка при запуске машины.

Вставляя шпульный колпачок в машину, обрежьте конец нити так, чтобы его длина составляла два-три дюйма.

## **Натяжение шпульной нити плохо отрегулировано или шпульный колпачок загрязнен**

Слишком туго натянутая шпульная нить может привести к обрывам нити, сбоям при запуске, стягиванию стежков и плохому совмещению элементов рисунка.

Слишком слабое натяжение шпульной нити может привести к выходу шпульной нити на лицевую сторону рисунка.

Загрязнение натяжной пружины шпульного колпачка может привести как к первому, так и ко второму эффекту. Если под натяжной пружиной скопится волокно, и для компенсации ослабшего натяжения нити пружина будет натянута слишком сильно, натяжная пружина может быть повреждена и потребуется замена шпульного колпачка.

Очистите шпульный колпачок и отрегулируйте натяжение шпульной нити. Смотрите инструкции в разделе «Заправка и натяжение шпульной нити».

## **Шпульный колпачок поврежден**

Шпульный колпачок, в который вставляется шпулька, не должен быть деформирован. Если колпачок роняли, он мог погнуться и деформироваться. Деформированный колпачок будет создавать неравномерное давление на шпульку, что приведет к нестабильному натяжению нити.

Замените шпульный колпачок на новый.

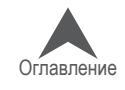

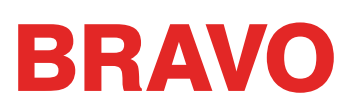

# **Обрывы нити по причинам, связанным с настройками рисунка**

Настройки цифрового рисунка оказывают большое влияние на его вышивание. Проверка вышиванием стандартного тестового рисунка является хорошим способом определить, является ли рисунок, который машина вышивала до этого, причиной обрывов нити.

Тестовый рисунок вышивается на куске тонкого сукна с парой кусков отрезной подкладки. Если машина вышивает тестовый рисунок без проблем, велика вероятность того, что причиной обрывов нити являются настройки рисунка.

При диагностировании проблем, связанных с рисунком, рекомендуется обращать внимание на то, в каких именно местах рисунка происходят обрывы.

- Обрывы нити в начале или в конце элементов
- Обрывы нити в углах элементов
- Обрывы нити при вышивании букв
- Обрывы нити по всему рисунку

#### **Обрывы нити в начале или в конце элементов**

То как в рисунке начинаются и заканчиваются элементы, влияет на то, как машина выполняет начальные стежки и обрезает нить. Если эти закрепительные стежки запрограммированы неправильно, могут происходить обрывы нити и сбои при обрезке.

Проверьте настройки закрепительных начальных и конечных стежков.

#### **Обрывы нити в углах элементов**

При вышивании углов элементов довольно часто выполняется много стежков на маленьком участке, что приводит к стягиванию ткани, обрывам нити и даже, образованию дырок в одежде. Изменение способа выполнения углов помогает устранить эти проблемы.

Кэпируйте углы или выполните углы из двух скошенных элементов.

#### **Обрывы нити при вышивании букв**

Буквы, являющиеся частью рисунка, могут иметь разные настройки, что влияет на то, как они вышиваются. Длина стежка может быть меньше диаметра вашей иглы, плотность стежков может быть слишком высокой, а в некоторых вышивных шрифтах закрепительные стежки могут удваиваться. Каждая из этих проблем может быть причиной обрыва нити.

Чтобы устранить эти проблемы, проверьте настройки:

- Начальных и конечных закрепительных стежков (избегайте удвоения закрепительных стежков)
- Настройки плотности
- Коротких стежков используйте «Pull Offset (Поправка натяжения)»

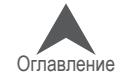

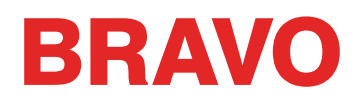

## **Обрывы нити по всему рисунку**

Если обрывы нити происходят по всему рисунку, но при вышивании тестового рисунка эта проблема отсутствует, возможно, на вашем рисунке стежки расположены слишком плотно, происходит слишком много проникновений иглы на малом участке ткани, или, возможно, масштаб рисунка был чрезмерно уменьшен.

Чтобы устранить эти проблемы, проверьте:

- Настройки плотности
- Масштабирование рисунка
- Расстояние между стежками

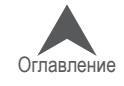

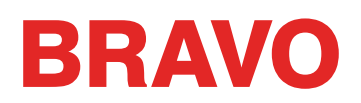

#### **Диагностирование и устранение проблем, связанных с закрепительными стежками**

Закрепительными стежками называется небольшая группа стежков в начале и в конце каждого элемента рисунка вышивки. Они предназначены для закрепления конца нитки на ткани во избежание ее выдергивания в начале вышивания или распускания стежков после обрезки нити. Правильные настройки закрепительных стежков рисунка позволят вышить рисунок без проблем, а также не позволят рисунку распуститься при стирке.

При диагностировании проблем, связанных с закрепительными стежками, проверьте:

- Сбои при запуске, вызванные отсутствием закрепительных стежков
- Закрепительные стежки, оцифрованные вручную
- Свойства начальных и конечных закрепительных стежков
- Сбои обрезки нити по причине удвоения закрепительных стежков
- Удаление оцифрованных закрепительных стежков в шрифтах
- Используйте "Инструменты>Настройки>Машина, чтобы включить функцию "Закрепка Вкл./Выкл." для оптимизации стежков в дизайне.

#### **Сбои при запуске, вызванные отсутствием закрепительных стежков**

Причиной обрывов нити или, по крайней мере, того, что система считает обрывами нити, может быть отсутствие закрепительных стежков. Отсутствие закрепительных стежков часто приводит к тому, что нитка не удерживается в ткани, когда машина начинает вышивать. Нить может даже быть не вдета в иглу. Машина определит это как обрыв нити, хотя на самом деле это – сбой запуска.

В программе DesignShop проверьте, чтобы в рисунке присутствовали закрепительные стежки.

#### **Закрепительные стежки, оцифрованные вручную**

В файлах каркасной модели закрепительные стежки могут присутствовать в виде оцифрованных вручную нормальных или ручных стежков малой длины в начале или в конце элемента рисунка. Это типичное явление для рисунков более старого типа или созданных пользователями, которые учились оцифровке рисунков в программах более раннего поколения.

Если вы приблизите последние элементы определенного цвета, вы увидите эти несколько стежков, проходящих впередназад, пересекаясь друг с другом. Если вы не видите таких стежков, проверьте настройки закрепительных стежков проекта.

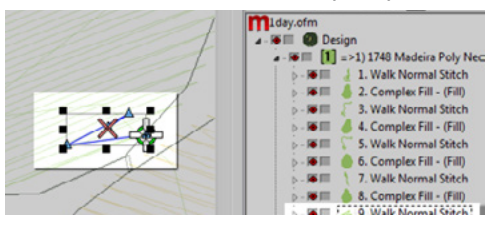

В расширенных стежковых файлах увидеть эти закрепительные стежки немного сложнее, потому что в них вы не можете просто выбрать последний элемент перед обрезкой ниток.

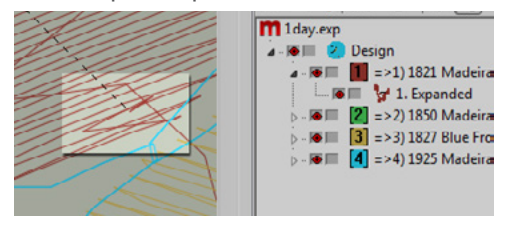

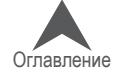

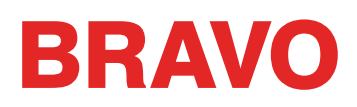

#### **Свойства начальных и конечных закрепительных стежков**

Окно «Properties (Свойства)» программы DesignShop позволяет автоматически добавлять закрепительные стежки в каркасный рисунок. Чтобы проверить, добавлены ли в каркасный рисунок закрепительные стежки:

Выберите рисунок в диалоговом окне просмотра проекта и откройте окно «Object Properties (Свойства объекта)».

В раскрывающемся меню свойств выберите «All Elements (Все элементы)», затем выберите «Tie In And Tie Off (Начальные и конечные закрепительные стежки)».

Чтобы добавить закрепительные стежки в начало и/или конец оцифрованного элемента, поставьте флажки напротив «Tie In (Начальные закрепительные стежки)» и «Tie Off (Конечные закрепительные стежки)».

Если вы выберите «Only When Necessary (Только когда необходимо)» в раскрывающемся меню «When To Tie (В каких случаях закреплять)», программа добавит закрепительные стежки только перед и после команды обрезать нить, а также в начале и в конце рисунка. Если вы выберите «Always (Всегда)», программа добавит закрепительные стежки в начало и конец каждого элемента.

Щелкните «Apply (Применить)» и «OK», чтобы применить внесенные изменения свойств объекта.

Стежки, добавленные в окне «Object Properties (Свойства объекта)», можно также увидеть во вкладке «Stitches (Стежки)», где они отображаются как «TI» (начальные закрепительные стежки) и «TO» (конечные закрепительные стежки).

Идеальным закрепительным стежком для данной машины, как правило, является стежок стиля 1 шириной 6 точек с количеством стежков заданным как «Default (По умолчанию)». Такие настройки создают аккуратный узор стежков, который будет автоматически регулироваться в зависимости от того, насколько параметры закрепительного стежка привязаны к длине стежкового ряда. Поскольку более длинные ряды стежков требуют более крепких закрепительных стежков, такие настройки применимы для большинства вышивок..

## **Сбои обрезки нити по причине удвоения закрепительных стежков**

При добавлении закрепительных стежков с помощью окна «Object Properties (Свойства объекта)» в рисунки или вышивные шрифты, в которых уже присутствуют закрепительные стежки, оцифрованные вручную, в данном рисунке закрепительные стежки удвоятся. Удвоение закрепляющих стежков часто приводит к обрывам нити и/или сбоям обрезки.

Не добавляйте закрепительные стежки в окне «Object Properties (Свойства объекта)» в рисунки или вышивные шрифты, в которых уже присутствуют закрепительные стежки, оцифрованные вручную.

Работая с более старыми файлами рисунков, прежде чем добавлять закрепительные стежки в программе, посмотрите, присутствуют ли в рисунке закрепительные стежки, оцифрованные вручную. Если вы работаете в программе DesignShop с более старыми вышивными шрифтами, во избежание удвоения закрепительных стежков проверьте свойства данного шрифта. Поскольку

закрепительные стежки присутствуют далеко не во всех шрифтах, важно не забывать выполнять такую проверку, так как это является одним из факторов, обеспечивающих беспроблемное вышивание букв.

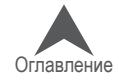

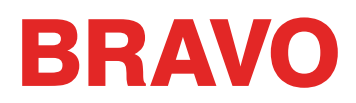

#### **Удаление оцифрованных закрепительных стежков в шрифтах**

Оцифрованные вручную закрепительные стежки в старых вышивных шрифтах могут быть удалены, чтобы свойства данных шрифтов могли быть заданы в программе DesignShop. Чтобы удалить закрепительные стежки, откройте меню «Tools (Инструменты)» и выберите «Convert Alphabets… (Преобразовать шрифты…)».

В окне «Convert Alphabets (Преобразовать шрифты)» щелкните «Remove Ties (Удалить закрепительные швы)», чтобы удалить оцифрованные вручную закрепительные стежки из всех установленных шрифтов.

## **Использовать функции программного обеспечения для работы с закрепочными стежками.**

Оптимизировать закрепочные стежки можно как с помощью DesignShop, так и помощью OC. Вы можете просмотреть дизайн, удалить имеющиеся закрепочные стежки и заменить их на оптимизированные. Фильтр работает как в макетах, так и в стежковых файлах.

Для использования фукции в DesignShop, идите в "Tools", затем в "Filters" и выберите "Design Filter". В окне фильтров дизайна выберите "Optimize Locks". Затем нажмите "Filter and Adjust Now". Нажмите "ОК", чтобы закрыть окно.

Для использовании функции в OC, идите в "Инструменты", выберите "Опции". В меню "Машина" выберите "Закрепка Вкл./Выкл." нажмите "OK" и загрузите дизайн. Функция будет оставаться рабочей, пока будет включена. Это означает, что каждый загружаемый дизайн будет подвергаться фильтрации, закрепки будут добавляться или изменяться. Это полезная опция для тех, кто не уверен, как обращаться с закрепками.

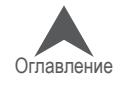

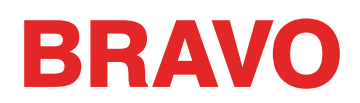

## **Диагностирование и устранение проблем, связанных с вышиванием углов**

Проблема обрывов нити в углах возникает по причине скопления стежков при вышивании углов. Довольно часто это скопление приводит к стягиванию ткани, обрывам нити и даже образованию дыр в одежде. Обратите внимание на темные участки скопления стежков на иллюстрации. Такое плотное расположение стежков вызывает проблемы при вышивании.

Устранить эти проблемы можно, изменив то, как ложатся стежки в острых углах.

Во избежание проблем при вышивании углов попробуйте следующее.

- Кэпирование углов
- Выполнение углов из двух скошенных элементов
- Вариации скосов
- Углы однолинейных элементов

#### **Кэпирование углов**

Кэпирование углов – это способ, позволяющий вышивать все стежки угла в одном направлении, сохраняя между ними равное расстояние. Недостатком этого метода являются ограниченные возможности его использования. Углы больших размеров не могут быть кэпированы, так как длинные стежки для вышивания гладью часто разлохмачиваются. Старайтесь не использовать стежки глади длиннее 6-7 миллиметров.

Чтобы кэпировать угол:

- 1. Выполните элемент гладью до вершины внутренней области угла.
- 2. Используйте сметочный стежок, чтобы пройти до вершины угла.
- 3. От вершины выполните второй элемент гладью так, чтобы вернуться к вершине внутренней области угла.
- 4. Выполните гладью третий элемент, являющийся вторым боком угла.

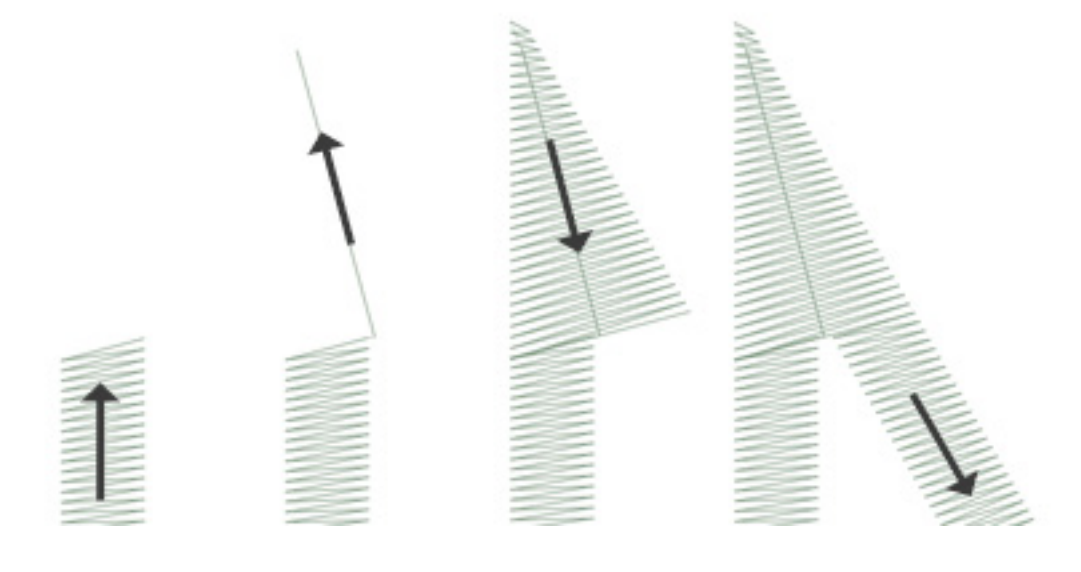

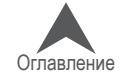

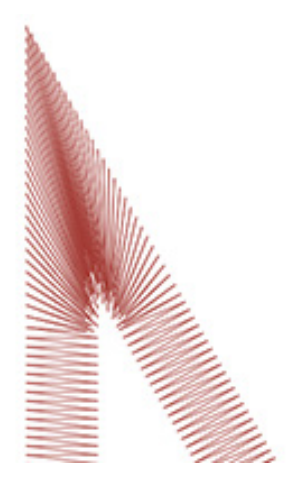

#### **Выполнение углов из двух скошенных элементов**

Выполнение углов из двух скошенных элементов является еще одним способом вышивания углов стежками в одном направ-лении с равными расстояниями между ними. Этот способ хо-рош для менее острых углов и более широких стежков глади.

Чтобы выполнить угол из двух скошенных элементов:

Выполните элемент гладью до вершины внутренней области угла. Продолжайте вышивать этот же элемент, скашивая его от вершины внутренней области до вершины угла. Рассчиты-вайте ширину скошенной части элемента так, чтобы создать частичное перекрытие со вторым скошенным элементом.

Выполните второй элемент гладью от вершины угла, являю-

щийся вторым боком угла. Внутренний край второго элемента должен частично накладываться на внутренний край первого элемента от вершины угла до вершины его внутренней области.

## **Вариации скосов**

Скосы могут и должны изменяться в зависимости от размера рисунка и условий вышивания. При вышивании более мелких деталей, где нет возможности скашивать элементы угла, так как ширина скошенного элемента быстро станет меньше, чем ширина иглы, наложение элементов угла может быть полным. Это также характерно для типовых закрепляющих швов при нашивании аппликаций из саржи.

Такой тип углов характерен также для мелких букв.

## **Углы однолинейных элементов**

У элементов, состоящих из однолинейных столбиков, существует функция «Corners (Углы)». Это подменю окна «Object Properties (Свойства объекта)» позво-ляет выбирать характер выполнения углов данного элемента.

Вы можете выбрать кэпирование углов («Cap»)или соединение скошенных элементов («Miter»). Для соединения скошенных элементов можно выбрать тип 1 или 2. Тип 1 – элементы сходятся в одну точку. Этот тип соединения показан на первой ил-люстрации выше. На иллюстрации к пункту «Ва-риации скосов» показано соединение скошенных элементов по типу 2.

И для кэпирования и для соединения скошенных элементов можно выбрать размер каждого конкрет-ного угла в градусах, а также величину наложения.

Функция «Corners (Углы)»доступна только в более новых версиях DesignShop.

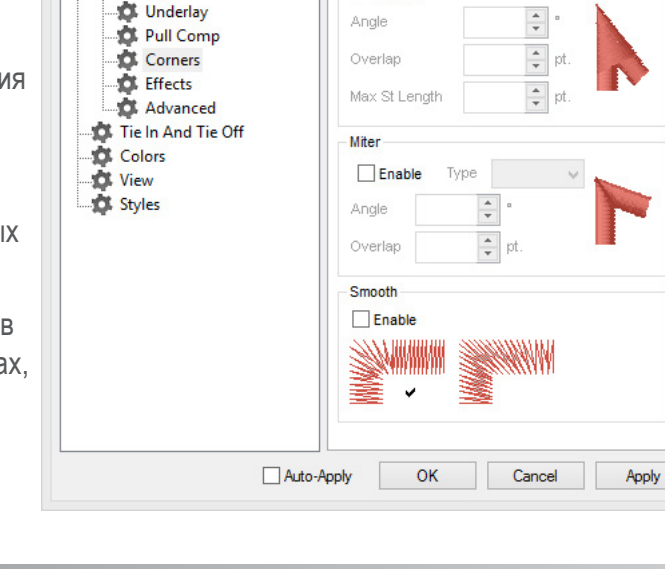

**Object Properties** 

Cap

 $\Box$  Enable

√ 恩多島 章 Corners

Single Line **E-D** Top Stitching

Singleline

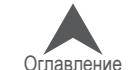

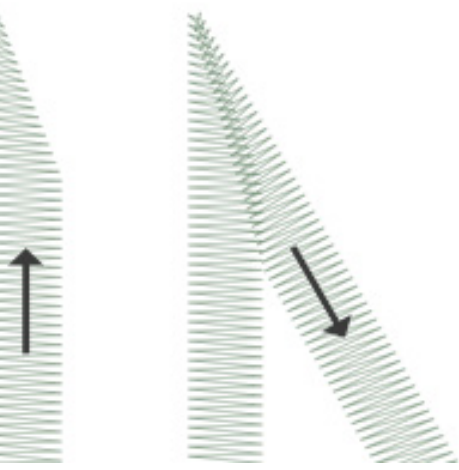

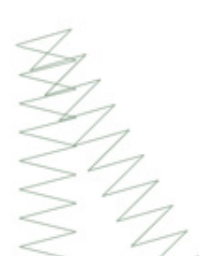

 $2^{\circ}$ 

## **Слишком короткие стежки**

В некоторых рисунках могут присутствовать стежки слишком короткие для нормального вышивания.

Программа DesignShop может отфильтровывать стежки длиной менее пяти точек. Это может частично решить проблему, но не устранит ее полностью.

Если на вашем рисунке обрывы нити происходят при вышивании тонких контуров, мелких элементов или букв:

- Проверьте размер стежков и сравните его с размером иглы
- Обрывы нити при вышивании коротких стежков гладью
	- Отредактируйте мелкие элементы вручную
	- Используйте функцию «Pull Offset (Поправка натяжения)», чтобы удлинить линии стежков
	- Используйте функцию «Minimum Column Width (Минимальная ширина столбика)» во избежание обрывов нити
	- «Short Stitches (Короткие стежки)»
- Обрывы нити при вышивании сметочных стежков
	- Используйте меньшее количество координат ввода

Единицы измерения – что такое «точка»? Точка – это очень малая единица измерения, используемая в вышивальной отрасли, равная одной десятой доле миллиметра.

Для информации: 10 точек = 1 миллиметр 100 точек = 1 сантиметр 254 точки = 1 дюйм

## **Проверка размера стежков и сравнение с размером иглы**

Как правило, рекомендуется использовать стежки, длина которых превышает диаметр иглы, используемой для их вышивания. Поскольку большинство игл имеет диаметр 7-8 точек, рекомендуется, чтобы длина стежка составляла не менее 10 точек.

В идеале, рекомендуются следующие минимальные значения длины стежка:

- Сметочные стежки ≥ 15 точек
- Стежки глади ≥ 10 точек
- Заполняющие стежки ≥20 точек

Приведенные значения могут варьироваться в зависимости от условий вышивки и рисунка, но на них следует ориентироваться как на общепринятые минимальные значения.

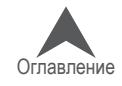

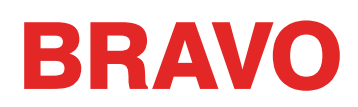

#### **Обрывы нити на коротких стежках гладью**

Если обрывы нити происходят при вышивании коротких стежков гла-дью или мелких букв, причина может быть в том, что диаметр исполь-зуемой вами иглы превышает длину стежков. Это может приводить к обрывам нити. Чтобы определить, являются ли стежки слишком корот-кими, с помощью экранной линейки в программе DesignShop измерьте длину стежков на самом узком участке глади. Если длина стежков со-ставляет менее десяти точек или одного миллиметра, скорее всего, вам необходимо будет внести изменения на этом участке.

Чтобы устранить проблему обрывов нити, увеличьте ширину элемен-тов в местах с короткими стежками в соответствии с используемым размером иглы. Это можно сделать несколькими способами.

- Отредактируйте узкие элементы рисунка, чтобы увеличить длину стежков.
- Используйте функцию «Pull Offset (Поправка натяжения)», чтобы увеличить длину стежков.
- Используйте функцию «Minimum Column Width (Минимальная ширина столбика)», чтобы ширина столбика глади не могла быть меньше указанного значения.

## **Редактирование узких элементов рисунка вручную**

Элементы с короткими стежками могут быть отредактированы вручную. Если файл имеет формат OFM или каркасной модели, вы можете отредактировать края каркасных элементов так, чтобы при вышивании использовались более длинные стежки.

С помощью экранной линейки определите на рисунке слишком узкие участки. Затем используя режим редактирования каркасной модели, измените координаты ввода, чтобы увеличить ширину столбика и, соответственно, длину стежка.

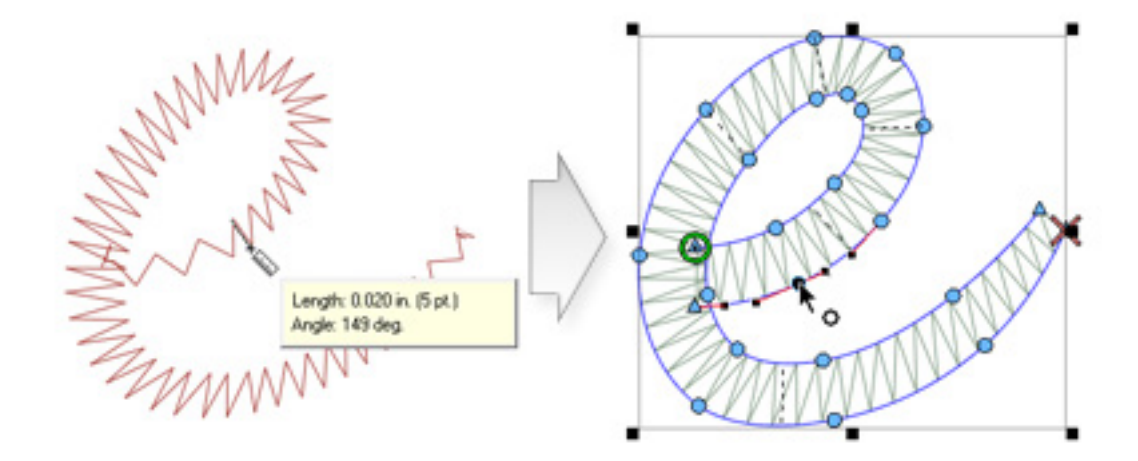

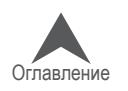

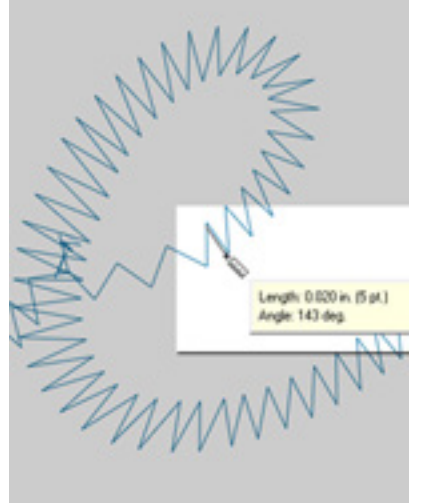

#### **Использование функции «Pull Offset (Поправка натяжения)» для увеличения длины стежка**

Чтобы изменять более обширные участки рисунков, удобнее воспользоваться функцией «Pull Offset (Поправка натяжения)», которую можно найти в окне «Object Properties (Свойства объекта)» в подменю «Pull Comp (Комп. натяжения)».

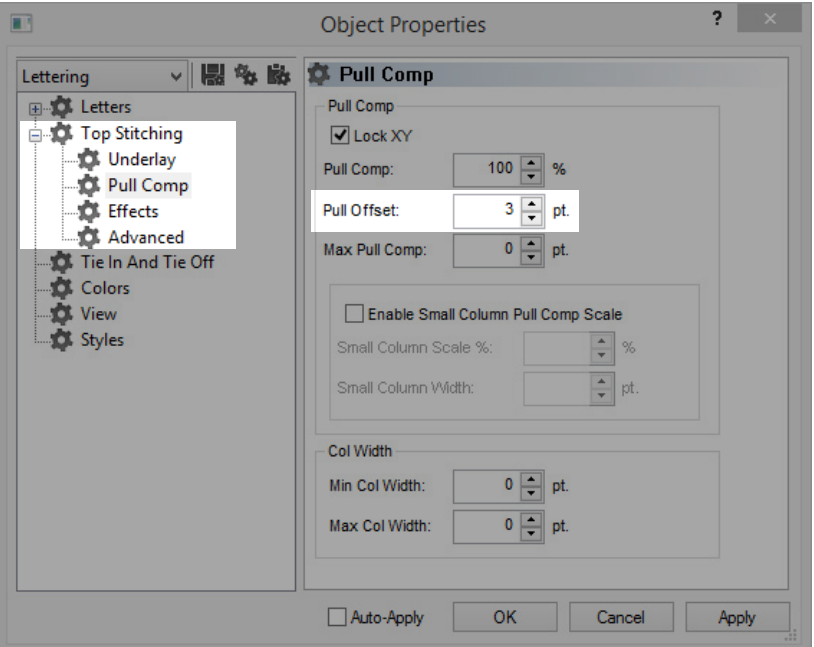

Функция «Pull Offset (Поправка натяжения)» расширяет линейный элемент, добавляя с каждой стороны указанное в поле значение. Если на самом узком участке элемент имеет ширину 5 точек, в поле поправки натяжения можно ввести значение «3», чтобы программа автоматически увеличивала ширину на три точки с каждой стороны. Теперь ширина элемента на самом узком участке будет составлять 11 точек и будет достаточной, чтобы машинка могла вышивать, не обрывая нить.

Поскольку функция поправки натяжения увеличивает ширину линейного элемента с каждой стороны, при добавлении 3 точек с каждой стороны стежка длиной 5 точек мы получим стежок глади шириной 11 точек.

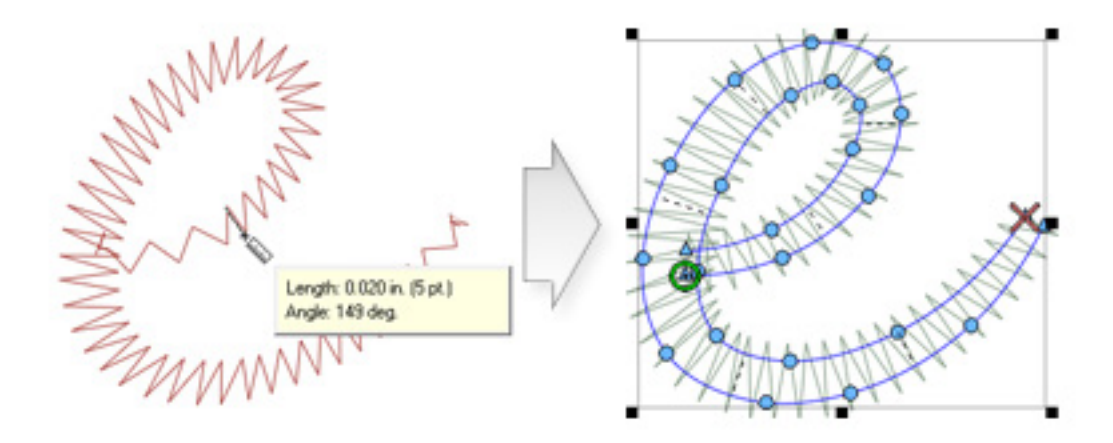

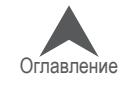

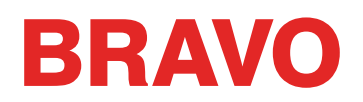

## **Использование функции «Minimum Column Width (Минимальная ширина столбика)» во избежание обрывов нити**

Еще одним способом не допустить обрыв нити по причине слишком коротких стежков глади является использование функции «Minimum Column Width (Минимальная ширина столбика)». Данная функция не позволяет программе создавать линейный элемент (столбик или заполнение), ширина которого меньше значения, казанного в поле данной функции.

Данную функцию можно найти в окне «Object Properties (Свойства объекта)» в подменю «Pull Comp (Комп. натяжения)». Если вы укажете в поле «Min. Col. Width (Мин. ширина столбика)» значение «10», это поможет предотвратить обрывы нити при вышивании проблемных рисунков.

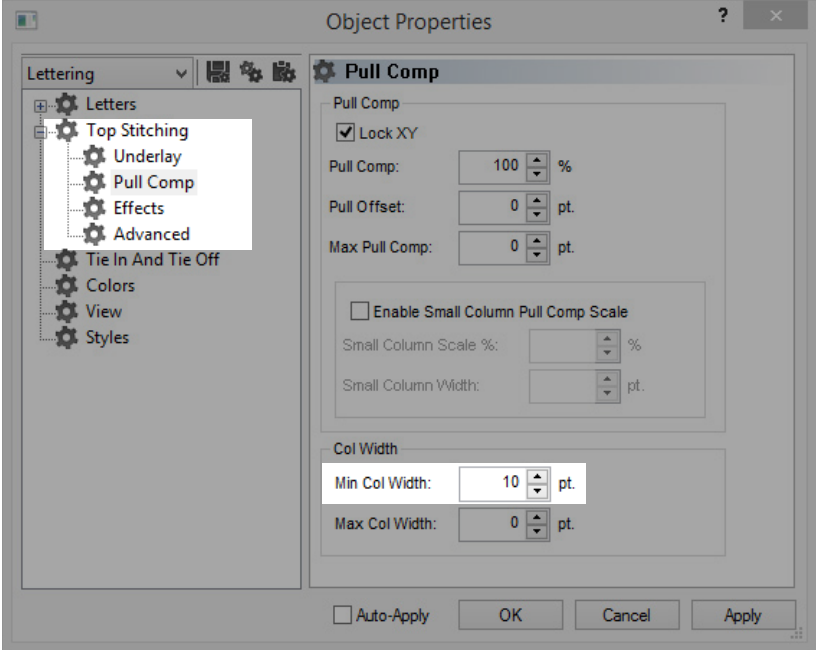

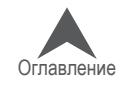

## **«Short Stitches (Короткие стежки)»**

«Short Stitches (Короткие стежки)» - это функция, которая позволяет изменять длину стежков с внутренней стороны изгибов и острых углов. Она предназна-чена для предотвращения обрывов и скопления ниток, а также повреждения ткани при вышивании элементов с плотным расположением стежков.

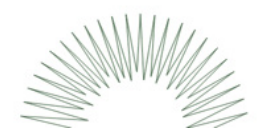

В более новых версиях программы DesignShop данная функция включена по умолчанию.

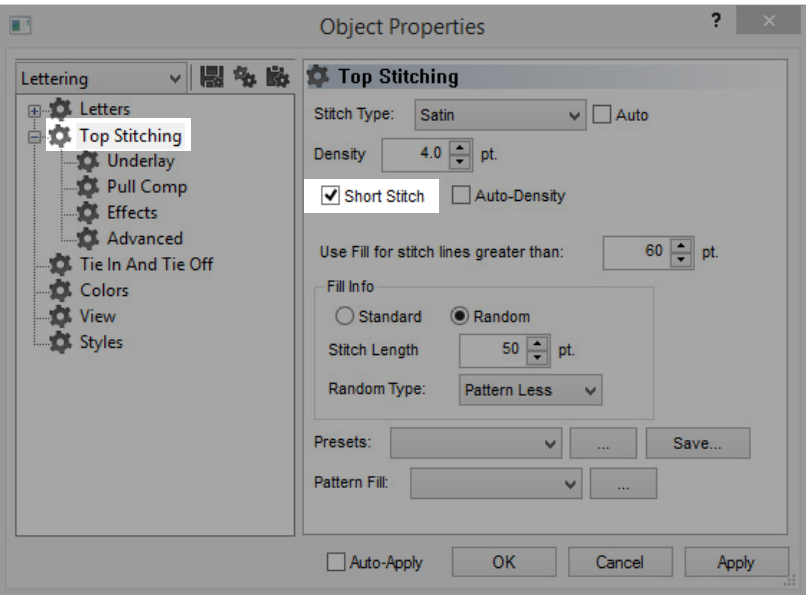

Хотя данная функция полезна в большинстве случаев, ее использование может привести к созда-нию слишком коротких стежков в мелких буквах или узких столбиках глади. По этой причине, начи-ная с DesignShop V9, в свойства коротких стежков был добавлен новый параметр. Он автоматиче-ски отключает данную функцию для стежков, имеющих длину меньше указанного значения. По умолчанию данное значение составляет 20 точек, что является оптимальным вариантом для большинства рисунков. Данные параметры находятся в подменю «Advanced (Расширенные)».

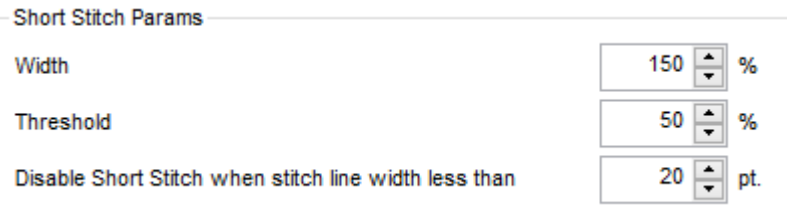

Для рисунков, сохраненных в более ранних версиях данной программы, настройки этих параметров необходимо проверять.

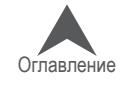

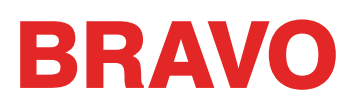

#### **Обрывы нити при вышивании сметочных стежков**

Если проблема возникает при вышивании сметочных стежков рисунка, возможно, причиной является то, что задана слишком маленькая длина стежка. Старайтесь не использовать стежки длиной менее 15 точек.

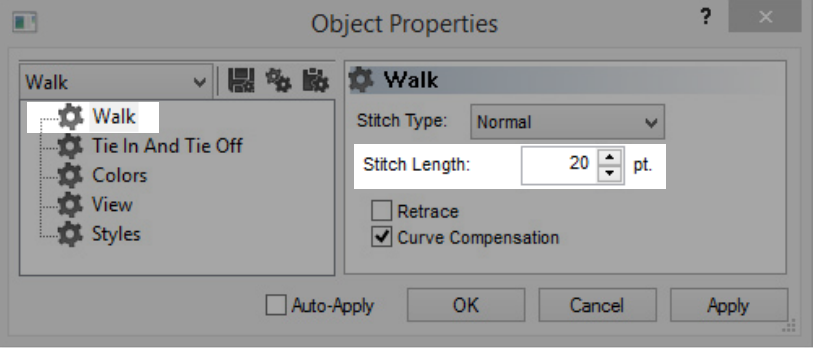

#### **Использование меньшего количества координат ввода**

Наиболее распространенной причиной обрывов нити при выполнении сметочных стежков является использование при оцифровке слишком большого числа координат ввода на небольшом участке рисунка. Каждая создаваемая точка ввода создает также проникновение иглы.

Многие начинающие оцифровщики стараются использовать больше координат ввода, чтобы вводимый элемент точнее соответствовал линии рисунка. Постарайтесь использовать меньше точек для создания элемента той же формы. Это уменьшит количество стежков, позволит легче редактировать рисунок и избежать создания стежков, длина которых меньше диаметра иглы.

Также старайтесь, чтобы расстояние между координатами ввода составляло не менее 10 точек (1 мм).

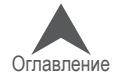

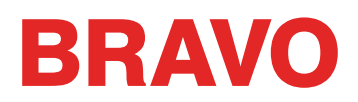

## **Диагностирование и устранение проблем, связанных с плотностью стежков**

Плотность расположения стежков рисунка также может быть причиной обрывов нити. Обрывы, как правило, связаны со следующими проблемами:

- В настройках указано слишком большое значение плотности
	- Какие настройки плотности являются оптимальными?
- Слишком много слоев стежков
- Слишком частые проникновения иглы на малом участке
	- Графическое отображение расстояния между стежками
	- Фильтр расстояния между стежками

#### **В настройках указано слишком большое значение плотности**

Параметр плотности в DesignShop задает расстоя-ние между стежками, идущими в одном направле-нии. В некоторых отношениях, этот параметр можно воспринимать как шаг между стежками. Чем больше значение данного параметра, тем дальше друг от друга будут отстоять параллельные стежки.

Если стежки расположены слишком близко друг к другу, это может привести к истиранию и обрывам

нити, а также образованию складок на ткани и плохому качеству вышивки.

## **Какие настройки плотности являются оптимальными?**

Настройки плотности могут и должны регулироваться в зависимости от типа стежков и условий вышивания. Для того чтобы подобрать правильное значение данного параметра, возможно, придется поэкспериментировать. Рекомендуемые начальные значения указаны в программе.

Для стежков гладью::

Попробуйте воспользовать-ся функцией «Auto Density (Автоматическое регулиро-вание плотности)». Данная функция будет автоматиче-ски регулировать плотность стежков в зависимости от длины стежка. Чем длиннее стежок, тем больше он при-поднимается над тканью. По этой причине для более длинных стежков или более широких столбиков требует-ся большее значение плот-ности, чтобы стежки были.

расположены ближе друг к другу. Это позволит вышивать более равномерные и красивые стежки.

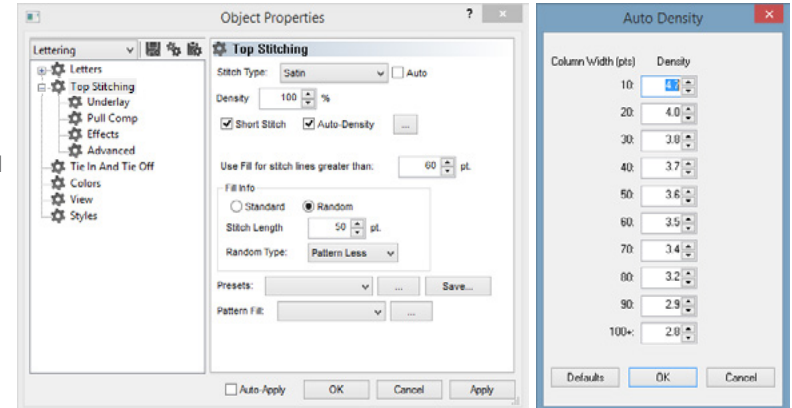

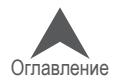

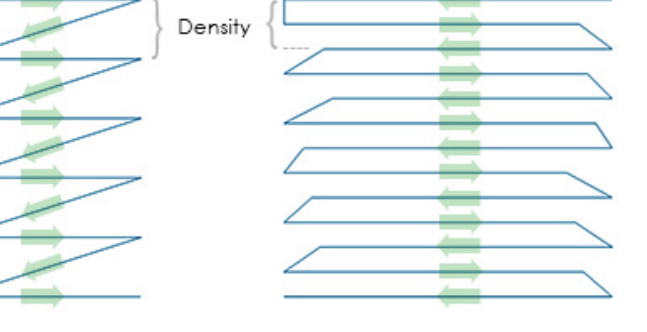

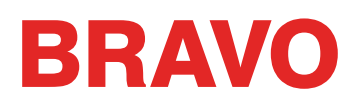

Для заполняющих стежков:

Для заполняющих стежков, как правило, используется определенное заданное значение плотности. Заполняющие стежки обычно представляют собой серию стежков равной длины. Для большинства заполняющих стежков рекомендуемым начальным значением плотности является 3,8 точки. Данное значение может быть изменено в зависимости от длины стежков, заполняющего узора и условий вышивания.

• Для особых типов ниток и условий вышивания часто требуются особые настройки плотности стежков. Рекомендации по настройкам плотности стежков и другим настройкам рисунков смотрите на сайтах производителей в Интернете.

#### **Слишком много слоев стежков**

Наложение друг на друга нескольких слоев стежков также может привести к проблемам с плотностью. Слишком много стежков, выполненных в одном месте, могут привести к образованию жесткого участка вышивки. Это часто приводит к истиранию и обрывам нити при вышивании нового слоя стежков поверх предыдущего.

В рисунках, где требуется наложение несколько слоев стежков поверх друг друга, все слои должны иметь низкую плотность расположения стежков, так чтобы при наложении слоев друг на друга об-щая плотность стежков приближалась к стандартной плотности заполняющих стежков в один слой.

## **Слишком частые проникновения иглы на малом участке**

Если на малом участке рисунка расположено несколько элементов рисунка, это может привести к слишком частым проникновениям иглы на данном участке. Повышенная концентрация проникнове-ний иглы, в свою очередь, может привести к образованию дыр в одежде, а также к обрывам нити.

Избегайте наложения элементов рисунка друг на друга, требующего частого проникновения иглы на малом участке.

## **Графическое отображение расстояния между стежками**

В программе DesignShop существует функция отображения проникновений иглы и цветового кодирования их концентрации. Чтобы воспользоваться данным инструментом, откройте меню «Tools (Инструменты)» > «Filter (Фильтр)» > «Stitch Proximity Plot....(Графическое отображение расстояния между стежками)». Затем скройте стежки рисунка. Под рисунком вы увидите графическое отображение расстояния между стежками. Оно напоминает метеорологическую карту. Темным цветом обозначены участки, на которых возможны проблемы из-за слишком плотного расположения стежков. Более светлые участки не должны вызывать проблем при вышивании.

#### **Фильтр расстояния между стежками**

Функция «Stitch Proximity Filter (Фильтр расстояния между стежками)» поможет нормализовать концентрацию проникновений иглы на наиболее проблемных участках рисунка. Чтобы активировать данный фильтр откройте меню «Tools (Инструменты)» > «Filter (Фильтр)» > «Proximity Filter... (Фильтр расстояния между стежками…)».

• При использовании этого фильтра все данные каркасных моделей будут конвертированы в расширенный формат, что затруднит их дальнейшее редактирование или масштабирование.

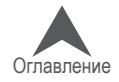

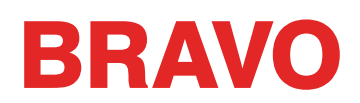

## **Диагностирование и устранение проблем, связанных с иглой**

Правильная ориентация иглы важна для выполнения правильного стежка. Если игла вставлена неправильно, петля, которая образуется при выполнении стежка, может быть смещена и в этом случае не будет захвачена челноком для завершения стежка.

Поврежденная игла также может быть причиной обрывов нити.

При диагностировании обрыва нити рассмотрите следующие возможные причины.

- Неправильный угол поворота иглы
- Игла вставлена задом наперед
- Повреждение иглы

#### **Неправильный угол поворота иглы**

В идеале, при вышивании ушко иглы должно быть повернуто на 5° вправо от центрального положения. Допустимый диапазон угла поворота составляет 0°-20° вправо, но 5° является идеальным положением. Вероятность обрыва нити повышается, если ориентация иглы выходит за допустимые пределы угла поворота.

Визуальным ориентиром может служить циферблат часов, на котором минутное деление соответствует углу 6°.

Отрегулируйте ориентацию иглы так, чтобы ушко было повернуто на 5° вправо. Дополнительную информацию смотрите в разделе «Замена иглы».

#### **Игла вставлена задом наперед**

У игл для вышивальных машин существует передняя и задняя сторона. Если вы установите иглу передом назад, вероятнее всего, на первых же нескольких стежках рисунка произойдет обрыв нити.

На передней стороне иглы находится длинный желобок (нитенаправитель), в то время как на задней – поперечная насечка (паз) непосредственно над ушком иглы.

Переустановите иглу так, чтобы нитенаправитель был обращен вперед, паз – назад, а ушко иглы было повернуто на 5° вправо. Дополнительную информацию смотрите в разделе «Замена иглы».

## **Повреждение иглы**

Срок службы стандартной иглы составляет приблизительно от 4 до 6 часов непрерывной работы. По истечении этого срока игла начинает проявлять признаки износа. На игле могут образовываться заусенцы или она может потускнеть и обрывать нить.

Замените иглу. Дополнительную информацию смотрите в разделе «Замена иглы».

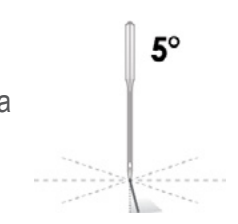

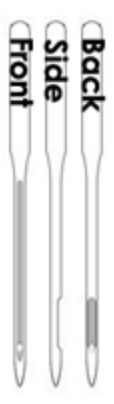

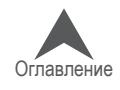

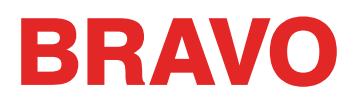

## **Диагностирование и устранение проблем, связанных с прижимной лапкой**

Правильная высота прижимной лапки имеет большое значение для качества машинной вышивки. При диагностировании обрыва нити рассмотрите следующие возможные причины.

#### **Прижимная лапка расположена слишком высоко**

Если прижимная лапка расположена слишком высоко, ткань будет смещаться, что отразится на совмещении элементов рисунка. Это также может привести к обрывам нити.

Остановите машину и отрегулируйте высоту прижимной лапки. Инструкции смотрите в разделе, посвященном регулированию высоты прижимной лапки.

#### **Прижимная лапка расположена слишком низко**

Хотя низкое расположение прижимной лапки редко приводит к обрывам нити, при таком положении увеличивается уровень шума при работе машины. Оно также может привести к образованию более светлого ободка вокруг рисунка на темных тканях. Этот ободок, как правило, можно удалить с помощью пара воды или легкой глажки.

Остановите машину и отрегулируйте высоту прижимной лапки. Инструкции смотрите в разделе, посвященном регулированию высоты прижимной лапки.

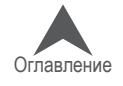

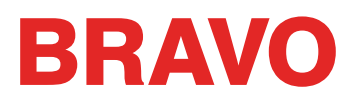

#### **Диагностирование и устранение проблем, связанных с масштабированием рисунка**

В не зависимости от того, является ли рисунок каркасной моделью или файлом развернутого типа чрезмерное уменьшение рисунка может привести к обрывам нити.

#### **Уменьшение рисунка**

Уменьшение рисунка может стать причиной обрывов нити, поскольку приводит к созданию стежков, длина которых меньше диаметра иглы. При уменьшении каркасного рисунка, все координатные точки сдвигаются ближе друг к другу. Поскольку каждая координата ввода соответствует проникновению иглы, это может привести к образованию слишком коротких стежков.

#### **Какое изменение размера является чрезмерным?**

То насколько можно изменить размер рисунка, зависит от типа файла, а также от того, насколько детальным является рисунок. Если рисунок относительно простой, его размер может быть успешно уменьшен больше, чем размер рисунка, в котором присутствует большое количество мелких деталей.

Как правило,

- Размер рисунка развернутого формата может быть изменен на 10-15% его исходного размера.
- Размер рисунка каркасного формата может быть изменен на 25-30% его исходного размера.

Размер некоторых рисунков может быть изменен сильнее, но то насколько успешно такой может быть вышит, зависит от того, как этот рисунок был изначально оцифрован. Размер рисунка вышивки редко можно изменять по своему усмотрению.

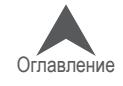

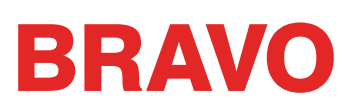

## **Диагностирование и устранение проблем, связанных с условиями вышивания**

Различные условия вышивания могут также быть причиной обрывов нити и других проблем с каче-ством вышивки. При диагностировании проблем, связанных с условиями вышивания, рассмотрите следующие возможные причины.

- Вышивание по абразивным материалам или материалам с покрытием
- Размер иглы не подходит для данного рисунка
- Подкладка не подходит для данного материала
- Рисунок не подходит для данного материала
- Использование клейких материалов
- Одежда неправильно закреплена в пяльцах
- Использование особых ниток

#### **Вышивание по абразивным материалам или материалам с покрытием**

Шероховатые или жесткие материалы создают трение по нити, что приводит к ее обрыву. Используйте иглу большего диаметра, которая создает в материале отверстия большего размера и снижает интенсивность трения по нити. Это поможет решить проблему обрывов нити при вышивании по таким материалам, как парусина или толстая хлопчатобумажная ткань.

При вышивании по абразивным материалам во избежание обрывов нити используйте иглы большого размера, такие как 80/12.

При вышивании по материалам с покрытием или водоотталкивающим материалам, например, сумкам для ноутбуков, при прохождении через ткань игла может нагреться и расплавлять материал, через который проходит. Расплавленный материал может налипать на иглу, из-за чего игла будет чаще рвать нить и в нее сложнее будет заправить нить.

При вышивании по таким материалам используйте иглы с титановым или антипригарным покрытием.

#### **Размер иглы не подходит для данного рисунка**

Если ваш рисунок содержит значительное количество мелких элементов, используемые для их вышивания мелкие стежки могут быть причиной обрывов нити, если их размер меньше диаметра рабочей иглы.

Устранить данную проблему при вышивании мелких букв и элементов рисунка можно, используя иглы малого размера, например 70/10 или 65/9.

#### **Подкладка не подходит для данного материала**

При вышивании без надлежащей основы снижается качество вышивки и повышается вероятность обрыва нити.

Выберите подкладку, которая подходит для используемого материала и вышиваемого рисунка.

Для более легких, тянущихся и тонких тканей требуется более плотная отрезная подкладка. Для более плотных тканей может использоваться подкладка отрывного типа.

При выборе подкладки также следует учитывать размер рисунка и плотность расположения стеж-ков. При большой плотности стежков на малых участках используйте более плотную подкладку.

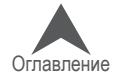

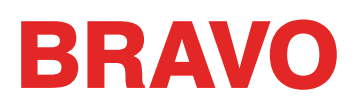

## **Рисунок не подходит для данного материала**

Не смотря на то, что большинство тканей, из которых шьется одежда, подходят для вышивания большинства рисунков, при диагностировании проблем следует учитывать отношение рисунок / ткань.

Сравните результат вышивания рисунка диаметром 10 дюймов и содержащего 50 000 стежков на спине куртки и на футболке. При таком количестве стежков на такой площади вышивка на спине куртки будет выглядеть намного более качественно, в то время как на ткань футболки, скорее всего, соберется в складки и скрутится под вышивкой.

Убедитесь, что данная ткань и подкладка подходят для данного рисунка ИЛИ задайте настройки рисунка, которые подходят для данной ткани.

Если вы вышиваете по легкой ткани, старайтесь использовать низкую плотность и меньшее количество стежков при выполнении рисунка.

## **Использование клейких материалов**

Клейкие материалы могут создавать проблемы при вышивании. Эти липкие вспомогательные материалы помогают удерживать на месте элементы аппликации и подкладку, но они могут налипать на иглы и приводить к обрывам ниток.

По возможности, старайтесь не использовать клейкие материалы. Если они нужны для выполнения рисунка, используйте минимальное необходимое количество. Во избежание налипания клеящих веществ и последующих обрывов нити, используйте иглы с титановым или антипригарным покрытием.

## **Одежда неправильно закреплена в пяльцах**

От того, как одежда закреплена в пяльцах, зависит то, как ткань будет вести себя при вышивании. При неправильном закреплении ткань может колебаться в продольном направлении или провисать, что создает неравномерную динамику нити и приводит к обрывам нити, плохому совмещению элементов рисунка и общему низкому качеству вышивки.

Тот же эффект может дать вышивание с плохо закрепленными на машине опорными кронштей-нами пялец.

Используйте пяльцы размер пялец наиболее точно соответствующий размеру рисунка. Правильно отрегулируйте натяжение ткани на пяльцах и проверьте, чтобы опорные кронштейны пялец были надежно закреплены на машине.

## **Использование особых ниток**

Для вышивания особыми нитками часто требуются особые иглы и особые методы оцифровки рисунка.

Специальные рекомендации по вышиванию особыми нитками смотрите на сайтах производителей в Интернете.

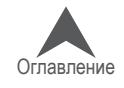

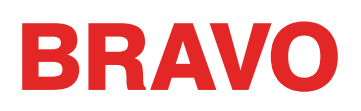

## **Диагностирование неисправностей машины, вызывающих обрывы нити**

## **Очистка области под игольной пластинкой**

Скопление обрезков ниток и волокон может приводить к обрывам и сбоем обрезки ниток. Своевременная очистка области под игольной пластинкой и ее правильное центрирование помогут избежать данных проблем.

- Очистка области под игольной пластинкой
- Центрирование игольной пластинки

#### **Очистка области под игольной пластинкой**

- 1. Снимите шпульный колпачок.
- 2. Cнимите защиту челнока, ослабив два удерживающих его винта с полукруглыми головками и сдвинув защиту вперед.

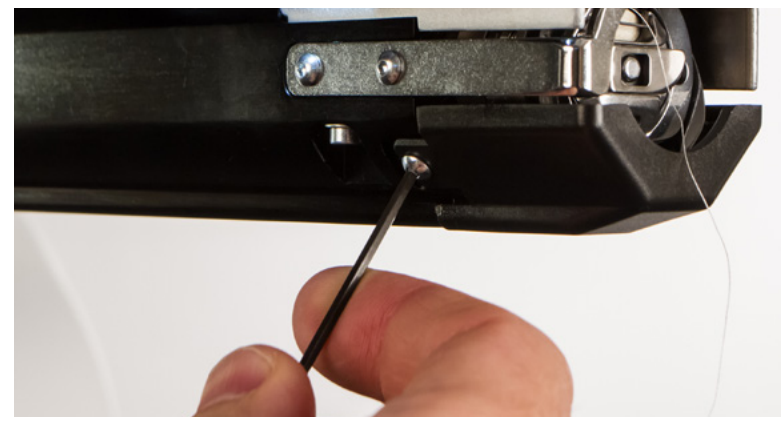

3. Снимите игольную пластинку, выкрутив два удерживающих ее винта с внутренними шести-гранниками.

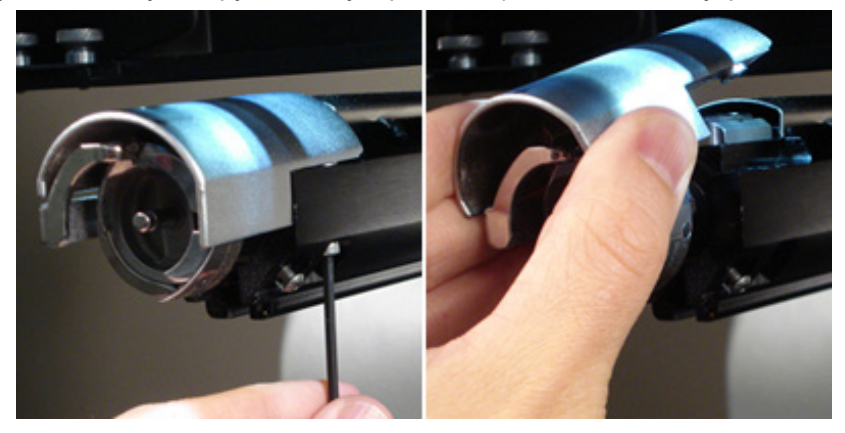

- 4. С помощью кисти или сжатого воздуха удалите скопившиеся под пластиной обрезки ниток и волокна.
- 5. Установите защиту челнока на место.
- 6. Установите игольную пластинку на место.

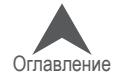

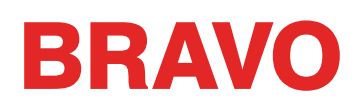

## **Центрирование игольной пластинки**

- 1. Отцентрируйте игольную пластинку на ощупь и на глаз, насколько сможете точно.
- 2. Опустите рабочую иглу в самое нижнее положение
	- Это можно сделать вручную: нажмите кнопку аварийной остановки и опустите иглу, вращая ось Z
	- ИЛИ откройте меню «Tools (Инструменты) > «Maintenance (Обслуживание)» > вкладка «Head Timing (Синхронизация головки)», затем щелкните «Bottom Center (Нижнее по центру)».

\_\_\_\_\_\_\_\_\_\_\_\_\_\_\_\_\_\_\_\_

• При этой команде игла опустится очень быстро.

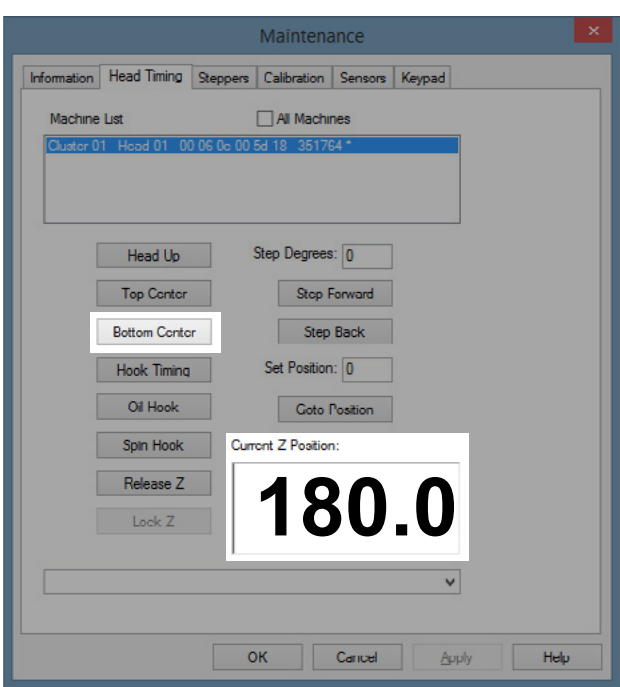

3. При опущенной игле ослабьте винты, удерживающие игольную пластинку, и придайте ей такое положение, чтобы игла находилась точно по центру отверстия в пластинке.

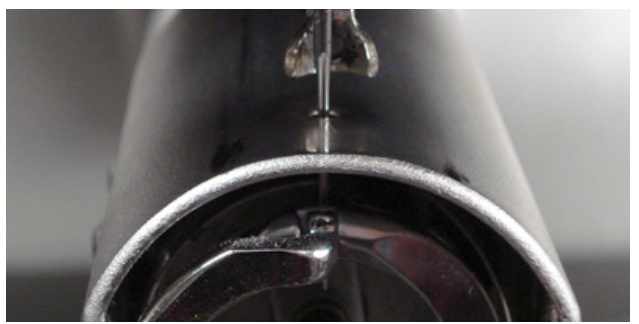

- 4. Затяните винты, удерживающие игольную пластинку.
- 5. В зависимости от того, каким способом вы опускали иглу, поднимите ее снова, либо отпустив кнопку аварийной остановки, либо щелкнув «Head Up (Верхнее положение головки)» и «ОК».

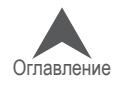

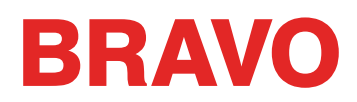

## **Требуется техническое обслуживание прижимных роликов**

Наиболее распространенным симптомом того, что прижимные ролики нуждаются в техническом обслуживании, является смещение нити вбок от ролика и образование «птичьего гнезда». Программа, как правило, воспринимает это как обрыв нити, но при осмотре верхней нити выясняется, что нить не оборвана. Однако, если вы заглянете под ткань, то увидите скопление ниток под игольной пластинкой.

График технического обслуживания этих роликов запрограммирован в таймерах технического обслуживания, но если машина образует «птичьи гнезда», проведите внеплановую очистку и смазку прижимных роликов.

## **Cleaning & Greasing the Pinch Rollers**

Чтобы очистить и смазать прижимные ролики:

- 1. Поднимите рычаг нитеводителя.
- 2. Удерживая рычаг одной рукой, второй потяните прижимной ролик вправо и снимите его с втулки.
- 3. Затем наклоните ролик и, оттянув рычаг немного влево, освободите ролик из машины. Рычаг нитеводителя до определенной степени подвижен, но если его оттянуть слишком далеко влево, рычаг может быть поврежден.

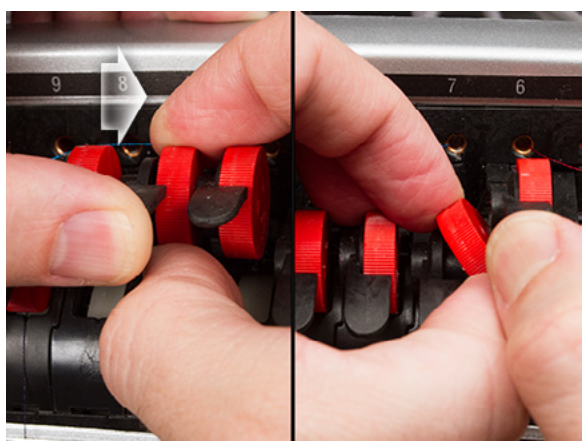

4. С помощью мягкой ткани очистите втулку и сам ролик. Следите за тем, чтобы смазка не попала на прижимную поверхность ролика.

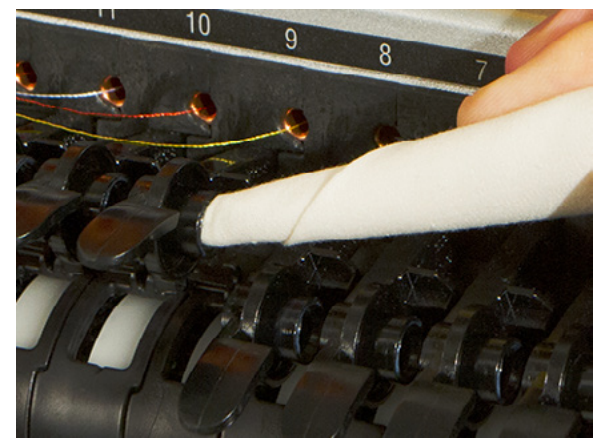

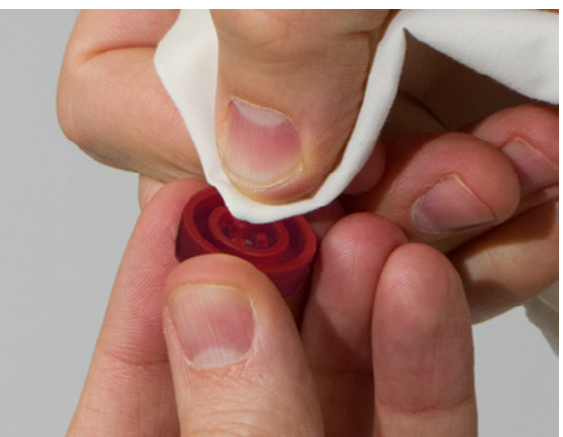

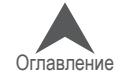

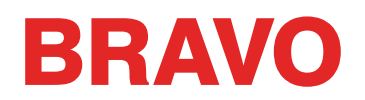

5. Нанесите смазку EMB Polymer на верхнюю поверхность ступицы и на внешнюю поверхность каждого из трех штифтов внутри прижимного ролика.

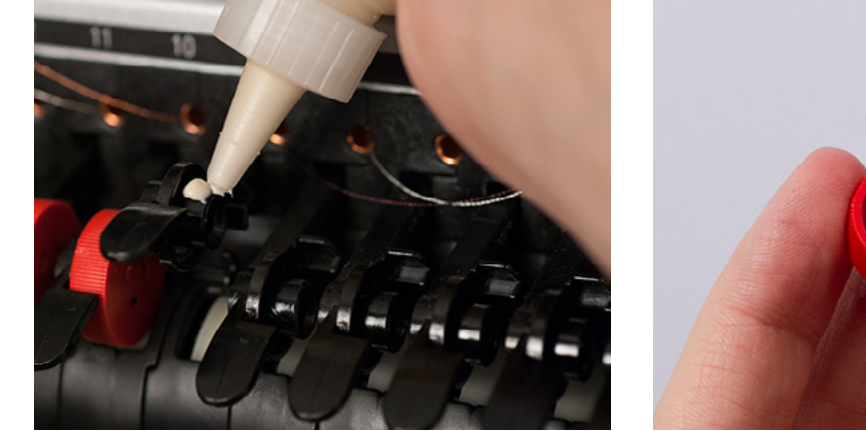

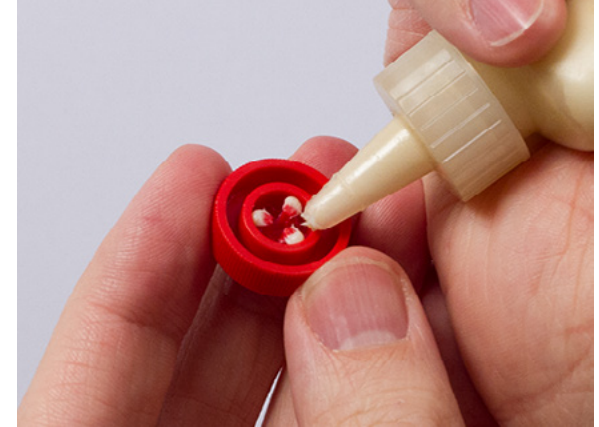

- 6. Оттяните рычаг нитеводителя немного влево и, наклонив ролик, вставьте его на место.
- 7. Выпрямите ролик и аккуратно поверните, чтобы распространить смазку по втулке перед тем, как надевать на нее ролик.

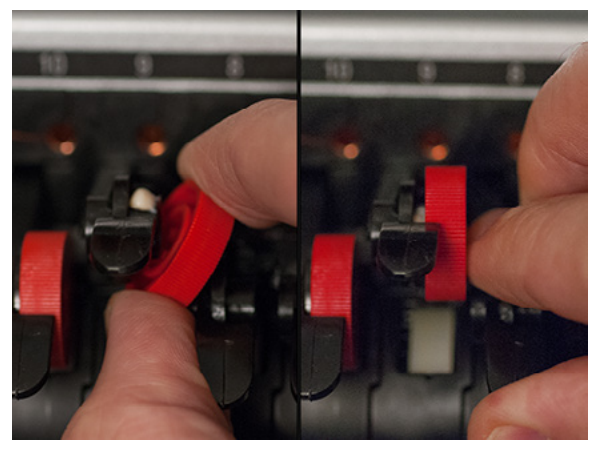

- 8. Прижмите ролик влево, чтобы он встал на место.
- 9. Выровняйте нитку так, чтобы она приходилась на V-образное углубление в передней крышке нитеводителя и прижмите рычаг прижимного ролика вниз.

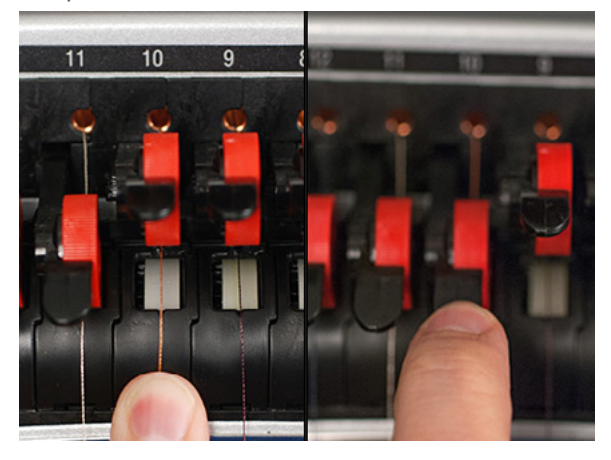

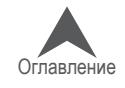

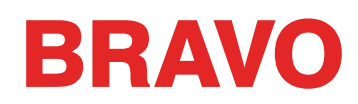

## **Регулирование положения опоры вращающегося челнока**

Регулирование опоры вращающегося челнока требуется, в случае если одежду затягивает во вращающийся челнок или если по опоре сильно ударили пяльцами при установке последних на машину. Ре-гулировка также может потребоваться, если были случайно ослаб-лены удерживающие опору винты.

Если зазор опоры вращающегося челнока слишком широкий или слишком узкий, это может привести к проблемам при вышивании.

Чтобы осмотреть и отрегулировать зазор опоры вращающегося челнока, вам потребуется специальный толщиномер (номер по каталогу: 009027-01).

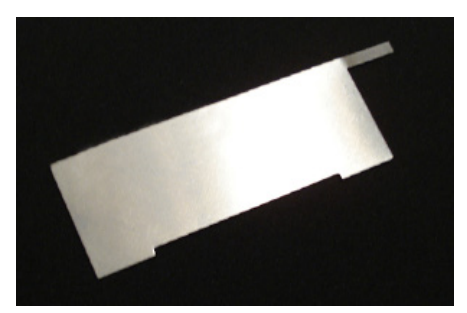

#### **Осмотр зазора опоры вращающегося челнока**

- 1. Снимите шпульный колпачок.
- 2. Снимите защиту вращающегося челнока, ослабив два удерживающих его винта с полукруг-лыми головками и сдвинув защиту вперед.

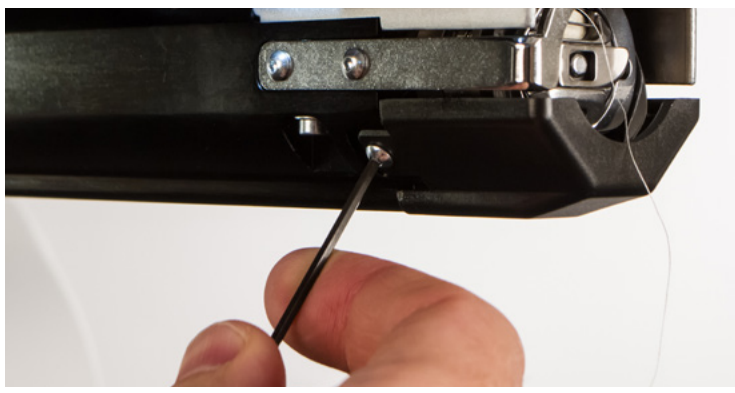

3. Снимите игольную пластинку, выкрутив два удерживающих ее винта с внутренними шести-гранниками.

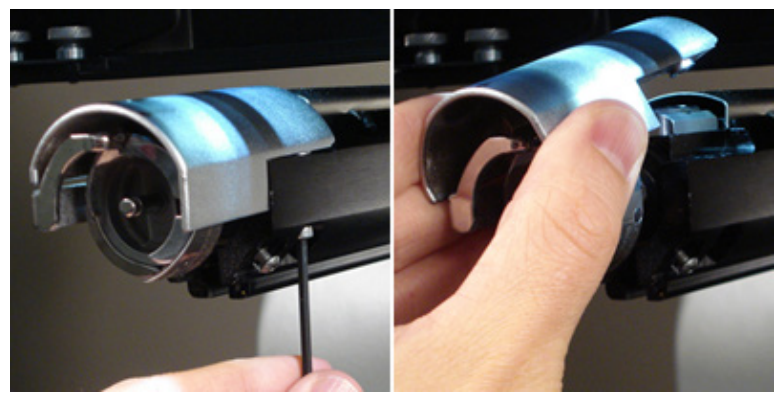

- 4. В программе откройте меню «Tools (Инструменты) > «Maintenance (Обслуживание)» > вкладка «Head Timing (Синхронизация головки)».
- 5. Щелкните «Bottom Center (Нижнее по центру)».

• При этой команде игла опустится очень быстро.

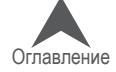

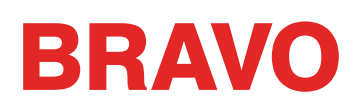

6. Осмотрите опору челнока, ее расположение слева направо относительно иглы. Игла должна находиться по центру. Если положение опоры челнока не соответствует описанному, попробуйте его отрегулировать. Если это не возможно, замените опору челнока (номер по каталогу: 33046).

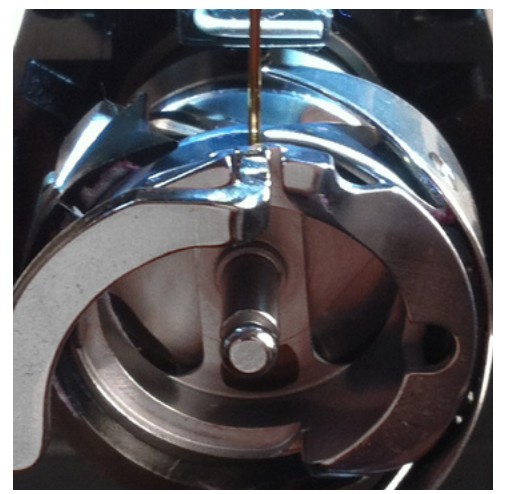

- 7. Если опора челнока расположена правильно, щелкните кнопку «Head Up (Верхнее положение головки)», затем «ОК».
- 8. Затем вставьте удерживающий толщиномер между опорой и корзиной челнока.

• Если толщиномер не входит в зазор легко, не применяйте силу. Вы можете поцарапать отполированную до зеркального блеска поверхность опоры или корзины челнока, что приведет к обрывам нити.

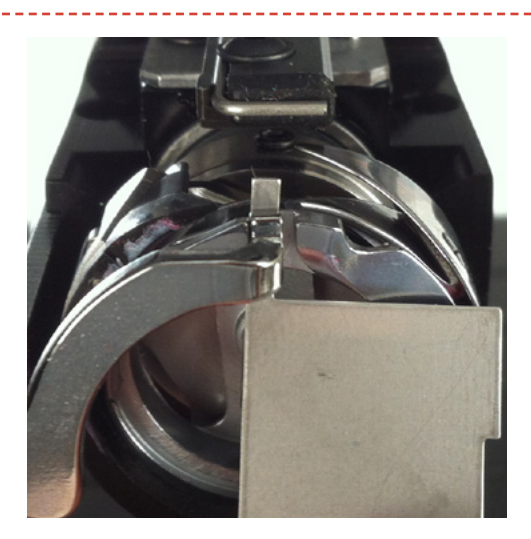

Удерживающий толщиномер должен входить в зазор между опорой и корзиной челнока без сопротивления. Зазор между опорой и корзиной челнока должен не более чем в 1,1 раза превышать толщину толщиномера (толщина толщиномера составляет 0,020', с допустимым отклонением +/- 0,002').

- 9. Кончик опоры челнока должен быть вровень с верхней поверхностью корзины челнока.
- 10. Если положение опоры челнока не соответствует описанному, отрегулируйте его, следуя описанной ниже процедуре.

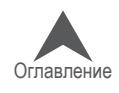

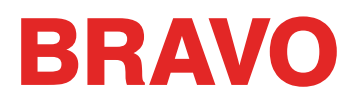

## **Регулирование опоры вращающегося челнока**

- 1. С помощью шестигранного ключа ослабьте два винта, удерживающих опору челнока.
- 2. Вставьте толщиномер между опорой и корзиной челнока..

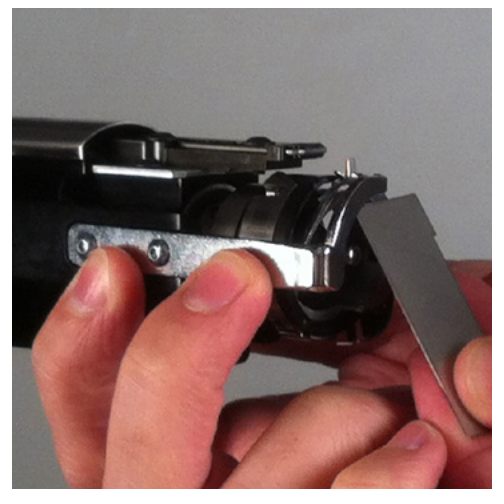

- 3. Удерживая опору челнока за ту сторону, на которой находятся регулировочные винты, отре-гулируйте положение опоры в соответствии с требованиями, изложенными при описании процедуры осмотра выше.
- 4. Уберите толщиномер, удерживая опору челнока в новом положении. Убедитесь, что кончик опоры челнока не выступает над корзиной челнока.

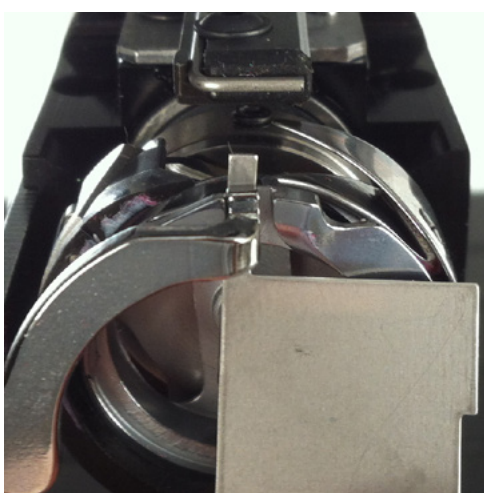

- 5. Затяните два винта, удерживающих опору челнока.
- 6. Убедитесь, что толщиномер по-прежнему свободно входит в зазор между корзиной и опорой челнока.
- 7. Установите на место защиту вращающегося челнока.
- 8. Установите на место игольную пластинку.

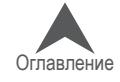

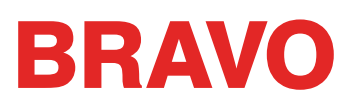

## **Возврат машины к заводским настройкам**

Иногда проблему можно решить, полностью перезагрузив машину. Удалив несколько папок на компьютере, вы можете вернуть машину к заводским настройкам. Чтобы выполнить откат к заводским настройкам:

- Удалите папку заданий и папку машин
- Включите питание машины в режиме принудительной загрузки

#### **Удаление папки заданий и папки машин**

Удаляя с компьютера папки «Jobs (Задания)» и «Machines (Машины)», вы удалите все настройки машины. После того, как эти папки будут удалены, машину можно перезагрузить. Чтобы удалить папки:

- 1. Убедитесь, что питание машины отключено и на компьютере выключена ОС Melco.
- 2. С помощью Windows Explorer перейдите по следующему адресу:
	- для 32-битных систем C:\Program Files\Melco\BRAVO OS vXX
	- для 64-битных систем C:\Program Files (x86)\Melco\BRAVO OS vXX
- 3. Удалите папки «Jobs (Задания)» и «Machines (Машины)».

## **Включение питания машины в режиме принудительной загрузки**

При включении питания машины с использованием «Force Download (Принудительная загрузка)», в машину будет загружен новый пакет файлов.

- 1. Проверьте, чтобы все машины были выключены.
- 2. Запустите ОС Melco и дождитесь появления серого экрана.
- 3. Откройте меню «Tools (Инструменты)», выберите «Options (Опции)», щелкните по вкладке «Ethernet». Данный шаг необходим только при первом запуске.
	- a. Убедитесь, что в программе выбран именно тот Ethernet-адаптер/сетевая карта, к которому подключена(ы) машина(ы) (чтобы выбрать, щелкните нужный адаптер/карту левой кнопкой мыши).
	- b. Включите «Force Download (Принудительная загрузка)», установив флажок в соответствующем поле.
	- c. Щелкните «ОК».
- 4. Проверьте, чтобы кнопка «Аварийная остановка» была отпущена.
- 5. Включите питание машины с помощью выключателя на корпусе.
- 6. Программа загрузит в машину файлы CSA и RSA.
- 7. Машина инициализируется и отобразится на экране..

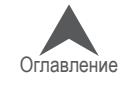

# **Диагностирование и устранение прочих неисправностей**

# **Сбои при запуске**

Как правило, сбой при запуске происходит, если в начале вышивания машина не может захватить шпульную нить. Для диагностирования сбоев запуска смотрите таблицу ниже.

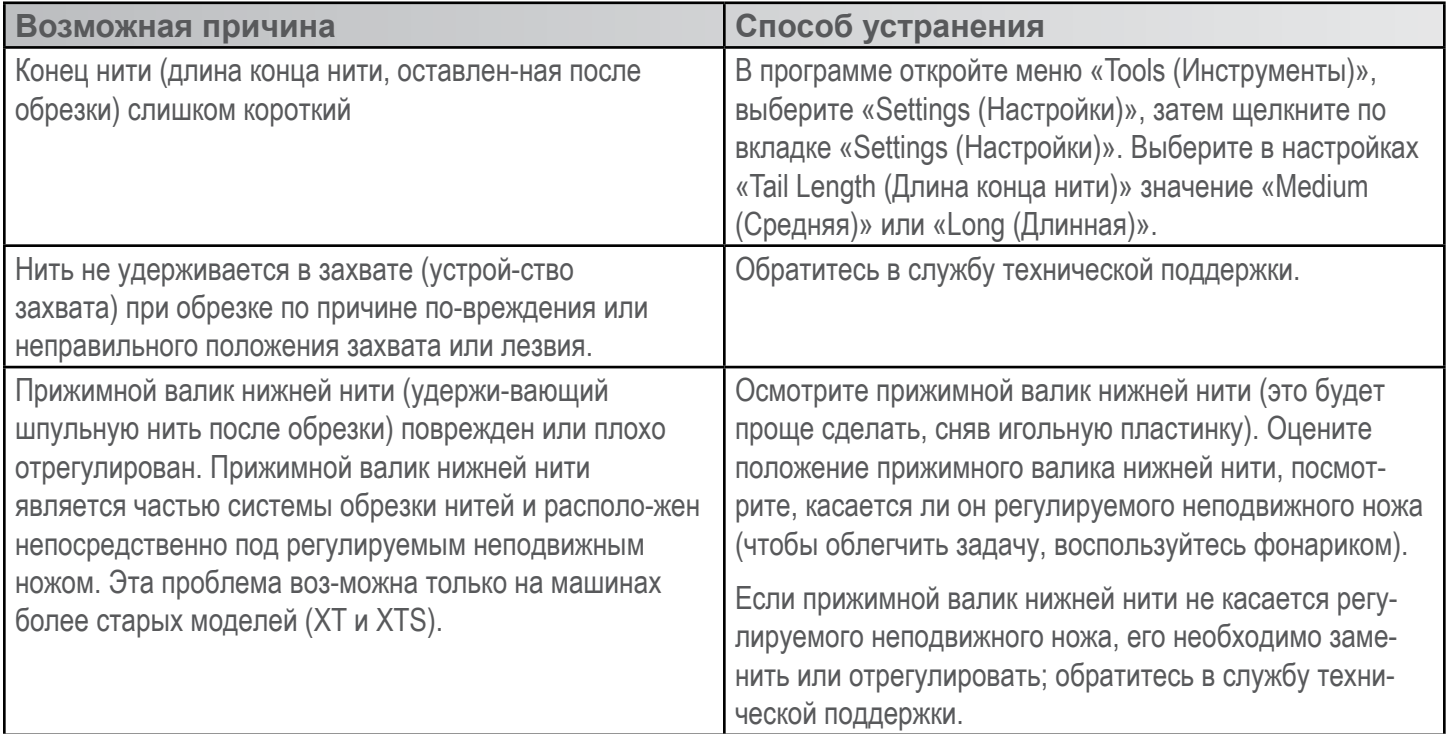

## **Пропуски стежков**

Если при вышивании машина пропускает стежки, для диагностирования неисправности воспользуйтесь таблицей ниже.

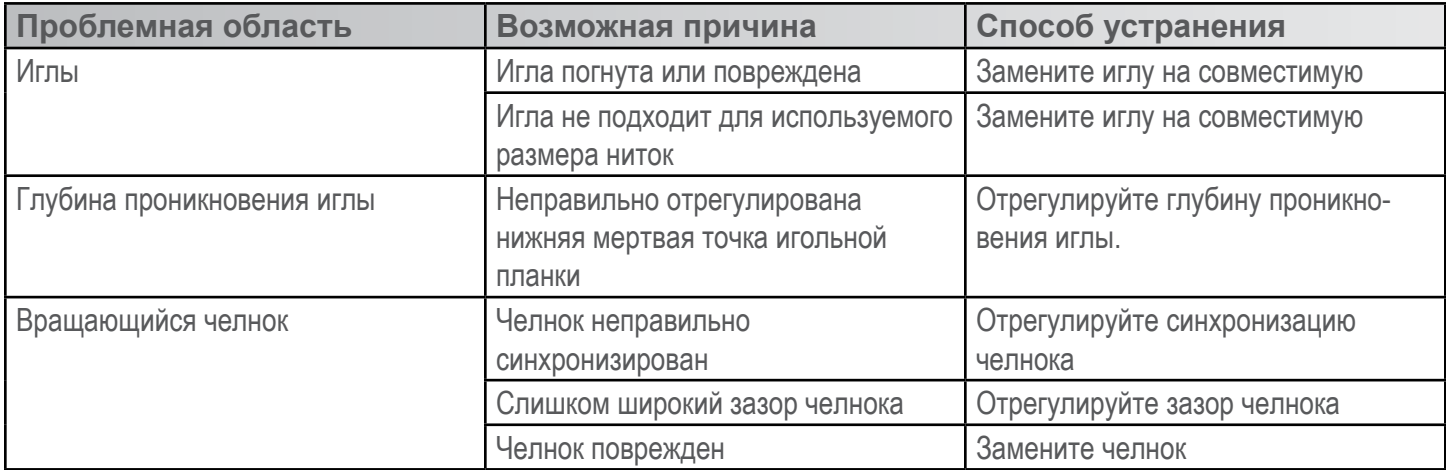

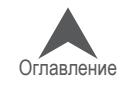

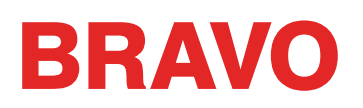

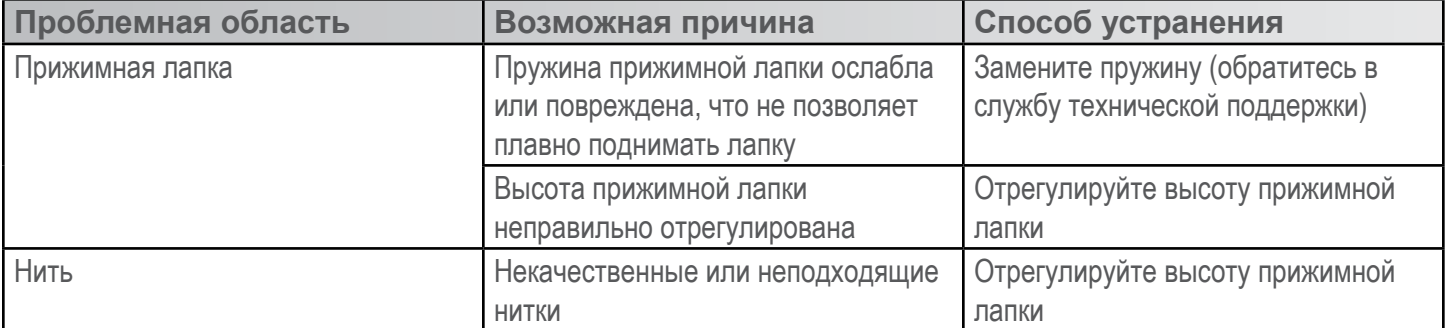

## **Слабые стежки / петли на стежках**

Если при вышивании стежки получаются слишком слабыми или на стежках образуются петли, для диагностирования неисправности воспользуйтесь таблицей ниже.

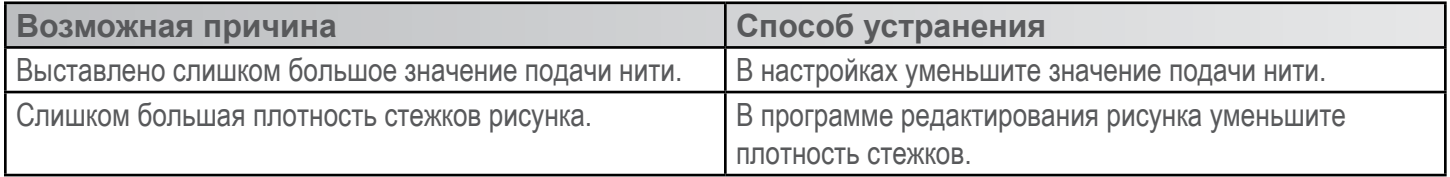

## **Поломка иглы**

Если при вышивании часто ломаются иглы, для диагностирования неисправности воспользуйтесь таблицей ниже.

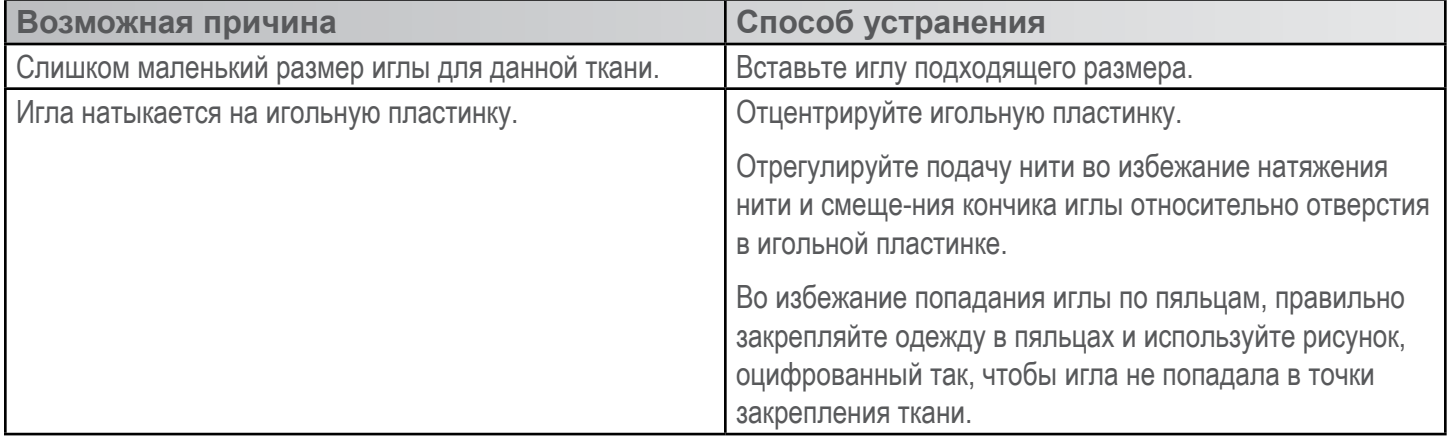

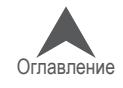

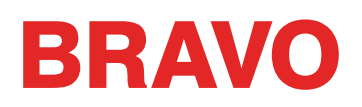

## **Плохое совмещение элементов рисунка**

Как правило, причиной проблем с совмещением элементов рисунка является неправильное закре-пление одежды в пяльцах или неподходящая подкладка. Тем не менее, существует возможность провести проверку на совмещение элементов рисунка, которая позволит определить, является ли плохое совмещение результатом проблем с машиной. Инструкции по проведению данной проверки смотрите в Техническом руководстве в разделе «Проверка на совмещение элементов рисунка». Для диагностирования проблем с совмещением элементов рисунка воспользуйтесь таблицей ниже.

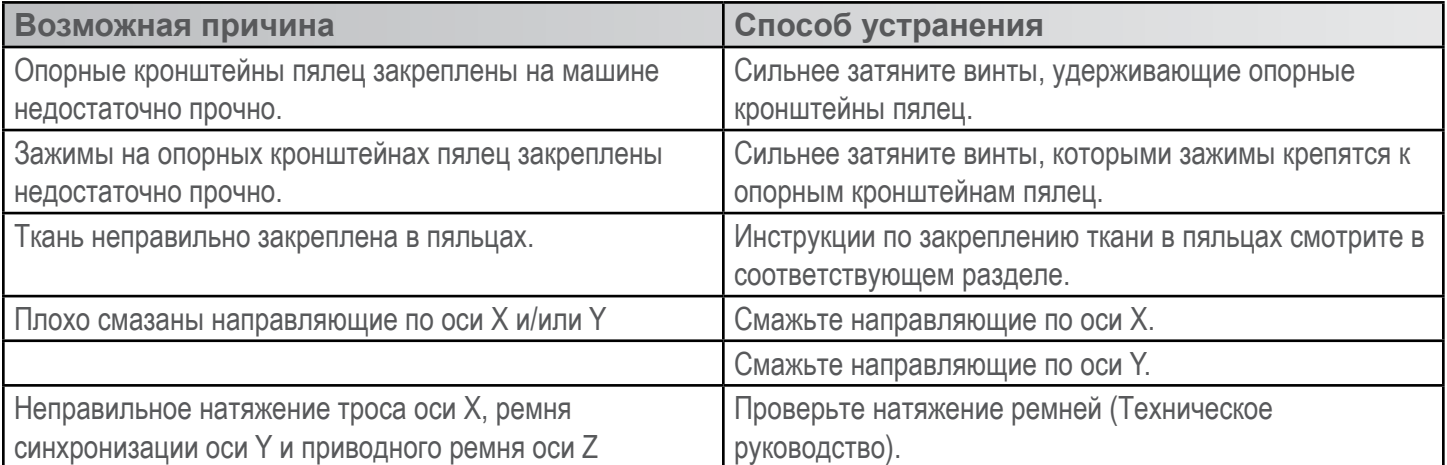

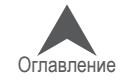

# **Анализ тестового рисунка**

Если после проверки и устранения всех возможных причин, описанных в разделах выше, проблема обрыва нити не устранена, вы можете выполнить более углубленный анализ. Для проведения такого анализа необходимо вышить тестовый рисунок, AMPASS или BRAVOPASS.

В программе щелкните по значку «Load Design (Загрузить рисунок)» или откройте мастер загрузки рисунков и найдите файл AMPASSXXX или BRAVOPASXXX (где XXX соответствует номеру версии файла) по адресу C:\ Program Files\Melco\BRAVO OS\Test Designs\AMPASSXXX.exp (или BRAVOPASSXXX.exp). Задайте толщину ткани 3 точки и максимальную скорость строчки 1000-1200 стежков в мин.

Вышейте рисунок AMPASS или BRAVOPASS на плотной хлопчатобумажной ткани с одним слоем стандартного отрезного подкладочного материала (2,0 у).

С самого начала теста, при условии выполнения приведенных ниже инструкций, частота обрывов нити должна снижаться по мере выполнения тестового рисунка (Примечание: наиболее проблемным элементом являются мелкие буквы; довольно часто устранение проблемы обрывов нити на этих элементах приводит к полному устранению проблемы обрывов нити). В процессе вышивания тестового рисунка AMPASS или BRAVOPASS для диагностирования проблемных областей используйте следующую таблицу.

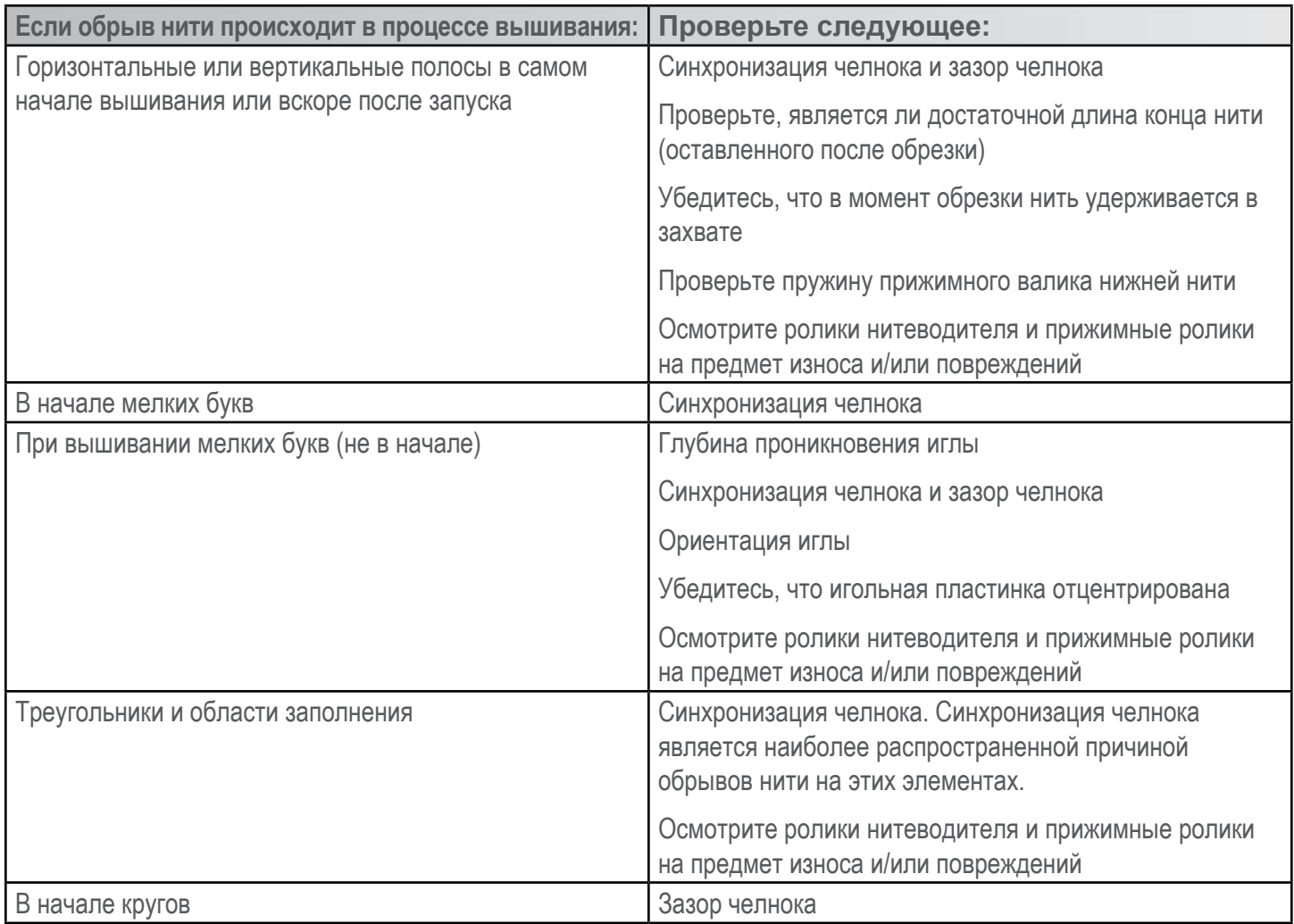

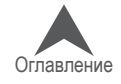

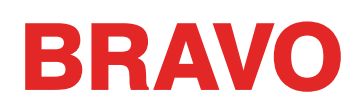

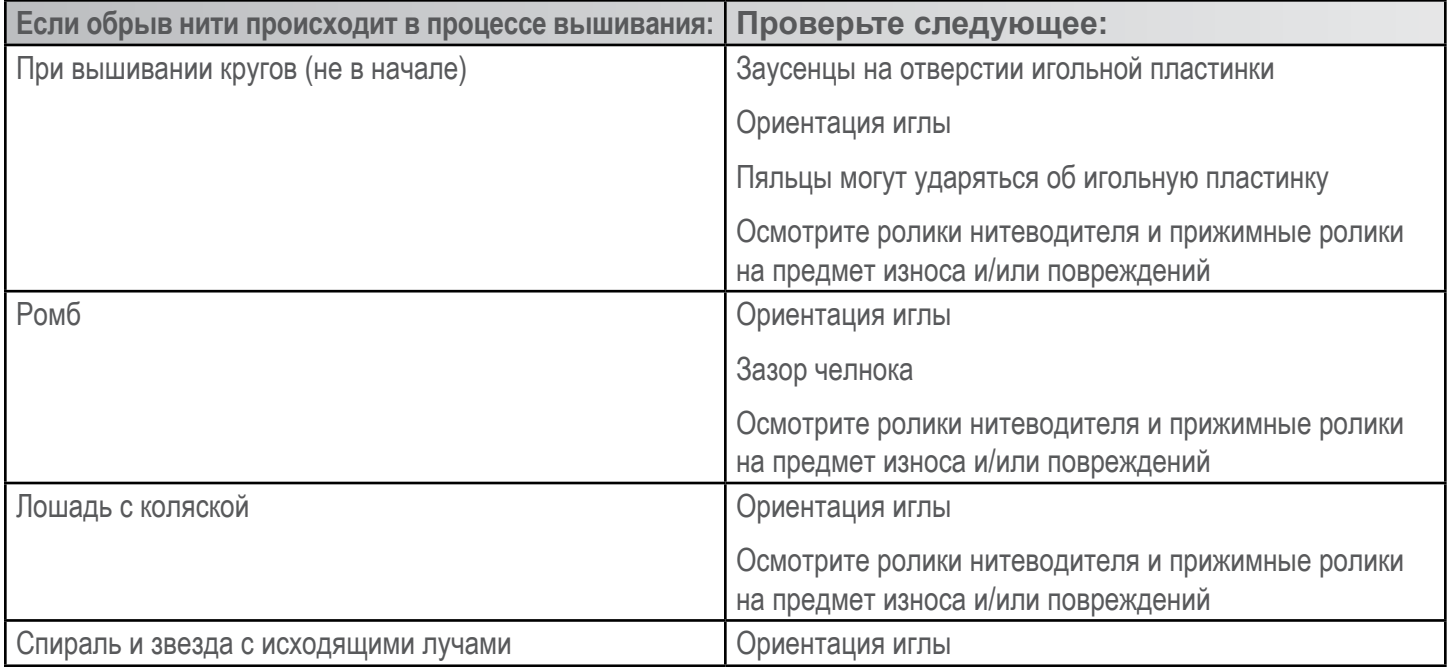

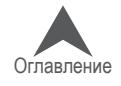

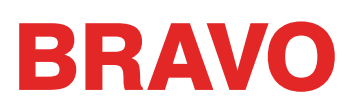

# **Сообщения операционной системы**

ОС Melco выводит на экран любые сообщения, как сообщения об изменении состояния, так и сообщения об ошибках. Сообщения отображаются в строке состояния машины.

## **Сообщения об ошибках**

Ниже представлен перечень сообщений об ошибках ОС Melco в алфавитном порядке с рекомендуемыми действиями пользователя в случае получения каждого из сообщений.

Если программа выведет на экран сообщение об ошибке, отсутствующее в данном перечне или в Технического руководства, или если вы не знаете, что делать при получении одного из сообщений из данного перечня, обратитесь за помощью в службу технической поддержки.

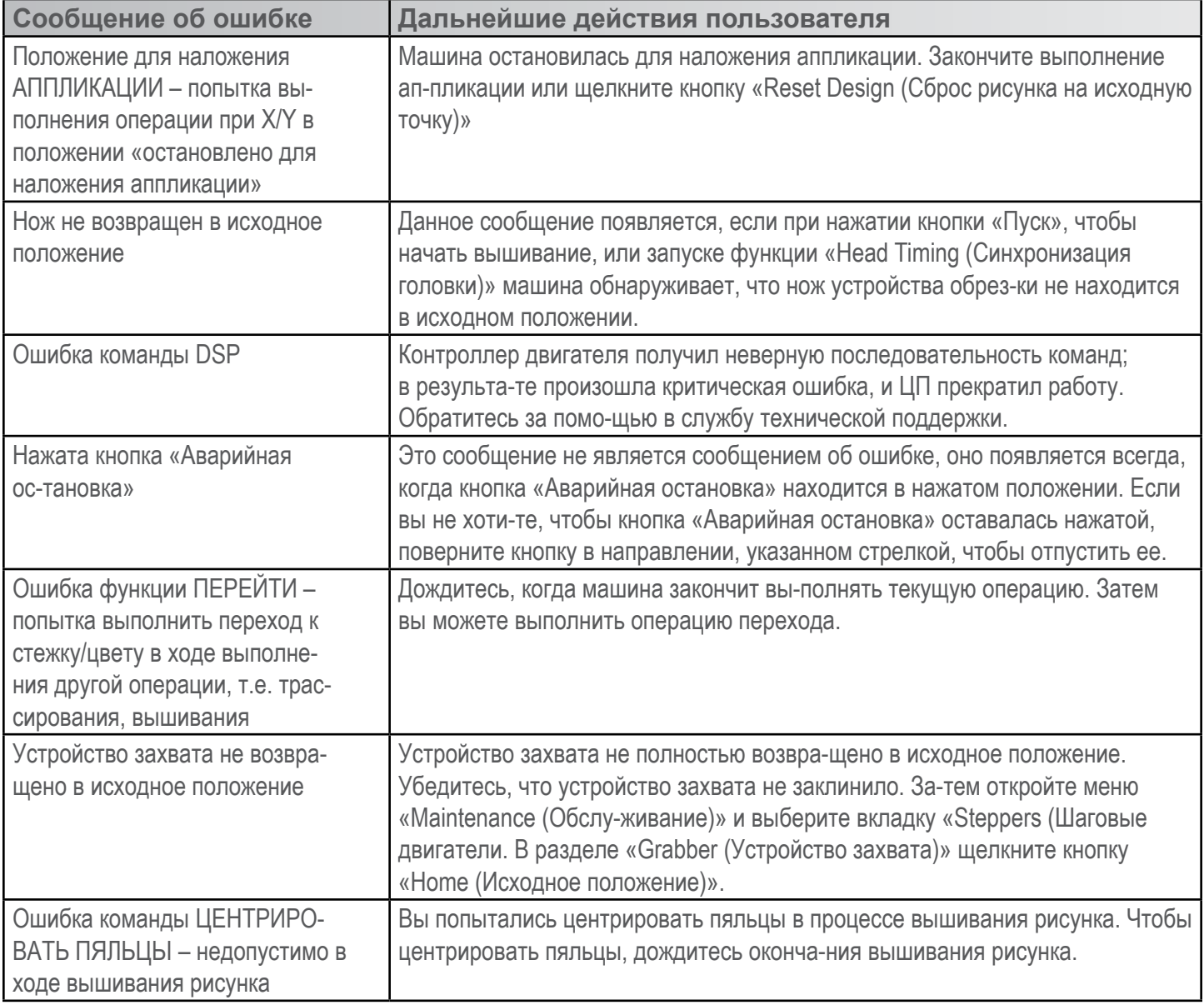

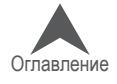

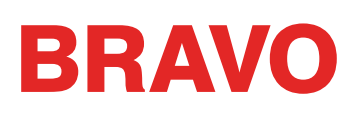

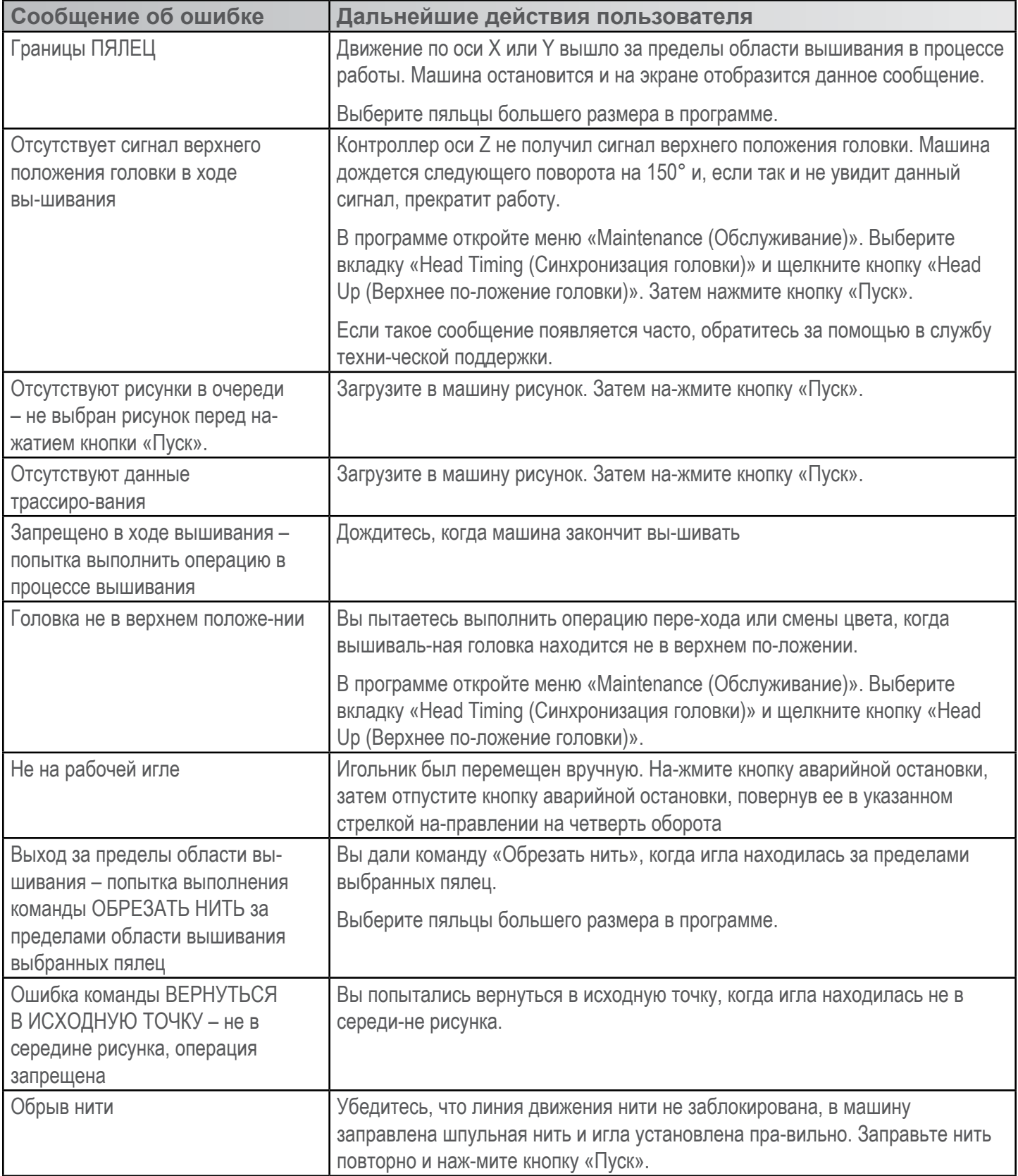

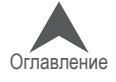